$\bigcirc$ 

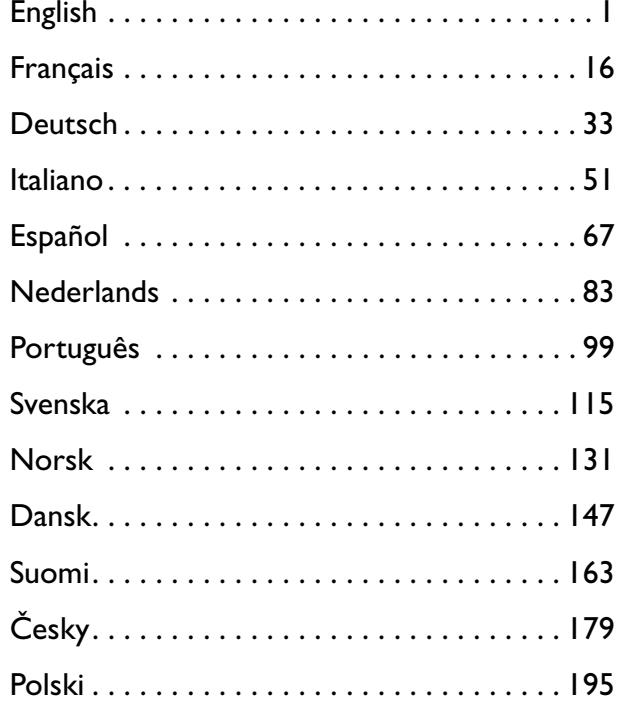

i

 $\overline{\bigoplus\limits_{}}$ 

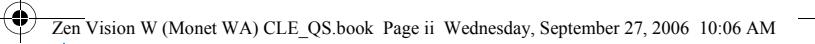

ii

A

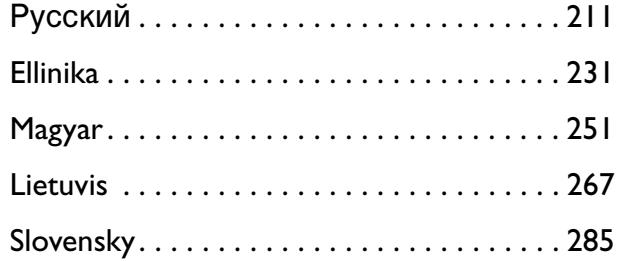

 $\bigoplus$ 

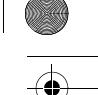

# **English**

**Congratulations!** Thank you for purchasing Creative's multiformat player, Creative ZEN™ Vision W. Read on to learn how to get started with your new player!

To get the most out of your player, also read the comprehensive User's Guide on your Installation and Applications CD.

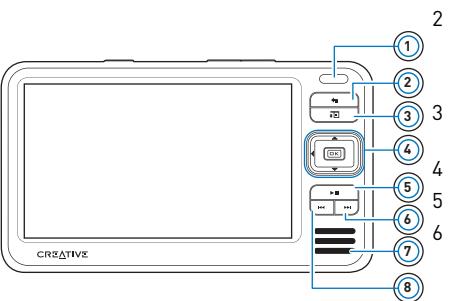

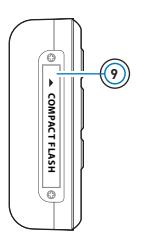

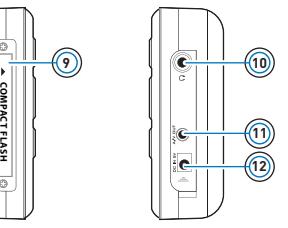

- 1 Infrared receiver
- 2 Menu/Back button

Press and hold to display the main menu.

Press to return to the previous menu.

3 Options button

Press to display a list of options.

- Navigation buttons
- 5 Play/Pause button
	- 6 Next/Fast-Forward button

Press to go to the next track. Press and hold to move forward within a track.

- 7 Integrated speaker
- 8 Previous/Rewind button

Press to go to the previous track. Press and hold to move forward within a track.

- 9 Compact Flash memory card slot
- 10 Headphone jack
- 11 A/V Out jack
- 12 DC IN 5V jack

#### 2 Selecting Options

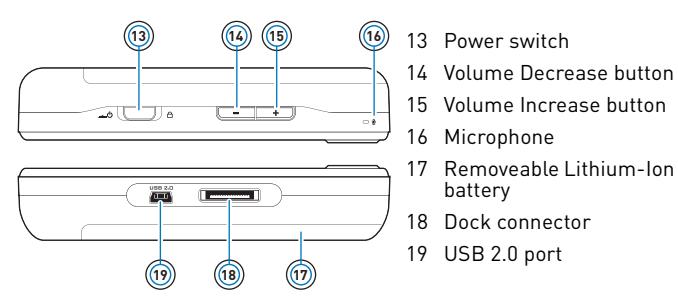

# **Selecting Options**

In the following sections of this document, we use the term 'Select' to indicate that you should use the Up, Down, Left or Right buttons to highlight menu options, then press the OK button to select the option.

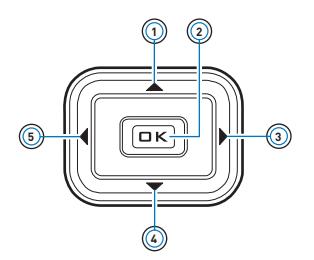

1 Up button

2 OK button

- 3 Right button
- 4 Down button
- 5 Left button

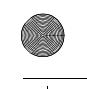

Getting Started 3

# **Getting Started**

# **Step 1: Charge Your Player**

The high performance lithium-ion battery supplied with your player needs to be fully charged before you use your player. The battery is fully charged in approximately three hours. To charge your player's battery, connect the power adapter cable to your player and a power outlet as shown in the diagram below.

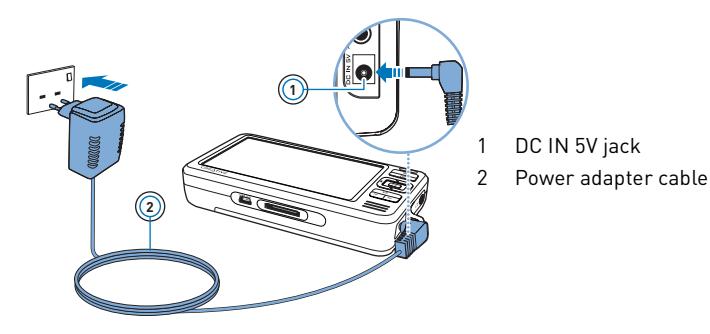

**NOTES** Depending on your region of purchase, your power adapter may differ from the one shown here.

#### 4 Set Up the Software

When the battery is charging, the **Battery Charging** icon  $\mathbb{Z}$  appears on the display. When you see the **Battery Charged** icon  $\mathbb{S}$  on your player's display, disconnect your player from the power adapter.

**NOTES** Your player will continue to charge even after it turns off, as long as it is connected to a power outlet or a computer.

# **Step 2: Set Up the Software**

**WARNING DO NOT** connect your player to your computer before setting up the software.

**1** Turn on your computer.

You must log in as an administrator in Microsoft<sup>®</sup> Windows<sup>®</sup> before you can set up the software. For more information, refer to your operating system's online Help.

**2** Insert the Installation and Applications CD into your CD-ROM/DVD-ROM drive.

Your CD should start automatically. If it does not, follow the steps below:

- i. Double-click the **My Computer** icon.
	- Alternatively, click **Start My Computer**.
- ii. Right-click the CD-ROM/DVD-ROM drive icon, and then click **Autoplay**.
- **3** Follow the instructions on the screen and when prompted, restart your computer.
- **4** If you want to register your product when your computer restarts, follow the instructions on the screen to do so.

**NOTES** You need an Internet connection to register your product.

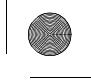

Connect Your Player to Your Computer 5

# **Step 3: Connect Your Player to Your Computer**

If you have not done so, connect your player to your computer's USB port using the supplied USB cable.

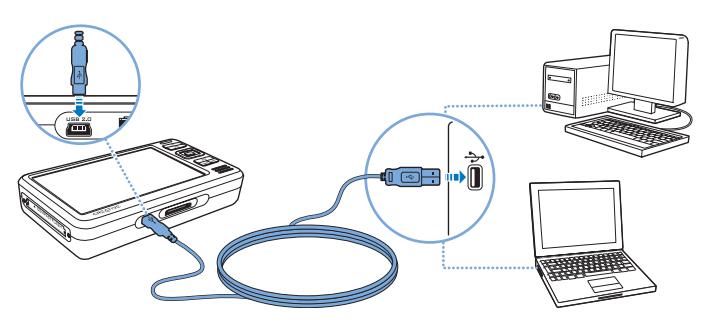

- **NOTES** Your player's battery charges automatically when you connect your player to your computer's USB port. It takes approximately six hours to charge your player's battery using your computer's USB port.
	- For continuous battery charging using the USB port, make sure your computer is not in power conservation mode. For more information on power conservation modes, refer to your operating system's Help.
	- If your fully charged player remains connected to your computer or a power outlet for a prolonged period, the display turns off automatically to conserve power.
	- Connect your player directly to a USB port on your computer or a self-powered USB hub; do not connect your player to a buspowered USB hub.

#### 6 Transfer Content

## **Step 4: Transfer Content**

Use **Creative Media Explorer** to transfer music and other files from your CD collection or computer. For more details, see "Managing Media and Data" on page 10.

#### **To start Creative Media Explorer**

- **1** Make sure your player is connected to your computer as shown on page 5.
- **2** Double-click the **ZEN Vision W Media Explorer** icon **business** on the desktop.

#### **To transfer or 'rip' music from your CD collection**

- 1 In Creative Media Explorer, click the Rip Audio CDs button
- **2** Follow the instructions on the screen.

If you are connected to the Internet and have registered with a music information provider, album information will automatically be retrieved.

### **To transfer music, videos or pictures from your computer**

- **1** In Creative Media Explorer, click the **Browse Media** button .
- **2** Locate your media files, and using the drag-and-drop method, copy them to the following folders in your player:
	- **Media Library\Music** folder for audio files
	- **Media Library\Videos** folder for video files
	- **Media Library\Pictures** folder for pictures

Disconnect Your Player 7

### **To transfer data files from your computer**

- **1** In Creative Media Explorer, click the **Browse Documents** button .
- **2** Locate your data files, and using the drag-and-drop method, transfer them to the **Data** folder in your player.

**NOTES** You can also transfer audio files and pictures using the **Browse Documents** button. They will, however, be treated as data files and cannot be played back or viewed on your player.

### **To transfer ZENcast content**

**1** Double-click the **ZENcast Organizer** icon **the desktop.** 

- **22 Click the Transfer** button ...
- **3** Follow the instructions on the screen.
- **4** Click the **Done** button.
	- **NOTES** With ZENcast Organizer, you can subscribe to your favorite ZENcast channels, and download and transfer ZENcast media files to your player. For more information, visit **www.zencast.com**.

# **Step 5: Disconnect Your Player**

Disconnect your player when you see the **File Transfer Inactive** icon  $\blacksquare$  on the display. **DO NOT** disconnect your player if you see the **File Transfer**  Active icon **of** on the display. File transfer is in progress and disconnecting your player may damage the content being transferred.

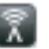

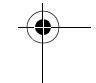

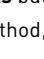

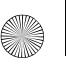

8 Select Your Menu Language

## **Step 6: Select Your Menu Language**

- **1** If your player is not turned on, slide the Power switch towards the Power  $\triangle$  icon and hold it there until the display lights up.
- **2** When you turn on your player for the first time, the menu is in English. To change the language:
	- i. Press and hold the Menu/Back  $\blacklozenge$  button. The main menu appears.
	- ii. Select **System Language**, and then select the language that you want.

### **Step 7: Watch Videos, View Pictures and Play Music**

You are now ready to play or view files, including Audible<sup>®</sup> and ZENcast media files.

- **NOTES** Press and hold the Menu/Back button **to access the main** menu.
	- Files in your player are sorted alphabetically to enable faster searches.

#### **To watch videos**

- **1** In the main menu, select **Videos**, and select the video you want. Video playback starts automatically.
- **2** To adjust the viewing window size, press the Options  $\overline{BD}$  button and select the viewing window size that you want.

#### **To view pictures**

- **1** In the main menu, select **Photos**, and select the picture you want.
- **2** Select **Zoom In**, and use the Navigation buttons to pan the picture horizontally or vertically.

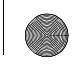

Watch Videos, View Pictures and Play Music 9

# **To play music and Audible files**

- **1** Connect your earphones to the Headphone jack.
- **2** In the main menu, select **Music Library**, and select the category you want.
- **3** Select a track and select **Play**.
- 4 Press the Volume Increase **-** and Volume Decrease **-** buttons to adjust the volume.
	- **NOTES** To manage Audible® files, you need to install AudibleManager®.
		- Audible files are currently available to selected regions only.
		- If your audio file is accompanied by album art, the artwork is displayed on your player.

# **To play ZENcast media files**

- **1** In the main menu, select **Videos**, and select **ZENcast**.
- **2** Select the ZENcast channel folder you want, and select the ZENcast media file you want.

ZENcast playback starts automatically.

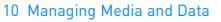

# **Managing Media and Data**

Creative Media Explorer and Creative MediaSource™ Player/Organizer are included with your player.

#### **Creative Media Explorer**

Use Creative Media Explorer if you:

- are new to digital music, and want to transfer them from your CDs or computer to your player
- want to convert, synchronize, and organize media files
- prefer to manage your player in the familiar "Windows Explorer" environment.

To start Creative Media Explorer, double-click the **ZEN Vision W Media Explorer** icon **in My Computer** or on the desktop. For more information about using Creative Media Explorer, refer to its online Help.

## **Creative MediaSource Player/Organizer**

Use the full-featured Creative MediaSource Player/Organizer if you:

- require additional features such as recording, automatic playlist generation, and audio format conversion
- want to manage a music library on your computer.

To start Creative MediaSource Player/Organizer, double-click the

**Creative MediaSource Player/Organizer** all icon on your desktop.

Creative MediaSource Player/Organizer has a Home page from which you can access common tasks. For more information about using Creative MediaSource Player/Organizer, refer to its online Help.

**NOTES** Windows Media® Player (WMP) 10 is also included with your player. For more information on WMP10, refer to the User's Guide on your Installation & Applications CD or visit Creative's 24-hour self-help Knowledge Base (see "More Information" on page 13).

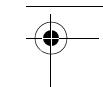

#### Connecting Your Player to a TV 11

# **Connecting Your Player to a TV**

To view your player's content on a larger screen, connect your player to a TV using the supplied audio video cable

**WARNING DO NOT** use a standard audio video cable.

- **1** Slide the Power switch on your player towards the Power  $\Box$   $\Diamond$  icon and hold it there until the display lights up.
- **2** If you are not in the main menu, press and hold the Menu/Back  $\blacklozenge$  button.
- **3** Select System Settings > Photo/Video Settings > Video Out.
- **4** Select **Auto (NTSC)** or **Auto (PAL)**. Refer to the User's Guide for your TV if you are not sure about your TV's display format.
- **5** Connect your player to a TV with the supplied audio video cable.

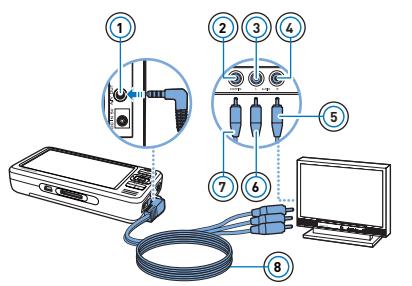

- 1 A/V Out jack
- 2 Video In jack Yellow
- 3 Audio In (Left) jack White
- 4 Audio In (Right) jack Red
- 5 Red connector
- 6 White connector
- 7 Yellow connector
- 8 Audio Video cable

#### 12 Creating Playlists

# **Creating Playlists**

You can select any combination of tracks you want from your player's **Music Library** to create playlists for convenient playback.

#### **To create a playlist from your player's Music Library**

- 1 Select Music Library I track or category of tracks that you want.
- **2** Press and hold the Options ↓■ button, and select Add to Selected.
- **3** Repeat steps 1 and 2 to add another track or category of tracks.
- **4** Press and hold the Menu/Back **button to access the main menu and** select **Now Playing**.
- **5** Press the Options  $\overline{B}$  button, and select **Save As Playlist**.
- **6** Use the Navigation buttons to create a name for your playlist and select the **Checkmark** ✔ button to confirm the name.
- **7** To play a playlist, select **Music Library Playlists** playlist that you want.

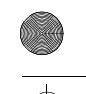

More Information 13

# **More Information**

#### **User's Guide**

Read the User's Guide found on your Installation and Applications CD to learn about your player's many features. Go to **d:\manual\<language>\manual.chm** (replace **d** with the drive letter of your CD-ROM/DVD-ROM drive, and **<language>** with a language that your User's Guide is available in)

### **Creative Knowledge Base**

Resolve and troubleshoot technical queries at Creative's 24-hour self-help Knowledge Base. Go to **www.creative.com**, select your region and then select **Support**.

## **Product Registration**

Registering your product ensures you receive the most appropriate service and product support available. You can register your product during installation or at **www.creative.com/register**.

Please note that your warranty rights are not dependent on product registration.

# **Customer Support Services and Warranty**

You can find Customer Support Services, Warranty and other information in the CD.

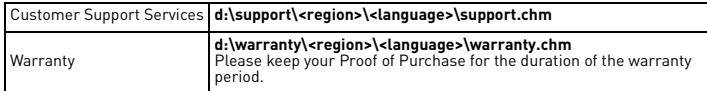

(replace **d** with the drive letter of your CD-ROM/DVD-ROM drive, **<region>** with the region that you are in, and **<language>** with the language that your document is in) **Keep this document for future reference.**

14 Safety Information

# **Safety Information**

Refer to the following information to use your product safely, and to reduce the chance of electric shock, short-circuiting, damage, fire, hearing impairment or other hazards.

**NOTES** Improper handling may void the warranty for your product. For more information, read the Warranty available with your product.

- Do not dismantle or attempt to repair your product, battery or power adapter. **Refer all servicing to Creative or authorized repair agents.**
- Do not expose your player or battery to temperatures outside the range of 0°C to 45°C (32°F to 113°F).
- Do not pierce, crush or set fire to your product or battery.
- Keep your product or battery away from strongly magnetic objects.
- Do not subject your product to excessive force or impact.
- Do not expose your product or battery to water or moisture.
- If your product is moisture-resistant (see product packaging for details), take care not to immerse your player in water or expose it to rain.
- Do not listen to audio at high volume for prolonged periods of time.
- The battery must be recycled or disposed of properly. Contact local agencies for recycling and disposal information.
- Do not allow metal objects to touch the terminals of your battery. If there is leakage, an offensive odor, discoloration or deformation during charging or use, remove the battery and do not use it again. Clean your hands well before touching food or sensitive areas, for example, your eyes.
- When a conductive apparatus, such as earphones, is used in close proximity with a CRT television or CRT monitor, the latter may emit an electrostatic discharge. The electrostatic discharge can be felt as a static shock. While this static shock is usually harmless, it is good practice to avoid close contact with CRT devices when using earphones.

Safety Information 15

**WARNING** As with any digital media-based storage device, data should be backed up regularly. We strongly recommend that you observe the usage precautions laid out in this booklet, and also back up the data in your player regularly. In no event will Creative be liable for any indirect, incidental, special or consequential damages to any persons caused by Creative's negligence, or for any lost profits, lost savings, loss of use, lost revenues or lost data arising from or relating to this device, even if Creative has been advised of the possibility of such damages. In no event will Creative's liability or damages to you or any other person ever exceed the amount paid by you for the device, regardless of the form of the claim. Some countries/states do not allow the limitation or exclusion of liability for incidental or consequential damages, so the above limitation or exclusion may not apply to you.

Vision W (Monet WA) CLE\_OS.book Page 15 Wednesday, September 27, 2006 10:06 AM

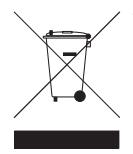

The use of the WEEE Symbol indicates that this product may not be treated as household waste. By ensuring this product is disposed of correctly, you will help protect the environment. For more detailed information about the recycling of this product, please contact your local authority, your household waste disposal service provider or the shop where you purchased the product.

Copyright © 2006 Creative Technology Ltd. All rights reserved. The Creative logo, Creative MediaSource and ZEN are trademarks or registered trademarks of Creative Technology Ltd. in the United States and/ or other countries. Audible and AudibleManager are registered trademarks of Audible, Inc. Microsoft, Windows, Windows Media and the Windows logo are registered trademarks of Microsoft Corporation.

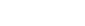

# **Français**

**Félicitations !** Nous vous remercions d'avoir acheté le lecteur multiformat de Creative, Creative ZEN™ Vision W. Lisez la suite pour savoir comment utiliser votre nouveau lecteur !

Pour tirer le meilleur parti de votre lecteur, lisez également le Guide de l'utilisateur situé sur le CD d'installation et des applications.

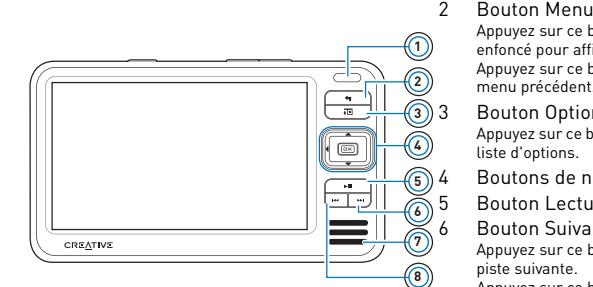

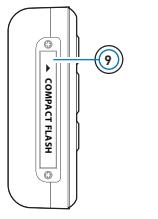

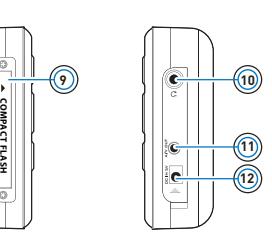

- 1 Récepteur infrarouge
- 2 Bouton Menu/Retour

Appuyez sur ce bouton et maintenez-le enfoncé pour afficher le menu principal. Appuyez sur ce bouton pour revenir au menu précédent.

Bouton Options

Appuyez sur ce bouton pour afficher une

- Boutons de navigation
- 5 Bouton Lecture/Pause
	- 6 Bouton Suivant/Avance rapide Appuyez sur ce bouton pour passer à la

Appuyez sur ce bouton et maintenez-le enfoncé pour avancer dans une piste.

- 7 Haut-parleur intégré
- 8 Bouton Précédent/Retour rapide

Appuyez sur ce bouton pour revenir à la piste précédente.

Appuyez sur ce bouton et maintenez-le enfoncé pour avancer dans une piste.

- 9 Emplacement carte mémoire Compact Flash
- 10 Prise casque
- 11 Prise de sortie A/V
- 12 Prise d'alimentation courant continu 5 V

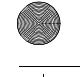

Sélection d'options 17

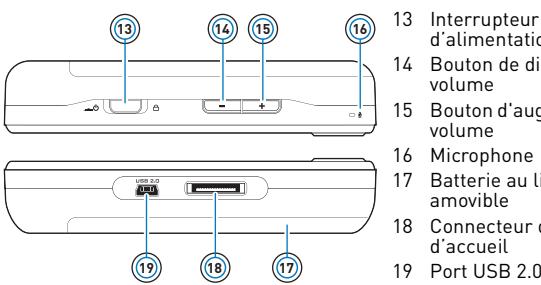

- d'alimentation
- 14 Bouton de diminution du volume
- 15 Bouton d'augmentation du volume
- 16 Microphone
- 17 Batterie au lithium-ion amovible
- 18 Connecteur de la station d'accueil
- 19 Port USB 2.0

# **Sélection d'options**

Dans les sections suivantes de ce document, nous utilisons le terme « Sélectionner » pour indiquer que vous devez utiliser les boutons Haut, Bas, Gauche ou Droite pour choisir une option de menu, puis appuyer sur le bouton OK pour valider votre sélection.

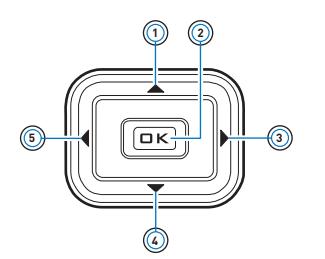

- 1 Bouton Haut
- 2 Bouton OK
- 3 Bouton Droite
- 4 Bouton Bas
- 5 Bouton Gauche

18 Démarrage

# **Démarrage**

# **Etape 1 : Chargement du lecteur**

La batterie lithium-ion hautes performances fournie avec le lecteur doit être totalement chargée avant toute utilisation de votre lecteur. Le temps de charge est d'environ trois heures. Pour recharger la batterie du lecteur, branchez le câble de l'adaptateur secteur au lecteur et à la prise de courant, comme indiqué dans le schéma ci-dessous.

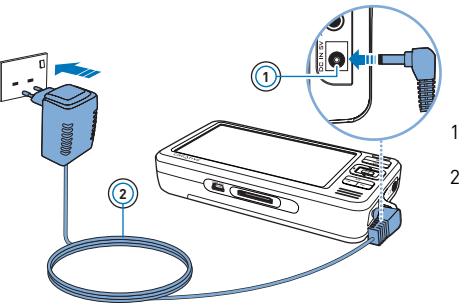

1 Prise d'alimentation courant continu 5 V

2 Câble de l'adaptateur secteur

**REMARQUE** En fonction de votre lieu d'achat, il est possible que votre adaptateur secteur diffère du modèle présenté ici.

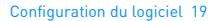

Lorsque la batterie est en cours de chargement, l'icône **Chargement de la batterie** s'affiche à l'écran. Lorsque l'icône **Batterie chargée** apparaît à l'écran, débranchez votre lecteur de l'adaptateur secteur.

**REMARQUE** Le lecteur continue à se charger, même éteint, aussi longtemps qu'il reste connecté à un ordinateur ou à une prise de courant.

# **Etape 2 : Configuration du logiciel**

**ATTENTION NE CONNECTEZ PAS** le lecteur à l'ordinateur avant d'avoir installé le logiciel.

**1** Allumez l'ordinateur.

Pour installer le logiciel, vous devez être connecté en tant qu'administrateur sous Microsoft® Windows®. Pour plus d'informations, consultez l'aide en ligne de votre système d'exploitation.

**2** Insérez le CD d'installation et des applications dans le lecteur de CD-ROM/ DVD-ROM.

La lecture du CD doit démarrer automatiquement. Dans le cas contraire, procédez comme suit :

- i. Double-cliquez sur l'icône **Poste de travail**. Ou cliquez sur **Démarrer Poste de travail**.
- ii. A l'aide du bouton droit de la souris, cliquez sur l'icône du lecteur de CD-ROM/DVD-ROM, puis cliquez sur **Lecture automatique**.
- **3** Suivez les instructions qui s'affichent à l'écran et, à l'invite, redémarrez l'ordinateur.
- **4** Si vous désirez enregistrer votre produit lors du redémarrage de l'ordinateur, suivez les instructions s'affichant à l'écran.

**REMARQUE** Vous devez être connecté à Internet pour enregistrer votre lecteur.

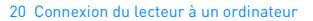

## **Etape 3 : Connexion du lecteur à un ordinateur**

Si ce n'est pas encore fait, connectez le lecteur au port USB de l'ordinateur à l'aide du câble USB fourni.

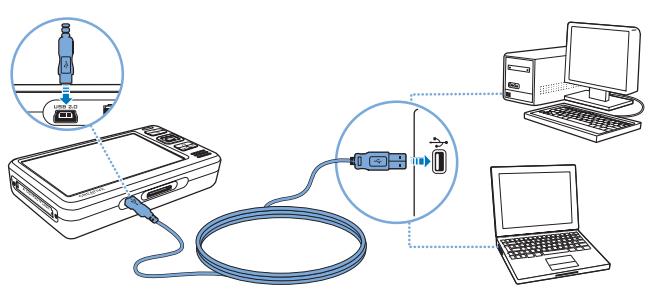

- **REMARQUES** La batterie du lecteur se charge automatiquement lorsque vous connectez ce dernier au port USB de l'ordinateur. Le temps de charge de la batterie est d'environ six heures via le port USB de l'ordinateur.
	- Pour un chargement en continu de la batterie à l'aide du port USB, assurez-vous que l'ordinateur ne se trouve pas en mode d'économie d'énergie. Pour obtenir de plus amples informations sur les modes d'économie d'énergie, consultez l'aide de votre système d'exploitation.
	- Si le lecteur, une fois chargé, reste connecté à un ordinateur ou à une prise de courant pendant une période prolongée, l'écran s'éteint automatiquement pour économiser de l'énergie.
	- Connectez directement le lecteur à un port USB de l'ordinateur ou à un hub USB auto-alimenté ; ne le connectez pas à un hub USB alimenté par un bus.

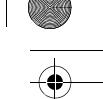

Transfert de contenu 21

# **Etape 4 : Transfert de contenu**

Utilisez **Creative Media Explorer** pour transférer de la musique ou d'autres fichiers à partir de votre collection de CD ou de votre ordinateur. Pour plus de détails, reportez-vous à la section « Gestion des supports et des données » à la page 25.

# **Démarrer Creative Media Explorer**

- **1** Assurez-vous que le lecteur est raccordé à l'ordinateur, comme illustré page 20.
- 2 Double-cliquez sur l'icône ZEN Vision W Media Explorer **Sould Sur le bureau**.

# **Transférer ou extraire de la musique de votre collection de CD**

- **1** Dans Creative Media Explorer, cliquez sur le bouton **Extraire les CD audio** .
- **2** Suivez les instructions qui s'affichent à l'écran. Si vous êtes connecté à Internet et êtes inscrit auprès d'un fournisseur d'informations musicales, les informations sur l'album sont automatiquement extraites.

## **Transférer de la musique, des images ou des vidéos à partir de votre ordinateur**

- **1** Dans Creative Media Explorer, cliquez sur le bouton **Parcourir fichier(s) média** .
- **2** Repérez l'emplacement de vos fichiers multimédia et, à l'aide de la méthode « glisser-déplacer », copiez-les dans les dossiers suivants de votre lecteur :
	- Dossier **Bibliothèque multimédia\Musique** pour les fichiers audio
	- Dossier **Bibliothèque multimédia\Vidéos** pour les fichiers vidéos
	- Dossier **Bibliothèque multimédia\Images** pour les images

#### 22 Déconnexion de votre lecteur

### **Transférer des fichiers de données à partir de votre ordinateur**

- **1** Dans Creative Media Explorer, cliquez sur le bouton **Parcourir des documents** .
- **2** Repérez l'emplacement de vos fichiers de données et, à l'aide de la méthode « glisser-déplacer », copiez-les dans le dossier **Données** du lecteur.
	- **REMARQUE** Vous pouvez également transférer des fichiers audio et des images en utilisant le bouton **Parcourir des documents**. Ils seront toutefois traités en tant que fichiers de données et ne pourront pas être lus ou affichés sur votre lecteur.

### **Transférer du contenu ZENcast**

- 1 Double-cliquez sur l'icône ZENcast Organizer **de la sur le bureau.**
- **2** Cliquez sur le bouton **Transférer** .
- **3** Suivez les instructions qui s'affichent à l'écran.
- **4** Cliquez sur le bouton **Terminé**.
	- **REMARQUE** Avec ZENcast Organizer, vous pouvez vous abonner à vos canaux ZENcast préférés, télécharger et transférer des fichiers multimédia ZENcast vers votre lecteur. Pour plus d'informations, consultez le site **www.zencast.com**.

## **Etape 5 : Déconnexion de votre lecteur**

Déconnectez votre lecteur lorsque l'icône **Transfert de fichier inactif**  s'affiche à l'écran. **NE DECONNECTEZ PAS** votre lecteur si l'icône **Transfert**  de fichier en cours **de fichier** est affichée à l'écran. Un transfert de fichier est en cours et la déconnexion du lecteur peut endommager les éléments transférés.

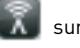

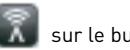

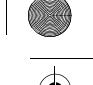

Sélection de la langue des menus 23

# **Etape 6 : Sélection de la langue des menus**

- **1** Si votre lecteur n'est pas allumé, faites glisser l'interrupteur d'alimentation vers l'icône d'alimentation  $\Box$   $\Diamond$  et maintenez-le dans cette position jusqu'à ce que l'écran s'allume.
- **2** Lorsque vous mettez le lecteur sous tension pour la première fois, le menu s'affiche en anglais. Pour changer de langue :
	- i. Appuyez sur le bouton Menu/Retour et maintenez-le enfoncé  $\Box$  Le menu principal s'affiche.
	- ii. Sélectionnez **System Language**, puis sélectionnez la langue souhaitée.

# **Etape 7 : Visionnage de vidéos, affichage d'images et lecture de musique**

Vous pouvez à présent lire ou afficher des fichiers, y compris des fichiers Audible® et des fichiers multimédia ZENcast.

- **REMARQUES** Appuyez sur le bouton Menu/Retour **et maintenez-le** enfoncé pour accéder au menu principal.
	- Les fichiers stockés sur le lecteur sont triés par ordre alphabétique pour faciliter les recherches.

# **Regarder des vidéos**

**1** Dans le menu principal, sélectionnez **Vidéos** puis choisissez la vidéo souhaitée.

La lecture de la vidéo débute automatiquement.

**2** Pour ajuster la taille de la fenêtre de visualisation, appuyez sur le bouton Options  $\overline{P}$  et sélectionnez la taille souhaitée.

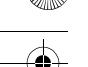

24 Visionnage de vidéos, affichage d'images et lecture de musique

### **Afficher des images**

- **1** Dans le menu principal, sélectionnez **Photos** puis sélectionnez l'image souhaitée.
- **2** Sélectionnez **Zoom avant** et utilisez les boutons de navigation pour élargir l'image horizontalement ou verticalement.

### **Lire de la musique et des fichiers Audible**

- **1** Raccordez vos écouteurs à la prise casque.
- **2** Dans le menu principal, sélectionnez **Bibl. de musique** puis sélectionnez la catégorie souhaitée.
- **3** Sélectionnez une piste, puis l'option **Lire**.
- 4 Réglez le volume en appuyant sur les boutons d'augmentation ou de diminution du volume.
	- **REMARQUES** Pour gérer des fichiers Audible®, vous devez installer AudibleManager®.
		- Actuellement, les fichiers Audible sont disponibles uniquement pour certaines régions.
		- Lorsque le fichier audio s'accompagne de la pochette de l'album, celle-ci s'affiche sur votre lecteur.

# **Lire des fichiers multimédia ZENcast**

- **1** Dans le menu principal, sélectionnez **Vidéos** puis choisissez **ZENcast**.
- **2** Sélectionnez le dossier de canal ZENcast désiré puis le fichier multimédia ZENcast qui vous intéresse. La lecture du fichier ZENcast démarre automatiquement.

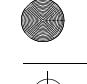

Gestion des supports et des données 25

# **Gestion des supports et des données**

Creative Media Explorer et Creative MediaSource™ Player/Organizer sont fournis avec le lecteur.

### **Creative Media Explorer**

Utilisez Creative Media Explorer si :

- vous découvrez la musique numérique et souhaitez en transférer de vos CD ou de votre ordinateur vers le lecteur ;
- vous souhaitez convertir, synchroniser et organiser des fichiers multimédia ;
- vous préférez gérer votre lecteur dans l'environnement familier de l'Explorateur Windows.

Pour démarrer Creative Media Explorer, double-cliquez sur l'icône **ZEN Vision W Media Explorer dans le Poste de travail** ou sur le bureau. Pour obtenir plus d'informations sur l'utilisation de Creative Media Explorer, consultez l'aide en ligne.

## **Creative MediaSource Player/Organizer**

Utilisez l'application complète Creative MediaSource Player/Organizer si :

- vous avez besoin de fonctionnalités supplémentaires comme l'enregistrement, la création d'une compilation automatique et la conversion du format audio ;
- vous souhaitez gérer une bibliothèque musicale sur votre ordinateur.

Pour démarrer Creative MediaSource Player/Organizer, double-cliquez sur l'icône Creative MediaSource Player/Organizer a du bureau.

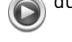

#### 26 Gestion des supports et des données

Vous pouvez accéder aux tâches habituelles à partir de la page d'accueil de Creative MediaSource Player/Organizer. Pour obtenir plus d'informations sur l'utilisation de Creative MediaSource Player/Organizer, consultez l'aide en ligne.

**REMARQUE** Windows Media® Player (WMP) 10 est aussi fourni avec le lecteur. Pour plus d'informations sur WMP10, consultez le Guide de l'utilisateur sur le CD d'installation et des applications ou consultez la Base de connaissances Creative disponible 24 heures sur 24 (consultez la rubrique « Informations supplémentaires » à la page 29).

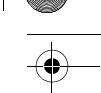

Connexion du lecteur à un téléviseur 27

# **Connexion du lecteur à un téléviseur**

Pour afficher le contenu du lecteur sur un plus grand écran, connectez le lecteur à un téléviseur en utilisant le câble audio vidéo fourni.

**ATTENTION N'UTILISEZ PAS** un câble audio vidéo standard.

- **1** Faites glisser l'interrupteur d'alimentation du lecteur vers l'icône d'alimentation  $\triangle$  det maintenez-le dans cette position jusqu'à ce que l'écran s'allume.
- **2** Si vous n'êtes pas dans le menu principal, appuyez sur le bouton Menu/ Retour **et maintenez-le enfoncé**
- **3** Sélectionnez **Système Paramètres Paramètres photo/vidéo Sortie vidéo**.
- **4** Sélectionnez **Auto (NTSC)** ou **Auto (PAL)**. Si vous n'êtes par sûr du format d'affichage de votre télévision, consultez son mode d'emploi.
- **5** Connectez le lecteur à un téléviseur à l'aide du câble audio vidéo fourni.

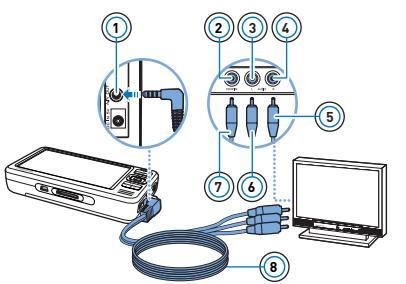

- **<sup>1</sup>** 1 Prise de sortie A/V
- 2 Prise d'entrée vidéo Jaune
- 3 Prise d'entrée audio (gauche) - Blanche
- 4 Prise d'entrée audio (droite) - Rouge
- 5 Connecteur rouge
- 6 Connecteur blanc
- 7 Connecteur jaune
- 8 Câble audio vidéo

28 Création de compilations

# **Création de compilations**

Pour une lecture conviviale, vous pouvez sélectionner n'importe quel ensemble de pistes dans la **Bibliothèque musicale** du lecteur et créer des compilations.

# **Créer une compilation à partir de la Bibliothèque musicale de votre lecteur**

- **1** Sélectionnez la piste ou catégorie de pistes souhaitée dans **Bibl. de musique** .
- 2 Appuyez sur le bouton Options **↓□** et maintenez-le enfoncé, puis sélectionnez **Ajouter à sél.**.
- **3** Répétez les étapes 1 et 2 pour ajouter une autre piste ou catégorie de pistes.
- **4** Appuyez sur le bouton Menu/Retour  $\leftarrow$  et maintenez-le enfoncé pour accéder au menu principal puis sélectionnez **Lecture en cours**.
- **5** Appuyez sur le bouton Options  $\overline{E}$  et sélectionnez **Enr comme compil**.
- **6** Utilisez les boutons de navigation pour attribuer un nom à la compilation et sélectionnez le bouton **Coche** ✔ pour le valider.
- **7** Pour lire une compilation, sélectionnez **Bibl.de musique Liste de compilations** puis la compilation souhaitée.

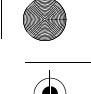

Informations supplémentaires 29

# **Informations supplémentaires**

### **Guide de l'utilisateur**

Les nombreuses fonctions du lecteur sont décrites dans le Guide de l'utilisateur fourni sur le CD d'installation et des applications. Il se trouve dans le répertoire **d:\manual\<langue>\manual.chm**

(remplacez **d** par la lettre de votre lecteur de CD-ROM/DVD-ROM et **<langue>** par la langue de rédaction du Guide de l'utilisateur)

### **Base de connaissances Creative**

Résolvez des problèmes techniques grâce à la Base de connaissances Creative, disponible 24 heures sur 24. Visitez le site **www.creative.com** et sélectionnez votre région puis **Support**.

### **Enregistrement du produit**

Enregistrez votre lecteur pour bénéficier du service le plus approprié et du meilleur support disponible. Vous pouvez enregistrer le lecteur pendant son installation ou sur la page Web **www.creative.com/register**.

Veuillez noter que vos droits relatifs à la garantie ne dépendent pas de l'enregistrement du produit.

## **Service d'assistance clients et garantie**

Vous trouverez des informations sur le Service d'assistance clients, la garantie et d'autres précisions sur le CD.

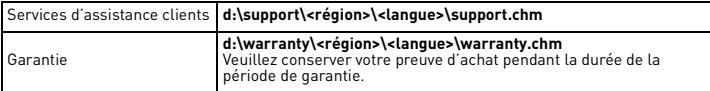

(remplacez **d** par la lettre de votre lecteur de CD-ROM/DVD-ROM, **<région>** par la région où vous vous trouvez et **<langue>** par la langue du document)

**Conservez ce document pour référence ultérieure.**

30 Informations sur la sécurité

# **Informations sur la sécurité**

Consultez les informations suivantes pour utiliser votre lecteur en toute sécurité et réduire les risques de choc électrique, de court-circuit, de dommages, d'incendie, de lésion auditive ou autres.

**REMARQUE** Une manipulation incorrecte peut annuler la garantie de votre lecteur. Pour plus d'informations, lisez la garantie fournie avec le produit.

- Ne démontez pas et ne tentez pas de réparer le lecteur, la batterie ou l'adaptateur secteur.
	- **Pour toute réparation, adressez-vous à Creative ou à ses techniciens agréés.**
- N'exposez pas le lecteur ou la batterie à des températures inférieures à 0 °C et supérieures à 45 °C.
- Ne percez pas, n'écrasez pas et ne mettez pas feu au lecteur ou à la batterie.
- Protégez le lecteur et la batterie des objets fortement magnétiques.
- Ne soumettez pas le lecteur à une force ou un impact excessif.
- N'exposez pas le lecteur ou la batterie à l'eau ni à l'humidité.
- Si le lecteur est résistant à l'humidité (voir emballage du produit pour plus de détails), veillez à ne pas l'immerger dans l'eau ni à l'exposer à la pluie.
- N'écoutez pas de musique à volume élevé pendant de longues périodes.
- La batterie doit être recyclée ou éliminée correctement. Contactez les agences locales pour obtenir des informations sur le recyclage et la mise au rebut.
- Ne mettez pas d'objets métalliques en contact avec les bornes de la batterie. En cas de fuite, d'odeur nauséabonde, de décoloration ou de déformation pendant la recharge ou l'utilisation, retirez la batterie et ne l'utilisez plus. Lavez-vous soigneusement les mains avant de toucher de la nourriture ou des zones sensibles, par exemple, les yeux.
- L'utilisation d'un appareil conducteur, tel que des écouteurs, à proximité d'un téléviseur ou d'un écran à tube cathodique peut engendrer l'accumulation d'électricité statique. Cette accumulation peut alors occasionner des décharges électrostatiques à l'utilisateur de l'appareil. Bien que ces décharges soient généralement sans danger, il est recommandé de ne pas utiliser d'écouteurs à proximité d'appareils munis d'écrans cathodiques.

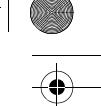

Informations sur la sécurité 31

**AVERTISSEMENT** Comme pour tout périphérique de stockage numérique, il est recommandé de sauvegarder les données régulièrement. Nous vous conseillons de respecter les précautions d'utilisation indiquées dans ce guide et de sauvegarder régulièrement les données stockées sur le lecteur. En aucune circonstance, Creative ne peut être tenu responsable des dommages indirects, accessoires, particuliers ou immatériels subis par quiconque suite à la négligence de Creative, ou de toute perte de profit, d'économie, de chiffre d'affaires ou de données liée à l'utilisation de ce périphérique, même si Creative a été informé de la possibilité de tels dommages. En aucun cas la responsabilité de Creative ou les dommages causés à des tiers ou à vous-même ne sauraient excéder le montant que vous avez payé pour cet appareil, quelle que soit la nature de la réclamation. Certains pays/ états n'autorisent pas la limitation ou l'exclusion de la responsabilité vis-à-vis des dommages accessoires ou immatériels. En l'occurrence, la limitation ou l'exclusion mentionnée précédemment peut ne pas s'appliquer à votre cas.

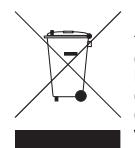

L'utilisation du symbole WEEE indique que ce produit ne peut pas être traité comme déchet domestique. Assurez-vous de vous débarrasser de ce produit selon les lois en vigueur. Vous aiderez ainsi à protéger l'environnement. Pour plus d'informations détaillées sur le recyclage de ce produit, veuillez contacter les autorités locales, le fournisseur de service de mise au rebut de déchets domestiques ou le magasin où vous avez acheté le produit.

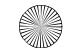

32 Informations sur la sécurité

### **IMPORTANT — A LIRE AVEC ATTENTION**

Ecouter de manière prolongée, à un très haut volume sonore de la musique (au dessus de 80 decibels), au moyen d'un casque ou d'écouteurs, peut entraîner une détérioration irreversible et définitive de vos facultés auditives. L'usage répété et habituel d'un casque ou d'écouteurs à un niveau de volume sonore trop élevé peut donner l'impression à l'utilisateur que le volume sonore émis par l'appareil n'est pas suffisant. L'utilisateur sera tenté d'augmenter, petit à petit, son réglage habituel, risquant ainsi d'atteindre un niveau dangereux pour ses oreilles. Afin de protéger votre santé, et vos oreilles, veillez à maintenir le volume de la sortie casque de votre appareil à un niveau adapté et à interrompre son utilisation régulièrement et particulièrement si des symptômes, comme des troubles de l'ouïe, se manifestent.

N'utilisez pas le casque ou les écouteurs pendant la conduite d'une voiture, d'une bicyclette ou de tout autre véhicule motorisé, afin d'éviter tout accident de le circulation. En outre, il est interdit dans certains pays d'utiliser un casque ou des écouteurs en conduisant. Il peut être également dangereux d'écouter à volume élevé tout en marchant, spécialement aux passages piétons. Soyez toujours extrêment prudent et cessez d'utiliser cet appareil dans les situations présentant des risques d'accident.

Evitez d'utiliser le casque ou les écouteurs à volume élevé. Les médecins spécialistes de l'audition déconseillent une écoute continue à volume trop élevé. Si vous percevez un sifflement dans les oreilles, réduisez le volume ou cessez l'écoute.

Maintenez un volume d'écoute modéré. Vous pourrez ainsi entendre les sons extérieurs et être attentif aux gens qui vous entourent.

Votre produit Creative accompagné des écouteurs fournis, est conforme à la règlementation française concernant les baladeurs musicaux (Arrêté du 24 Juillet 1998). Les caractéristiques techniques de ces écouteurs se trouvent dans le manuel en ligne et/ou sur le site internet de Creative. Si vous choisissez d'utiliser un autre casque ou d'autres écouteurs, veuillez vous assurer au préalable que leurs caractéristiques techniques soient les mêmes.

Copyright © 2006 Creative Technology Ltd. Tous droits réservés. Le logo Creative, Creative MediaSource et ZEN sont des marques commerciales ou déposées de Creative Technology Ltd. aux Etats-Unis et/ou dans d'autres pays. Audible et AudibleManager sont des marques déposées d'Audible, Inc. Microsoft, Windows, Windows Media et le logo Windows sont des marques déposées de Microsoft Corporation.

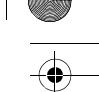

# **Deutsch**

**Herzlichen Glückwunsch!** Vielen Dank, dass Sie sich für den viele Formate unterstützenden Player Creative ZEN™ Vision W von Creative entschieden haben. In dieser Kurzanleitung finden Sie Informationen, die Ihnen bei der erstmaligen Inbetriebnahme des Players helfen.

Wenn Sie ausführlichere Informationen zu den Funktionen des Players benötigen, lesen Sie das Benutzerhandbuch auf der Installations- und Anwendungs-CD.

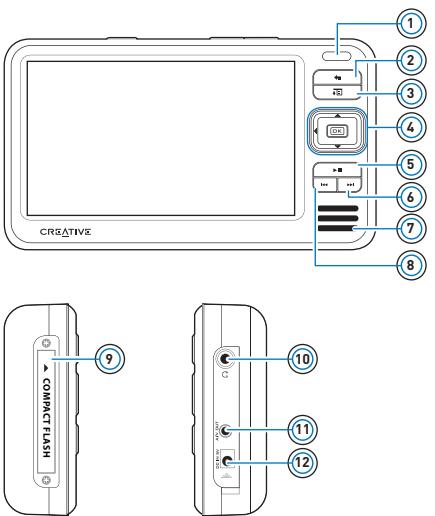

#### 1 Infrarotempfänger

#### 2 Menü/Zurück

Halten Sie diese Taste gedrückt, um das Hauptmenü anzuzeigen. Wechselt zum vorherigen Menü. <sup>11</sup><br>Mechselt zur Wechselt zur COD 3 Optionen

Ruft eine Liste weiterer Optionen auf.

#### 5 Wiedergabe/Pause

4 Navigationstasten<br>5 Wiedergabe/Pause<br>6 Weiter/Vorlauf<br>1 Wechselt zum nächsten<br>Halten Sie diese Taste ge Weiter/Vorlauf Wechselt zum nächsten Titel. Halten Sie diese Taste gedrückt, um innerhalb eines Titels vorzuspulen.

- 7 Eingebauter Lautsprecher
- 8 Zurück/Rücklauf Wechselt zum vorherigen Titel. Halten Sie diese Taste gedrückt, um innerhalb eines Titels vorzuspulen.
- 9 Steckplatz für Compact Flash-Speicherkarte
- 10 Kopfhörerbuchse
- 11 A/V-Ausgangsbuchse
- 12 GS-Eingangsbuchse (5 V)

#### 34 Auswählen von Optionen

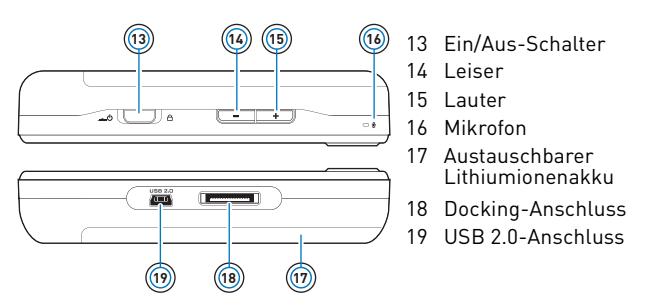

# **Auswählen von Optionen**

Wenn in den folgenden Kapiteln die Begriffe "Auswahl" und "Auswählen" verwendet werden, bedeutet das, dass Sie mithilfe der Navigationstasten (Auf, Ab, Rechts oder Links) zu der gewünschten Menüoption navigieren und anschließend "OK" drücken müssen, um die Option auszuwählen.

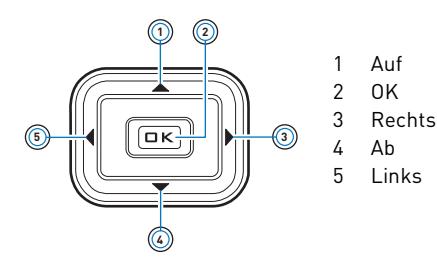
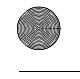

Erste Schritte 35

# **Erste Schritte**

### **Schritt 1: Aufladen des Akkus**

Der im Lieferumfang des Players enthaltene leistungsstarke Lithiumionenakku muss vor Verwendung des Players vollständig geladen werden. Der Ladevorgang nimmt etwa drei Stunden in Anspruch. Wenn Sie den Akku laden möchten, schließen Sie das Netzteilkabel an Ihren Player und an eine Netzsteckdose an (siehe nachstehende Abbildung).

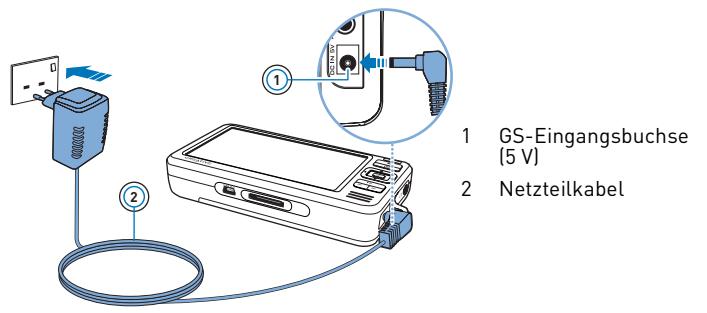

**HINWEISE** Je nachdem, wo Sie das Gerät gekauft haben, weicht das Aussehen Ihres Netzteils möglicherweise von der Abbildung ab.

Während der Akku aufgeladen wird, wird das Ladesymbol <a> Display angezeigt. Wenn Sie das Symbol **Ladevorgang abgeschlossen** auf dem Display sehen, können Sie den Player wieder vom Netzteil trennen.

**HINWEISE** Solange der Player an einen Computer bzw. eine Netzsteckdose angeschlossen bleibt, wird er auch nach dem Abschalten weiter geladen.

36 Konfigurieren der Software

### **Schritt 2: Konfigurieren der Software**

**ACHTUNG** Schließen Sie den Player erst **NACH** dem Installieren der Software an den Computer an.

- **1** Schalten Sie den Computer ein. Sie müssen sich unter Microsoft® Windows® als Administrator anmelden, um die Software zu installieren. Weitere Informationen finden Sie in der Onlinehilfe zu Ihrem Betriebssystem.
- **2** Legen Sie die Installations- und Anwendungs-CD in das CD-ROM/DVD-ROM-Laufwerk ein.

Die CD wird in der Regel automatisch gestartet. Ist das nicht der Fall, führen Sie die nachstehenden Schritte aus:

- i. Doppelklicken Sie auf das Symbol **Arbeitsplatz**. Als Alternative können Sie auf **Start Arbeitsplatz** klicken.
- ii. Klicken Sie mit der rechten Maustaste auf das Symbol des CD-ROM/ DVD-ROM-Laufwerks, und wählen Sie **AutoPlay** aus.
- **3** Folgen Sie den Anweisungen auf dem Bildschirm, und starten Sie den Computer bei Aufforderung neu.
- **4** Wenn Sie das Produkt nach dem Neustart des Computers registrieren möchten, folgen Sie den entsprechenden Anweisungen auf dem Bildschirm.

**HINWEISE** Sie benötigen einen Internetanschluss, um das Produkt zu registrieren.

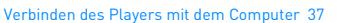

### **Schritt 3: Verbinden des Players mit dem Computer**

Verbinden Sie den Player über das beiliegende USB-Kabel mit dem USB-Anschluss Ihres Computers.

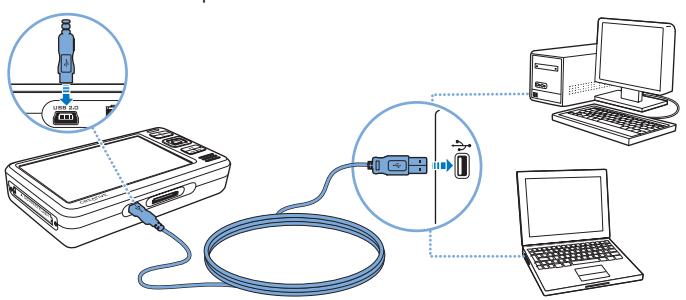

- **HINWEISE** Wenn Sie den Player mit dem USB-Anschluss Ihres Computers verbinden, wird der Playerakku automatisch geladen. Der Ladevorgang über den USB-Anschluss des Computers nimmt ca. sechs Stunden in Anspruch.
	- Wenn Sie den Akku über den USB-Anschluss laden möchten, achten Sie darauf, dass sich Ihr Computer nicht im Energiesparmodus befindet. Weitere Informationen zum Energiesparmodus finden Sie in der Onlinehilfe zu Ihrem Betriebssystem.
	- Wenn Sie den vollständig geladenen Player für längere Zeit am Computer oder einer Netzsteckdose angeschlossen lassen, erlischt das Display aus Energiespargründen automatisch.
	- Verbinden Sie den Player direkt mit dem USB-Anschluss eines Computers oder eines USB-Hubs mit separater Stromversorgung. Verwenden Sie keinen USB-Hub, der über den USB-Anschluss mit Strom versorgt wird.

Zen Vision W (Monet WA) CLE\_QS.book Page 38 Wednesday, September 27, 2006 10:06 AM

#### 38 Übertragen von Inhalten

### **Schritt 4: Übertragen von Inhalten**

Mithilfe von **Creative Media Explorer** können Sie Musik- und andere Dateien aus Ihrer CD-Sammlung bzw. von Ihrem Computer auf das Gerät übertragen. Weitere Informationen finden Sie unter "Verwalten von Medien und Daten" auf Seite 43.

### **So starten Sie Creative Media Explorer**

- **1** Stellen Sie sicher, dass der Player wie auf Seite 37 gezeigt an den Computer angeschlossen ist.
- **2** Doppelklicken Sie auf dem Desktop auf das Symbol **ZEN Vision WMedia Explorer** .

### So übertragen oder "rippen" Sie Musik von Ihrer CD-Sammlung

- **1** Klicken Sie in Creative Media Explorer auf die Schaltfläche **Audio-CDs rippen** .
- **2** Folgen Sie den Anweisungen auf dem Bildschirm. Wenn Ihr Computer mit dem Internet verbunden ist und Sie sich bei einem Music Information Provider angemeldet haben, werden entsprechende Albuminformationen automatisch abgerufen.

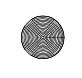

Übertragen von Inhalten 39

### **So übertragen Sie Musik-, Video- oder Bilddaten von Ihrem Computer**

- **1** Klicken Sie in Creative Media Explorer auf die Schaltfläche **Medien durchsuchen** .
- **2** Suchen Sie Ihre Mediendateien, und kopieren Sie diese per Drag & Drop in folgende Ordner auf dem Player:
	- **Medienbibliothek\Musik** für Audiodateien
	- **Medienbibliothek\Videos** für Videodateien
	- **Medienbibliothek\Bilder** für Bilder

### **So übertragen Sie Datendateien vom Computer**

- **1** Klicken Sie in Creative Media Explorer auf die Schaltfläche **Dokumente durchsuchen** .
- **2** Suchen Sie nach den gewünschten Datendateien, und übertragen Sie sie per Drag&Drop in den Ordner **Daten** auf Ihrem Player.
	- **HINWEISE** Mithilfe der Schaltfläche **Dokumente durchsuchen** können Sie auch Audiodateien und Bilder auf das Gerät übertragen. Beachten Sie jedoch, dass die Dateien in diesem Fall als Datendateien behandelt werden und auf dem Player weder wiedergegeben noch angezeigt werden können.

### **So übertragen Sie ZENcast-Inhalte**

- **1** Doppelklicken Sie auf dem Desktop auf das Symbol **ZENcast Organizer**
- . **2** Klicken Sie auf die Schaltfläche **Übertragen** .
- **3** Folgen Sie den Anweisungen auf dem Bildschirm.

#### 40 Trennen des Players vom Computer

- **4** Klicken Sie auf die Schaltfläche **Fertig**.
	- **HINWEISE** Mit ZENcast Organizer können Sie Ihre bevorzugten ZENcast-Kanäle abonnieren sowie ZENcast-Mediendateien herunterladen und auf Ihren Player übertragen. Weitere Informationen finden Sie unter **www.zencast.com**.

### **Schritt 5: Trennen des Players vom Computer**

Wenn Sie das Symbol Dateiübertragung inaktiv <a>
dem Display sehen,</a>
dem Display sehen, können Sie den Player vom Computer trennen. Wenn auf dem Display dagegen das Symbol Dateiübertagung aktiv **s**tangezeigt, wird, dürfen Sie die Verbindung **NICHT** trennen. Die Dateiübertragung ist in diesem Fall noch nicht abgeschlossen, und ein vorzeitiges Trennen kann die übertragenen Inhalte beschädigen.

Auswählen der Menüsprache 41

## **Schritt 6: Auswählen der Menüsprache**

- **1** Um den Player einzuschalten, schieben Sie den Ein/Aus-Schalter in Richtung Ein/Aus-Symbol  $\triangle$   $\circ$ , und halten Sie ihn in dieser Position, bis das Display aufleuchtet.
- **2** Bei der erstmaligen Inbetriebnahme des Players wird das Menü zunächst in englischer Sprache angezeigt. So ändern Sie die Sprache
	- i. Drücken Sie die Taste **Menü/Zurück (ndt**und halten Sie sie gedrückt. Daraufhin wird das Hauptmenü angezeigt.
	- ii. Wählen Sie **System Language**, und wählen Sie die gewünschte Sprache aus.

## **Schritt 7: Wiedergeben von Videos, Bildern und Musik**

Nach diesen Vorbereitungen sind Sie jetzt bereit, Ihre Mediendateien (einschließlich Audible®- und ZENcast-Mediendateien) wiederzugeben bzw. anzuzeigen.

- **HINWEISE** Drücken Sie die Taste Menü/Zurück < i. und halten Sie sie gedrückt, um das Hauptmenü anzuzeigen.
	- Die Dateien sind auf dem Player alphabetisch sortiert, um die Suche zu erleichtern.

### **So geben Sie Videos wieder**

**1** Wählen Sie im Hauptmenü die Option **Videos** aus, und wählen Sie das gewünschte Video aus.

Die Wiedergabe des Videos wird automatisch gestartet.

**2** Um die Größe des Videofensters anzupassen, drücken Sie die Optionstaste , und wählen Sie die gewünschte Fenstergröße aus.

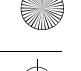

#### 42 Wiedergeben von Videos, Bildern und Musik

### **So zeigen Sie Bilder an**

- **1** Wählen Sie im Hauptmenü die Option **Fotos** aus, und wählen Sie das gewünschte Bild aus.
- **2** Wählen Sie **Vergrößern** aus, und verschieben Sie das Bild ggf. mithilfe der Navigationstasten in horizontaler bzw. vertikaler Richtung.

### **So geben Sie Musik- und Audible-Dateien wieder**

- **1** Verbinden Sie den Kopfhörer mit der dafür vorgesehenen Buchse.
- **2** Wählen Sie im Hauptmenü die Option **Musikbibliothek** aus, und wählen Sie die gewünschte Kategorie aus.
- **3** Wählen Sie einen Titel aus, und drücken Sie **Wiedergabe**.
- **4** Zum Regeln der Lautstärke drücken Sie die Taste **Lauter** oder **Leiser** .
	- **HINWEISE** Zum Verwalten von Audible®-Dateien müssen Sie AudibleManager® installieren.
		- Audible-Dateien sind momentan nur in ausgewählten Regionen verfügbar.
		- Wenn für eine Audiodatei auch eine visuelle Darstellung des Plattencovers (auch als "Album Art" bekannt) verfügbar ist, wird diese auf dem Player angezeigt.

### **So geben Sie ZENcast-Mediendateien wieder**

- **1** Wählen Sie im Hauptmenü die Option **Videos** und anschließend **ZENcast** aus.
- **2** Wechseln Sie in den gewünschten ZENcast-Kanalordner, und wählen Sie die gewünschte ZENcast-Mediendatei aus. Die ZENcast-Wiedergabe wird automatisch gestartet.

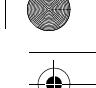

Verwalten von Medien und Daten 43

# **Verwalten von Medien und Daten**

Creative Media Explorer und Creative MediaSource™ Player/Organizer sind im Lieferumfang des Players enthalten.

### **Creative Media Explorer**

Die Verwendung von Creative Media Explorer empfiehlt sich in folgenden Situationen:

- Sie sind mit digitaler Musik noch nicht vertraut und wollen Musik von Ihren CDs oder Ihrem Computer auf den Player übertragen.
- Sie möchten Mediendateien konvertieren, synchronisieren und organisieren.
- Sie möchten Ihren Player in der vertrauten Windows Explorer-Umgebung verwalten.

Um Creative Media Explorer zu starten, doppelklicken Sie unter **Arbeitsplatz** auf das Symbol **ZEN Vision W Media Explorer** . Sie können dazu auch auf das entsprechende Symbol auf dem Desktop klicken. Weitere Informationen zum Verwenden von Creative Media Explorer finden Sie in der dazugehörigen Onlinehilfe.

### **Creative MediaSource Player/Organizer**

Die Verwendung der umfassend ausgestatteten Creative MediaSource Player/Organizer-Software empfiehlt sich in folgenden Situationen:

- Sie benötigen weitere Funktionen, wie Aufnahme, automatische Erstellung von Playlisten und Audioformatkonvertierung.
- Sie möchten eine Musikbibliothek auf Ihrem Computer verwalten.

Zum Starten des Programms doppelklicken Sie auf Ihrem Desktop auf das **Creative MediaSource Player/Organizer**-Symbol .

### 44 Verwalten von Medien und Daten

Für den Zugriff auf häufig verwendete Funktionen steht in Creative MediaSource Player/Organizer eine Startseite zur Verfügung. Weitere Informationen zur Arbeit mit Creative MediaSource Player/Organizer finden Sie in der dazugehörigen Onlinehilfe.

**HINWEISE** Im Lieferumfang Ihres Players ist auch Windows Media® Player (WMP) 10 enthalten. Weitere Informationen zu WMP10 finden Sie im Benutzerhandbuch auf der Installations- und Anwendungs-CD oder in der rund um die Uhr verfügbaren Creative Knowledge Base zur Selbsthilfe (siehe "Weitere Informationen" auf Seite 48).

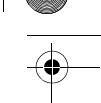

Anschließen des Players an ein TV-Gerät 45

# **Anschließen des Players an ein TV-Gerät**

Wenn Sie den Inhalt des Players auf einem größeren Bildschirm anzeigen möchten, schließen Sie den Player an ein TV-Gerät an.

**ACHTUNG** Verwenden Sie **KEIN** standardmäßiges Videokabel.

- 1 Schieben Sie den Ein/Aus-Schalter in Richtung Ein/Aus-Symbol 40, und halten Sie ihn in dieser Position, bis das Display aufleuchtet.
- **2** Sofern Sie sich nicht im Hauptmenü befinden, halten Sie die Taste **Menü/Zurück** gedrückt.
- **3** Wählen Sie die Option **System Einstellungen Foto-/Video-Einstellungen Videoausgang** aus.
- **4** Wählen Sie **Auto (NTSC)** oder **Auto (PAL)** aus. Wenn Sie Informationen zum Anzeigeformat des TV-Geräts benötigen, schlagen Sie im Benutzerhandbuch für das Gerät nach.

### 46 Anschließen des Players an ein TV-Gerät

**5** Schließen Sie den Player mithilfe des mitgelieferten A/V-Kabels an das TV-Gerät an.

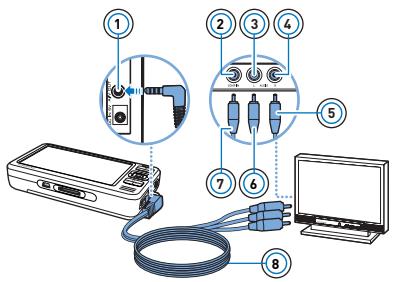

- **<sup>1</sup>** 1 A/V-Ausgangsbuchse
- 2 Videoeingang gelb
- 3 Audioeingang (links) weiß
- 4 Audioeingang (rechts) rot
- 5 Roter Stecker
- 6 Weißer Stecker
- 7 Gelber Stecker
- 8 Audio-/Videokabel

Erstellen von Wiedergabelisten 47

# **Erstellen von Wiedergabelisten**

Sie können eine beliebige Kombination von Titeln aus der **Musikbibliothek** Ihres Players auswählen und diese auf bequeme Weise wiedergeben.

### **So erstellen Sie eine Wiedergabeliste aus der Musikbibliothek des Players**

- 1 Wählen Sie Musikbibliothek und den gewünschten Titel oder die gewünschte Kategorie von Titeln.
- **2** Halten Sie die Optionstaste  $\overline{AB}$  gedrückt, und wählen Sie Zu Auswahl hinzu aus.
- **3** Wiederholen Sie die Schritte 1 und 2, um einen weiteren Titel oder eine Kategorie von Titeln hinzuzufügen.
- **4** Halten Sie die Taste **Menü/Zurück** gedrückt, um das Hauptmenü anzuzeigen, und wählen Sie die Option **Aktueller Titel** aus.
- **5** Drücken Sie die Optionstaste  $\sqrt{2}$ , und wählen Sie Als PL speichern aus.
- **6** Erstellen Sie mithilfe der Navigationstasten einen Namen für Ihre Wiedergabeliste, und wählen Sie das **Häkchen** ✔ aus, um den Namen zu bestätigen.
- **7** Zum Abspielen einer Wiedergabeliste wählen Sie **Musikbibliothek** Playlisten • und die gewünschte Wiedergabeliste aus.

48 Weitere Informationen

# **Weitere Informationen**

### **Benutzerhandbuch**

Lesen Sie das Benutzerhandbuch auf Ihrer Installations- und Anwendungs-CD, um mehr über die zahlreichen Funktionen Ihres Players zu erfahren. Wechseln Sie zu **d:\manual\<Sprache>\manual.chm**.

(Ersetzen Sie **d** durch den Laufwerksbuchstaben des CD-ROM/DVD-ROM-Laufwerks und **<Sprache>** durch die Sprache des Dokuments.)

### **Creative Knowledge Base**

Mit der rund um die Uhr verfügbaren Knowledge Base von Creative lassen sich zahlreiche technische Fragen und Probleme in Selbsthilfe klären. Besuchen Sie unsere Website unter **www.creative.com**, wählen Sie Ihre Region und dann **Kundendienst** aus.

### **Produktregistrierung**

Durch Registrierung Ihres Produkts stellen Sie sicher, dass Sie stets den besten Kundendienst und Produktsupport erhalten. Sie können Ihr Produkt bereits während der Installation oder nachträglich unter **www.creative.com/register** registrieren lassen.

Die Garantierechte sind nicht von einer Produktregistrierung abhängig.

### **Kundendienst und Garantie**

Informationen zu Kundendienst, Garantieleistungen und anderen Themen finden Sie auf der CD.

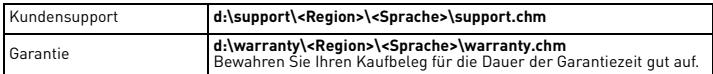

(Ersetzen Sie **d:\** durch den Laufwerksbuchstaben Ihres CD-ROM/DVD-ROM-Laufwerks, **<Region>** durch die Region, in der Sie sich befinden, und **<Sprache>** durch die gewünschte Dokumentsprache.)

**Bewahren Sie das vorliegende Dokument zu Referenzzwecken auf.**

Sicherheitsinformationen 49

# **Sicherheitsinformationen**

Beachten Sie die folgenden Hinweise, um Ihr Produkt vor Beschädigungen zu schützen und die Gefahr von elektrischen Schlägen, Kurzschlüssen, Feuer und Hörschäden zu mindern sowie weitere Risiken zu vermeiden.

**HINWEISE** Eine unsachgemäße Bedienung kann zum Verlust Ihrer Garantieansprüche führen. Weitere Informationen enthält die zum Lieferumfang des Produkts gehörende Garantieerklärung.

• Öffnen Sie den Player nicht und versuchen Sie nicht, den Player, den Akku oder das Netzteil zu reparieren.

### **Wenden Sie sich mit allen Reparaturanfragen an Creative oder einen autorisierten Reparaturdienst.**

- Setzen Sie den Player bzw. den Akku keinen Temperaturen unter 0 °C oder über 45 °C aus.
- Wirken Sie nicht mit spitzen oder stumpfen Gegenständen auf den Player bzw. Akku ein, und halten Sie das Gerät von offenen Flammen fern.
- Halten Sie den Player bzw. Akku von starken Magnetfeldern fern.
- Setzen Sie den Player keinen starken Stößen oder Erschütterungen aus.
- Vermeiden Sie, dass der Player bzw. der Akku mit Wasser oder Feuchtigkeit in Kontakt kommen.
- Achten Sie darauf, dass Sie den Player nicht in Wasser eintauchen bzw. Regen aussetzen, auch wenn dieser feuchtigkeitsbeständig ist (Details finden Sie auf der Verpackung).
- Hören Sie nicht längere Zeit mit großer Lautstärke Musik.
- Der Akku muss ordnungsgemäß recycelt bzw. entsorgt werden. Informationen zum Recycling sowie zur Entsorgung erhalten Sie von den zuständigen lokalen Stellen.
- Bringen Sie die Akkuanschlüsse nicht mit metallischen Objekten in Berührung. Wenn der Akku bei Gebrauch ausläuft, Geruch, Verfärbungen oder Verformungen auftreten, sollte er entfernt und entsorgt werden. Reinigen Sie Ihre Hände gründlich, bevor Sie Lebensmittel oder empfindliche Körperbereiche (z. B. Ihre Augen) berühren.

### Zen Vision W (Monet WA) CLE\_QS.book Page 50 Wednesday, September 27, 2006 10:06 AM

#### 50 Sicherheitsinformationen

• Wenn Sie ein elektrisches Gerät wie z. B. Kopfhörer in der Nähe eines Röhren-TV-Geräts oder Röhrenmonitors verwenden, können von letzteren elektrostatische Entladungen ausgesendet werden. Diese Entladungen können als elektrischer Schlag wahrgenommen werden. Obwohl diese statischen Schocks normalerweise harmlos sind, sollten Sie die Nähe von Geräten mit Kathodenstrahlröhren bei der Verwendung von Kopfhörern meiden.

**ACHTUNG** Wie bei allen Speichermedien auf der Basis digitaler Medien müssen die Daten regelmäßig gesichert werden. Es wird dringend empfohlen, die in der vorliegenden Dokumentation beschriebenen Vorsichtsmaßnahmen zu beachten und darüber hinaus die im Player gespeicherten Daten regelmäßig zu sichern. Creative übernimmt in keinem Fall die Haftung für indirekte, zufällig entstandene, spezielle Schäden oder Folgeschäden, die einer Person durch Fahrlässigkeit seitens Creative entstanden sind. Des Weiteren haftet Creative nicht für Gewinnverlust, entgangene Gewinne und Einnahmen oder Datenverlust, die durch dieses Gerät entstanden oder mit ihm verbunden sind, und zwar auch dann nicht, wenn Creative von der Möglichkeit solcher Schäden in Kenntnis gesetzt wurde. In keinem Fall übersteigt die Haftung von Creative für Schäden die von Ihnen für das Gerät entrichtete Kaufsumme, und zwar unabhängig von der Art des Anspruchs. In einigen Ländern/Staaten ist die Einschränkung oder der Haftungsausschluss für zufällig entstandene Schäden oder Folgeschäden nicht zulässig, daher treffen diese möglicherweise nicht auf Sie zu.

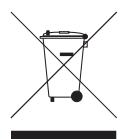

Durch Verwendung des WEEE-Symbols weisen wir darauf hin, dass dieses Produkt nicht als normaler Haushaltsmüll behandelt werden darf. Sie tragen zum Schutze der Umwelt bei, indem Sie dieses Produkt korrekt entsorgen. Genauere Informationen zum Recycling dieses Produkts erhalten Sie von Ihrer Stadtverwaltung, von Ihrem Müllabfuhrunternehmen oder im Laden, in dem Sie das Produkt erworben haben.

Copyright © 2006, Creative Technology Ltd. Alle Rechte vorbehalten. Das Creative-Logo, Creative MediaSource und ZEN sind Marken oder eingetragene Marken von Creative Technology Ltd. in den USA und/oder anderen Ländern. Audible und AudibleManager sind eingetragene Marken von Audible, Inc. Microsoft, Windows, Windows Media und das Windows-Logo sind eingetragene Marken der Microsoft Corporation.

**Complimenti!** Grazie per aver acquistato il lettore multiformato Creative, Creative ZEN™ Vision W. In questa sezione è riportata un'introduzione al nuovo lettore.

Per sfruttare al massimo il lettore, leggere anche il manuale dell'utente completo disponibile sul CD di installazione e delle applicazioni.

- 1 Ricevitore a infrarossi<br>2 Pulsante Menu/Indietr
	- 2 Pulsante Menu/Indietro Tenere premuto per visualizzare il menu principale. Premere per tornare al menu precedente.

**Italiano**

3 Pulsante Opzioni Premere per visualizzare un elenco di opzioni.

5 Pulsante Riproduci/Pausa

4 Pulsanti di navigazione<br>
5 Pulsante Riproduci/Pau<br>
4 Pulsante Successivo/In<br>
4 Premere questo pulsante per<br>
5 Premere questo pulsante per<br>
5 Postarsi al brano successivo 6 Pulsante Successivo/In avanti veloce

Premere questo pulsante per spostarsi al brano successivo. Tenere premuto questo pulsante per passare a un punto successivo all'interno di un brano.

- 7 Altoparlante integrato<br>8 Pulsante Precedente/
- Pulsante Precedente/ Riavvolgi Premere questo pulsante per passare al brano precedente. Tenere premuto questo pulsante per passare a un punto successivo all'interno di un brano.
- 9 Slot per scheda di memoria Compact Flash
- 10 Jack cuffie
- 11 Jack Uscita A/V
- 12 Jack ingresso CC 5V

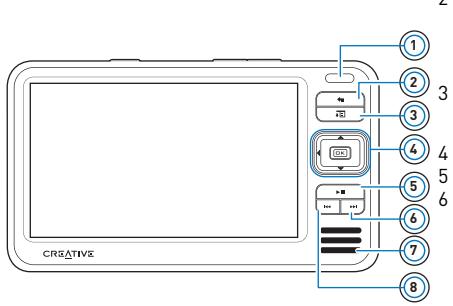

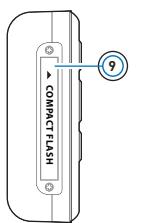

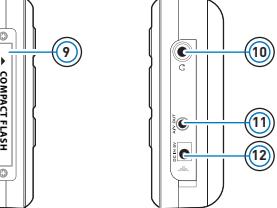

#### 52 Selezione delle opzioni

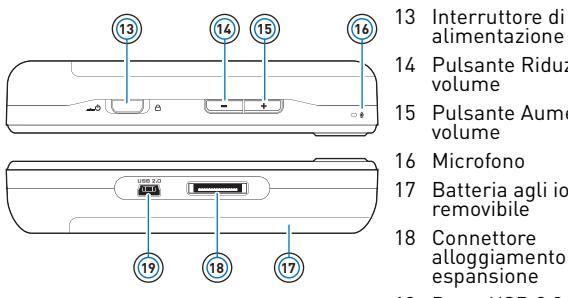

- alimentazione
- 14 Pulsante Riduzione volume
- 15 Pulsante Aumento volume
- 16 Microfono
- 17 Batteria agli ioni di litio removibile
- 18 Connettore alloggiamento di espansione
- 19 Porta USB 2.0

# **Selezione delle opzioni**

Nelle sezioni seguenti di questo documento, il termine 'Selezionare' indica che i pulsanti di spostamento Su, Giù, Sinistra o Destra devono essere utilizzati per evidenziare opzioni di menu e il pulsante OK per scegliere l'opzione.

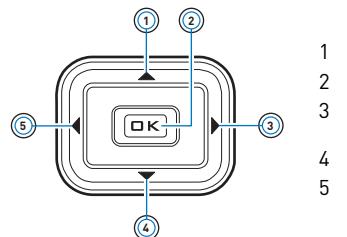

- 1 Pulsante Su
- 2 Pulsante OK
- 3 Pulsante Destra
- 4 Pulsante Giù
- 5 Pulsante Sinistra

Guida introduttiva 53

# **Guida introduttiva**

### **Passo 1: Caricamento del lettore**

La batteria agli ioni di litio a elevate prestazioni fornita con il lettore deve essere caricata completamente prima dell'uso del lettore. La batteria si ricarica completamente in circa tre ore. Per caricare la batteria del lettore, collegare l'alimentatore al lettore e alla presa di corrente come indicato nell'immagine di seguito.

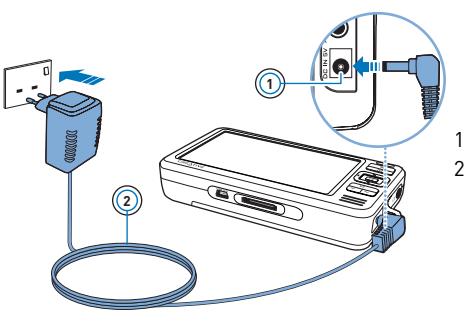

1 Jack ingresso CC 5V

2 Cavo dell'alimentatore di corrente

**NOTE** A seconda del paese in cui è stato acquistato il prodotto, l'alimentatore di corrente potrebbe essere diverso da quello raffigurato qui.

#### 54 Installazione del software

Durante il caricamento, appare sullo schermo l'icona di **caricamento della batteria**  $\mathcal{D}$ . Quando sullo schermo del lettore viene visualizzata l'icona **batteria ricaricata**  $\equiv$ , scollegare il lettore dall'alimentatore.

**NOTE** Il lettore continuerà a caricarsi anche da spento, purché rimanga collegato a un computer o a una presa di corrente.

### **Passo 2: Installazione del software**

**AVVISO NON** collegare il lettore al computer prima di aver installato il software.

**1** Accendere il computer.

Prima di installare il software, è necessario accedere a Microsoft® Windows® come amministratore. Per ulteriori informazioni, consultare la Guida in linea del sistema operativo.

**2** Inserire il CD di installazione e delle applicazioni nell'unità CD-ROM/DVD-ROM.

Il CD dovrebbe avviarsi automaticamente. In caso contrario, seguire la procedura riportata sotto:

- i. Fare doppio clic sull'icona **Risorse del computer**. In alternativa, fare clic su **Start Risorse del computer**.
- ii. Fare clic con il pulsante destro del mouse sull'icona dell'unità CD-ROM/ DVD-ROM, quindi fare clic su **AutoPlay**.
- **3** Seguire le istruzioni visualizzate sullo schermo e, se richiesto, riavviare il computer.
- **4** Se si desidera registrare il prodotto dopo che il computer è stato riavviato, seguire le istruzioni visualizzate sullo schermo.

**NOTE** Per registrare il prodotto, è necessario disporre di una connessione a Internet.

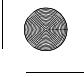

Collegamento tra il lettore e il computer 55

### **Passo 3: Collegamento tra il lettore e il computer**

Se non ancora collegato, collegare il lettore alla porta USB del computer mediante il cavo USB in dotazione..

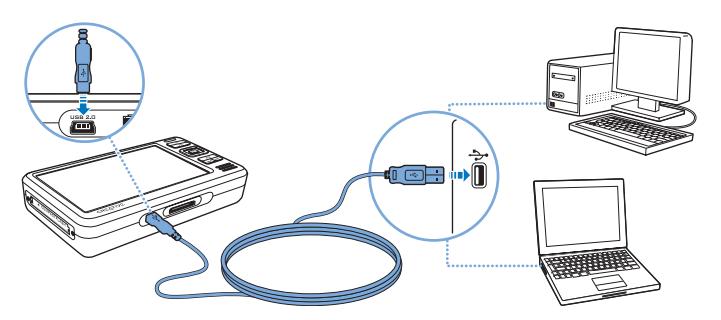

- **NOTE** La batteria del lettore si ricarica automaticamente quando si collega il lettore alla porta USB del computer. La ricarica della batteria mediante la porta USB del computer richiede circa sei ore.
	- Per caricare in modo continuo la batteria tramite la porta USB, assicurarsi che il computer non sia in modalità di risparmio energia. Per ulteriori informazioni sulle modalità di risparmio energia, consultare la Guida in linea del sistema operativo.
	- Se il lettore completamente carico rimane collegato al computer o alla presa di corrente per un periodo di tempo prolungato, lo schermo si spegne automaticamente per risparmiare energia.
	- Collegare il lettore direttamente alla porta USB del computer oppure a un hub USB autoalimentato, non a un hub USB alimentato dal bus.

Zen Vision W (Monet WA) CLE\_QS.book Page 56 Wednesday, September 27, 2006 10:06 AM

#### 56 Trasferimento di contenuti

### **Passo 4: Trasferimento di contenuti**

Utilizzare **Creative Media Explorer** per trasferire la musica e altri file dalla propria raccolta CD o dal computer. Per ulteriori dettagli, consultare la sezione "Gestione di contenuto multimediale e dati" a pagina 60.

### **Per avviare Creative Media Explorer**

- **1** Assicurarsi che il lettore sia collegato al computer come mostrato a pagina 55.
- **2** Fare doppio clic sull'icona **ZEN Vision W Media Explorer Pulle** presente sul desktop.

### **Per trasferire o estrarre brani musicali da una raccolta di CD**

- **1** In Creative Media Explorer, fare clic sul pulsante **Estrai CD audio** .
- **2** Seguire le istruzioni visualizzate. Se si è collegati a Internet e se si è registrati a un provider di informazioni musicali, le informazioni sull'album vengono recuperate automaticamente.

### **Per trasferire musica, video o immagini dal computer**

- **1** In Creative Media Explorer, fare clic sul pulsante **Sfoglia multimediali** .
- **2** Individuare i file multimediali e copiarli nelle seguenti cartelle del lettore tramite il metodo di trascinamento della selezione:
	- cartella **Libreria multimediali\Musica** per i file audio
	- cartella **Libreria multimediali\Video** per i file video
	- cartella **Libreria multimediali\Immagini** per i file di immagine

Scollegamento del lettore 57

### **Per trasferire i file di dati dal computer**

- 1 In Creative Media Explorer, fare clic sul pulsante **Sfoglia documenti**
- **2** Individuare i file di dati e trasferirli nella cartella **Dati** del lettore utilizzando la funzione di trascinamento.
	- **NOTE** È inoltre possibile trasferire file audio e immagini utilizzando il pulsante **Sfoglia documenti**. In questo modo, però, i file verranno considerati come file di dati e non saranno pertanto riproducibili o visualizzabili sul lettore.

### **Per trasferire il contenuto ZENcast**

- **1** Fare doppio clic sull'icona **ZENcast Organizer presente sul desktop.**
- **2** Fare clic sul pulsante **Trasferimento**
- **3** Seguire le istruzioni visualizzate.
- **4** Fare clic sul pulsante **Terminato**.
	- **NOTE** Con ZENcast Organizer, è possibile abbonarsi ai propri canali ZENcast preferiti, nonché scaricare e trasferire i file multimediali ZENcast sul lettore. Per ulteriori informazioni, visitare il sito **www.zencast.com**.

### **Passo 5: Scollegamento del lettore**

Scollegare il lettore quando sullo schermo appare l'icona **Trasferimento file inattivo** . **NON** scollegarlo se sullo schermo appare l'icona **Trasferimento file attivo** Questa icona indica che è in corso il trasferimento dei file e se si dovesse scollegare il lettore si potrebbe danneggiare il contenuto che si sta trasferendo.

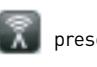

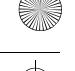

#### 58 Selezione della lingua del menu

### **Passo 6: Selezione della lingua del menu**

- **1** Se il lettore non è acceso, spostare l'interruttore di alimentazione verso l'icona corrispondente  $\langle \cdot \rangle$  e mantenerlo in questa posizione finché lo schermo non si illumina.
- **2** Quando si accende per la prima volta il lettore, viene visualizzato il menu in inglese. Per modificare la lingua:
	- i. Tenere premuto il pulsante Menu/Indietro  $\blacksquare$ . Viene visualizzato il menu principale.
	- ii. Selezionare **System Language**, quindi scegliere la lingua desiderata.

### **Passo 7: Visione di video e immagini e riproduzione di musica**

A questo punto è possibile riprodurre o visualizzare i file, tra cui i file audio Audible® e i file multimediali ZENcast.

- **NOTE** Tenere premuto il pulsante Menu/Indietro **+** per accedere al menu principale.
	- Per accelerare la ricerca, i file nel lettore vengono ordinati in ordine alfabetico.

### **Visione di video**

**1** Nel menu principale, selezionare **Video**, quindi selezionare il video desiderato.

La riproduzione dei video viene avviata automaticamente.

**2** Per regolare le dimensioni della finestra di visualizzazione, premere il pulsante Opzioni  $\overline{\bullet}$  e selezionare le dimensioni della finestra di visualizzazione desiderate.

Visione di video e immagini e riproduzione di musica 59

### **Visualizzazione di immagini**

- **1** Nel menu principale, selezionare **Foto**, quindi selezionare l'immagine desiderata.
- **2** Selezionare **Zoom avanti**, quindi utilizzare i pulsanti di navigazione per muovere l'immagine in orizzontale o verticale.

### **Riproduzione di musica e di file Audible**

- **1** Collegare gli auricolari al jack cuffie.
- **2** Nel menu principale, selezionare **Libreria musica** quindi selezionare la categoria desiderata.
- **3** Selezionare un brano, quindi premere **Riproduci**.
- **4** Premere i pulsanti Aumento volume **-** e Riduzione volume **-** per regolare il volume.
	- **NOTE** Per gestire i file Audible®, è necessario avere installato AudibleManager®.
		- I file Audible sono disponibili attualmente solo in determinate regioni.
		- Se il file audio presenta un album di immagini, anche questo viene visualizzato sul lettore.

### **Riproduzione di file multimediali ZENcast**

- **1** Nel menu principale, selezionare **Video**, quindi selezionare **ZENcast**.
- **2** Selezionare la cartella dei canali ZENcast desiderata, quindi selezionare il file multimediale ZENcast che si vuole riprodurre. La riproduzione ZENcast viene avviata automaticamente.

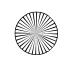

60 Gestione di contenuto multimediale e dati

# **Gestione di contenuto multimediale e dati**

Sul lettore sono disponibili Creative Media Explorer e Lettore/Organizer Creative MediaSource™.

### **Creative Media Explorer**

Utilizzare Creative Media Explorer se:

- non si è ancora esperti di musica digitale e si desidera trasferire musica dai propri CD o dal computer al lettore;
- si desidera convertire, sincronizzare e organizzare i file multimediali;
- si preferisce utilizzare il lettore nell'ambiente "Windows Explorer" con cui si ha maggiore familiarità.

Per avviare Creative Media Explorer, fare doppio clic sull'icona **ZEN Vision**  W Media Explorer **presente in Risorse del computer** oppure sul desktop. Per ulteriori informazioni sull'uso di Creative Media Explorer, consultare la relativa Guida in linea.

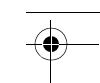

Gestione di contenuto multimediale e dati 61

### **Lettore/Organizer Creative MediaSource**

Utilizzare le ampie funzionalità di Lettore/Organizer Creative MediaSource se:

- si necessitano funzioni aggiuntive quali la registrazione, la generazione automatica di playlist e la conversione dei formati audio;
- si desidera gestire una libreria musica sul computer.

Per avviare questa applicazione, fare doppio clic sull'icona

Lettore/Organizer Creative MediaSource **presente sul desktop.** 

Lettore/Organizer Creative MediaSource dispone di una pagina principale da cui è possibile accedere ad attività tradizionali. Per ulteriori informazioni sull'uso di Lettore/Organizer Creative MediaSource, consultare la relativa Guida in linea.

**NOTE** Nel lettore è inoltre incluso Windows Media® Player (WMP) 10. Per ulteriori informazioni su WMP10, consultare il Manuale dell'utente sul CD di installazione e delle applicazioni oppure visitare il Database Informativo di Creative disponibile ventiquattro ore su ventiquattro (vedere "Ulteriori informazioni" a pagina 64).

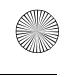

#### 62 Collegamento del lettore a un televisore

# **Collegamento del lettore a un televisore**

Per visualizzare il contenuto del lettore su uno schermo più grande, collegare il lettore a un televisore tramite il cavo audio e video in dotazione.

**AVVISO NON** utilizzare un cavo audio e video standard.

- 1 Spostare l'interruttore di alimentazione del lettore verso l'icona  $\triangle$  de tenerlo in questa posizione finché lo schermo non si illumina.
- **2** Se non ci si trova nel menu principale, premere e tenere premuto il pulsante Menu/Indietro  $\leftarrow$ .
- **3** Selezionare **Sistema Impostazioni Impostazioni foto/video Uscita Video**.
- **4** Selezionare **Auto (NTSC)** o **Auto (PAL)**. Se non si conosce il formato di visualizzazione del proprio televisore, consultare il relativo Manuale dell'utente.
- **5** Collegare il lettore al televisore mediante il cavo audio e video in dotazione.

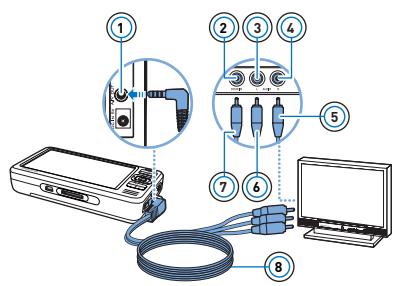

- **<sup>1</sup>** 1 Jack Uscita A/V
- 2 Jack ingresso video Giallo
- 3 Jack ingresso audio (canale sinistro) - Bianco
- 4 Jack ingresso audio (canale destro) - Rosso
- 5 Connettore rosso
- 6 Connettore bianco
- 7 Connettore giallo
- 8 Cavo audio e video

Creazione di playlist 63

# **Creazione di playlist**

È possibile selezionare una qualsiasi combinazione di brani dalla **Libreria musica** del lettore per creare playlist per una riproduzione più comoda.

### **Per creare una playlist dalla Libreria musica del lettore**

- **1** Selezionare **Libreria musica** brano o categoria di brani desiderati.
- **2** Premere e tenere premuto il pulsante Opzioni ↓□, quindi selezionare Agg. **a selezione**.
- **3** Ripetere i passi 1 e 2 per aggiungere un altro brano o categoria di brani.
- **4** Tenere premuto il pulsante Menu/Indietro **per accedere al menu** principale e selezionare **Ascolto in corso**.
- **5** Premere il pulsante Opzioni **E**, quindi selezionare Salva playlist.
- **6** Utilizzare i comandi di navigazione per creare un nome per la playlist, quindi selezionare il pulsante **Segno di spunta** ✔ per confermare il nome.
- **7** Per riprodurre una playlist, selezionare **Libreria musica Playlist** playlist desiderata.

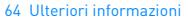

# **Ulteriori informazioni**

### **Manuale dell'utente**

Leggere il Manuale dell'utente disponibile sul CD di installazione e delle applicazioni per ulteriori informazioni sulle molteplici funzionalità del lettore. Passare a **d:\manual\<lingua>\manual.chm** 

(sostituire **d** con la lettera dell'unità CD-ROM/DVD-ROM e **<lingua>** con la lingua in cui è disponibile il Manuale dell'utente)

### **Database Informativo Creative**

Per rispondere a domande e risolvere problemi tecnici, è disponibile il Database Informativo Creative, consultabile 24 ore su 24. Visitare il sito **www.creative.com**, selezionare la regione di provenienza e scegliere **Assistenza**.

### **Registrazione del prodotto**

La registrazione del prodotto consente di ricevere il servizio e l'assistenza sul prodotto più adatti disponibili. È possibile registrare il prodotto durante l'installazione o all'indirizzo **www.creative.com/register**.

Si noti che la garanzia non dipende dalla registrazione del prodotto.

### **Servizi di assistenza clienti e garanzia**

Il CD contiene informazioni sull'assistenza ai clienti, sulla garanzia e su altri argomenti.

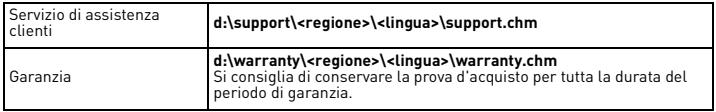

(sostituire **d** con la lettera dell'unità CD-ROM/DVD-ROM, **<regione>** con il paese in cui si risiede e **<lingua>** con la lingua in cui è scritto il documento).

**Conservare questo documento per riferimento futuro.**

Informazioni di sicurezza 65

# **Informazioni di sicurezza**

Per l'utilizzo sicuro del prodotto e per evitare scosse elettriche, corti circuiti, danni vari, incendi, danni all'udito e altri pericoli, fare riferimento alle informazioni seguenti.

- **NOTE** Un uso non corretto potrebbe invalidare la garanzia del prodotto. Per ulteriori informazioni, leggere la garanzia disponibile con il prodotto.
- Non smontare o tentare di riparare da soli il prodotto, la batteria o l'alimentatore.

#### **Per tutti gli interventi di assistenza, rivolgersi a Creative o a tecnici autorizzati.**

- Non esporre il lettore o la batteria a temperature inferiori a 0 °C o superiori a 45 °C.
- Non perforare, rompere o incendiare il prodotto o la batteria.
- Tenere il prodotto o la batteria lontano da oggetti altamente magnetici.
- Non sottoporre il prodotto a forti pressioni o urti violenti.
- Non bagnare il prodotto o la batteria e non esporli all'umidità.
- Se il prodotto è resistente all'umidità (vedere la confezione per i dettagli), prestare attenzione a non immergerlo nell'acqua o a esporlo alla pioggia.
- Non ascoltare musica ad alto volume per periodi di tempo prolungati.
- La batteria deve essere riciclata o smaltita in modo adeguato. Per informazioni su riciclaggio e smaltimento, contattare le autorità locali.
- Evitare che i poli della batteria vengano a contatto con oggetti metallici. Se durante l'uso o il caricamento della batteria si verificassero perdite, cattivo odore, decolorazione o deformazioni, rimuovere la batteria e non riutilizzarla. Lavarsi accuratamente le mani prima di toccare cibi o parti delicate del corpo, ad esempio gli occhi.
- Se un dispositivo conduttore, ad esempio le cuffie, viene utilizzato in prossimità di un televisore o di un monitor a tubo catodico, quest'ultimo potrebbe emettere una scarica elettrostatica, avvertita come una scossa elettrostatica. Sebbene questa scossa elettrostatica sia generalmente innocua, durante l'utilizzo degli auricolari, è buona norma evitare il contatto ravvicinato con i dispositivi a tubo catodico.

#### 66 Informazioni di sicurezza

**AVVISO** Come per tutti i dispositivi di memorizzazione basati su supporto digitale, si consiglia di eseguire regolarmente il backup dei dati. Si raccomanda di attenersi scrupolosamente alle precauzioni d'uso riportate in questo documento e di eseguire regolarmente il backup dei dati memorizzati sul lettore. In nessun caso Creative potrà essere ritenuta responsabile per danni a persone, indiretti, incidentali, speciali o consequenziali causati dalla negligenza di Creative stessa o per perdite di profitto, di denaro, di introiti o di dati conseguenti all'uso del presente dispositivo, anche se Creative è stata messa a conoscenza di tale possibilità. In nessun caso, la responsabilità di Creative o i danni arrecati all'utente o a qualsiasi altra persona potranno superare l'importo pagato per l'acquisto del prodotto, a prescindere dalla forma della richiesta di risarcimento. Alcuni paesi non consentono limitazioni o esclusioni di responsabilità per danni incidentali o consequenziali, di conseguenza, è possibile che le limitazioni di cui sopra non siano applicabili.

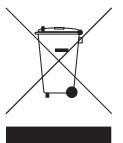

Il simbolo RAEE utilizzato per questo prodotto indica che quest'ultimo non può essere trattato come rifiuto domestico. Lo smaltimento corretto di questo prodotto contribuirà a proteggere l'ambiente. Per maggiori informazioni sul riciclaggio di questo prodotto, rivolgersi all'ufficio competente del proprio ente locale, alla società addetta allo smaltimento dei rifiuti domestici o al negozio dove è stato acquistato il prodotto.

Copyright © 2006 Creative Technology Ltd. Tutti i diritti riservati. Il logo Creative, Creative MediaSource e ZEN sono marchi o marchi registrati di Creative Technology Ltd. negli Stati Uniti e/o in altri paesi. Audible e AudibleManager sono marchi registrati di Audible, Inc. Microsoft, Windows, Windows Media e il logo di Windows sono marchi registrati di Microsoft Corporation.

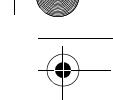

### **Español**

**¡Enhorabuena!** Gracias por adquirir el reproductor multiformato de Creative, Creative ZEN™ Vision W. Siga leyendo para saber cómo empezar a utilizar el reproductor.

Para sacar el máximo partido del reproductor, lea también la completa Guía del usuario que encontrará en el CD de instalación y aplicaciones.

 $\textcircled{\scriptsize{0}}$ **3214576887687687** 000  $\overline{\phantom{a}}$ क  $\circledcirc$ ≂  $\overline{m}$ CREATIVE  $\circledS$ 

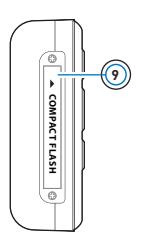

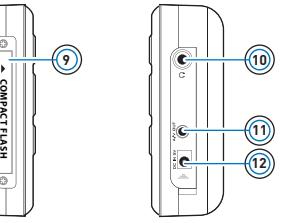

- 1 Receptor de infrarrojos
- 2 Botón Menú/Atrás

Manténgalo pulsado para mostrar el menú principal.

Púlselo para volver al menú anterior.

3 Botón Opciones

Púlselo para mostrar una lista de opciones.

- 
- 5 Botón Reproducir/Pausa
- 6 4 Botones de desplazamiento<br>6 5 Botón Reproducir/Pausa<br>6 6 Botón Siguiente/Avance<br>6 rápido 6 Botón Siguiente/Avance rápido

Púlselo para ir a la pista siguiente Manténgalo pulsado para avanzar dentro de una pista.

- 7 Altavoz integrado
- 8 Botón Anterior/Rebobinar Púlselo para ir a la pista anterior. Manténgalo pulsado para avanzar en la misma pista.
- 9 Ranura de tarjeta de memoria Compact Flash
- 10 Toma de auriculares
- 11 Conector de salida A/V
- 12 Conector de entrada DC 5V

#### 68 Selección de opciones

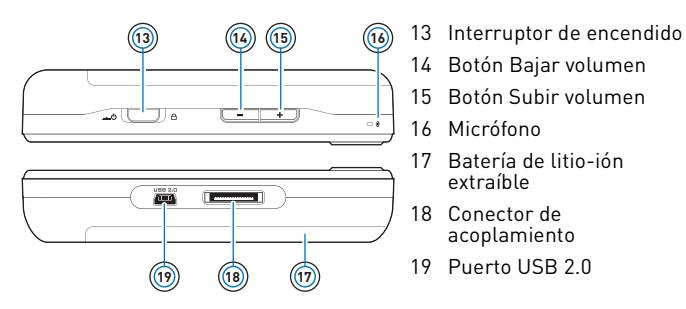

# **Selección de opciones**

En las secciones siguientes de este documento se utiliza el término "seleccionar" para indicar que debe utilizar los botones Arriba, Abajo, Izquierda o Derecha para resaltar las opciones de menú y pulsar el botón Aceptar para seleccionar la opción.

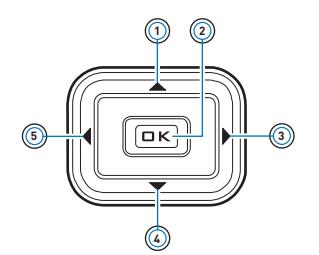

1 Botón Arriba

2 Botón Aceptar

- 3 Botón Derecha
- 4 Botón Abajo
- 5 Botón Izquierda

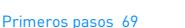

# **Primeros pasos**

### **Paso 1: Carga del reproductor**

Es necesario cargar completamente la batería de iones de litio de alto rendimiento que se proporciona con el reproductor antes de utilizarlo. La batería tardará unas tres horas en cargarse por completo. Para cargar la batería del reproductor, conecte el cable del adaptador de alimentación al reproductor y a la toma de corriente, tal y como se muestra en el siguiente diagrama.

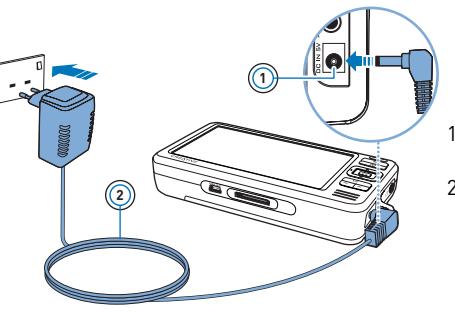

- 1 Conector de entrada DC 5V
- 2 Cable del adaptador de alimentación
- **NOTAS** Dependiendo de la región en la que haya realizado su compra, el adaptador de alimentación puede ser distinto del que se muestra aquí.

#### 70 Configuración del software

Cuando la batería se está cargando, el icono de **carga de la batería**  $\mathbb{Z}$  se muestra en la pantalla. Cuando vea el icono de **batería cargada en** la pantalla del reproductor, desconéctelo del adaptador de alimentación.

**NOTAS** El reproductor seguirá cargándose incluso si se apaga siempre que esté conectado a una toma de corriente o a un ordenador.

### **Paso 2: Configuración del software**

**ADVERTENCIA NO** conecte el reproductor al PC antes de configurar el software.

**1** Encienda el ordenador.

Debe iniciar sesión como administrador en Microsoft® Windows® para poder instalar el software. Para obtener más información, consulte la ayuda en línea del sistema operativo.

**2** Inserte el CD de instalación y aplicaciones en la unidad de CD-ROM/DVD-ROM.

El CD se iniciará automáticamente. En caso contrario, siga los pasos que se indican a continuación:

- i. Haga doble clic en el icono **Mi PC**. También puede hacer clic en **Inicio Mi PC**.
- ii. Haga clic con el botón derecho del ratón en el icono de la unidad de CD-ROM/DVD-ROM y, a continuación, haga clic en **Reproducción automática**.
- **3** Siga las instrucciones de la pantalla y, cuando el sistema lo solicite, reinicie el PC.
- **4** Si quiere registrar el producto cuando se reinicie el ordenador, siga las instrucciones que aparecerán en pantalla.

**NOTAS** Necesita una conexión a Internet para registrar el producto.
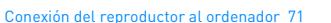

## **Paso 3: Conexión del reproductor al ordenador**

Si aún no lo ha hecho, conecte el reproductor al puerto USB del ordenador mediante el cable USB suministrado.

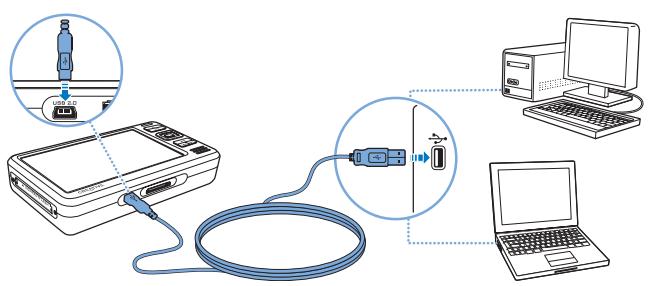

- **NOTAS** La batería del reproductor se carga automáticamente cuando conecta el reproductor al puerto USB del ordenador. Cuando se usa el puerto USB del ordenador, la batería del reproductor tarda unas seis horas en cargarse.
	- Para cargar la batería de forma continuada a través del puerto USB, asegúrese de que el ordenador no esté en el modo de ahorro de energía. Para obtener más información sobre los modos de ahorro de energía, consulte la ayuda del sistema operativo.
	- Si el reproductor está totalmente cargado y permanece conectado al ordenador o a la toma de corriente durante un periodo de tiempo prolongado, la pantalla se apagará automáticamente para ahorrar energía.
	- Conecte directamente el reproductor al puerto USB de un ordenador o a un hub USB de alimentación automática. No lo conecte a un hub USB alimentado a través de un bus.

#### 72 Transferencia de contenido

## **Paso 4: Transferencia de contenido**

Utilice **Creative Media Explorer** para transferir música y demás archivos desde su colección de CD o desde su ordenador. Para obtener más información, consulte "Administración de datos y archivos multimedia" en la página 76.

### **Para iniciar Creative Media Explorer**

- **1** Asegúrese de que el reproductor está conectado al ordenador tal y como se muestra en la página 71.
- **2** Haga doble clic en el icono **ZEN Vision W Media Explorer** situado en el escritorio.

#### **Para transferir o extraer música de su colección de CD**

- **1** En Creative Media Explorer, haga clic en el botón **Extraer CD de audio** .
- **2** Siga las instrucciones que aparecen en pantalla. Si está conectado a Internet y se ha registrado con un proveedor de información musical, se recuperará automáticamente la información sobre el álbum.

### **Para transferir música, vídeos o imágenes desde el ordenador**

- **1** En Creative Media Explorer, haga clic en el botón **Buscar archivos multimedia** .
- **2** Busque los archivos multimedia y utilice el método de arrastrar y colocar para copiarlos en las siguientes carpetas del reproductor:
	- Carpeta **Biblioteca de medios\Música** para archivos de sonido
	- Carpeta **Biblioteca de medios\Vídeos** para archivos de vídeo
	- Carpeta **Biblioteca de medios\Imágenes** para imágenes

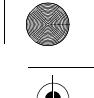

Desconexión del reproductor 73

## **Para transferir archivos de datos del ordenador**

- **1** En Creative Media Explorer, haga clic en el botón **Examinar documentos** .
- **2** Busque los archivos de datos y use el método de arrastrar y soltar para transferirlos a la carpeta **Datos** del reproductor.
	- **NOTAS** También puede transferir los archivos de sonido e imágenes con el botón **Examinar documentos**. No obstante, se tratan como archivos de datos y no se pueden reproducir o visualizar en el reproductor.

## **Para transferir contenido de ZENcast**

- **1** Haga doble clic en el icono **ZENcast Organizer** situado escritorio.
- **2** Haga clic en el botón **Transferir** .
- **3** Siga las instrucciones que aparecen en pantalla.
- **4** Haga clic en el botón **Terminado**.
	- **NOTAS** Con ZENcast Organizer, puede suscribirse a sus canales ZENcast favoritos, y descargar y transferir archivos multimedia ZENcast al reproductor. Para obtener más información, visite **www.zencast.com**.

# **Paso 5: Desconexión del reproductor**

Desconecte el reproductor cuando vea el icono **Transmisión de archivos**  inactiva **d** en la pantalla. NO desconecte el reproductor si se muestra el icono Transmisión de archivos activa stilla pantalla. Indica que se están transfiriendo archivos y si desconecta el reproductor, puede dañar su contenido.

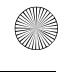

#### 74 Selección de idioma del menú

## **Paso 6: Selección de idioma del menú**

- **1** Si el reproductor no está encendido, deslice el interruptor de encendido hasta el icono de encendido  $\langle \cdot \rangle$  y manténgalo en esa posición hasta que se encienda la pantalla.
- **2** Cuando encienda el reproductor por primera vez, el menú aparecerá en inglés. Para cambiar el idioma:
	- i. Pulse y mantenga pulsado el botón Menú/Atrás . Aparecerá el menú principal.
	- ii. Seleccione **System Language** y elija el idioma deseado.

## **Paso 7: Visualización de vídeos e imágenes, y reproducción de música**

Ya puede reproducir o visualizar los archivos, incluidos los archivos multimedia Audible® y ZENcast.

- **NOTAS** Mantenga pulsado el botón Menú/Atrás **em** para acceder al menú principal.
	- Los archivos del reproductor están ordenados alfabéticamente para que las búsquedas puedan ser más rápidas.

## **Para ver vídeos**

- **1** En el menú principal seleccione **Vídeos**, y elija el vídeo que desee ver. La reproducción del vídeo se iniciará automáticamente.
- **2** Para ajustar el tamaño de la ventana de visualización, pulse el botón Opciones  $\sqrt{2}$  y seleccione el tamaño de ventana que desee.

Visualización de vídeos e imágenes, y reproducción de música 75

### **Para ver imágenes**

- **1** En el menú principal, seleccione **Fotos** y, a continuación, la fotografía que desee ver.
- **2** Seleccione **Acercar**, y utilice los botones de navegación para obtener una panorámica de la imagen horizontal o vertical.

### **Para reproducir música y archivos Audible**

- **1** Conecte los auriculares al conector correspondiente.
- **2** En el menú principal, seleccione **Biblioteca de música** y seleccione la categoría que desee.
- **3** Seleccione una pista y, a continuación, **Reproducir**.
- **4** Pulse los botones Subir volumen  $\frac{1}{2}$  y Bajar volumen **quality example a** para ajustar el volumen deseado.
	- **NOTAS** Para administrar archivos Audible®, debe instalar AudibleManager®.
		- En estos momentos, los archivos Audible sólo están disponibles para regiones seleccionadas.
		- Si el archivo de audio viene con una carátula, ésta se mostrará en el reproductor.

### **Para reproducir archivos de medios ZENcast**

- **1** En el menú principal, seleccione **Vídeos** y luego **ZENcast**.
- **2** Seleccione la carpeta del canal ZENcast que quiera y elija el archivo multimedia ZENcast deseado. La reproducción de ZENcast se iniciará automáticamente.

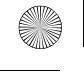

76 Administración de datos y archivos multimedia

# **Administración de datos y archivos multimedia**

Tanto Creative Media Explorer como Creative MediaSource™ Player/ Organizer se suministran con el reproductor.

### **Creative Media Explorer**

Utilice Creative Media Explorer si:

- no está familiarizado con la música digital y desea transferir música desde los CD o el ordenador al reproductor.
- desea convertir, sincronizar y organizar archivos multimedia.
- prefiere administrar el reproductor con el entorno de "Windows Explorer" que ya le es familiar.

Para iniciar Creative Media Explorer, haga doble clic en el icono **ZEN Vision W Media Explorer** que se encuentra en **Mi PC** o en el escritorio. Si desea obtener más información sobre el uso de Creative Media Explorer, consulte la ayuda en línea.

### **Creative MediaSource Player/Organizer**

Utilice Creative MediaSource, un reproductor y organizador de archivos multimedia con numerosas prestaciones, si:

- necesita funciones adicionales como la grabación, la generación automática de listas de reproducción y la conversión de formatos de audio.
- desea administrar una biblioteca de música en su equipo.

Para iniciar Creative MediaSource Player/Organizer, haga doble clic en el icono **Creative MediaSource Player/Organizer** situado en el escritorio.

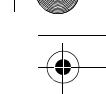

#### Administración de datos y archivos multimedia 77

Creative MediaSource Player/Organizer tiene una página de inicio desde la que puede acceder a las tareas comunes. Si desea obtener más información sobre el uso de Creative MediaSource Player/Organizer, consulte la ayuda en línea.

**NOTAS** Windows Media® Player (WMP) 10 también se incluye con el reproductor. Para obtener más información sobre WMP10, consulte la Guía del usuario del CD de instalación y aplicaciones o visite la Base de conocimiento de autoayuda de Creative las 24 horas del día (consulte "Información adicional" en la página 80).

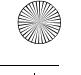

#### 78 Conexión del reproductor a un televisor

# **Conexión del reproductor a un televisor**

Para ver el contenido del reproductor en una pantalla más grande, conecte el reproductor a un televisor mediante el cable de vídeo y audio suministrado.

**ADVERTENCIA NO** utilice un cable de vídeo y audio estándar.

- **1** Deslice el interruptor de encendido del reproductor hasta el icono de <br> **1** Deslice el interruptor de encendido del reproductor hasta el icono de **(e** encendido y manténgalo en esa posición hasta que se encienda la pantalla.
- 2 Si no está en el menú principal, mantenga pulsado el botón <**m** Menú/Atrás.
- **3** Seleccione **Sistema Configuración Configuración de foto/vídeo Salida de vídeo**.
- **4** Seleccione **Automático (NTSC)** o **Automático (PAL)**. Consulte la Guía del usuario del televisor si no está seguro del formato de visualización del televisor.
- **5** Conecte el reproductor a un televisor mediante el cable de audio y vídeo suministrado.

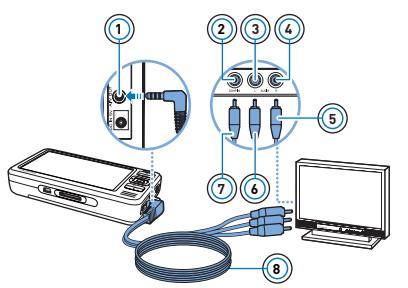

- 1 Conector de salida A/V<br>2 Conector de entrada de
- 2 Conector de entrada de vídeo - Amarillo
- 3 Conector (izquierdo) de entrada de audio Blanco
- 4 Conector (derecho) de entrada de audio - Rojo
- 5 Conector rojo
- 6 Conector blanco
- 7 Conector amarillo
- 8 Cable de audio y vídeo

Creación de listas de reproducción 79

# **Creación de listas de reproducción**

Seleccione la combinación de pistas que desee en la **Biblioteca de música** del reproductor para crear listas de reproducción que desee escuchar con tranquilidad.

# **Para crear una lista de reproducción desde la biblioteca de música del reproductor**

- **1** Seleccione la pista o la categoría de pistas que desee en la **Biblioteca de música** .
- **2** Mantenga pulsado el botón ↓□ Opciones y seleccione **Agregar a seleccionadas**.
- **3** Repita los pasos 1 y 2 para agregar otra pista o categoría de pistas.
- **4** Mantenga pulsado el botón **(m.** Menú/Atrás para acceder al menú principal para acceder al menú principal y seleccione **Repr. ahora**.
- **5** Pulse el botón Opciones  $\sqrt{2}$  y seleccione Guardar como lista.
- **6** Utilice los botones de navegación para crear el nombre de la lista de reproducción y seleccione el botón **Marca de comprobación** ✔ para confirmar el nombre.
- **7** Para reproducir una lista, seleccione **Biblioteca de música Listas de reproducción** lista de reproducción deseada.

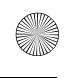

80 Información adicional

# **Información adicional**

### **Guía del usuario**

Lea la Guía del usuario del CD de instalación y aplicaciones para obtener información sobre las funciones del reproductor. Vaya a **d:\manual\<idioma>\manual.chm**

(sustituya **d** por la letra de la unidad que corresponda a la unidad de CD-ROM/DVD-ROM e **<idioma>** por un idioma en el que esté disponible la Guía del usuario).

### **Base de conocimientos de Creative**

Busque y resuelva sus dudas técnicas en la Base de conocimientos de autoayuda de Creative las 24 horas del día. Vaya a **www.creative.com**, seleccione la región correspondiente y, a continuación, seleccione **Soporte**.

### **Registro del producto**

Si registra el producto, recibirá el servicio de asistencia al cliente más adecuado. Puede registrar el producto durante la instalación o en la página **www.creative.com/ register**.

Tenga en cuenta que, para disfrutar de la garantía, no es necesario que registre el producto.

### **Garantía y servicios de asistencia al cliente**

El CD incluye información de garantía, de servicios de asistencia al cliente y otros datos.

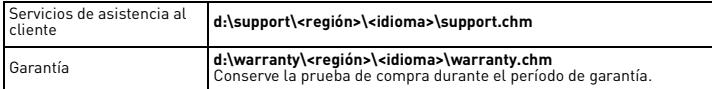

(sustituya **d** por la letra de la unidad de CD-ROM/DVD-ROM, **<región>** por el área en la que se encuentra e **<idioma>** por el idioma en que está el documento).

**Conserve este documento para futuras consultas.**

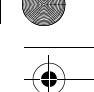

Información de seguridad 81

# **Información de seguridad**

Consulte la siguiente información para usar el producto de forma segura y reducir las posibilidades de que se produzcan descargas eléctricas, cortocircuitos, daños, incendios, lesiones auditivas o de correr otros riesgos.

**NOTAS** El uso inadecuado del producto puede anular la garantía del mismo. Para obtener más información, consulte la Garantía que acompaña al producto.

• No desmonte ni intente reparar el producto, la batería o el adaptador de corriente.

#### **Solicite todas las reparaciones a Creative o a un técnico de reparación autorizado.**

- No exponga el reproductor ni la pila a temperaturas que no estén entre los 0 °C y los 45 °C (32º F a 113º F).
- No agujeree, aplaste ni prenda fuego al producto o a la pila.
- Mantenga el producto y la batería lejos de objetos magnéticos potentes.
- No someta el producto a una presión excesiva y evite que reciba golpes.
- No moje ni exponga a la humedad el producto o la batería.
- Si el producto es resistente a la humedad (consulte la caja del producto para obtener información), evite sumergirlo en agua o exponerlo a la lluvia.
- No escuche el sonido a un volumen alto durante largos períodos de tiempo.
- La batería debe reciclarse o desecharse correctamente. Póngase en contacto con los organismos locales para obtener información sobre reciclaje y eliminación de residuos.
- No permita que los terminales de la batería entren en contacto con objetos metálicos.

Si durante el uso o la carga observa una pérdida de líquido, malos olores, decoloraciones o deformaciones, extraiga la batería y no vuelva a usarla. Lávese bien las manos antes de tocar alimentos o áreas sensibles del cuerpo, como los ojos.

Si utiliza un aparato conductor, como un par de auriculares, muy cerca de un televisor CRT o de un monitor CRT, estos últimos pueden emitir una descarga electroestática. La descarga puede dar la sensación de un choque estático. Si bien esta descarga electroestática no suele ser peligrosa, es recomendable evitar el contacto directo con dispositivos CRT cuando se utilizan auriculares.

#### 82 Información de seguridad

**ADVERTENCIA** Al igual que ocurre con cualquier otro dispositivo de almacenamiento basado en soportes digitales, deben realizarse copias de seguridad de los datos con regularidad. Creative recomienda que se respeten las precauciones de uso indicadas en este folleto y que se realicen copias de seguridad de los datos almacenados en el reproductor con frecuencia. Creative no se hará responsable en ningún caso de ningún daño de carácter indirecto, incidental, especial o consecuente sufrido por cualquier persona a causa de la negligencia de Creative, ni de la pérdida de beneficios, ahorros, funcionalidad, ingresos o datos relacionada con este dispositivo o derivada de su utilización, aunque se haya advertido a Creative de la posibilidad de tales daños. La responsabilidad legal de Creative o su compensación económica por los daños causados al cliente o a cualquier otra persona no superarán en ningún caso el importe abonado por el dispositivo, independientemente del tipo de reclamación. En algunos países o Estados no se permite la limitación o exclusión de responsabilidades relacionadas con daños incidentales o consecuentes, por lo que tal limitación o exclusión puede que no sea aplicable en su caso.

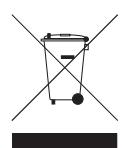

El símbolo RAEE en un producto indica que éste no se puede eliminar como cualquier otra basura. Si garantiza la eliminación correcta del producto, ayudará a proteger el medio ambiente. Para obtener más informaciones sobre el reciclaje del mismo, póngase en contacto con las autoridades locales pertinentes, con el proveedor de servicios de recogida de basura o con el establecimiento donde adquirió el producto.

Copyright © 2006 Creative Technology Ltd. Reservados todos los derechos. El logotipo de Creative, Creative MediaSource y ZEN son marcas comerciales o marcas comerciales registradas de Creative Technology Ltd. en los Estados Unidos u otros países. Audible y AudibleManager son marcas comerciales registradas de Audible Inc. Microsoft, Windows, Windows Media y el logotipo de Windows son marcas comerciales registradas de Microsoft Corporation.

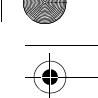

## **Nederlands**

**Gefeliciteerd!** Wij danken u van harte voor uw aankoop van de Creative ZEN™ Vision W, de speler van Creative voor meerdere indelingen. In dit document vindt u de nodige informatie om met uw nieuwe speler aan de slag te gaan!

Voor een optimaal gebruik van de speler is het raadzaam ook de uitgebreide Gebruikershandleiding op de installatie- en toepassingen-cd goed door te nemen.

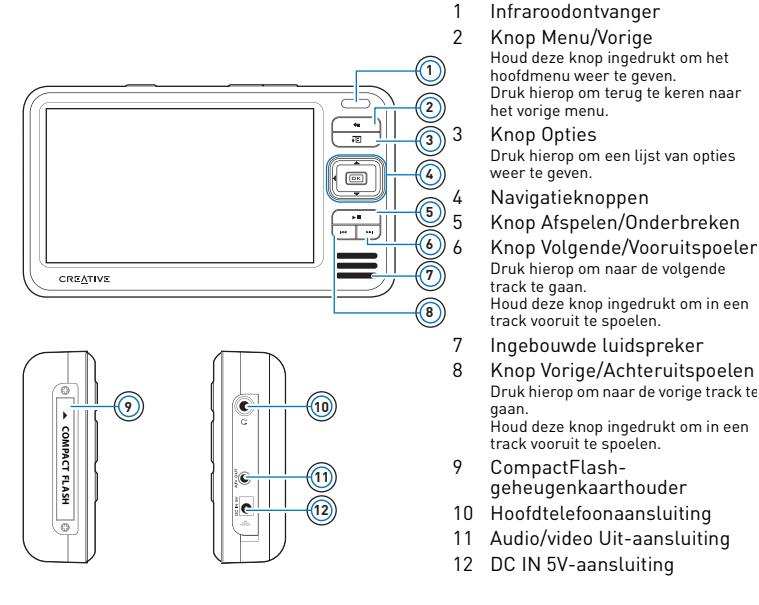

#### 84 Opties selecteren

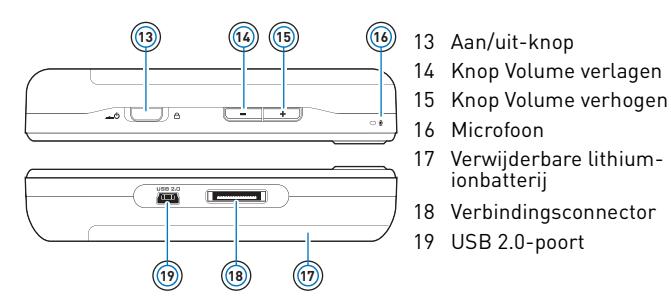

# **Opties selecteren**

In de volgende onderdelen van deze handleiding verstaan we onder de term 'Selecteren' dat u met de navigatieknoppen (Omhoog, Omlaag, Links en Rechts) menuonderdelen markeert en vervolgens op de knop OK drukt om de optie te selecteren.

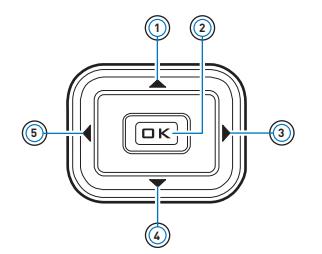

- 1 Knop Omhoog
- 2 Knop OK
- 3 Knop Rechts
- 4 Knop Omlaag
- 5 Knop Links

Aan de slag 85

# **Aan de slag**

## **Stap 1: De speler opladen**

De lithium-ionbatterij die bij uw speler wordt geleverd, moet volledig worden opgeladen voordat u de speler in gebruik neemt. De batterij is na ongeveer drie uur volledig opgeladen. Om de batterij van de speler op te laden, sluit u de stroomadapterkabel van de speler aan op de speler en op een stopcontact zoals in onderstaande afbeelding wordt getoond.

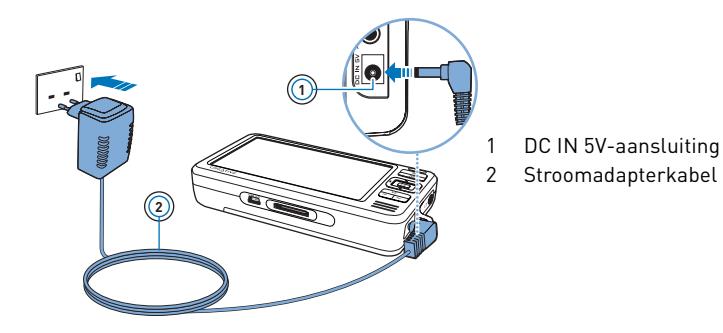

**OPMERKINGEN** Afhankelijk van de regio waarin u uw apparaat hebt gekocht, verschilt uw stroomadapter mogelijk van het model dat hier is afgebeeld.

#### 86 De software installeren

Wanneer de batterij wordt geladen, knippert het pictogram **Batterij wordt geladen**  $\mathbb{Z}$  op het scherm. Wanneer op het scherm van de speler het pictogram **Batterij geladen** zichtbaar is, koppelt u de speler los van de stroomadapter.

**OPMERKINGEN** De speler zal blijven opladen, zelfs nadat hij is uitgeschakeld, zolang hij op een computer of stopcontact aangesloten blijft.

### **Stap 2: De software installeren**

**WAARSCHUWING** Installeer **EERST** de software voordat u de speler op de computer aansluit.

**1** Schakel de computer in.

U moet zich als beheerder aanmelden bij Microsoft® Windows® voordat u de software kunt installeren. Raadpleeg de on line Help van het besturingssysteem voor meer informatie.

- **2** Plaats de installatie- en toepassingen-cd in het cd-rom-/dvd-rom-station. Normaal wordt de cd automatisch gestart. Anders volgt u de onderstaande stappen:
	- i. Dubbelklik op het pictogram **Deze computer**. U kunt ook gewoon klikken op **Start Deze computer**.
	- ii. Klik met de rechtermuisknop op het pictogram van het cd-rom-/dvdrom-station en klik vervolgens op **Automatisch afspelen**.
- **3** Volg de instructies op het scherm en start de computer opnieuw als u daarom wordt gevraagd.
- **4** Als u uw product wilt registreren nadat de computer opnieuw is opgestart, volgt u de overeenkomstige instructies op het scherm.

**OPMERKINGEN** Voor de registratie van het product hebt u een internetverbinding nodig.

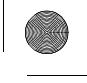

De speler aansluiten op de computer 87

## **Stap 3: De speler aansluiten op de computer**

Sluit de speler met behulp van de meegeleverde USB-kabel aan op de USBpoort van de computer als dat nog niet is gebeurd.

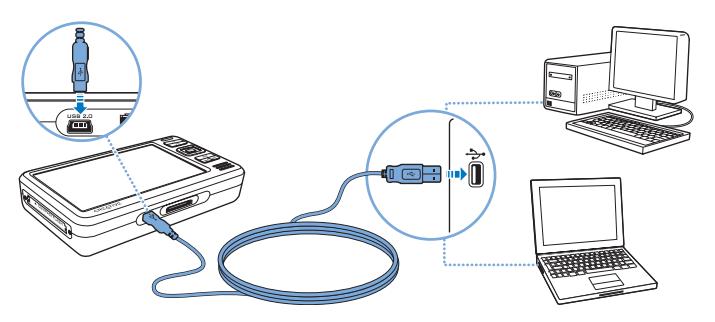

- **OPMERKINGEN** De batterij van de speler wordt automatisch opgeladen wanneer u de speler op de USB-poort van de computer aansluit. Bij gebruik van de USB-poort van de computer duurt het ongeveer zes uur om de batterij van de speler op te laden.
	- Als u de batterijen continu wilt opladen via de USB-poort, mag de computer niet in de energiespaarstand staan. Raadpleeg de Help van uw besturingssysteem voor meer informatie over energiespaarstanden.
	- Als uw volledig geladen speler gedurende lange tijd aangesloten blijft op de computer of een stopcontact, wordt het scherm automatisch uitgeschakeld om energie te besparen.
	- Sluit de speler rechtstreeks aan op een USB-computerpoort of een USB-hub met eigen voeding, maar niet op een USB-hub met busvoeding.

Zen Vision W (Monet WA) CLE\_QS.book Page 88 Wednesday, September 27, 2006 10:06 AM

#### 88 Inhoud overbrengen

### **Stap 4: Inhoud overbrengen**

Gebruik **Creative Media Explorer** om muziek en andere bestanden van uw cd-verzameling of computer over te brengen. Zie "Media en gegevens beheren" op pagina 92 voor meer informatie.

#### **Creative Media Explorer starten**

- **1** Zorg ervoor dat de speler op de computer is aangesloten, zoals is afgebeeld op pagina 87.
- **2** Dubbelklik op het bureaublad op het pictogram **ZEN Vision W Media Explorer** .

### **Muziek van uw cd-verzameling overbrengen of 'rippen'**

- **1** Klik in Creative Media Explorer op de knop **Audio-cd's rippen** .
- **2** Volg de instructies op het scherm. Albuminformatie wordt automatisch opgehaald als u verbonden bent met internet en zich bij een provider van muziekinformatie hebt geregistreerd.

#### **Muziek, video's of afbeeldingen van de computer overbrengen**

- **1** Klik in Creative Media Explorer op de knop **Bladeren in media** .
- **2** Zoek uw mediabestanden en kopieer ze met slepen-en-neerzetten naar de volgende mappen in uw speler:
	- De map **Mediabibliotheek\Muziek** voor audiobestanden
	- De map **Mediabibliotheek\Video's** voor videobestanden
	- De map **Mediabibliotheek\Afbeeldingen** voor afbeeldingen

De speler loskoppelen 89

### **Gegevensbestanden van de computer overbrengen**

- **1** Klik in Creative Media Explorer op de knop **Bladeren in documenten** .
- **2** Zoek de gegevensbestanden en kopieer ze door middel van slepen-enneerzetten naar de map **Gegevens** in de speler.

**OPMERKINGEN** U kunt ook audiobestanden en foto's overbrengen met de knop **Bladeren in documenten**. Die bestanden worden dan echter als gegevensbestanden beschouwd en kunnen niet worden afgespeeld of weergegeven op de speler.

#### **ZENcast-inhoud overbrengen**

- **1** Dubbelklik op het bureaublad op het pictogram **ZENcast Organizer** .
- **2** Klik op de knop **Overbrengen** .
- **3** Volg de instructies op het scherm.
- **4** Klik op de knop **Gereed**.

**OPMERKINGEN** Met ZENcast Organizer kunt u zich abonneren op uw favoriete ZENcast-kanalen en ZENcast-mediabestanden downloaden en overbrengen naar uw speler. Bezoek **www.zencast.com** voor meer informatie.

# **Stap 5: De speler loskoppelen**

Koppel de speler los wanneer het pictogram **Bestandsoverdracht inactief** op het scherm is weergegeven. Koppel de speler **NIET** los als op het display het pictogram **Bestandsoverdracht actief** is weergegeven. De bestandsoverdracht is dan nog niet voltooid. Als u de speler nu loskoppelt, kan de inhoud die u overbrengt, beschadigd raken.

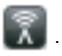

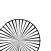

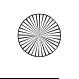

#### 90 De gewenste menutaal selecteren

## **Stap 6: De gewenste menutaal selecteren**

- **1** Als de speler niet is ingeschakeld, schuift u de Aan/uit-knop naar het stroompictogram  $\triangle$   $\bullet$  en houdt u de knop in die stand tot het scherm verlicht is.
- **2** Wanneer u de speler voor het eerst inschakelt, krijgt u een Engelstalig menu te zien. U kunt als volgt de taal wijzigen:
	- i. Druk op de knop Menu/Vorige  $\blacktriangleleft$  en houd deze ingedrukt. Het hoofdmenu verschijnt.
	- ii. Selecteer **System Language** en selecteer de gewenste taal.

# **Stap 7: Video's of afbeeldingen bekijken en muziek afspelen**

U bent nu klaar om bestanden af te spelen of te bekijken, waaronder Audible®- en ZENcast-mediabestanden.

- OPMERKINGEN Druk op de knop Menu/Vorige <mbr />
net hoofdmenu<br />
net hoofdmenu<br />
net hoofdmenu<br />
net boofdmenu<br />
net boofdmenu<br />
net boofdmenu<br />
net boofdmenu<br />
net boofdmenu<br />
net boofdmen weer te geven.
	- Voor snellere zoekresultaten worden de bestanden op de speler alfabetisch gesorteerd.

### **Video's bekijken**

- **1** Selecteer in het hoofdmenu **Video's** en selecteer de gewenste video. Het afspelen van de video wordt automatisch gestart.
- **2** Als u de grootte van het weergavevenster wilt aanpassen, drukt u op de knop Opties  $\overline{\bullet}$  en selecteert u het gewenste formaat.

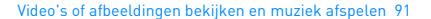

### **Foto's bekijken**

- **1** Selecteer in het hoofdmenu **Foto's** en selecteer de gewenste foto.
- **2** Selecteer **Inzoomen** en gebruik de navigatieknoppen om de foto horizontaal of verticaal te pannen.

### **Muziek en andere Audible-bestanden afspelen**

- **1** Sluit de oortelefoon aan op de hoofdtelefoonaansluiting.
- **2** Selecteer in het hoofdmenu via **Muziekbiblioth.** de gewenste categorie.
- **3** Selecteer eerst een nummer en vervolgens **Afspelen**.
- **4** Druk op de knoppen Volume verhogen  $\frac{1}{2}$  en Volume verlagen het volume aan te passen.
	- **OPMERKINGEN** Voor het beheer van Audible®-bestanden dient u AudibleManager® te installeren.
		- Audible-bestanden zijn momenteel alleen beschikbaar voor bepaalde regio's.
		- Als in uw audiobestand de albumhoes beschikbaar is, wordt deze op de speler weergegeven.

### **ZENcast-mediabestanden afspelen**

- **1** Selecteer in het hoofdmenu **Video's** en daarna **ZENcast**.
- **2** Selecteer de gewenste ZENcast-kanaalmap en daarna het gewenste ZENcast-mediabestand. Het afspelen van de ZENcast-video wordt automatisch gestart.

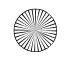

#### 92 Media en gegevens beheren

# **Media en gegevens beheren**

De toepassingen Creative Media Explorer en Creative MediaSource™ Player/Organizer worden met de speler meegeleverd.

#### **Creative Media Explorer**

Gebruik Creative Media Explorer als u:

- nog niet bekend bent met digitale muziek en deze wilt overbrengen van uw cd's of computer naar de speler
- audiobestanden wilt converteren, synchroniseren en organiseren
- liever de speler beheert vanuit de vertrouwde "Windows Verkenner"-omgeving.

Voor het starten van Creative Media Explorer dubbelklikt u op het pictogram **ZEN Vision W Media Explorer** in **Deze computer** of op het bureaublad. Raadpleeg de on line Help van Creative Media Explorer voor meer informatie over het gebruik van dit programma.

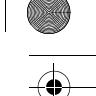

Media en gegevens beheren 93

### **Creative MediaSource Player/Organizer**

Gebruik Creative MediaSource Player/Organizer, een volwaardig programma voor het ordenen/afspelen van media, als u:

- extra voorzieningen nodig hebt, zoals het samenstellen van automatische afspeellijsten en de conversie van audio-indelingen
- een muziekbibliotheek op uw computer wilt beheren.

Als u Creative MediaSource Player/Organizer wilt starten, dubbelklikt u op het bureaublad op het pictogram **Creative MediaSource Player/Organizer**  .

Creative MediaSource Player/Organizer heeft een startpagina waarop uw toegang kunt krijgen tot algemene taken. Raadpleeg de on line Help van Creative MediaSource Player/Organizer voor meer informatie over het gebruik van dit programma.

**OPMERKINGEN** Windows Media® Player (WMP) 10 wordt eveneens bij de speler meegeleverd. Voor meer informatie over WMP10, raadpleegt u de Gebruikershandleiding op de installatie- en toepassingen-cd of bezoekt u de Knowledge Base voor zelfhulp van Creative waar u 24 uur per dag terecht kunt (zie "Aanvullende informatie" op pagina 96).

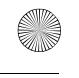

#### 94 De speler aansluiten op een tv

# **De speler aansluiten op een tv**

Als u de inhoud van de speler op een groter scherm wilt weergeven, sluit u de speler op een tv aan met de meegeleverde audio/video-kabel.

**WAARSCHUWING** Gebruik **NOOIT** een standaard audio/video-kabel.

- **1** Schuif de aan/uit-knop op de speler naar het stroompictogram  $\triangle$   $\theta$  toe en houd de knop in die positie tot het scherm verlicht is.
- **2** Als u zich niet in het hoofdmenu bevindt, houdt u de knop Menu/Vorige ingedrukt.
- **3** Selecteer Systeem Instellingen Foto/video-instellingen I Video Uit.
- **4** Selecteer **(Auto) NTSC** of **(Auto) PAL**. Raadpleeg de gebruikershandleiding bij uw tv als u niet precies weet welke weergavestandaard voor uw tv wordt gebruikt.

**5** Sluit de speler op een tv aan met behulp van de meegeleverde audio/videokabel (die apart wordt verkocht).

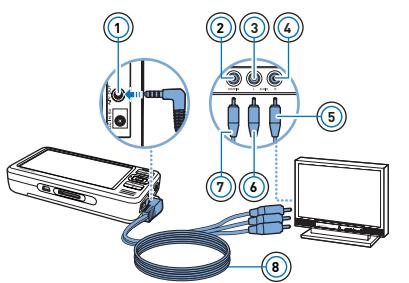

**<sup>1</sup>** 1 Audio/video Uitaansluiting

2 Video In-plug - geel

- 3 Audio In-plug (links) wit
- 4 Audio In-plug (rechts) rood
- 5 Rode connector
- 6 Witte connector
- 7 Gele connector

Afspeellijsten maken 95

# **Afspeellijsten maken**

Voor het samenstellen van afspeellijsten voor gemakkelijker afspelen kunt u elke gewenste combinatie van tracks uit uw **Muziekbibliotheek** gebruiken.

### **Een afspeellijst maken vanuit de muziekbibliotheek van de speler**

- **1** Selecteer via **Muziekbiblioth.** de gewenste track of categorie van tracks.
- **2** Houd de knop Opties  $\overline{•}$  ingedrukt en selecteer **Toevoegen aan selectie**.
- **3** Herhaal stap 1 en 2 om nog een track of categorie van tracks toe te voegen.
- **4** Druk op de knop Menu/Vorige  $\leftarrow$  om het hoofdmenu weer te geven en selecteer **Wordt nu afgespeeld**.
- **5** Druk op de knop Opties en selecteer **Opslaan als afspeellijst**.
- **6** Gebruik de navigatieknoppen om een naam voor uw afspeellijst te maken en selecteer het **vinkje** ✔ om de naam te bevestigen.
- **7** Als u een afspeellijst wilt afspelen, selecteert u via **Muziekbiblioth.** Afspeellijsten > de gewenste afspeellijst.

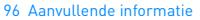

# **Aanvullende informatie**

### **Gebruikershandleiding**

Lees de Gebruikershandleiding op uw installatie- en toepassingen-cd voor meer informatie over de vele functies van uw speler. Ga naar **d:\manual\<taal>\manual.chm**

(vervang **d:\** door de stationsaanduiding van uw cd-rom/dvd-rom-station en **<taal>** door een van de talen waarin de Gebruikershandleiding beschikbaar is.)

#### **Creative Knowledge Base**

Voor vragen over en oplossingen voor technische problemen kunt u 24 uur per dag terecht op de Knowledge Base voor zelfhulp van Creative. Ga naar **www.creative.com**, selecteer uw regio en selecteer daarna **Ondersteuning**.

### **Productregistratie**

Door uw product te registreren, bent u zeker dat u de meest geschikte service en productondersteuning ontvangt die beschikbaar is. U kunt uw product registreren tijdens de installatie of later op **www.creative.com/register**.

Uw garantierechten zijn niet afhankelijk van de productregistratie.

### **Customer Support Services en garantie**

U vindt informatie over onder meer Customer Support Services en garantie op de installatie-cd.

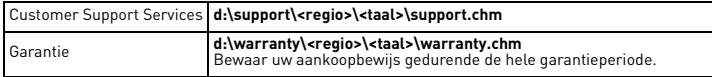

(Vervang **d:\** door de stationsaanduiding van uw cd-rom-/dvd-rom-station, **<regio>** door de regio waarin u zich bevindt, en **<taal>** door de taal waarin het document is opgesteld)

**Bewaar dit document voor later gebruik.**

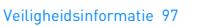

# **Veiligheidsinformatie**

Raadpleeg de volgende informatie als u uw product op een veilige manier wilt gebruiken en het risico op elektrische schokken, kortsluiting, beschadiging, brand, gehoorstoornissen of overige gevaren wilt beperken.

**OPMERKINGEN** Foutief gebruik van het product kan de garantie ongeldig maken. Lees de garantiebepalingen bij het product voor meer informatie.

• Demonteer het product, de batterij of de stroomadapter niet en probeer ze ook niet zelf te repareren.

#### **Neem voor alle onderhoudswerk contact op met Creative of bevoegde reparatiediensten.**

- Stel de speler of batterij niet bloot aan temperaturen lager dan 0°C of hoger dan 45°C.
- Maak geen openingen in het product of de batterij, onderwerp ze niet aan overmatige druk en steek ze niet in brand.
- Houd het product of de batterij weg van sterk magnetische objecten.
- Stel het product niet bloot aan overmatige druk of stoten.
- Bescherm het product of de batterij tegen water of vocht.
- Als het product niet vochtbestendig is (zie de productverpakking voor gedetailleerde informatie), dient u ervoor te zorgen dat het product niet wordt ondergedompeld in water of wordt blootgesteld aan regen.
- Stel geen hoog volumeniveau in wanneer u gedurende lange tijd audio beluistert.
- U moet de batterij op geschikte wijze recyclen of wegwerpen. Neem contact op met de lokale instanties voor informatie over het recyclen en wegwerpen van gebruikte batterijen.
- Vermijd dat metalen objecten in contact komen met de batterijpolen. In geval van lekkage, stank, verkleuring of vervorming tijdens het opladen of gebruik, verwijdert u de batterij en gebruikt u deze niet opnieuw. Was daarna uw handen goed voordat u in aanraking komt met etenswaren of gevoelige plaatsen op uw lichaam, zoals uw ogen.
- Wanneer een geleidend apparaat, zoals een oortelefoon, wordt gebruikt in de nabijheid van een CRT-televisie of CRT-monitor, kan die televisie of monitor een elektrostatische ontlading uitzenden. De elektrostatische ontlading kan aanvoelen als een statische schok. Hoewel deze statische schok gewoonlijk niet schadelijk is, wordt u aanbevolen afstand te bewaren tussen u en CRTapparaten wanneer u een oortelefoon gebruikt.

#### 98 Veiligheidsinformatie

**WAARSCHUWING** Zoals bij alle opslagapparaten die op digitale media zijn gebaseerd, dient u regelmatig een back-up van uw gegevens te maken. Wij bevelen u ten zeerste aan de voorzorgsmaatregelen voor het gebruik die in deze handleiding zijn vermeld, in acht te nemen, en regelmatig een back-up van de gegevens in de speler te maken. Creative zal in geen enkel geval aansprakelijk zijn voor enige indirecte, incidentele, bijzondere of gevolgschade aan enige personen, die veroorzaakt is door de nalatigheid van Creative, noch voor enig verlies van winsten, besparingen, gebruiksverlies, inkomsten of gegevens dat voorvloeit uit of gerelateerd is aan dit apparaat, zelfs als Creative op de hoogte was van de mogelijkheid tot dergelijke schade. In geen enkel geval zal de aansprakelijkheid of schadevergoeding van Creative jegens u meer bedragen dan het bedrag dat u voor het apparaat betaald hebt, ongeacht de vorm van uw claim. In bepaalde landen/staten is de uitsluiting of beperking van aansprakelijkheid voor incidentele of gevolgschade niet toegestaan. In dat geval is het mogelijk dat de hierboven vermelde beperking of uitsluiting niet op u van toepassing is.

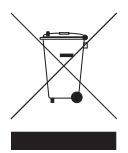

Het gebruik van het symbool voor Afgedankte elektrische en elektronische apparatuur (WEEE) geeft aan dat dit product niet mag worden behandeld als huishoudelijk afval. Door ervoor te zorgen dat dit product op de juiste wijze wordt afgedankt, draagt u bij aan de bescherming van het milieu. Raadpleeg voor meer gedetailleerde informatie over hergebruik van dit product uw plaatselijke overheid, de dienst voor huishoudelijk afval of de winkel waar u dit product hebt aangeschaft.

Copyright © 2006 Creative Technology Ltd. Alle rechten voorbehouden. Het Creative-logo, Creative MediaSource en ZEN zijn handelsmerken of geregistreerde handelsmerken van Creative Technology Ltd. in de Verenigde Staten en/of andere landen. Audible en AudibleManager zijn geregistreerde handelsmerken van Audible, Inc. Microsoft, Windows, Windows Media en het Windows-logo zijn geregistreerde handelsmerken van Microsoft Corporation.

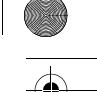

# **Português**

**Parabéns!** Obrigado por adquirir o leitor multi-formato da Creative, o Creative ZEN™ Vision W. Para saber como começar a utilizar o seu novo leitor, continue a ler!

Para tirar o melhor partido do seu leitor, leia também o Guia do Usuário que se encontra no CD de Instalação e Aplicações.

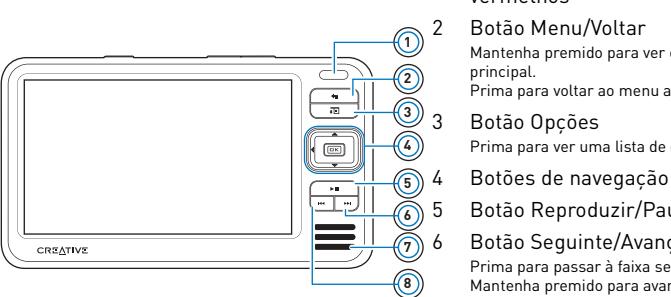

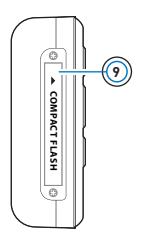

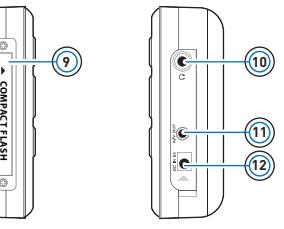

- 1 Receptor de infravermelhos
- 2 Botão Menu/Voltar

Mantenha premido para ver o menu principal.

Prima para voltar ao menu anterior.

Prima para ver uma lista de opções.

- 
- 5 Botão Reproduzir/Pausa
- 6 Botão Seguinte/Avançar

Prima para passar à faixa seguinte. Mantenha premido para avançar dentro de uma faixa.

- 7 Altifalante integrado
- 8 Botão Anterior/Rebobinar Prima para passar à faixa anterior. Mantenha premido para avançar dentro de uma faixa.
- 9 Ranhura para cartão de memória Compact Flash
- 10 Ficha para auscultadores
- 11 Ficha de saída A/V
- 12 Ficha de DC IN de 5V

#### 100 Seleccionar Opções

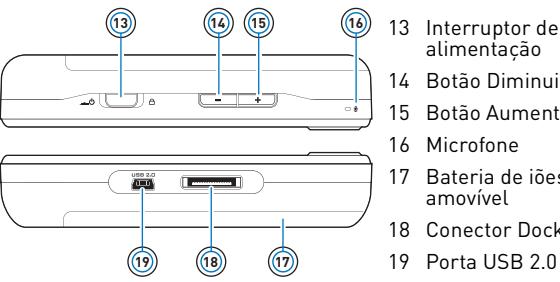

- alimentação
- 14 Botão Diminuir volume
- 15 Botão Aumentar volume
- 16 Microfone
- 17 Bateria de iões de lítio amovível
- 18 Conector Dock
- 19 Porta USB 2.0

# **Seleccionar Opções**

Nas secções seguintes deste documento utilizamos o termo "Seleccionar" para indicar que deve utilizar os botões Para Cima, Para Baixo, Esquerda ou Direita para destacar opções do menu e, em seguida, premir o botão OK para seleccionar a opção.

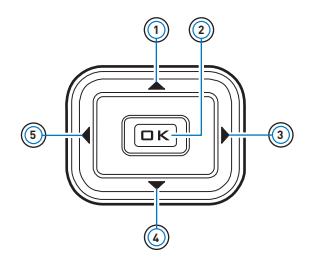

- 1 Botão para cima
- 2 Botão OK
- 3 Botão direita
- 4 Botão para baixo
- 5 Botão esquerda

Introdução 101

# **Introdução**

## **Passo 1: Carregar o seu leitor**

A bateria de iões de lítio de alto desempenho fornecida com o seu leitor necessita de ser totalmente carregada antes de poder utilizar o leitor. A bateria carrega-se totalmente em cerca de três horas. Para carregar a bateria do leitor, ligue o cabo do transformador ao leitor e a uma tomada de alimentação, tal como ilustrado no diagrama abaixo.

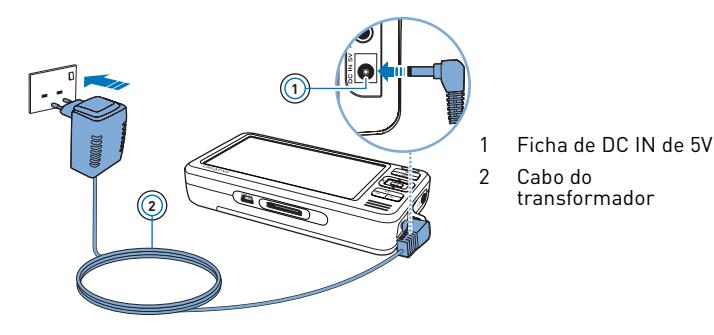

**NOTAS** Dependendo da região onde fez a compra, o transformador pode ser diferente do ilustrado aqui.

#### 102 Configurar o software

Quando a bateria está a carregar, o ícone co de **Carga da Bateria** pisca no visor. Quando vir o ícone **De de Bateria Carregada** no visor do leitor, desligue-o do transformador.

**NOTAS** O leitor continua a carregar mesmo depois de se desligar desde que permaneça ligado a uma tomada de alimentação de corrente ou a um computador.

### **Passo 2: Configurar o software**

**AVISO NÃO** ligue o leitor ao computador antes de instalar o software.

**1** Ligue o computador.

Tem de iniciar sessão como administrador no Microsoft® Windows® antes de poder configurar o software. Para obter mais informações, consulte a ajuda online do sistema operativo.

**2** Introduza o CD de instalação e aplicações na unidade de CD-ROM/DVD-ROM.

O CD deve iniciar automaticamente. Se tal não suceder, proceda da seguinte forma:

- i. Faça duplo clique no ícone **O meu computador**. Em alternativa, clique em **Iniciar O meu computador**.
- ii. Clique com o botão direito do rato no ícone da unidade de CD-ROM/ DVD-ROM e, em seguida, clique em **Reprodução automática**.
- **3** Siga as instruções que aparecem no ecrã e, quando lhe for pedido, reinicie o computador.
- **4** Se quiser registar o produto quando reiniciar o computador, siga as instruções no ecrã para o fazer.

**NOTAS** Para registar o seu produto necessita de uma ligação à Internet.

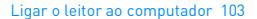

## **Passo 3: Ligar o leitor ao computador**

Se ainda não o tiver feito, ligue o leitor à porta USB do computador utilizando o cabo USB fornecido.

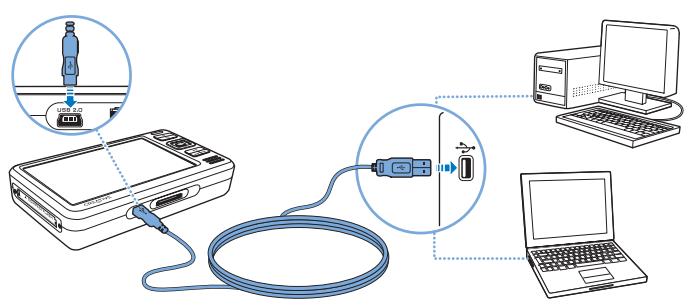

- **NOTAS** A bateria do leitor carrega automaticamente quando liga o leitor à porta USB do computador. Demorará aproximadamente seis horas a carregar a bateria do leitor utilizando a porta USB do computador.
	- Para um carregamento contínuo da bateria utilizando a porta USB, certifique-se de que o computador não se encontra no modo de conservação de energia. Para obter mais informações sobre o modo de conservação de energia, consulte a ajuda do sistema operativo.
	- Se o leitor completamente carregado permanecer ligado ao computador ou a uma tomada de corrente durante um período prolongado, o visor apaga-se automaticamente para poupar energia.
	- Ligue o leitor directamente a uma porta USB do computador ou a um hub USB com auto-alimentação. Não ligue a um hub USB alimentado por bus.

Zen Vision W (Monet WA) CLE\_QS.book Page 104 Wednesday, September 27, 2006 10:06 AM

#### 104 Transferir conteúdos

## **Passo 4: Transferir conteúdos**

Utilize o **Creative Media Explorer** para transferir música e outros ficheiros a partir da sua colectânea de CDs ou do computador. Para obter mais informações, consulte "Gerir multimédia e dados", na página 108.

#### **Como iniciar o Creative Media Explorer**

- **1** Certifique-se de que o leitor está ligado ao computador, como apresentado na página 103.
- **2** Faca duplo clique no ícone **de la ZEN Vision W Media Explorer** no ambiente de trabalho.

### **Como transferir ou "ripar" música da sua colectânea de CDs**

- **1** No Creative Media Explorer, clique no botão , **Rip Audio CDs** (Ripar CDs de áudio).
- **2** Siga as instruções no ecrã.

Se está ligado à Internet e se estiver registado junto de um fornecedor de dados musicais, os dados sobre o álbum serão automaticamente recuperados.

#### **Como transferir músicas, vídeos ou imagens do seu computador**

- **1** No Creative Media Explorer, clique no botão , **Browse Media** (Procurar multimédia).
- **2** Localize os ficheiros de multimédia e, utilizando o método de arrastar e largar, copie-os para as pastas seguintes no leitor:
	- Pasta **Media Library\Music** (Biblioteca multimédia\Música) para ficheiros de áudio
	- Pasta **Media Library\Videos** (Biblioteca multimédia\Vídeos) para ficheiros de vídeo
	- Pasta **Media Library\Pictures** (Biblioteca multimédia\Imagens) para ficheiros de imagem

Desligar o leitor 105

### **Como transferir ficheiros de áudio do computador**

- 1 No Creative Media Explorer, clique no botão **+ Browse Documents** (Procurar documentos).
- **2** Localize os ficheiros de dados e, utilizando o método de arrastar e largar, transfira-os para a pasta **Data** (Dados) no leitor.
	- **NOTAS** Também é possível transferir ficheiros de áudio e imagens utilizando o botão **Browse Documents** (Procurar documentos). No entanto, os ficheiros serão tratados como ficheiros de dados e não podem ser reproduzidos nem visualizados no leitor.

### **Como transferir conteúdo ZENcast**

trabalho.

**1** Faça duplo clique no ícone **de la ZENcast Organizer** no ambiente de

- **2** Clique no botão , **Transfer** (Transferir).
- **3** Siga as instruções no ecrã.
- **4** Clique no botão **Done** (Concluído).

**NOTAS** Com o ZENcast Organizer pode assinar os seus canais ZENcast favoritos e transferir ou descarregar ficheiros de multimédia ZENcast para o seu leitor. Para obter mais informações, consulte **www.zencast.com**.

### **Passo 5: Desligar o leitor**

Desligue o leitor quando vir o ícone (a), File Transfer Inactive (Transferência de ficheiros inactiva) no visor. **NÃO** desligue o leitor se vir o **frite Transfer Active** (Transferencia de ficheiros activa) no visor. A transferência de ficheiros está em curso e se desligar o leitor pode danificar o conteúdo que está a ser transferido.

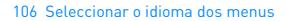

### **Passo 6: Seleccionar o idioma dos menus**

- **1** Se o leitor não estiver ligado, faça deslizar o interruptor de Corrente em direcção ao ícone de alimentação  $\rightarrow$   $\bullet$  e mantenha-o nessa posição até o visor se acender.
- **2** Quando liga o leitor pela primeira vez, o menu aparece em inglês. Para mudar o idioma:
	- i. Prima o botão Menu/Voltar e mantenha-o premido. Aparece o menu principal.
	- ii. Seleccione **System Language (Idioma do sistema)** e, em seguida, seleccione o idioma pretendido.

### **Passo 7: Ver vídeos, ver imagens e reproduzir música**

Está agora preparado para reproduzir ou visualizar ficheiros, incluindo os ficheiros de multimédia Audible® e ZENcast.

- **NOTAS** Mantenha premido o botão Menu/Voltar < para aceder ao menu principal.
	- Os ficheiros são ordenados alfabeticamente no leitor para permitir pesquisas mais rápidas.

#### **Como ver vídeos**

**1** No menu principal, seleccione **Videos** (Vídeos) e seleccione o vídeo que pretende.

A reprodução do vídeo inicia-se automaticamente.

**2** Para ajustar o tamanho da janela de visualização, prima o botão Options  $[Op\tilde{\phi}$ es)  $\overline{E}$  e seleccione o tamanho da janela de visualização que pretende.
Ver vídeos, ver imagens e reproduzir música 107

## **Como ver imagens**

- **1** No menu principal, seleccione **Photos** (Fotografias) e seleccione a imagem que pretende.
- **2** Seleccione **Zoom In** (Ampliar) e utilize os botões de navegação para dar um aspecto panorâmico à imagem na horizontal ou na vertical.

## **Como reproduzir música e ficheiros Audible**

- **1** Ligue os auriculares à ficha para auscultadores.
- **2** No menu principal, seleccione **Music Library** (Biblioteca de música) e seleccione a categoria que pretende.
- **3** Escolha uma faixa e seleccione **Play** (Reproduzir).
- **4** Prima os botões Aumentar Volume  $\frac{1}{2}$  e Diminuir Volume **e** para ajustar o volume.
	- **NOTAS** Para gerir ficheiros Audible®, tem de instalar o AudibleManager®.
		- Os ficheiros Audible estão actualmente disponíveis apenas em regiões seleccionadas.
		- Se o seu ficheiro de áudio vem acompanhado com arte do álbum, a arte é apresentada no leitor.

## **Como reproduzir ficheiros de multimédia ZENcast**

- **1** No menu principal, seleccione **Videos** (Vídeos) e seleccione **ZENcast**.
- **2** Seleccione a pasta do canal ZENcast e seleccione o ficheiro de multimédia ZENcast que pretende.

A reprodução ZENcast inicia-se automaticamente.

108 Gerir multimédia e dados

## **Gerir multimédia e dados**

O Creative Media Explorer e o Creative MediaSource™ Player/Organizer estão incluídos com o leitor.

### **Creative Media Explorer**

Utilize o Creative Media Explorer se:

- a música digital for algo de novo para si e quiser transferir música dos seus CDs ou do computador para o leitor
- quiser converter, sincronizar e organizar ficheiros multimédia
- preferir gerir o leitor num ambiente familiar do tipo "Explorador do Windows".

Para iniciar o Creative Media Explorer, faça duplo clique no ícone do **ZEN Vision W Media Explorer** em **O meu computador** ou no ambiente de trabalho. Para obter mais informações sobre a utilização do Creative Media Explorer, consulte a respectiva ajuda online.

## **Creative MediaSource Player/Organizer**

Utilize o Creative MediaSource Player/Organizer, um organizador/leitor de multimédia totalmente equipado, se:

- necessitar de funções adicionais, tais como gravações, geração automática de listas de reprodução e conversão de formatos de áudio
- quiser gerir uma biblioteca de música no computador.

Para iniciar o Creative MediaSource Player/Organizer, faça duplo clique no ícone do **Creative MediaSource Player/Organizer** no ambiente de trabalno

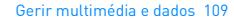

O Creative MediaSource Player/Organizer tem uma página inicial a partir da qual pode aceder a tarefas comuns. Para obter mais informações acerca de como utilizar o Creative MediaSource Player/Organizer, consulte a respectiva Ajuda online.

**NOTAS** O Windows Media® Player (WMP) 10 também vem incluído com o leitor. Para obter mais informações sobre o WMP10, consulte o Manual do Utilizador no CD de instalação e aplicações ou visite a Base de Conhecimento da Creative, para auto-ajuda 24 horas por dia (consulte "Mais informações", na página 112).

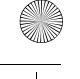

#### 110 Ligar o leitor a uma televisão

## **Ligar o leitor a uma televisão**

Para ver o conteúdo do leitor numa TV de ecrã maior, ligue o leitor a uma TV utilizando o cabo de áudio/vídeo fornecido

**AVISO NÃO** utilize um cabo de áudio/vídeo padrão.

- **1** Faça deslizar o interruptor de Corrente do leitor em direcção ao ícone de Corrente  $\Box$   $\Diamond$  e mantenha-o nessa posição até o visor se acender.
- **2** Se não estiver no menu principal, mantenha premido o botão Menu/Voltar  $\leftarrow$  .
- **3** Seleccione **System** (Sistema), **Settings** (Definições), **Photo/Video Settings** (Definições de fotografia/Vídeo), **Video Out** (Saída de vídeo).
- **4** Seleccione **Auto (NTSC)** ou **Auto (PAL)**. Caso não tenha a certeza do formato de imagem da sua televisão, consulte o respectivo Manual de Instruções.
- **5** Ligue o leitor a uma televisão com o cabo de áudio/vídeo fornecido.

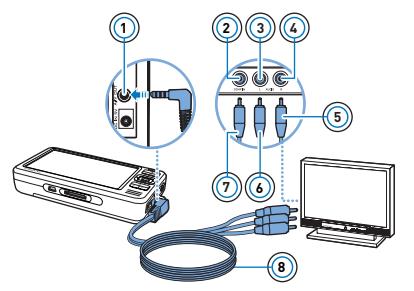

- **<sup>1</sup>** 1 Ficha de saída A/V
- 2 Ficha de entrada de vídeo - Amarela
- 3 Ficha de Áudio In (Esquerda) - Branca
- 4 Ficha de Áudio In (Direita) - Vermelha
- 5 Conector vermelho
- 6 Conector branco
- 7 Conector amarelo
- 8 Cabo de áudio/vídeo

Criar listas de reprodução 111

## **Criar listas de reprodução**

Pode seleccionar qualquer combinação de faixas que pretenda a partir da **Music Library** (Biblioteca de músicas) do leitor para criar listas de reprodução à sua escolha.

## **Como criar uma lista de reprodução a partir da Biblioteca de Músicas do seu leitor**

- 1 Seleccione **Music Library** (Biblioteca de músicas) e a faixa ou categoria de faixas que pretende.
- **2** Mantenha premido o botão Opções •**E** e seleccione **Add to Selected** (Adicionar à selecção).
- **3** Repita os passos 1 e 2 para adicionar outra faixa ou categoria de faixas.
- **4** Mantenha premido o botão Menu/Voltar <a para aceder ao menu principal e seleccione **Now Playing** (A reproduzir agora).
- **5** Prima o botão Opções  $\overline{E}$  e seleccione **Save As Playlist** (Guardar como lista de reprodução).
- **6** Utilize os botões de navegação para criar um nome para a sua lista de reprodução e seleccione o botão **Checkmark** ✔ (Marca de verificação 4) para confirmar o nome.
- **7** Para reproduzir uma lista de reprodução, seleccione **Music Library** (Biblioteca de música) **Playlists** (Listas de reprodução) e a lista de reprodução que pretende.

112 Mais informações

# **Mais informações**

## **Manual do Utilizador**

Leia o manual do utilizador que se encontra no CD de instalação e aplicações para saber mais acerca das muitas funcionalidades do seu leitor. Vá para

#### **d:\manual\<idioma>\manual.chm**

(substitua **d:\** pela letra da unidade da sua unidade de CD-ROM/DVD-ROM e **<idioma>** por um dos idiomas disponíveis no Manual do Utilizador)

## **Creative Knowledge Base**

Pode resolver problemas técnicos através da ferramenta de auto-ajuda "Knowledge Base" (Base de dados de conhecimentos) da Creative, disponível 24 horas por dia. Visite **www.creative.com**, escolha a sua região e depois seleccione **Support** (Assistência).

## **Registo do produto**

O registo do produto garante a obtenção do serviço de assistência e apoio mais adequado ao produto. Pode registar o produto durante a instalação ou em **www.creative.com/register**.

Os direitos consagrados na garantia não dependem do registo do produto.

## **Serviço de assistência ao cliente e garantia**

Pode encontrar informações sobre o Serviço de assistência ao cliente e sobre a Garantia, entre outras, no CD.

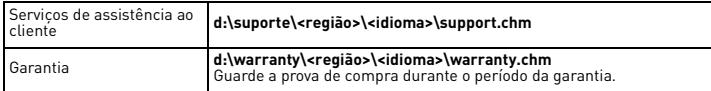

(substitua **d** pela letra da sua unidade de CD-ROM/DVD-ROM, **<região>** pela região em que se encontra, e **<idioma>** pelo idioma em que se encontra o seu documento).

**Guarde este documento para referência futura.**

Informações sobre Segurança 113

# **Informações sobre Segurança**

Consulte as informações que se seguem para utilizar o produto com segurança e reduzir as probabilidades de ocorrência de choques eléctricos, curto-circuitos, danos, incêndio, lesões auditivas ou outros perigos.

**NOTAS** O manuseamento incorrecto pode anular a garantia do produto. Para obter mais informações, leia a garantia fornecida com o produto.

- Não desmonte nem tente reparar o produto, a bateria ou o transformador. **Entregue toda a manutenção à Creative ou a agentes autorizados.**
- Não exponha o leitor ou a bateria a temperaturas que não estejam dentro do intervalo de 0°C a 45°C (32°F a 113°F).
- Não perfure, não esmague nem incendeie o produto ou a bateria.
- Mantenha o produto ou a bateria afastados de objectos com um campo magnético forte.
- Não sujeite o seu produto a força ou impactos excessivos.
- Não exponha o produto nem a bateria à acção da água ou da humidade.
- Se o produto for resistente à humidade (consulte a embalagem do produto para mais informações), tome cuidado para não submergi-lo na água ou expô-lo à chuva.
- Não oiça áudio em volumes muito elevados durante longos períodos de tempo.
- A bateria deve ser correctamente reciclada ou eliminada. Para obter informações sobre reciclagem e eliminação, consulte os organismos locais.
- Não permita que objectos metálicos toquem nos terminais da sua bateria. Se ocorrer uma fuga, odores acres, descoloração ou deformação durante o carregamento ou utilização, retire a bateria e não a volte a utilizar. Limpe bem as mãos antes de manusear comida ou tocar em áreas sensíveis do corpo como, por exemplo, os olhos.
- Quando um aparelho condutor, como auriculares, é utilizado perto de uma televisão ou monitor CRT, este último pode emitir uma descarga electrostática. A descarga electrostática pode assemelhar-se a um choque estático. Embora o choque estático seja geralmente inofensivo, deverá evitar o contacto próximo com dispositivos CRT quando utilizar auriculares.

#### 114 Informações sobre Segurança

**AVISO** Tal como acontece com qualquer dispositivo de armazenamento digital, deve efectuar cópias de segurança com regularidade. Recomendamos vivamente que cumpra as instruções de utilização descritas neste manual e também que efectue regularmente cópias de segurança dos seus dados. Em circunstância alguma poderá a Creative ser responsabilizada por quaisquer danos indirectos, fortuitos, especiais ou consequentes infligidos a quem quer que seja por negligência da Creative, nem por qualquer perda de lucros, de poupanças, de utilização, de rendimentos ou de dados decorrente ou relacionada com este dispositivo, mesmo que a Creative tenha sido avisada da possibilidade de ocorrência de tais danos. Em circunstância alguma a responsabilidade da Creative perante o utilizador ou terceiros, ou os danos causados pela Creative ao utilizador ou a terceiros, excederão o valor pago pelo utilizador pelo dispositivo, independentemente da forma ou da natureza da reclamação. Alguns países ou estados não permitem a limitação ou exclusão de responsabilidade por danos fortuitos ou consequentes, pelo que a limitação ou exclusão supra podem não ser aplicáveis no seu caso.

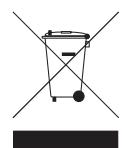

A utilização do símbolo WEEE (Waste Electrical and Electronic Equipment) indica que este produto não deverá ser tratado como lixo doméstico. Ao garantir que este produto é destruído de forma correcta, estará a contribuir para a protecção do meio ambiente. Para obter mais informações sobre a reciclagem deste produto, contacte as autoridades locais, os serviços de tratamento de resíduos domésticos da sua área de residência ou o estabelecimento comercial onde adquiriu o produto.

Copyright © 2006 Creative Technology Ltd. Todos os direitos reservados. O logótipo Creative, Creative MediaSource e ZEN são marcas comerciais ou marcas registadas da Creative Technology Ltd. nos Estados Unidos e/ou outros países. Audible e AudibleManager são marcas registadas da Audible, Inc. Microsoft, Windows, Windows Media e o logótipo do Windows são marcas registadas da Microsoft Corporation.

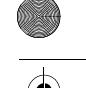

## **Svenska**

**Gratulerar!** Tack för att du köpte Creatives multiformatspelare, Creative ZEN™ Vision W. Läs vidare för att ta reda på hur du kommer igång med din nya spelare.

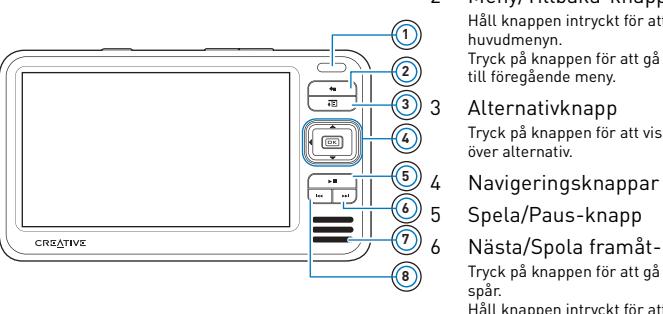

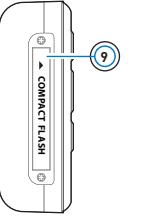

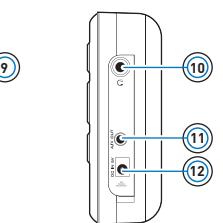

1 Infrarödmottagare

## 2 Meny/Tillbaka-knapp

Håll knappen intryckt för att visa huvudmenyn. Tryck på knappen för att gå tillbaka till föregående meny.

3 Alternativknapp

Tryck på knappen för att visa en lista över alternativ.

- 
- 5 Spela/Paus-knapp
- 6 Nästa/Spola framåt-knapp Tryck på knappen för att gå till nästa spår.

Håll knappen intryckt för att snabbspola inom ett spår.

- 7 Integrerad högtalare
- 8 Föregående/Spola bakåtknapp

Tryck på knappen för att gå till föregående spår. Håll knappen intryckt för att snabbspola inom ett spår.

- 9 CompactFlash-kortplats
- 10 Uttag för hörlurar
- 11 A/V-utgång
- 12 5 V likströmingång

#### 116 Välja alternativ

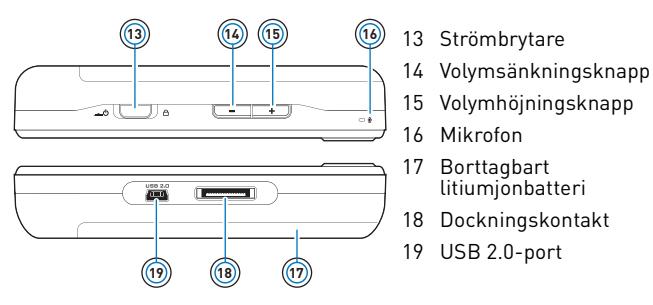

## **Välja alternativ**

I följande avsnitt i det här dokumentet använder vi begreppet "välj" när vi menar att du ska markera menyalternativ med hjälp av uppåt-, nedåt-, höger- eller vänsterknappen och sedan välja alternativet genom att klicka på OK.

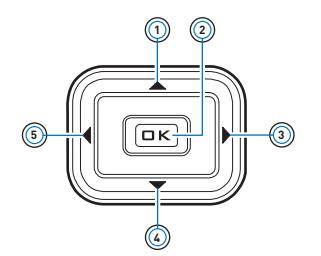

- 1 Uppåt-knapp
- 2 OK-knapp
- 3 Höger-knapp
- 4 Nedåt-knapp
- 5 Vänsterknapp

Komma igång 117

# **Komma igång**

## **Steg 1: Ladda spelaren**

Det högpresterande litiumjonbatteriet som levereras med spelaren måste vara fulladdat innan du börjar använda spelaren. Batteriet kan fulladdas på cirka tre timmar. När du vill ladda spelarens batteri ansluter du strömadapterns sladd till spelaren och till eluttaget enligt bildbeskrivningen nedan.

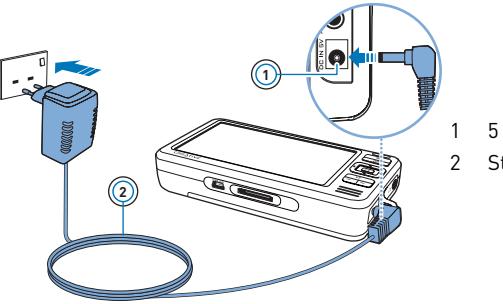

1 5 V likströmingång 2 Strömadaptersladd

**KOMMENTAR** Adaptern kan se annorlunda ut än i bilden, beroende på i vilken region du köpte den.

#### 118 Installera programvaran

När batteriet laddas visas ikonen **Batteriladdning** på skärmen. När ikonen **Batteriet är laddat**  $\mathbb{S}$  visas på spelarens skärm kopplar du från spelaren från strömadaptern.

**KOMMENTAR** Om spelaren är ansluten till ett eluttag eller en dator fortsätter batteriet att laddas även när spelaren har stängts av.

## **Steg 2: Installera programvaran**

**VARNING!** Anslut **INTE** spelaren till datorn förrän du har konfigurerat programvaran.

**1** Starta datorn.

Du måste logga in som administratör i Microsoft® Windows® för att kunna installera programvaran. Mer information finns i operativsystemets direkthjälp.

**2** Sätt i installations-CD:n i CD-ROM/DVD-ROM-enheten. CD:n bör starta automatiskt. Om den inte gör det följer du stegen nedan.

- i. Dubbelklicka på ikonen **Den här datorn**. Du kan även klicka på **Start Den här datorn**.
- ii. Högerklicka på ikonen för CD-ROM/DVD-ROM-enheten och klicka på **Spela upp automatiskt**.
- **3** Följ instruktionerna på skärmen och starta om datorn när du uppmanas att göra det.
- **4** Om du vill registrera produkten när datorn har startats om följer du instruktionerna på skärmen.

**KOMMENTAR** Du måste ha tillgång till Internet för att kunna registrera produkten.

Ansluta spelaren till datorn 119

## **Steg 3: Ansluta spelaren till datorn**

Anslut spelaren till datorns USB-port med den medföljande USB-kabeln om du inte redan har gjort det.

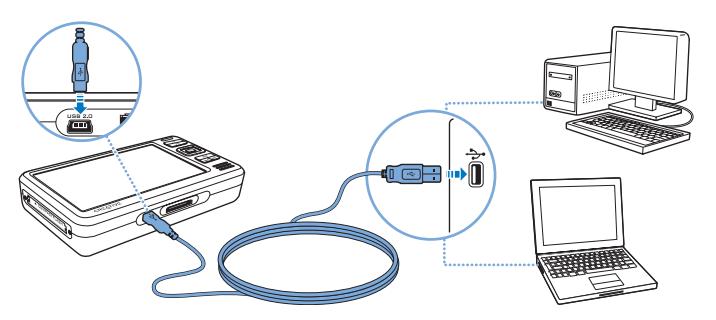

**KOMMENTARER** • Spelarens batteri laddas automatiskt när du ansluter spelaren till datorns USB-port. Det tar cirka sex timmar att ladda spelarens batteri via datorns USB-port.

- Se till att datorn inte går in i vänteläge medan du laddar batteriet via USB-porten. Mer information om energialternativ finns i operativsystemets direkthjälp.
- Om du låter spelaren vara ansluten till datorn eller ett eluttag under en längre tid med batteriet fulladdat, kommer skärmen att slockna automatiskt för att spara batteri.
- Anslut spelaren direkt till en USB-port på datorn eller ett USB-nav med strömförsörjning. Anslut inte spelaren till ett bus-strömsatt USB-nav.

#### 120 Överföra innehåll

## **Steg 4: Överföra innehåll**

Använd **Creative Media Explorer** för överföring av musikfiler och andra filer från dina CD-skivor eller din dator. Mer information finns i "Hantera media och data" på sidan 124.

### **Starta Creative Media Explorer**

- **1** Se till att din spelare är ansluten till datorn på det sätt som visas på sidan 119.
- 2 Dubbelklicka på ZEN Vision W Media Explorer-ikonen **på skrivbordet**.

### **Kopiera musik från dina CD-skivor**

- **1** Klicka på knappen **Rip Audio CDs** (Kopiera ljud-CD) i Creative Media Explorer.
- **2** Följ anvisningarna på skärmen. Om du är ansluten till Internet och registrerad hos en musikinformationsleverantör hämtas information om albumet automatiskt.

### **Kopiera musik, videofilmer och bilder från datorn**

- 1 Klicka på knappen **Browse Media** (Bläddra bland media) i Creative Media Explorer.
- **2** Leta reda på mediafilerna och kopiera dem sedan till följande mappar i spelaren genom att dra och släppa:
	- Mappen **Media Library\Music** (Mediabibliotek\Musik) för ljudfiler
	- Mappen **Media Library\Videos** (Mediabibliotek\Filmer) för filmfiler
	- Mappen **Media Library\Pictures** (Mediabibliotek\Bilder) för bilder

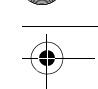

Koppla bort spelaren 121

## **Kopiera datafiler från din dator**

- **1** Klicka på knappen **Browse Documents** (Bläddra bland dokument)  $\Rightarrow$  i Creative Media Explorer.
- **2** Leta reda på datafilerna och överför dem till spelarens **Data**-mapp genom att dra och släppa.
	- **KOMMENTAR** Du kan också överföra ljudfiler och bilder med knappen **Browse Documents** (Bläddra bland dokument). Om du gör det behandlas de dock som datafiler och kan därför inte spelas eller visas på spelaren.

## **Överför ZENcast-innehåll**

- Dubbelklicka på ZENcast Organizer-ikonen **på skrivbordet**.
- **2** Klicka på knappen **Transfer** (Överför) .
- **3** Följ anvisningarna på skärmen.
- **4** Klicka på knappen **Done** (Klar).

**KOMMENTAR** Med ZENcast Organizer kan du prenumerera på dina ZENcastfavoritkanaler och sedan ladda ned och överföra ZENcastmediafiler till spelaren. Mer information finns på **www.zencast.com**.

## **Steg 5: Koppla bort spelaren**

Koppla bort spelaren om ikonen **Filöverföring inaktiv &** visas på skärmen. Koppla **INTE** bort spelaren om ikonen **Filöverföring aktiv** visas på skärmen. En fil håller på att överföras och innehållet kan skadas om du kopplar bort spelaren.

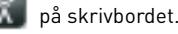

#### 122 Välja menyspråk

## **Steg 6: Välja menyspråk**

- **1** Om spelaren är avstängd för du strömbrytaren mot strömsymbolen och håller kvar den där tills spelarens skärm tänds.
- **2** När du startar spelaren första gången är menyerna på engelska. Så här byter du språk:
	- i. Håll ned knappen Meny/Tillbaka . Huvudmenyn visas.
	- ii. Välj **System Language** och välj önskat språk.

## **Steg 7: Titta på filmer, visa bilder och spela musik**

Nu är du klar att spela eller visa filer, inklusive Audible®- och ZENcastmediafiler.

- KOMMENTAR Håll knappen Meny/Tillbaka intryckt för att öppna huvudmenyn.
	- De filer som finns i spelaren är sorterade alfabetiskt för att du snabbt ska kunna söka efter dem.

## **Titta på filmer**

- **1** Välj **Filmer** i huvudmenyn och välj sedan önskad film. Filmuppspelningen startas automatiskt.
- **2** Du kan justera visningsfönstrets storlek genom att trycka på Alternativknappen  $\overline{E}$  och välja önskad storlek på visningsfönstret.

### **Visa bilder**

- **1** Välj **Foton** i huvudmenyn och välj sedan önskad bild.
- **2** Välj **Zooma in** och panorera bilden vågrätt eller lodrätt med navigeringsknapparna.

Titta på filmer, visa bilder och spela musik 123

## **Spela musik och Audible-filer**

- **1** Anslut hörlurarna till uttaget för hörlurar.
- **2** Välj **Musikbibliotek** i huvudmenyn och välj sedan önskad kategori.
- **3** Välj spår och välj sedan **Spela**.
- **4** Justera volymen genom att trycka på volymhöjningsknappen och volymsänkningsknappen .

**KOMMENTARER** • Om du vill använda Audible®-filer måste du installera AudibleManager®.

- Audible-filer finns än så länge bara tillgängliga i vissa regioner.
- Om det finns albumbilder för en ljudfil visas de på spelaren.

## **Spela ZENcast-mediafiler**

- **1** Välj **Filmer** i huvudmenyn och välj sedan **ZENcast**.
- **2** Välj önskad ZENcast-kanalmapp och välj sedan önskad ZENcast-mediafil. ZENcast-uppspelningen startas automatiskt.

124 Hantera media och data

## **Hantera media och data**

Creative Media Explorer och Creative MediaSource™ Player/Organizer finns inkluderade när du köper spelaren.

### **Creative Media Explorer**

Använd Creative Media Explorer om du:

- inte använt dig av digital musik tidigare och vill överföra musik från dina CDskivor eller datorn till spelaren
- vill konvertera, synkronisera och organisera mediafiler
- föredrar att använda din spelare i den vanliga Utforskar-miljön i Windows.

Starta Creative Media Explorer genom att dubbelklicka på **ZEN Vision W Media Explorer-ikonen <b>in die bene** i Den här datorn eller på skrivbordet. Mer information om hur du använder Creative Media Explorer finns i den tillhörande direkthjälpen.

## **Creative MediaSource Player/Organizer**

Använd den kompletta Creative MediaSource Player/Organizer om du:

- vill kunna använda ytterligare funktioner för att t.ex. spela in, skapa en automatisk spellista och konvertera ljudformat
- vill hantera ett musikbibliotek på datorn.

Starta Creative MediaSource Player/Organizer genom att dubbelklicka på ikonen **Creative MediaSource Player/Organizer** a på skrivbordet.

Hantera media och data 125

Creative MediaSource Player/Organizer har en startsida där du kan utföra vanliga åtgärder. Mer information om hur du använder Creative MediaSource Player/Organizer finns i direkthjälpen.

**KOMMENTAR** Windows Media® Player (WMP) 10 finns inkluderad när du köper spelaren. Mer information om WMP10 . Du kan även besöka Creatives Knowledge Base dygnet runt för självhjälp (se "Mer information" på sidan 128).

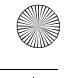

#### 126 Ansluta spelaren till TV:n

## **Ansluta spelaren till TV:n**

Om du vill visa spelarens innehåll på en större skärm kan du ansluta den till en TV med den medföljande audio-/videokabeln.

**VARNING! ANVÄND INTE** andra audio-/videokablar.

- **1** För strömbrytaren på spelaren mot strömsymbolen **och håll kvar den** där tills spelarens skärm tänds.
- 2 Om huvudmenyn inte visas, håll knappen Meny/Tillbaka intryckt.
- **3** Välj **Inställningar Inställningar Foto/videoinställningar Video Ut**.
- **4** Välj **Auto (NTSC)** eller **Auto (PAL)**. Om du är osäker på vilket visningsformat som gäller för din TV, bör du hitta den informationen i användarhandboken för TV:n.
- **5** Anslut spelaren till en TV med den medföljande audio-/videokabeln.

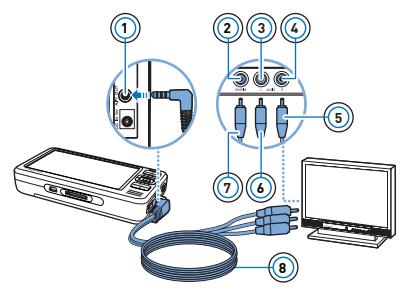

- **<sup>1</sup>** 1 A/V-utgång
- 2 Videoingång Gul
- 3 Ljudingång (vänster) Vit
- 4 Ljudingång (höger) Röd
- 5 Röd kontakt
- 6 Vit kontakt
- 7 Gul kontakt
- 8 Audio-/videokabel

Skapa spellistor 127

## **Skapa spellistor**

Du kan välja ut en valfri kombination från de spår som finns i spelarens **Musikbibliotek** för att skapa spellistor och få en bekväm uppspelning.

## **Skapa en spellista från spelarens musikbibliotek**

- **1** Välj önskat spår eller önskad spårkategori i **Musikbiblioteket** .
- **2** Håll Alternativknappen ↓□ intryckt och välj Lägg i Vald.
- **3** Upprepa steg 1 och 2 om du vill lägga till ytterligare ett spår eller en spårkategori.
- **4** Håll knappen Meny/Tillbaka intryckt för att öppna huvudmenyn och välj **Spelas nu**.
- **5** Tryck på Alternativknappen +E och välj Spara spellista.
- **6** Använd navigeringsknapparna för att skapa ett namn för din spellista och bekräfta namnet genom att välja **Bock** ✔-knappen.
- **7** Om du vill spela en spellista väljer du **Musikbibliotek Spellistor** och önskad spellista.

128 Mer information

## **Mer information**

## **Creative Knowledge Base**

Felsök och hitta lösningen på tekniska frågor dygnet runt i Creatives Knowledge Base (kunskapsbas) för självhjälp. Gå till **www.creative.com**, välj din region och sedan **Support**.

## **Produktregistrering**

Genom att registrera din produkt får du bästa möjliga service och produktsupport. Du kan registrera produkten under installationen eller på **www.creative.com/register**. Observera att dina garantirättigheter inte är beroende av om du registrerar produkten.

## **Kundsupport och garanti**

Information om kundsupport och garantier samt annan information hittar du på CD:n.

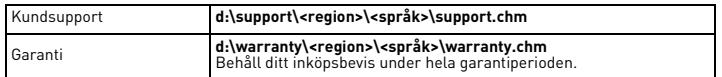

(ersätt **d** med enhetsbeteckningen för din CD-/DVD-ROM-enhet, **<region>** med den region där du befinner dig och **<språk>** med dokumentets språk).

**Bevara det här dokumentet för framtida behov.**

Säkerhetsinformation 129

## **Säkerhetsinformation**

I det här avsnittet får du information om hur du använder produkten på ett säkert sätt och minskar risken för elektriska stötar, kortslutning, skador på spelaren, brand, hörselskador och annat.

**KOMMENTAR** Felaktig hantering kan göra garantin för produkten ogiltig. Mer information finns i garantiavtalet som medföljer produkten.

• Skruva inte isär och försök inte att laga produkten, batteriet eller strömadaptern.

#### **Överlåt all service till Creatives egen eller annan auktoriserad servicepersonal.**

- Utsätt inte spelaren eller batteriet för temperaturer under 0 °C eller över 45 °C.
- Undvik att göra hål i, krossa eller sätta eld på produkten eller batteriet.
- Lägg inte produkten eller batteriet i närheten av starkt magnetiska föremål.
- Hantera produkten varsamt och utsätt den inte för stötar.
- Utsätt inte produkten eller batteriet för vatten eller fukt.
- Om produkten är fuktskyddad (läs på produktens förpackning), bör du ändå vara försiktig och inte utsätta den för vatten eller regn.
- Lyssna inte på hög volym under en längre tid.
- Batteriet ska återvinnas eller avfallssorteras. Information om återvinning och avfallshantering lämnas av lokala återförsäljare.
- Låt inte metallföremål vidröra batteriets poler. Om batteriet börjar läcka, lukta illa, missfärgas eller deformeras när du laddar det eller använder spelaren, bör du ta ur batteriet och inte använda det igen. Tvätta händerna ordentligt innan du tar i matvaror eller vidrör känsliga kroppsdelar, t.ex. ögonen.
- Om bärbar utrustning, till exempel hörlurar, används i närheten av CRTskärmar för exempelvis tv-apparater eller datorer, kan skärmarna ge upphov till elektrostatiska laddningar. Den elektrostatiska urladdningen kan kännas som en elstöt. Det är vanligtvis helt ofarligt, men du bör ändå undvika att komma nära CRT-enheter när du använder hörlurar.

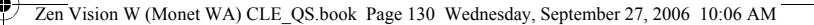

#### 130 Säkerhetsinformation

**VARNING!** Som alltid när det är fråga om digitala, mediabaserade lagringsenheter, bör data säkerhetskopieras regelbundet. Vi rekommenderar varmt att du vidtar de försiktighetsåtgärder som anges i den här broschyren och dessutom säkerhetskopierar data i spelaren regelbundet. Creative ansvarar under inga omständigheter för eventuella indirekta, oförutsedda eller särskilda skador eller följdskador som vållats personer till följd av Creatives försumlighet. Företaget ansvarar inte heller för eventuella uteblivna vinster, förlorade besparingar, förlorade inkomster, förlorade data eller avbruten användning till följd av eller i förbindelse med denna enhet, även om Creative har underrättats om möjligheten till sådana skador. Creatives ansvarsskyldighet gentemot dig eller någon annan person, eller skadeersättning som Creative betalar dig eller någon annan person, kommer under inga omständigheter att överskrida det belopp som du betalat för enheten, oberoende av anspråkstypen. Vissa länder/stater tillåter inte begränsning av eller undantag från ansvar för oförutsedda skador eller följdskador. Därför är det möjligt att ovan nämnda begränsning eller undantag inte gäller dig.

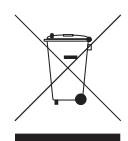

Märkning med WEEE-symbolen visar att produkten inte får behandlas som hushållsavfall. Genom att slänga den här produkten på rätt sätt bidrar du till att skydda miljön. Mer information om återvinning av produkten kan du få av de lokala myndigheterna, din renhållningsservice eller i affären där du köpte produkten.

Copyright © 2006 Creative Technology Ltd. Med ensamrätt. Creatives logotyp, Creative MediaSource och ZEN är varumärken eller registrerade varumärken som tillhör Creative Technology Ltd i Förenta staterna och/eller andra länder. Audible och AudibleManager är registrerade varumärken som tillhör Audible, Inc. Microsoft, Windows, Windows Media och Windows-logotypen är registrerade varumärken som tillhör Microsoft Corporation.

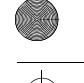

## **Norsk**

**Gratulerer!** Takk for at du har kjøpt Creatives flerformatspiller, Creative ZEN™ Vision W. Les videre for å se hvordan du kan komme i gang og bruke spilleren!

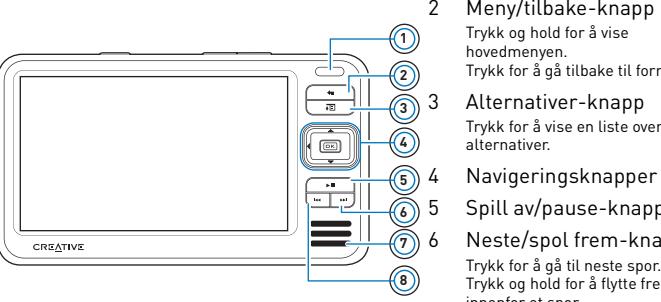

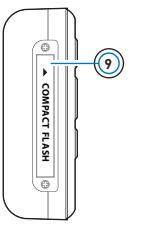

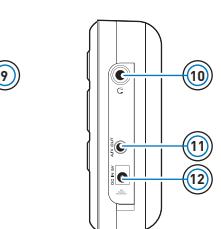

- 1 Infrarød-mottaker
- 2 Meny/tilbake-knapp Trykk og hold for å vise hovedmenyen. Trykk for å gå tilbake til forrige meny.
- Trykk for å gå tilbake til for andet var andet for a state in the Trykk for å vise en liste over alternativer. Trykk for å vise en liste over alternativer.
	-
	- 5 Spill av/pause-knapp
	- Neste/spol frem-knapp

Trykk for å gå til neste spor. Trykk og hold for å flytte fremover innenfor et spor.

- 7 Integrert høyttaler
- 8 Forrige/spol tilbake-knapp Trykk for å gå til forrige spor. Trykk og hold for å flytte fremover innenfor et spor.
- 9 Spor for Compact Flashminnekort
- 10 Hodetelefonkontakt
- 11 A/V-utgang
- 12 DC IN 5V plugg

#### 132 Velge alternativer

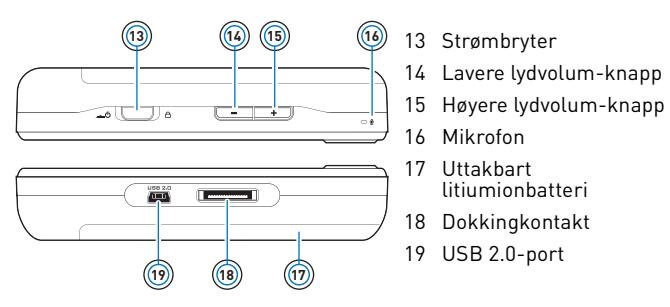

## **Velge alternativer**

I de neste avsnittene brukes termen "Velg" for å angi at du skal bruke Opp-, Ned-, Venstre- eller Høyre-knappen til å utheve menyalternativer, og så trykke på OK-knappen for å velge alternativet.

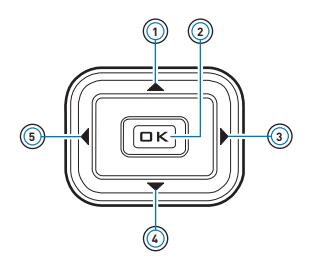

1 Opp-knapp

2 OK-knapp

- 3 Høyre-knapp
- 4 Ned-knapp
- 5 Venstreknapp

Komme i gang 133

# **Komme i gang**

## **Trinn 1: Lade spilleren**

Spilleren leveres med et litiumionbatteri som har høy ytelse, men det må være fulladet før du kan bruke spilleren. Batteriet er fulladet etter ca. tre timers lading. Når du skal lade batteriet i spilleren, kobler du strømadapterkabelen til spilleren og til et strømuttak, slik det er vist i illustrasjonen nedenfor.

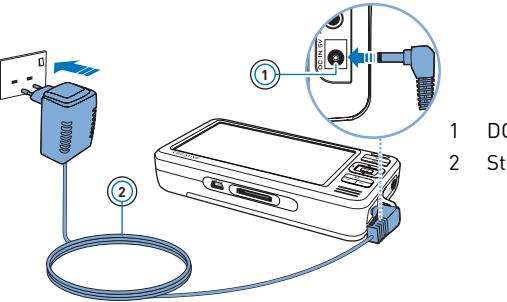

1 DC IN 5V plugg 2 Strømadapterkabel

**MERKNADER** Strømadapteren din kan være forskjellig fra den som vises her, avhengig av hvilken region du har kjøpt utstyret i.

#### 134 Konfigurere programvaren

Når batteriet lades, vises **Batteri lader**-ikonet på skjermen. Når du ser **Batteri ladet**-ikonet på skjermen, kobler du spilleren fra strømadapteren.

**MERKNADER** Spilleren vil fortsette å lade selv etter at den er slått av, så lenge den er koblet til en datamaskin eller en stikkontakt.

## **Trinn 2: Konfigurere programvaren**

**ADVARSEL IKKE** koble spilleren til datamaskinen før du har installert programvaren.

**1** Slå på datamaskinen.

Du må logge deg på som administrator i Microsoft® Windows® før du kan installere programvaren. Du finner mer informasjon i den elektroniske hjelpen til operativsystemet.

**2** Sett inn installerings- og program-CDen i CD-ROM/DVD-ROM-stasjonen. CDen skal starte automatisk. Hvis ikke, følger du denne fremgangsmåten:

- i. Dobbeltklikk på ikonet **Min datamaskin**. Du kan også klikke på **Start Min datamaskin**.
- ii. Høyreklikk på ikonet til CD-ROM/DVD-ROM-stasjonen, og klikk deretter på **Autokjør**.
- **3** Følg veiledningen på skjermen, og start datamaskinen på nytt når du blir bedt om det.
- **4** Hvis du vil registrere produktet når datamaskinen har startet på nytt, følger du veiledningen på skjermen.

**MERKNADER** Du trenger en Internett-forbindelse for å registrere produktet.

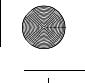

Koble spilleren til datamaskinen 135

## **Trinn 3: Koble spilleren til datamaskinen**

Hvis du ikke har gjort det, kobler du spilleren til datamaskinens USB-port med den medfølgende USB-kabelen.

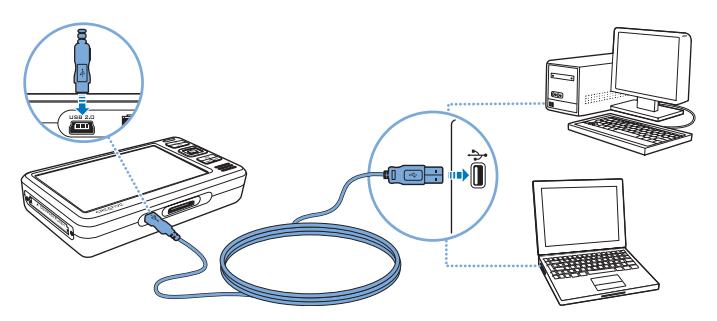

- **MERKNADER** Batteriet i spilleren lades automatisk når du kobler spilleren til datamaskinens USB-port. Det tar omtrent seks timer å lade batteriet i spilleren ved hjelp av datamaskinens USBport.
	- Pass på at datamaskinen ikke er i strømsparemodus hvis du vil lade batteriet kontinuerlig via USB-porten. Du finner mer informasjon om strømsparemodi i hjelpen til operativsystemet.
	- Hvis den fullt ladede spilleren forblir koblet til datamaskinen eller en stikkontakt over en lengre periode, slås skjermen av automatisk for å spare strøm.
	- Koble spilleren direkte til en USB-port på datamaskinen eller en USB-hub med egen strømforsyning. Ikke koble spilleren til en bussdrevet USB-hub.

Zen Vision W (Monet WA) CLE\_QS.book Page 136 Wednesday, September 27, 2006 10:06 AM

#### 136 Overføre innhold

## **Trinn 4: Overføre innhold**

Bruk **Creative Media Explorer** til å overføre musikk og andre filer fra CDsamlingen din eller datamaskinen. Du finner mer informasjon under "Håndtere medier og data" på side 140.

### **Slik starter du Creative Media Explorer**

- **1** Pass på at spilleren er koblet til datamaskinen, som vist på side 135.
- **2** Dobbeltklikk på ikonet **ZEN Vision W Media Explorer** på skrivebordet.

## **Overføre eller "rippe" musikk fra CD-samlingen**

- **1** I Creative Media Explorer klikker du på knappen **Ripp musikk-CDer** .
- **2** Følg veiledningen på skjermen. Hvis du er koblet til Internett og er registrert hos en leverandør av musikkinformasjon, hentes informasjon om albumet automatisk.

### **Overføre musikk, bilder eller videoer fra datamaskinen**

- **1** I Creative Media Explorer klikker du på knappen **Bla gjennom medier** .
- **2** Finn frem til mediefilene og kopier dem med dra-og-slipp-metoden til følgende mapper på spilleren:
	- **Media Library\Music**-mappen for musikkfiler
	- **Media Library\Videos**-mappen for videofiler
	- **Media Library\Pictures**-mappen for bilder

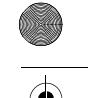

Koble spilleren fra 137

## **Slik kopierer du datafiler fra datamaskinen**

- **1** I Creative Media Explorer klikker du på knappen **Bla gjennom dokumenter**  .
- **2** Finn frem til datafilene, og kopier dem med dra-og-slipp-metoden til mappen **Data** på spilleren.

**MERKNADER** Du kan også overføre lydfiler og bilder med **Bla gjennom dokumenter**. De vil imidlertid bli behandlet som datafiler og kan ikke spilles av eller vises på spilleren.

## **Slik overfører du ZENcast-innhold**

- 1 Dobbeltklikk på ikonet **ZENcast Organizer på skrivebordet.**
- **2** Klikk på knappen **Overfør** .
- **3** Følg veiledningen på skjermen.
- **4** Klikk på **Done** (Ferdig).

**MERKNADER** Med ZENcast Organizer kan du abonnere på ZENcastfavorittkanaler og laste ned og overføre ZENcast-mediefiler til spilleren. Du finner mer informasjon på **www.zencast.com**.

## **Trinn 5: Koble spilleren fra**

Koble fra spilleren når du ser ikonet **Filoverføring inaktiv** på skjermen. **IKKE** koble fra spilleren hvis du ser ikonet Filoverføring aktiv **på** på skjermen. Filoverføring pågår, og frakobling av spilleren kan skade innholdet som blir overført.

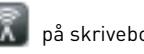

138 Velge menyspråk

## **Trinn 6: Velge menyspråk**

- **1** Hvis spilleren ikke er slått på, skyver du på/av-bryteren mot strømikonet og holder den der til skjermen slås på.
- **2** Første gang du slår på spilleren, vil menyen være på engelsk. Slik skifter du språk:
	- i. Trykk på og hold Meny/tilbake-knappen . Da vises hovedmenyen.
	- ii. Velg **System Language** (språk) og deretter språket du ønsker.

## **Trinn 7: Se på videoer, vise bilder og spille musikk**

Nå er du klar til å spille av og se på filer, inkludert Audible®- og ZENcastmediefiler.

- **MERKNADER** Trykk på og hold Meny/tilbake-knappen <a>nd> for å åpne hovedmenyen.
	- Filer i spilleren sorteres alfabetisk for å gi raskere søk.

## **Se på videoer**

- **1** Velg **Videoer** fra hovedmenyen, og deretter videoen du ønsker. Videoavspillingen starter automatisk.
- **2** Hvis du vil justere størrelsen på visningsvinduet, trykker du på Alternativerknappen  $\sqrt{2}$  og velger vindusstørrelsen du ønsker.

## **Se på bilder**

- **1** Velg **Foto** fra hovedmenyen, og deretter bildet du vil se på.
- **2** Velg **Zoom inn** og bruk den navigeringsknappene til å panorere bildet horisontalt eller vertikalt

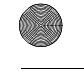

Se på videoer, vise bilder og spille musikk 139

## **Spille av musikk og Audible-filer**

- **1** Koble hodetelefonene til hodetelefonkontakten.
- **2** Fra hovedmenyen velger du **Musikkbibliotek**, og deretter kategorien du ønsker.
- **3** Velg et spor, og velg **Spill av**.
- **4** Trykk på Høyere lydvolum  $\frac{1}{2}$  og Lavere lydvolum **for** å stille inn lydvolumet.

**MERKNADER** • For å håndtere Audible®-filer må du installere AudibleManager®.

- Audible-filer er i øyeblikket bare tilgjengelig i utvalgte regioner.
- Hvis lydfilen din følges av albumkunst, vises kunsten på spilleren.

## **Spille av ZENcast-mediefiler**

- **1** På hovedmenyen velger du **Videoer** og deretter **ZENcast**.
- **2** Velg ZENcast-kanalmappen du ønsker, og deretter ZENcast-mediefilen du ønsker.

ZENcast-avspillingen starter automatisk.

140 Håndtere medier og data

## **Håndtere medier og data**

Creative Media Explorer og Creative MediaSource™ Player/Organizer følger med spilleren.

## **Creative Media Explorer**

Bruk Creative Media Explorer hvis

- digital musikk er nytt for deg, og du vil overføre musikk fra CDer eller en datamaskin til spilleren.
- du vil konvertere, synkronisere og organisere mediefiler.
- du foretrekker å bruke spilleren i det kjente "Windows Utforsker"-miljøet.

Når du skal starte Creative Media Explorer, dobbeltklikker du på **ZEN Vision**  W Media Explorer-ikonet **under Min datamaskin** eller på skrivebordet. Se den elektroniske hjelpen hvis du ønsker mer informasjon om bruk av Creative Media Explorer.

## **Creative MediaSource Player/Organizer**

Bruk den altomfattende Creative MediaSource Player/Organizer hvis

- du ønsker ekstra funksjoner, som innspilling, automatisk generering av spillelister og konvertering av lydformater.
- du vil administrere et musikkbibliotek på datamaskinen.

Når du skal starte Creative MediaSource Player/Organizer, dobbeltklikker du på **Creative MediaSource Player/Organizer** alikonet på skrivebordet.

Håndtere medier og data 141

Creative MediaSource Player/Organizer har en startside hvor du får tilgang til vanlige oppgaver. Se den elektroniske hjelpen hvis du ønsker mer informasjon om bruk av Creative MediaSource Player/Organizer.

**MERKNADER** Windows Media® Player (WMP) 10 følger også med sammen med spilleren. Hvis du ønsker mer informasjon om WMP10, besøke Creatives døgnåpne kunnskapsbase for selvhjelp (se "Flere opplysninger" på side 144).

142 Koble spilleren til en TV

# **Koble spilleren til en TV**

Hvis du vil vise innholdet i spilleren på en større skjerm, kan du koble spilleren til en TV ved hjelp av den medfølgende A/V-kabelen.

**ADVARSEL IKKE** bruk en standard A/V-kabel.

- **1** Skyv strømbryteren på spilleren mot strømikonet **og hold den der til** skjermen slås på.
- **2** Hvis du ikke er i hovedmenyen, trykker du på og holder Meny/tilbakeknappen .
- **3** Velg **System Innstillinger Foto-/videoinnstillinger Videoutgang**.
- **4** Velg **Auto (NTSC)** eller **Auto (PAL)**. Se TVens brukerhåndbok hvis du ikke er sikker på hvilket TV-format du bør velge.
- **5** Koble spilleren til en TV med den medfølgende A/V-kabelen.

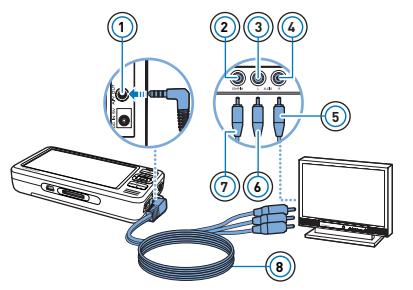

- **<sup>1</sup>** 1 A/V-utgang
- 2 Videoinngang gul

3 Lydinngang (venstre) - hvit

4 Lydinngang (høyre) - rød

- 5 Rød kontakt
- 6 Hvit kontakt
- 7 Gul kontakt
- 8 A/V-kabel
Lage spillelister 143

# **Lage spillelister**

Du kan velge en hvilken som helst kombinasjon av spor fra spillerens **Musikkbibliotek** for å lage spillelister for praktisk avspilling.

## **Slik lager du en spilleliste fra spillerens Musikkbibliotek**

- 1 Velg Musikkbibliotek) sporet eller kategorien av spor du ønsker.
- **2** Trykk på og hold Alternativer ↓■ og velg Føy til i valgt.
- **3** Gjenta trinn 1 og 2 for å legge til flere spor eller kategorier av spor.
- **4** Trykk på hold Meny/tilbake-knappen **(m** for å åpne hovedmenyen, og velg **Spiller nå**.
- **5** Trykk på Alternativer  $\overline{E}$  og velg Lagre som liste.
- **6** Bruk navigeringsknappene til å lage et navn på spillelisten, og velg **avkrysningsmerket** ✔ for å bekrefte navnet.
- 7 Når du skal spille av en spilleliste, velger du Musikkbibliotek ▶ Spillelister spillelisten du ønsker.

144 Flere opplysninger

# **Flere opplysninger**

### **Creative Knowledge Base**

Finn løsningen på tekniske spørsmål i Creatives døgnåpne kunnskapsbase for selvhjelp, Knowledge Base. Gå til **www.creative.com**, velg ønsket land og deretter **Support** (kundestøtte).

## **Produktregistrering**

Ved å registrere produktet sørger du for å få best mulig service og produktstøtte. Du kan registrere produktet under installering eller på **www.creative.com/register**.

Vær oppmerksom på at dine garantirettigheter ikke er avhengig av produktregistrering.

## **Kundestøttetjenester og garanti**

Du finner informasjon om kundestøttetjenester, garanti og annet på CDen.

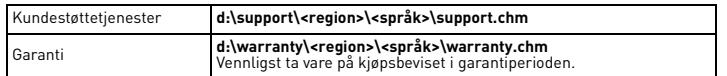

(bytt ut **d** med stasjonsbokstaven for CD-ROM/DVD-ROM-stasjonen, **<region>** med regionen du er i, og **<språk>** med språket som dokumentet er skrevet på)

**Ta vare på dette dokumentet for fremtidig referanse.**

Sikkerhetsinformasjon 145

# **Sikkerhetsinformasjon**

Les denne informasjonen for å bruke spilleren trygt og redusere mulighetene for elektriske støt, kortslutning, skade, brann, hørselsskade eller andre farer.

**MERKNADER** Uriktig behandling kan gjøre garantien på produktet ugyldig. Les garantien som gjelder for produktet, for å få mer informasjon.

• Ikke demonter eller forsøk å reparere produktet, batteriet eller strømadapteren.

#### **Henvis all service til Creative eller autoriserte servicerepresentanter.**

- Ikke utsett spilleren eller batteriet for temperaturer utenfor området 0 til 45 °C.
- Ikke stikk hull på, knus eller sett fyr på produktet eller batteriet.
- Hold produktet og batteriet unna sterkt magnetiske gjenstander.
- Ikke utsett produktet for store påkjenninger eller støt.
- Ikke utsett produktet eller batteriet for vann eller fuktighet.
- Hvis produktet er fuktighetsbestandig (se informasjonen på produktets emballasje), må du likevel ikke senke spilleren ned i vann eller utsette den for regn.
- Ikke lytt til musikk med høyt lydvolum over lengre tidsrom.
- Batteriet må resirkuleres eller avhendes på forsvarlig måte. Ta kontakt med lokale myndigheter angående resirkulering og avhending.
- Ikke la metallgjenstander berøre polene på batteriet. Hvis batteriet lekker, lukter fælt, misfarges eller deformeres under lading eller bruk, fjerner du det og bruker der ikke om igjen. Vask hendene dine godt før du berører mat eller følsomme deler av kroppen, for eksempel øynene.
- Når et strømledende apparat, som hodetelefoner, brukes tett innpå et TVapparat eller en skjerm med katodestrålerør (CRT), kan det komme en elektrostatisk utladning fra sistnevnte. Den elektrostatiske utladningen kan føles som et statisk støt. Selv om dette statiske støtet vanligvis er ufarlig, er det tilrådelig å unngå nærkontakt med CRT-enheter ved bruk av hodetelefoner.

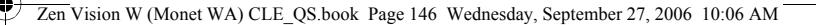

#### 146 Sikkerhetsinformasjon

**ADVARSEL** Som for alle andre digitale, mediebaserte lagringsenheter, bør data sikkerhetskopieres regelmessig. Vi anbefaler sterkt at du følger forholdsreglene som er beskrevet i dette heftet og dessuten sikkerhetskopierer dataene i spilleren regelmessig. Ikke under noen omstendighet skal Creative være erstatningsansvarlig for indirekte, tilfeldige, spesielle eller følgeskader på noen person på grunn av forsømmelser fra Creatives side, eller for tap av fortjeneste, oppsparte midler, bruk, inntekter eller data på grunn av eller i forbindelse med denne enheten, selv om Creative er blitt varslet om mulighetene for slik skade. Ikke under noen omstendighet skal Creatives erstatningsansvar eller skadeserstatning til deg eller noen annen person noen gang overstige beløpet du betalte for enheten, uansett form på erstatningskravet. Enkelte land/regioner tillater ikke begrensning eller utelukkelse av erstatningsansvar for tilfeldige eller følgeskader, så begrensningen eller utelukkelsen ovenfor gjelder kanskje ikke for deg.

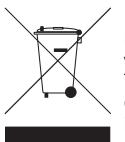

Bruken av WEEE-symbolet indikerer at dette produktet ikke kan behandles som husholdningsavfall. Du vil bidra til å beskytte miljøet ved å sørge for at dette produktet blir avhendet på en forsvarlig måte. Ta kontakt med kommunale myndigheter, renovasjonsselskapet der du bor eller forretningen hvor du kjøpte produktet for å få mer informasjon om resirkulering av dette produktet.

Copyright © 2006 Creative Technology Ltd. Med enerett. Creative-logoen, Creative MediaSource og ZEN er varemerker eller registrerte varemerker for Creative Technology Ltd. i USA og/eller andre land. Audible og AudibleManager er registrerte varemerker for Audible, Inc. Microsoft, Windows, Windows Media og Windows-logoen er registrerte varemerker for Microsoft Corporation.

## **Dansk**

**Tillykke!** Tak, fordi du har købt Creatives multiformatafspiller, Creative ZEN™ Vision W. I denne vejledning kan du se, hvordan du kommer i gang med at bruge din nye afspiller.

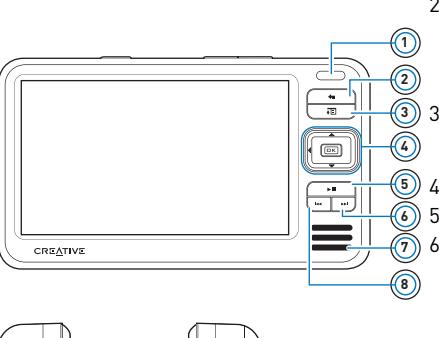

 $\rightarrow$ **COMPACT FLASH COMPACT FLASH**  $\overline{c}$ 

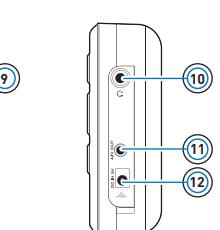

- 1 Infrarød modtager
- 2 Knappen Menu/Tilbage Tryk og hold nede for at få vist hovedmenuen.

Tryk for at vende tilbage til den forrige menu.

3 Knappen Indstillinger Tryk for at få vist en liste over

valgmuligheder.

- 
- 5 Knappen Afspil/Pause
- (C) 4 Navigeringsknapper<br>
C) 5 Knappen Afspil/Paus<br>
C) 6 Knappen Næste/Hur<br>
framspoling 6 Knappen Næste/Hurtig fremspoling

Tryk for at gå til det næste nummer. Tryk og hold nede for at flytte fremad inden for samme nummer.

- 7 Indbygget højttaler
- 8 Knappen Forrige/ Tilbagespoling

Tryk for at gå til det forrige nummer. Tryk og hold nede for at flytte fremad inden for samme nummer.

- 9 Åbning til Compact Flashhukommelseskort
- 10 Stik til hovedtelefoner
- 11 Udgående A/V-stik
- 12 Indgående DC-stik, 5 V

#### 148 Valg af indstillinger

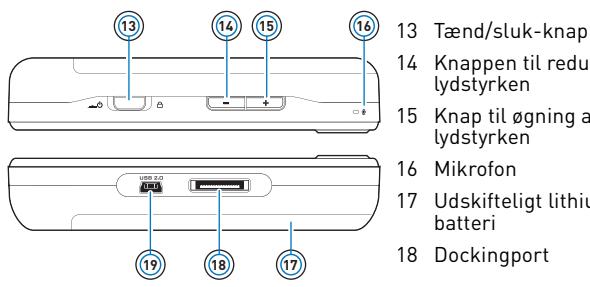

14 Knappen til reduktion af lydstyrken

- 15 Knap til øgning af lydstyrken
- 16 Mikrofon
- 17 Udskifteligt lithium-ionbatteri
- 18 Dockingport

# **Valg af indstillinger**

I de følgende afsnit i dette dokument bruges ordet "Vælg" til at angive, at du skal bruge knapperne Op, Ned, Venstre eller Højre til at fremhæve et menupunkt og derefter trykke på knappen OK for at markere det.

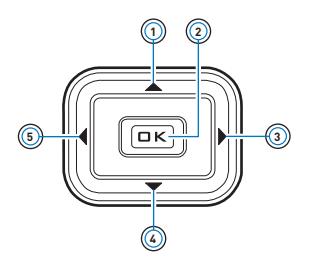

- 1 Op-knap
- 2 Knappen OK
- 3 Højre-knap
- 4 Ned-knap
- 5 Venstre-knap

Sådan kommer du i gang 149

# **Sådan kommer du i gang**

# **Trin 1: Oplad afspilleren**

Det højtydende lithium-ion-batteri, der fulgte med afspilleren, skal oplades helt, før afspilleren anvendes. Batteriet er fuldt opladet på ca. tre timer. Sæt strømadapterkablet i afspilleren og en stikkontakt som vist i diagrammet nedenfor for at oplade afspillerens batteri.

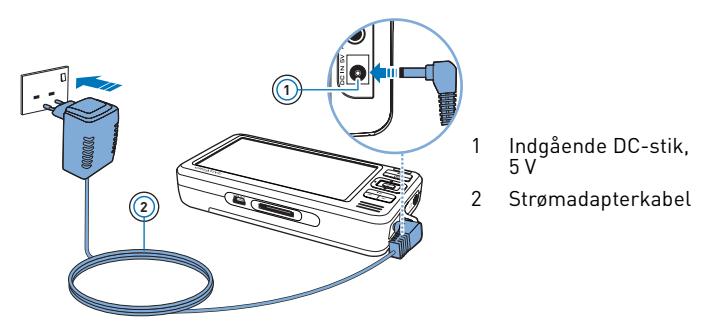

**BEMÆRKNINGER** Strømadapteren kan se anderledes ud end den, der er vist her, afhængigt af det område, afspilleren købes i.

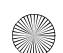

#### 150 Opsætning af softwaren

Mens batteriet oplades, vises ikonet **Batteriopladning** på displayet. Når ikonet Batteri opladet **D** vises på displayet, skal du afbryde forbindelsen mellem afspilleren og strømadapteren.

**BEMÆRKNINGER** Afspilleren bliver opladet, selvom den er slukket, så længe den er sluttet til en stikkontakt eller en computer.

## **Trin 2: Opsætning af softwaren**

**ADVARSEL!** Du **MÅ IKKE** slutte afspilleren til computeren, inden du konfigurerer softwaren.

**1** Tænd computeren.

Du skal logge på som administrator i Microsoft® Windows® for at installere softwaren. Yderligere oplysninger finder du i online Hjælp til operativsystemet.

**2** Indsæt installations- og program-cd'en i cd-rom-/dvd-rom-drevet. Cd-rom'en skal starte automatisk. Følg trinnene herunder, hvis det ikke er tilfældet:

- i. Dobbeltklik på ikonet **Denne computer**. Alternativt kan du klikke på **Start Denne computer**.
- ii. Højreklik på ikonet for cd- eller dvd-drevet, og klik derefter på **Automatisk afspilning**.
- **3** Følg instruktionerne på skærmen, og genstart computeren, når du bliver bedt om det.
- **4** Hvis du vil registrere dit produkt, når computeren er genstartet, skal du følge instruktionerne på skærmen.

**BEMÆRKNINGER** Du skal bruge en internetforbindelse for at registrere dit produkt.

Tilslutning af afspilleren til computeren 151

# **Trin 3: Tilslutning af afspilleren til computeren**

Hvis du ikke allerede har gjort det, skal du slutte afspilleren til computerens USB-port med det medfølgende USB-kabel.

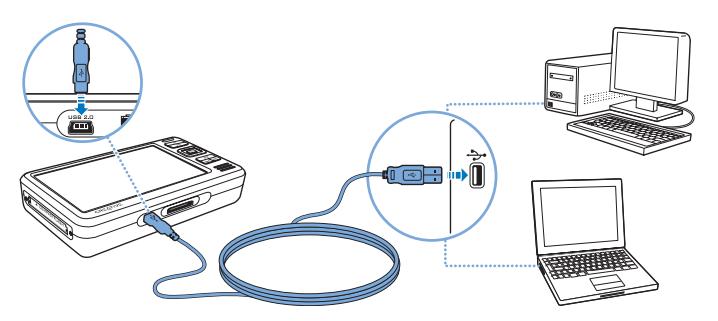

- **BEMÆRKNINGER** Afspillerens batteri oplades automatisk, når du slutter afspilleren til computerens USB-port. Det tager ca. seks timer at oplade afspillerens batteri via computerens USB-port.
	- Sørg for, at computeren ikke er i strømsparetilstand, hvis du vil bruge kontinuerlig batteriopladning via USB-porten. Der findes yderligere oplysninger om strømsparetilstande i operativsystemets Hjælp.
	- Hvis den fuldt opladede afspiller er tilsluttet en computer eller en stikkontakt i længere tid, slukker displayet automatisk for at spare strøm.
	- Tilslut afspilleren direkte til USB-porten på en computer eller en hub med egen strømforsyning i stedet for til en busdrevet USB-hub.

#### 152 Overfør data

# **Trin 4: Overfør data**

Brug **Creative Media Explorer** til at overføre musik og andre filer fra din cdsamling eller computer. Yderligere oplysninger finder du under "Administration af medier og data" på side 156.

## **Sådan starter du Creative Media Explorer**

- **1** Kontroller, at afspilleren er sluttet til computeren som vist på side 151.
- **2** Dobbeltklik på ikonet **ZEN Vision W Media Explorer** på skrivebordet.

### **Sådan overfører eller "ripper" du musik fra din cd-samling**

- **1** Klik på knappen **Rip lyd-cd'er** i Creative Media Explorer.
- **2** Følg instruktionerne på skærmen. Albumoplysninger hentes automatisk, hvis du er tilsluttet internettet og er registreret hos en musikinformationsudbyder.

## **Sådan overfører du musik, videoer eller billeder fra computeren**

- **1** Klik på knappen **Gennemse medier** i Creative Media Explorer.
- **2** Find de ønskede mediefiler, og brug træk/slip-metoden til at kopiere dem til følgende mapper på afspilleren:
	- Mappen **Mediebibliotek\Musik** til lydfiler
	- Mappen **Mediebibliotek\Videoer** til videofiler
	- Mappen**Mediebibliotek\Billeder** til billeder

Afbrydelse af forbindelsen til afspilleren 153

### **Sådan overfører du datafiler fra computeren**

- **1** Klik på knappen **Gennemse dokumenter** i Creative Media Explorer.
- **2** Find de ønskede datafiler, og brug træk/slip-metoden til at overføre dem til mappen **Data** på afspilleren.

**BEMÆRKNINGER** Du kan også overføre lydfiler og billeder via knappen **Gennemse dokumenter**. De behandles dog som datafiler og kan ikke afspilles eller vises på afspilleren.

# **Sådan overfører du ZENcast-indhold**

**1** Dobbeltklik på ikonet **ZENcast Organizer** på skrivebordet.

- **2** Klik på knappen **Overfør** .
- **3** Følg instruktionerne på skærmen.
- **4** Klik på knappen **Udført**.

**BEMÆRKNINGER** Med ZENcast Organizer kan du abonnere på dine foretrukne ZENcast-kanaler samt hente og overføre ZENcast-lydfiler til din afspiller. Du finder flere oplysninger på **www.zencast.com**.

# **Trin 5: Afbrydelse af forbindelsen til afspilleren**

Afbryd forbindelsen til afspilleren, når ikonet **Filoverførsel inaktiv**  vises på displayet. Du skal **IKKE** afbryde forbindelsen til afspilleren, hvis ikonet **Filoverførsel aktiv** vises på displayet. Overførsel af filer er i gang, og indholdet kan blive beskadiget, hvis afspilleren afbrydes.

154 Valg af menusprog

# **Trin 6: Valg af menusprog**

- **1** Tænd afspilleren ved at skubbe tænd/sluk-knappen hen mod strømikonet  $\Box$   $\Diamond$  og holde den der, indtil afspillerens display lyser.
- **2** Første gang, du tænder afspilleren, vises menuen på engelsk. Sådan skifter du sprog:
	- i. Tryk på og hold knappen Menu/Tilbage **in** nede. Hovedmenuen vises.
	- ii. Vælg menupunktet **System Language**, og vælg derefter det ønskede sprog.

# **Trin 7: Visning af billeder og afspilning af videoer og musik**

Du er nu klar til at afspille eller få vist filer, herunder Audible®- og ZENcast-mediefiler.

**BEMÆRKNINGER** • Tryk på og hold knappen Menu/Tilbage nede < få adgang til hovedmenuen.

> • Filerne på afspilleren er sorteret alfabetisk, så de er hurtigere at søge i.

## **Sådan ser du video**

- **1** I hovedmenuen skal du vælge **Videoer** og den ønskede video. Videoafspilningen starter automatisk.
- **2** Hvis du vil justere størrelsen på visningsvinduet, skal du trykke på knappen Indstillinger  $\sqrt{2}$  og vælge den ønskede vinduesstørrelse.

Visning af billeder og afspilning af videoer og musik 155

## **Sådan får du vist billeder**

- **1** I hovedmenuen skal du vælge **Fotos** og vælge det billede, du vil have vist.
- **2** Vælg **Zoom ind**, og brug navigeringsknapperne til at panorere vandret eller lodret i billedet.

## **Afspilning af musik og Audible-filer**

- **1** Slut hovedtelefonerne til hovedtelefonstikket.
- **2** Gå til hovedmenuen, og vælg **Musikbibliotek** samt den ønskede kategori.
- **3** Vælg et musiknummer, og vælg **Afspil**.
- **4** Tryk på knapperne Lydstyrke op  $\frac{1}{2}$  og Lydstyrke ned **for at justere** lydstyrken.

- **BEMÆRKNINGER** Hvis du vil håndtere Audible®-filer, skal du installere AudibleManager®.
	- Audible-filer er i øjeblikket kun tilgængelige i udvalgte områder.
	- Hvis der hører omslagskunst til lydfilen, vises denne på afspilleren.

## **Afspilning af ZENcast-mediefiler**

- **1** Gå til hovedmenuen, vælg **Videoer**, og vælg derefter **ZENcast**.
- **2** Vælg den ønskede ZENcast-kanalmappe, og vælg den ønskede ZENcastmediefil.

ZENcast-afspilningen starter automatisk.

156 Administration af medier og data

# **Administration af medier og data**

Creative Media Explorer og Creative MediaSource™ Player/Organizer følger med afspilleren.

### **Creative Media Explorer**

Brug Creative Media Explorer, hvis du:

- ikke er fortrolig med digital musik og ønsker at overføre mediefiler fra dine cd'er eller computeren til afspilleren
- ønsker at konvertere, synkronisere og organisere mediefiler
- foretrækker at konfigurere din afspiller i det velkendte "Windows Stifinder" miljø.

Du starter Creative Media Explorer ved at dobbeltklikke på ikonet **ZEN Vision W Media Explorer** under **Denne computer** eller på skrivebordet. Yderligere oplysninger om brug af Creative Media Explorer finder du i online Hjælp til programmet.

## **Creative MediaSource Player/Organizer**

Brug det avancerede værktøj Creative MediaSource Player/Organizer, hvis du:

- har brug for yderligere funktioner, som f.eks. optagelse, generering af automatiske afspilningslister og konvertering af lydformater
- vil administrere et musikbibliotek på computeren.

Hvis du vil starte Creative MediaSource Player/Organizer, skal du dobbeltklikke på ikonet **Creative MediaSource Player/Organizer** på skrivebordet.

#### Administration af medier og data 157

Creative MediaSource Player/Organizer har en hjemmeside, hvor du kan få adgang til almindelige opgaver. Yderligere oplysninger om brug af Creative MediaSource Player/Organizer finder du i online Hjælp.

**BEMÆRKNINGER** Windows Media® Player (WMP) 10 følger også med afspilleren. Du kan finde flere oplysninger om WMP10 gå ind på Creatives "Knowledge Base" (videndatabase), som er tilgængelig døgnet rundt (se "Yderligere oplysninger" på side 160).

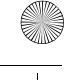

#### 158 Tilslutning af afspilleren til et tv

# **Tilslutning af afspilleren til et tv**

Du kan få vist afspillerens indhold på en større skærm ved at slutte den til et fjernsyn med det medfølgende A/V-kabel.

**ADVARSEL!** Brug **IKKE** et almindeligt A/V-kabel.

- **1** Skub og hold tænd/sluk-knappen hen mod strømikonet 40, indtil afspillerens display lyser.
- **2** Hvis du ikke befinder dig i hovedmenuen, skal du trykke på og holde knappen Menu/Tilbage <a>
- **3** Vælg **System Indstillinger Foto-/videoindstillinger Video ud**.
- **4** Vælg **Auto (NTSC)** eller **Auto (PAL)**. I brugervejledningen til tv'et kan du se, hvilket format det bruger, hvis du er i tvivl.
- **5** Slut afspilleren til et tv med det medfølgende A/V-kabel.

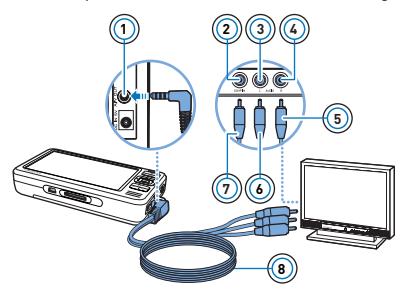

- **<sup>1</sup>** 1 Udgående A/V-stik
- 2 Stikket Video Ind Gult
- 3 Lyd ind-stik (venstre) på afspilleren - hvidt
- 4 Lyd ind-stik (højre) på afspilleren - rødt
- 5 Rødt stik
- 6 Hvidt stik
- 7 Gult stik
- 8 A/V-kabel

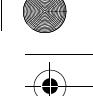

Oprettelse af afspilningslister 159

# **Oprettelse af afspilningslister**

Du kan kombinere musiknumrene fuldstændig, som du ønsker det, fra afspillerens **Musikbibliotek** for at oprette afspilningslister, som er nemme at afspille.

# **Sådan opretter du en afspilningsliste fra afspillerens musikbibliotek**

- 1 Vælg Musikbibliotek > og det musiknummer eller den kategori af numre, som du ønsker.
- **2** Tryk på knappen Indstillinger  $\sqrt{2}$  og hold den nede, og vælg derefter **Tilføj til valgte**.
- **3** Gentag trin 1 og 2 for at tilføje endnu et nummer eller endnu en kategori af numre.
- **4** Tryk på og hold knappen Menu/Tilbage  $\blacklozenge$  nede for at få adgang til hovedmenuen, og vælg **Spiller nu**.
- **5** Tryk på knappen Indstillinger  $\overline{E}$ , og vælg Gem som liste.
- **6** Brug navigeringsknapperne til at oprette et navn til afspilningslisten, og vælg knappen **Markering** ✔ for at bekræfte navnet.
- **7** Hvis du vil afspille en afspilningsliste, skal du vælge **Musikbibliotek** Afspilningslister  $\rightarrow$  og den ønskede afspilningsliste.

160 Yderligere oplysninger

# **Yderligere oplysninger**

### **Creative Knowledge Base**

Du kan få oplysninger om tekniske spørgsmål og fejlfinding i Creatives Knowledge Base (videndatabase), som er tilgængelig døgnet rundt. Gå ind på **www.creative.com**, vælg dit land/område, og vælg derefter **Support**.

## **Produktregistrering**

Ved at registrere produktet sikrer du dig, at du modtager den mest passende service og produktsupport til dit produkt. Du kan registrere produktet under installationen eller på adressen **www.creative.com/register**.

Bemærk, at garantien ikke bliver påvirket af, om produktet er registreret.

## **Kundeservice og garanti**

Du kan finde oplysninger om kundeservice, garanti med mere på cd'en.

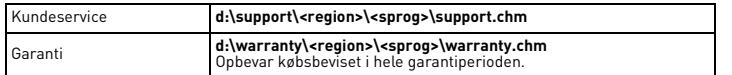

(erstat **d** med drevbetegnelsen for dit CD-ROM/DVD-ROM-drev, **<region>** med det område/land, du befinder dig i, og **<sprog>** med det sprog, dokumentet skal vises på).

**Gem dette dokument til fremtidig reference.**

Sikkerhedsoplysninger 161

# **Sikkerhedsoplysninger**

Læs følgende oplysninger om sikker brug af produktet for at mindske risikoen for elektrisk stød, kortslutning, beskadigelse, brand, nedsat hørelse og andre uheld.

**BEMÆRKNINGER** Forkert behandling kan medføre, at garantien på produktet bortfalder. Læs garantierklæringen, der fulgte med produktet, hvis du ønsker yderligere oplysninger.

- Du må ikke skille produktet ad eller forsøge at reparere produktet, batteriet eller strømadapteren.
	- **Al servicering skal overlades til Creative eller en autoriseret reparatør.**
- Afspilleren eller batteriet må ikke udsættes for temperaturer uden for området 0°C til 45°C.
- Du må ikke lave huller i, knuse eller sætte ild til produktet eller batteriet.
- Hold produktet og batteriet væk fra stærkt magnetiske genstande.
- Undlad at udsætte produktet for kraftige slag eller stød.
- Undlad at udsætte produktet eller batteriet for vand eller fugt.
- Hvis produktet er fugtbestandigt (se oplysningerne på produktets emballage), skal du sørge for ikke at nedsænke det i vand eller udsætte det for regn.
- Undlad at lytte til afspilleren ved høj lydstyrke i længere tid ad gangen.
- Batteriet skal genbruges eller bortskaffes forsvarligt. Kontakt de lokale myndigheder for oplysninger om genbrug og bortskaffelse.
- Sørg for, at metalgenstande ikke berører batteriets poler. Hvis der forekommer udsivning, ubehagelig lugt, misfarvning eller deformering under opladning eller anvendelse, skal batteriet fjernes, og det må ikke anvendes igen. Vask hænderne omhyggeligt, inden du rører ved madvarer eller følsomme områder, f.eks. dine øjne.
- Når et ledende apparat som f.eks. hovedtelefoner bruges i nærheden af et CRTtv eller en CRT-skærm, kan CRT-skærmen afgive en elektrostatisk ladning. Denne elektrostatiske ladning kan føles som elektrisk stød. Denne form for elektrisk stød er normalt harmløs, men det er en god ide at undgå at være i nærheden af CRT-enheder ved brug af hovedtelefoner.

#### 162 Sikkerhedsoplysninger

**ADVARSEL!** Som det er tilfældet med enhver lagringsenhed, der er baseret på et digitalt medie, skal data jævnligt sikkerhedskopieres. Vi anbefaler, at du overholder de forholdsregler vedrørende brug, som er angivet i dette dokument, og også jævnligt sikkerhedskopierer dine data på afspilleren. Creative kan under ingen omstændigheder holdes ansvarlig for nogen indirekte, hændelige eller særskilt dokumenterede personskader eller følgeskader forårsaget af Creatives forsømmelighed, og ej heller for driftstab, brugstab, indtægtstab eller tab af data, der kan relateres til denne enhed, selvom Creative er blevet underrettet om muligheden for sådanne tab og skader. Creatives erstatningsansvar over for dig eller en hvilken som helst anden person kan aldrig overstige det beløb, enheden har kostet, uanset kravets form. Nogle lande tillader ikke begrænsning eller fralæggelse af erstatningsansvar for følgeskader eller hændelige skader, så ovennævnte begrænsning eller ansvarsfralæggelse gælder muligvis ikke for dig.

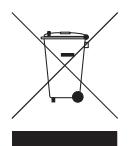

Brugen af WEEE-symbolet betyder, at dette produkt ikke må behandles som husholdningsaffald. Ved at sørge for korrekt bortskaffelse af produktet medvirker du til at beskytte miljøet. Du kan få flere oplysninger om genbrug af dette produkt hos de lokale myndigheder, dit renovationsselskab eller i forretningen, hvor du har købt produktet.

Copyright © 2006 Creative Technology Ltd. Alle rettigheder forbeholdes. Creative-logoet, Creative MediaSource og ZEN er varemærker eller registrerede varemærker tilhørende Creative Technology Ltd. i USA og/eller andre lande. Audible og AudibleManager er registrerede varemærker tilhørende Audible, Inc. Microsoft, Windows, Windows Media og Windows-logoet er registrerede varemærker tilhørende Microsoft Corporation.

# **Suomi**

**Onnittelut!** Kiitos, kun hankit Creative ZEN™ Vision W moniformaattisoittimen. Tämän oppaan avulla voit opetella käyttämään uutta soitintasi.

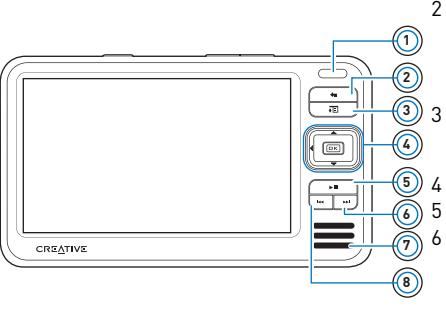

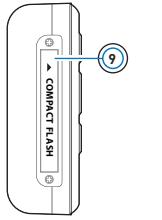

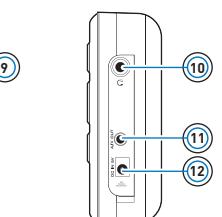

- 1 Infrapunavastaanotin<br>2 Valikko/takaisin-naini
	- 2 Valikko/takaisin-painike Päävalikko tulee näyttöön, kun pidät painiketta alhaalla. Palaa edelliseen valikkoon painamalla painiketta.

3 Asetukset-painike Saat asetusluettelon näkyviin painamalla tätä painiketta.

- 
- 5 Toista/keskeytä-painike
- Eurialinalla lala pallinkella<br>
16 Siirtymispainikkeet<br>
16 Seuraava/eteenpäir<br>
16 Seuraavaal kappale<br>
16 Siirry seuraavaan kappale 6 Seuraava/eteenpäinkelauspainike

Siirry seuraavaan kappaleeseen painamalla tätä painiketta. Kelaa kappaletta eteenpäin pitämällä painiketta alhaalla.

- 7 Sisäinen kaiutin
- 8 Edellinen/ taaksepäinkelaus-painike Siirry edelliseen kappaleeseen painamalla tätä painiketta. Kelaa kappaletta eteenpäin pitämällä painiketta alhaalla.
- 9 Compact Flash muistikorttipaikka
- 10 Kuulokeliitäntä
- 11 AV-lähtöliitäntä
- 12 DC IN 5 V -tasavirtaliitäntä

#### 164 Toimintojen valitseminen

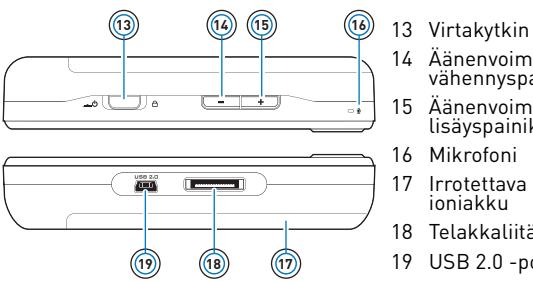

- 
- 14 Äänenvoimakkuuden vähennyspainike
- 15 Äänenvoimakkuuden lisäyspainike
- 16 Mikrofoni
- 17 Irrotettava litiumioniakku
- 18 Telakkaliitäntä
- 19 USB 2.0 -portti

# **Toimintojen valitseminen**

Tämän oppaan seuraavissa osissa käytetään nimitystä "Valitseminen" osoittamaan, että Ylös-, Alas-, Vasemmalle- ja Oikealle-painikkeita tulisi käyttää valikkotoimintojen korostamiseen ja OK-painiketta toimintojen valitsemiseen.

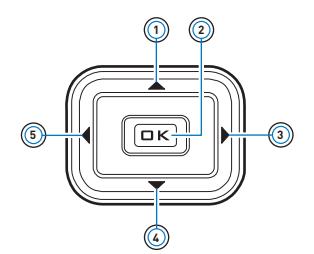

- Ylös-painike
- 2 OK-painike
- 3 Oikeallepainike
- 4 Alas-painike
- 5 Vasemmallepainike

Aloittaminen 165

# **Aloittaminen**

# **Vaihe 1: Soittimen lataaminen**

Soittimen mukana toimitettava suorituskykyinen litium-ioniakku on ladattava täyteen ennen soittimen käyttöä. Akku latautuu täyteen noin kolmessa tunnissa. Lataa soittimen akku liittämällä virtasovittimen johto soittimeen ja pistorasiaan alla olevan kuvan osoittamalla tavalla.

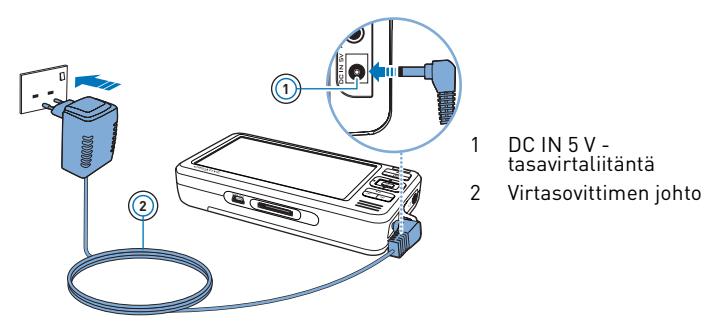

**HUOMAUTUKSIA** Virtasovittimen ulkonäkö saattaa poiketa kuvassa esitetystä.

Kun akku latautuu, näytössä vilkkuu **akun latauskuvake** . Kun soittimen näyttöön tulee **Akku ladattu** - kuvake  $\mathbb{E}$ , irrota soitin virtasovittimesta.

**HUOMAUTUKSIA** Jos soitin on kytkettynä pistorasiaan tai tietokoneeseen, soittimen lataaminen jatkuu, vaikka sen virta katkeaa.

166 Ohjelman asentaminen

## **Vaihe 2: Ohjelman asentaminen**

**VAROITUS ÄLÄ** kytke soitinta tietokoneeseen, ennen kuin ohjelmisto on asennettu.

- **1** Käynnistä tietokone. Kirjaudu Microsoft® Windows® -käyttöjärjestelmään järjestelmänvalvojana ennen ohjelmiston asentamista. Lisätietoja on käyttöjärjestelmän käytönaikaisessa ohjeessa.
- **2** Aseta asennus- ja sovelluslevy CD- tai DVD-asemaan. Levyn tulisi käynnistyä automaattisesti. Jos näin ei tapahdu, toimi seuraavasti:
	- i. Kaksoisnapsauta **Oma tietokone** -kuvaketta. Voit myös valita **Käynnistä Oma tietokone**.
	- ii. Napsauta hiiren kakkospainikkeella CD- tai DVD-aseman kuvaketta ja valitse sitten **Automaattinen käynnistys**.
- **3** Noudata näytön ohjeita ja käynnistä tietokone uudelleen, kun näyttöön tulee kehote.
- **4** Jos haluat rekisteröidä tuotteen, kun tietokone käynnistyy uudelleen, noudata näytön ohjeita.

**HUOMAUTUKSIA** Tarvitset tuotteen rekisteröimiseen Internet-yhteyden.

Soittimen yhdistäminen tietokoneeseen 167

# **Vaihe 3: Soittimen yhdistäminen tietokoneeseen**

Kytke soitin tietokoneen USB-porttiin soittimen mukana toimitetulla USBkaapelilla, jos et ole jo näin tehnyt.

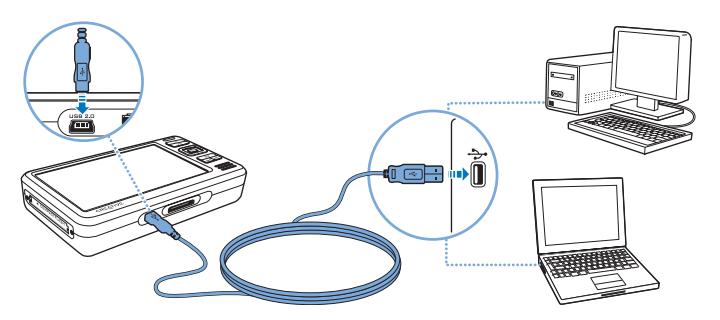

- **HUOMAUTUKSIA** Soittimen akku latautuu automaattisesti, kun yhdistät soittimen tietokoneen USB-porttiin. Akun lataaminen tietokoneen USB-portin välityksellä kestää noin kuusi tuntia.
	- Jos haluat ladata akun USB-portin kautta, varmista, että tietokone ei ole virransäästötilassa. Lisätietoja virransäästötilasta on käyttöjärjestelmän ohjeessa.
	- Jos täyteen ladattu soitin on kytkettynä tietokoneeseen tai pistorasiaan kauemmin, soittimen näytön virta katkeaa automaattisesti, jotta akun virtaa ei kuluisi turhaan.
	- Liitä soitin suoraan tietokoneen USB-porttiin tai erilliseen USB-keskitinlaitteeseen. Älä liitä laitetta USB-väylään.

Zen Vision W (Monet WA) CLE\_QS.book Page 168 Wednesday, September 27, 2006 10:06 AM

#### 168 Sisällön siirtäminen

## **Vaihe 4: Sisällön siirtäminen**

**Creative Media Explorer** -sovelluksen avulla voit siirtää soittimeen musiikkia ja muita tiedostoja CD-kokoelmasta tai tietokoneesta. Lisätietoja on kohdassa "Musiikin ja datan hallinta" sivulla 172.

### **Creative Media Explorer -sovelluksen käynnistäminen**

- **1** Varmista, että soitin on liitetty tietokoneeseen asianmukaisesti. Katso kuvaa (sivu 167).
- **2** Kaksoisnapsauta työpöydällä olevaa **ZEN Vision W Media Explorer** kuvaketta **...**

### **Musiikin siirtäminen ja kopioiminen omilta CD-levyiltä**

- **1** Napsauta Creative Media Explorer -sovelluksen **Kopioi CD-levyiltä** painiketta **...**
- **2** Noudata näyttöön tulevia ohjeita.

Järjestelmä hakee albumin tiedot automaattisesti, jos olet muodostanut Internet-yhteyden ja olet rekisteröitynyt musiikkitietokantaan.

### **Musiikin, videoiden ja kuvien siirtäminen tietokoneesta**

- **1** Napsauta Creative Media Explorer -sovelluksen **Selaa media** -painiketta .
- **2** Etsi mediatiedostot ja kopioi ne vetämällä ja pudottamalla seuraaviin soittimen kansioihin:
	- äänitiedostot **Mediakirjasto\Musiikki** -kansioon
	- videotiedostot **Mediakirjasto\Videot** -kansioon
	- kuvatiedostot **Mediakirjasto\Kuvat** -kansioon

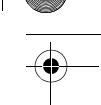

Soittimen irrottaminen 169

## **Datatiedostojen kopioiminen tietokoneesta**

- **1** Napsauta Creative Media Explorer -sovelluksen **Selaa tiedostoja** painiketta  $\Rightarrow$ .
- **2** Etsi datatiedostot ja siirrä ne vetämällä ja pudottamalla soittimen **Data**kansioon.

**HUOMAUTUKSIA** Voit siirtää äänitiedostoja ja kuvia myös painamalla **Selaa tiedostoja** -painiketta. Tiedostot käsitellään kuitenkin datatiedostoina, eikä niitä voi toistaa tai katsoa soittimessa.

## **ZENcast-sisällön siirtäminen**

- **1** Kaksoisnapsauta työpöydällä olevaa **ZENcast Organizer** -kuvaketta .
- **2** Napsauta **Siirrä**-painiketta .
- **3** Noudata näyttöön tulevia ohjeita.
- **4** Valitse **Valmis**-painike.

**HUOMAUTUKSIA** Voit kirjautua ZENcast Organizerin kautta ZENcastsuosikkikanavillesi sekä ladata ja siirtää ZENcastmediatiedostoja soittimeen. Lisätietoja on sivustossa **www.zencast.com**.

# **Vaihe 5: Soittimen irrottaminen**

Irrota soitin tietokoneesta, kun soittimen näytössä on **Tiedostonsiirto ei käynnissä** -kuvake . **ÄLÄ** irrota soitinta, jos näytössä on **Tiedostonsiirto**  käynnissä -kuvake **.** Tiedostonsiirto on käynnissä, ja soittimen irrottaminen voi vahingoittaa siirrettävää sisältöä.

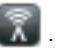

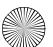

170 Valikkokielen valitseminen

# **Vaihe 6: Valikkokielen valitseminen**

- **1** Jos soittimen virta ei ole kytkettynä, työnnä virtakytkintä kohti virtakuvaketta  $\Box$  ja pidä kytkin paikallaan, kunnes näyttöön syttyy valo.
- **2** Kun käynnistät soittimen ensimmäisen kerran, valikko tulee näkyviin englanninkielisenä. Vaihda kieli seuraavasti:
	- i. Paina ja pidä Valikko/Takaisin-painiketta **alu** alhaalla. Näyttöön tulee päävalikko.
	- ii. Valitse **System Language** ja valitse sitten haluamasi kieli.

# **Vaihe 7: Videoiden ja kuvien katseleminen ja musiikin toistaminen**

Voit nyt toistaa tai katsella tiedostoja, myös Audible®- ja ZENcastmediatiedostoja.

**HUOMAUTUKSIA** • Avaa päävalikko pitämällä Valikko/Takaisin-painiketta **d**alhaalla.

> • Soittimen tiedostot on aakkostettu hakujen nopeuttamiseksi.

## **Videoiden katseleminen**

- **1** Valitse ensin päävalikosta **Videot** ja valitse sitten video, jota haluat katsella. Video käynnistyy automaattisesti.
- 2 Voit säätää katseluikkunan kokoa painamalla Asetukset •**□** -painiketta ja valitsemalla haluamasi ikkunakoon.

## **Kuvien katseleminen**

**1** Valitse ensin päävalikosta **Valokuvat** ja valitse sitten kuva, jota haluat katsella.

#### Videoiden ja kuvien katseleminen ja musiikin toistaminen 171

**2** Valitse **Lähennä** ja tarkastele kuvaa vaaka- tai pystysuunnassa liikuttamalla siirtymispainikkeita.

### **Musiikki- ja Audible-tiedostojen toistaminen**

- **1** Liitä kuulokkeet kuulokeliitäntään.
- **2** Valitse ensin päävalikosta **Musiikkikirjasto** ja valitse sitten haluamasi luokka.
- **3** Valitse kappale ja valitse sitten **Soita**.
- **4** Voit säätää äänenvoimakkuutta painamalla äänenvoimakkuuden  $l$ isäyspainiketta  $\frac{1}{2}$  tai vähennyspainiketta  $\frac{1}{2}$ .
	- **HUOMAUTUKSIA** Audible®-tiedostojen hallintaan tarvitaan AudibleManager®-ohjelma.
		- Audible-tiedostoja on tällä hetkellä käytettävissä vain tietyillä alueilla.
		- Jos äänitiedostoon on liitetty albumin kansi, se näkyy soittimen näytössä.

### **ZENcast-mediatiedostojen toistaminen**

- **1** Valitse päävalikosta **Videot** ja valitse sitten **ZENcast**.
- **2** Valitse haluamasi ZENcast-kanavakansio ja ZENcast-mediatiedosto. Zencast-tiedosto käynnistyy automaattisesti.

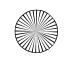

#### 172 Musiikin ja datan hallinta

# **Musiikin ja datan hallinta**

Creative Media Explorer- ja Creative MediaSource™ Player/Organizer sovellukset toimitetaan soittimen mukana.

### **Creative Media Explorer**

Käytä Creative Media Explorer -sovellusta, jos

- et ole ennen ollut tekemisissä digitaalisen musiikin kanssa ja haluat siirtää soittimeen digitaalista musiikkia omilta CD-levyiltäsi tai tietokoneesta
- haluat muuntaa, synkronoida tai järjestää mediatiedostoja
- suoritat mieluiten soittimen hallintatehtävät tutussa Windowsin Resurssienhallinta -ympäristössä.

Käynnistä Creative Media Explorer kaksoisnapsauttamalla **ZEN Vision W Media Explorer** -kuvaketta **Oma tietokone** -kohdassa tai työpöydällä. Lisätietoja Creative Media Explorerin käytöstä on sen käytönaikaisessa ohjeessa.

## **Creative MediaSource Player/Organizer**

Käytä Creative MediaSource Player/Organizer -ohjelmaa, jos

- haluat käyttää lisätoimintoja, kuten tallentaa tiedostoja, luoda automaattisia soittolistoja tai muuntaa äänitiedoston tiedostomuotoa
- haluat hallita musiikkikirjastoa tietokoneella.

Käynnistä Creative MediaSource Player/Organizer -ohjelma kaksoisnapsauttamalla työpöydällä olevaa **Creative MediaSource Player/**

**Organizer** -kuvaketta.

Musiikin ja datan hallinta 173

Creative MediaSource Player/Organizer -ohjelman kotisivulla voit tehdä tavallisimpia tehtäviä. Katso lisätietoja Creative MediaSource Player/ Organizer -ohjelman käytöstä sen käytönaikaisesta ohjeesta.

**HUOMAUTUKSIA** Soittimessa on myös Windows Media® Player (WMP) 10 ohjelma. Lisätietoja WMP10-ohjelmasta on Voit etsiä lisätietoja myös Creativen itsepalveluperiaatteella toimivasta Knowledge Base -tietokannasta (katso "Lisätietoja" sivulla 176), joka on käytettävissä ympäri vuorokauden.

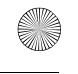

#### 174 Soittimen liittäminen televisioon

# **Soittimen liittäminen televisioon**

Kun haluat katsella soittimen sisältöä suuremmasta näytöstä, liitä soitin televisioon soittimen mukana toimitetun audiovideokaapelin avulla.

**VAROITUS ÄLÄ** käytä tavallista audiovideokaapelia.

- **1** Työnnä soittimen virtakytkintä kohti virtakuvaketta  $\Box$  ja pidä kytkintä paikallaan, kunnes näyttöön syttyy valo.
- **2** Jos et ole päävalikossa, pidä Valikko/Takaisin + painiketta alhaalla.
- **3** Valitse **Järjestelmä Asetukset Valokuva-/videoasetukset Videolähtö**.
- **4** Valitse **Automaattinen (NTSC)** tai **Automaattinen (PAL)**. Ellet ole varma, mitä näyttömuotoa televisio käyttää, tarkista asia television käyttöoppaasta.
- **5** Liitä soitin televisioon soittimen mukana toimitetulla audiovideokaapelilla.

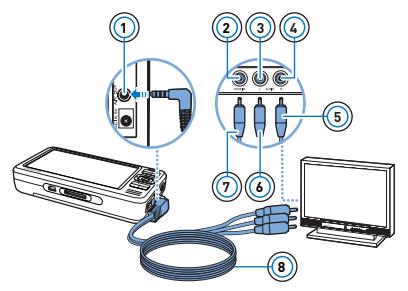

- **<sup>1</sup>** 1 AV-lähtöliitäntä
- 2 Videotuloliitäntä keltainen
- 3 Äänituloliitäntä (vasen) valkoinen
- 4 Äänituloliitäntä (oikea) punainen
- 5 Punainen liitin
- 6 Valkoinen liitin
- 7 Keltainen liitin
- 8 Audiovideokaapeli

Soittolistojen luominen 175

# **Soittolistojen luominen**

Voit valita mitä tahansa kappaleita soittimesi **musiikkikirjastosta** ja luoda niistä omia soittolistoja.

# **Soittolistojen luominen soittimen musiikkikirjastosta**

- **1** Valitse **Musiikkikirjasto** haluamasi kappale tai kappalekategoria.
- **2** Pidä Asetukset ↓■ -painiketta alhaalla ja valitse Lisää valitt..
- **3** Lisää kappaleita tai kappalekategorioita toistamalla vaiheita 1 ja 2.
- **4** Avaa päävalikko pitämällä Valikko/Takaisin-painiketta **alu** alhaalla ja valitse sitten **Soi parhaillaan**.
- **5** Paina Asetukset  $\overline{•}$  **E** -painiketta ja valitse **Tallenna s-list.**.
- **6** Nimeä soittolista käyttämällä siirtymispainikkeita ja vahvista nimi valitsemalla **Valintamerkki** ✔ -painike.
- **7** Toista soittolista valitsemalla **Musiikkikirjasto Soittolistat** haluamasi soittolista.

176 Lisätietoja

# **Lisätietoja**

## **Creative Knowledge Base**

Voit etsiä vianmääritysohjeita ja -ratkaisuja itsepalveluperiaatteella toimivasta Knowledge Base -tietokannasta, joka on käytettävissä ympäri vuorokauden. Siirry osoitteeseen **www.creative.com**, valitse oma alueesi ja valitse sitten **Support**.

### **Tuotteen rekisteröiminen**

Kun rekisteröit tuotteesi, saat helposti tarvitsemiasi palveluita ja tuotetukea. Voit rekisteröidä tuotteen asennuksen aikana tai sivustossa **www.creative.com/register**. Huomaa, että tuotteen rekisteröiminen ei vaikuta takuuoikeuksiin.

### **Asiakastukipalvelut ja takuu**

Asennuslevyllä on lisätietoja myös asiakastukipalveluista ja takuusta.

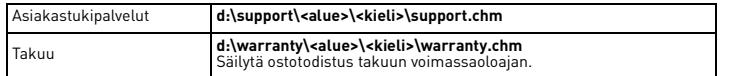

(Korvaa **d:\** CD- tai DVD-aseman kirjaimella, **<alue>** omalla asuinalueellasi ja **<kieli>** asiakirjasi kielellä)

**Pidä tämä asiakirja tallessa mahdollista myöhempää tarvetta varten.**

Turvallisuustiedot 177

# **Turvallisuustiedot**

Seuraavassa on tuotteen turvalliseen käyttöön liittyviä ohjeita sekä tietoja siitä, kuinka voit vähentää sähköiskun, oikosulun, laitteen vahingoittumisen, tulipalon, kuulovaurioiden ja muiden onnettomuuksien vaaraa.

**HUOMAUTUKSIA** Käsittelemällä tuotetta väärin voit mitätöidä sen takuun. Lisätietoja on tuotteen mukana toimitetussa takuutodistuksessa.

- Älä pura tai yritä korjata tuotetta, sen akkua tai virtasovitinta. **Jätä huoltotoimenpiteet Creativelle tai sen valtuuttamalle huoltohenkilölle.**
- Älä altista soitinta tai sen akkua alle 0 °C:n tai yli 45 °C:n lämpötilalle.
- Älä tee tuotteeseen tai akkuun reikiä, rusenna soitinta tai akkua tai sytytä niitä tuleen.
- Älä pidä tuotetta tai akkua vahvasti magneettisten esineiden lähettyvillä.
- Älä kohdista tuotteeseen liiallista mekaanista kuormitusta tai iskuja.
- Älä altista tuotetta tai akkua vedelle tai kosteudelle.
- Jos tuote on kosteudenkestävä (lisätietoja on tuotteen pakkauksessa), varmista, ettei soitinta upoteta veteen eikä se joudu olemaan sateessa.
- Älä kuuntele musiikkia kovalla äänenvoimakkuudella pitkiä aikoja.
- Akku on kierrätettävä tai hävitettävä asianmukaisella tavalla. Lisätietoja akkujen kierrätyksestä ja hävittämisestä saat paikallisilta viranomaisilta.
- Älä anna metalliesineiden koskettaa akun napoja. Jos akun käytön tai latauksen yhteydessä ilmenee vuotoa, vastenmielistä hajua, värimuutoksia tai muodonmuutoksia, poista akku äläkä käytä sitä enää. Puhdista kädet huolellisesti, ennen kuin kosket ruokaan tai kehon herkkiin osiin, kuten silmiin.
- Kun sähköä johtavaa laitetta, kuten kuulokkeita, käytetään lähellä kuvaputkitelevisiota tai -näyttöä, ne saattavat muodostaa sähköstaattisen varauksen. Tämä sähköstaattinen purkaus voi tuntua staattisena sähköiskuna. Vaikka sähköisku on yleensä vaaraton, kuulokkeiden käyttöä kannattaa välttää kuvaputkilaitteiden läheisyydessä.

Zen Vision W (Monet WA) CLE\_QS.book Page 178 Wednesday, September 27, 2006 10:06 AM

#### 178 Turvallisuustiedot

**VAROITUS** Tallennuslaitteeseen tallennetut tiedot kannattaa varmuuskopioida säännöllisesti. On suositeltavaa noudattaa tässä oppaassa annettuja käyttöön liittyviä ohjeita sekä varmuuskopioida soittimeen tallennetut tiedot säännöllisesti. Creative ei ole vastuussa henkilöille aiheutuvista epäsuorista, satunnaisista, erityisistä tai seuraamuksellisista vahingoista, jotka johtuvat Creativen laiminlyönnistä, tai menetetyistä voitoista, menetetyistä säästöistä, menetetyistä tuloista tai menetetystä tiedosta, jotka johtuvat tästä laitteesta tai liittyvät siihen, vaikka Creativea olisi varoitettu tällaisten vahinkojen mahdollisuudesta. Creativen korvausvastuu ostajalle tai kolmannelle osapuolelle rajoittuu summaan, jonka ostaja on maksanut laitteesta, riippumatta vahingonkorvausvaatimuksen muodosta. Koska jotkin osavaltiot tai maat eivät salli satunnaisten tai seuraamuksellisten vahinkojen korvausvastuun rajoittamista tai poissulkemista, edellä mainittu rajoitus tai poissulkeminen ei koske kaikkia laitteen ostajia.

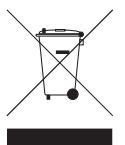

WEEE-merkintä osoittaa, että tätä tuotetta ei voi käsitellä kotitalousjätteen tavoin. Kun huolehdit tämän tuotteen asianmukaisesta hävittämisestä, autat suojelemaan ympäristöä. Lisätietoa tämän tuotteen kierrättämisestä saat paikallisviranomaisilta, jätehuoltoyhtiöltäsi tai myymälästä, josta ostit tämän tuotteen.

Copyright © 2006 Creative Technology Ltd. Kaikki oikeudet pidätetään. Creative-logo, Creative MediaSource ja ZEN ovat Creative Technology Ltd:n tavaramerkkejä tai rekisteröityjä tavaramerkkejä Yhdysvalloissa ja/tai muissa maissa. Audible ja AudibleManager ovat Audible, Inc:n rekisteröityjä tavaramerkkejä. Microsoft, Windows, Windows Media ja Windows-logo ovat Microsoft Corporationin rekisteröityjä tavaramerkkejä.
### **Česky**

**Blahopřejeme!** Děkujeme za zakoupení multiformátového přehrávače Creative ZEN™ Vision W od firmy Creative. Dále v této brožuře se dočtete základní informace potřebné k používání přehrávače.

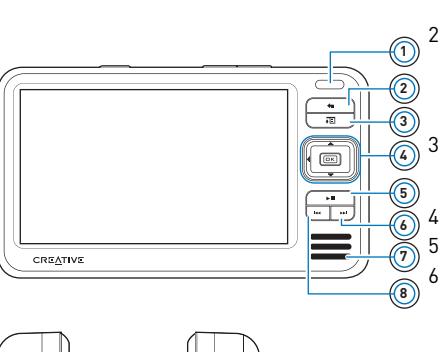

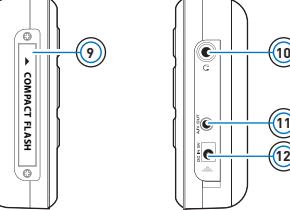

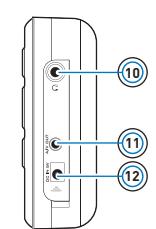

- 1 Přijímač infračerveného signálu
- 2 Tlačítko Nabídka/Zpět Stisknutím a přidržením tohoto tlačítka zobrazíte hlavní nabídku. Stisknutím se vrátíte do předchozí nabídky.
- 3 Tlačítko Možnosti

Stisknutím tlačítka zobrazíte seznam možností.

- 4 Navigační tlačítka
- 5 Tlačítko Přehrát/Pozastavit
- 6 Tlačítko Další/Rychle vpřed Stisknutím přejdete k další skladbě.

Stisknutím a přidržením se posunete vpřed v rámci skladby.

- 7 Integrovaný reproduktor
- 8 Tlačítko Předchozí/Zpět Stisknutím přejdete k předchozí skladbě.

Přidržením tlačítka se posunete ve skladbě dopředu.

- 9 Patice pro pamět'ovou kartu Compact Flash
- 10 Konektor pro sluchátka
- 11 Výstup A/V
- 12 Napájení 5 V =

#### 180 Výběr možností

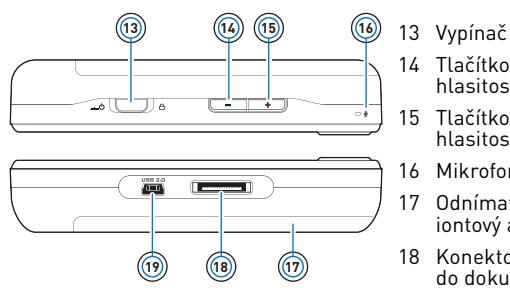

- 
- 14 Tlačítko pro snížení hlasitosti
- 15 Tlačítko pro zvýšení hlasitosti
- 16 Mikrofon
- 17 Odnímatelný lithiumiontový akumulátor
- 18 Konektor pro připojení do doku
- 19 Port USB 2.0

# **Výbìr možností**

V následujících pasážích dokumentu používáme výraz "vybrat". Znamená to, že máte pomocí tlačítek pro posun nahoru, dolů, doleva či doprava zvýraznit vybranou možnost nabídky a poté ji stisknutím tlačítka OK potvrdit.

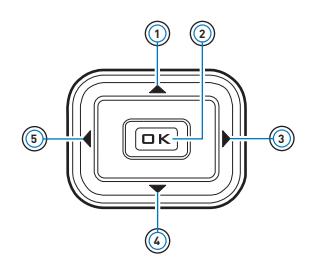

- 1 Tlačítko pro posun nahoru
- 2 Tlačítko OK
- 3 Tlačítko pro posun doprava
- 4 Tlačítko pro posun dolů
- 5 Tlačítko pro posun doleva

Začínáme 181

# **Začínáme**

### **Krok 1: Nabíjení přehrávače**

Vysoce výkonný lithium-iontový akumulátor dodávaný s přehrávačem je třeba před prvním použitím plně nabít. Akumulátor je zcela nabit po přibližně třech hodinách. Pro nabíjení akumulátoru přehrávače je třeba připojit kabel napájecího adaptéru k přehrávači a zapojit adaptér do sít'ové zásuvky podle níže uvedeného obrázku.

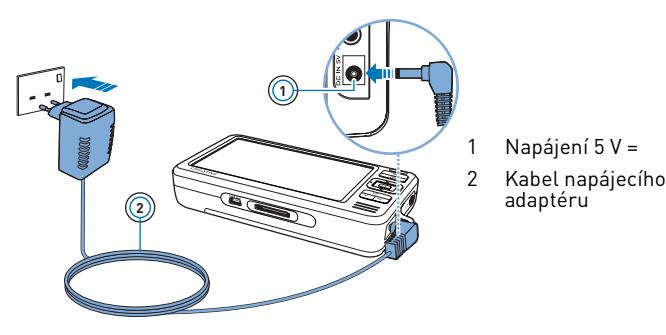

**POZNÁMKY** Napájecí adaptér může vypadat jinak než na obrázku (podle toho, kde jste přehrávač zakoupili).

#### 182 Instalace softwaru

Při nabíjení akumulátoru se na displeji zobrazí symbol **nabíjení akumulátoru** . Když se na displeji zobrazí symbol **nabitého akumulátoru** , odpojte přehrávač od napájecího adaptéru.

**POZNÁMKY** Přehrávač se bude i po vypnutí dále nabíjet, pokud bude připojen do zásuvky (přes adaptér) nebo k počítači.

#### **Krok 2: Instalace softwaru**

**VAROVÁNÍ NEPŘIPOJUJTE** přehrávač k počítači před instalací softwaru.

**1** Zapněte počítač.

Před instalací softwaru se musíte do systému Microsoft® Windows® přihlásit jako správce. Další informace získáte v online nápovědě k operačnímu systému.

**2** Vložte disk CD-ROM s názvem Installation and Applications (Instalace a aplikace) do jednotky CD-ROM/DVD-ROM.

Disk by měl být automaticky spuštěn. Pokud se tak nestane, postupujte takto:

- i. Poklepejte na ikonu **Tento počítač**. Alternativně můžete klepnout na příkaz **Start Tento počítač**.
- ii. Klepněte pravým tlačítkem na ikonu jednotky CD-ROM/DVD-ROM a pak na příkaz **Přehrát automaticky**.
- **3** Postupujte podle pokynů na obrazovce a na vyzvání restartujte počítač.
- **4** Chcete-li výrobek po restartu počítače zaregistrovat, postupujte podle pokynů na obrazovce.

**POZNÁMKY** Pro registraci produktu budete potřebovat připojení k Internetu.

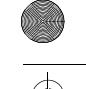

Připojení přehrávače k počítači 183

### **Krok 3: Připojení přehrávače k počítači**

Pokud jste to dosud neudělali, připojte přehrávač k portu USB počítače pomocí kabelu USB dodaného s přehrávačem.

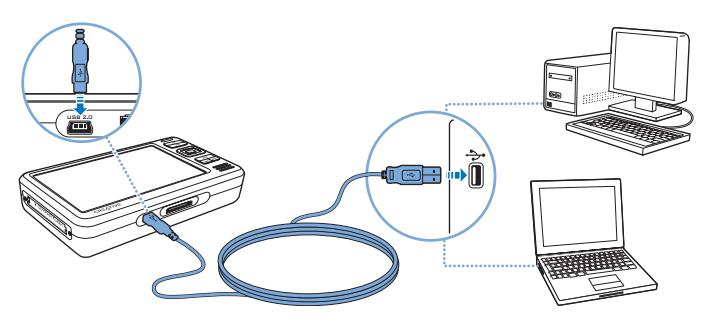

- **POZNÁMKY** Akumulátor se po připojení přehrávače k portu USB počítače automaticky dobíjí. Plné nabití akumulátoru pomocí portu USB na počítači trvá přibližně šest hodin.
	- Má-li být akumulátor nepřetržitě dobíjen pomocí portu USB, počítač nesmí být v úsporném režimu. Další informace o úsporných režimech získáte v nápovědě k operačnímu systému.
	- Zůstane-li plně nabitý přehrávač připojen delší dobu k počítači nebo do sít'ové zásuvky, displej se z důvodu úspory energie automaticky vypne.
	- Připojte přehrávač přímo k portu USB počítače nebo k rozbočovači USB s vlastním napájením. Nepoužívejte rozbočovač napájený ze sběrnice.

#### 184 Přenos dat

#### **Krok 4: Přenos dat**

Pomocí aplikace **Creative Media Explorer** lze přenášet hudební a jiné soubory uložené na discích CD nebo v počítači. Podrobnější informace naleznete v části "Správa multimédií a dat" na straně 188.

#### **Spuštění aplikace Creative Media Explorer**

- **1** Připojte přehrávač k počítači tak, jak je znázorněno na str. 183.
- **2** Poklepejte na ikonu **ZEN Vision W Media Explorer** na ploše.

#### **Kopírování hudby z disků CD**

- **1** V aplikaci Creative Media Explorer klepněte na tlačítko **Rip Audio CDs** (Kopírovat zvuková CD).
- **2** Postupujte podle pokynů na obrazovce. Pokud jste připojeni k Internetu a máte registraci u nějakého poskytovatele informací o hudebních dílech, automaticky se stáhnou informace o daném albu.

#### **Přenos hudby, videoklipů nebo obrázků z počítače**

- **1** V aplikaci Creative Media Explorer klepněte na tlačítko **Browse Media** (Procházet média).
- **2** Vyhledejte multimediální soubory a přetažením myší je zkopírujte do následujících složek v přehrávači:
	- **Media Library\Music** (složka pro zvukové soubory)
	- **Media Library\Videos** (složka pro videoklipy)
	- **Media Library\Pictures** (složka pro obrázky)

Odpojení přehrávače 185

#### **Přenos datových souborů z počítače**

- **1** V aplikaci Creative Media Explorer klepněte na tlačítko **Browse Documents** (Procházet dokumenty).
- **2** Vyhledejte datové soubory a přetažením myší je zkopírujte do složky **Data** v přehrávači.

**POZNÁMKY** Pomocí tlačítka **Browse Documents** (Procházet dokumenty) lze kopírovat i zvukové soubory a obrázky. Budou však považovány za datové soubory a nelze je v přehrávači přehrávat ani prohlížet.

#### **Přenos obsahu ZENcast**

- **1** Poklepejte na ploše na ikonu **ZENcast Organizer** .
- **2** Klepněte na tlačítko **Transfer** (Přenést).
- **3** Postupujte podle pokynů na obrazovce.
- **4** Klepněte na tlačítko **Done** (Hotovo).

**POZNÁMKY** Pomocí aplikace Creative ZENcast Organizer můžete odebírat své oblíbené kanály ZENcast a stahovat a přenášet multimediální soubory ZENcast do přehrávače. Další informace najdete na webových stránkách **www.zencast.com**.

### **Krok 5: Odpojení přehrávače**

Přehrávač můžete odpojit, když je displeji zobrazen symbol **File Transfer Inactive** (Neprobíhá přenos souborů). **NEODPOJUJTE** přehrávač, pokud je na displeji zobrazen symbol **File Transfer Active** (Probíhá přenos souborů). Probíhá přenos souborů a odpojení přehrávače by mohlo způsobit jejich poškození.

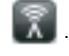

186 Výběr jazyka nabídek

### **Krok 6: Výběr jazyka nabídek**

- **1** Pokud není přehrávač zapnutý, posuňte vypínač napájení směrem k symbolu napájení  $\triangle$  a přidržte ho, dokud se nerozsvítí displej.
- **2** Při prvním zapnutí přehrávače je nabídka v angličtině. Změna jazyka:
	- i. Stiskněte a přidržte tlačítko Nabídka/Zpět . Zobrazí se hlavní nabídka.
	- ii. Vyberte postupně možnosti **System** (Systém) **Language** (Jazyk) a pak zvolte požadovaný jazyk.

### **Krok 7: Sledování videoklipů, prohlížení obrázků a přehrávání hudby**

Nyní jste připraveni k přehrávání nebo zobrazování souborů včetně multimediálních souborů ve formátech Audible® a ZENcast.

- **POZNÁMKY** Stisknutím a přidržením tlačítka Nabídka/Zpět <a> hlavní nabídku.
	- Pro rychlejší vyhledávání jsou soubory na přehrávači seřazeny podle abecedy.

#### **Sledování videoklipů**

**1** V hlavní nabídce vyberte položku **Videos** (Videoklipy) a vyberte požadovaný videoklip.

Automaticky se spustí přehrávání videa.

**2** Chcete-li upravit velikost okna, stiskněte tlačítko Možnosti ↓■ a vyberte požadovanou velikost okna.

Sledování videoklipů, prohlížení obrázků a přehrávání hudby 187

#### **Zobrazení obrázků**

- **1** V hlavní nabídce vyberte položku **Photos** (Fotky) a vyberte požadovaný obrázek.
- **2** Vyberte příkaz **Zoom In** (Přiblížit) a pomocí navigačních tlačítek se posouvejte po obrázku vodorovně nebo svisle.

#### **Přehrávání hudby a souborů ve formátu Audible**

- **1** Zapojte sluchátka do konektoru pro sluchátka.
- **2** V hlavní nabídce vyberte položku **Music Library** (Knihovna skladeb) a vyberte požadovanou kategorii.
- **3** Vyberte skladbu a vyberte příkaz **Play** (Přehrát).
- **4** Tisknutím tlačítek pro zvýšení **+** a snížení **+** hlasitosti upravíte hlasitost.

**POZNÁMKY** • Pro správu souborů ve formátu Audible® je třeba nainstalovat program AudibleManager®.

- Soubory ve formátu Audible jsou k dispozici jen ve vybraných oblastech.
- Je-li zvukový soubor doprovázen obrázkem alba, zobrazí se tento obrázek na displeji.

#### **Přehrávání multimediálních souborů ZENcast**

- **1** V hlavní nabídce vyberte položku **Videos** (Videoklipy) a pak položku **ZENcast**.
- **2** Vyberte požadovanou složku kanálu ZENcast a pak vyberte požadovaný multimediální soubor ZENcast. Automaticky se spustí přehrávání.

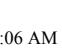

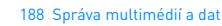

# **Správa multimédií a dat**

S přehrávačem jsou dodávány aplikace Media Explorer a Creative MediaSource™ Player/Organizer.

### **Creative Media Explorer**

Creative Media Explorer použijte, pokud:

- jste začátečník a chcete do přehrávače zkopírovat hudbu z disků CD nebo z počítače,
- chcete převádět, synchronizovat a organizovat multimediální soubory,
- dáváte přednost známému prostředí aplikace Průzkumník Windows.

Aplikaci Creative Media Explorer spustíte poklepáním na ikonu **ZEN Vision W Media Explorer** v okně **Tento počítač** nebo na ploše. Další informace o používání aplikace Creative Media Explorer naleznete v nápovědě k této aplikaci.

### **Creative MediaSource Player/Organizer**

Komplexní přehrávač a organizátor Creative MediaSource Player/Organizer použijte, pokud:

- vyžadujete funkce jako nahrávání, automatické vytváření seznamů skladeb nebo převod do jiného zvukového formátu,
- chcete knihovnu skladeb spravovat pomocí počítače.

Chcete-li spustit aplikaci Creative MediaSource Player/Organizer, poklepejte na ploše na ikonu **Creative MediaSource Player/Organizer** .

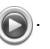

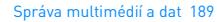

Aplikace Creative MediaSource Player/Organizer má domovskou stránku, ze které máte přístup k běžným úkolům. Další informace o použití aplikace Creative MediaSource Player/Organizer najdete v online nápovědě k této aplikaci.

**POZNÁMKY** S přehrávačem je také dodávána aplikace Windows Media® Player 10. Další informace o této aplikaci najdete ve znalostní bázi Knowledge Base společnosti Creative (viz "Další informace" na straně 192).

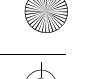

190 Připojení přehrávače k televiznímu přijímači

## **Připojení přehrávače k televiznímu přijímači**

Chcete-li obsah přehrávače prohlížet na větší obrazovce, připojte přehrávač k televizoru pomocí audio/video kabelu dodaného s přehrávačem.

**VAROVÁNÍ NEPOUŽÍVEJTE** běžně prodávaný audio/video kabel.

- 1 Posuňte vypínač na přehrávači směrem k symbolu napájení **byla** přidržte ho, dokud se nerozsvítí displej.
- 2 Pokud nejste v hlavní nabídce, stiskněte a přidržte tlačítko Nabídka/Zpět ...
- **3** Vyberte postupně položky **System Settings** (Nastavení) **Photo/Video Settings** (Nastavení fotek/videa) **Video Out** (Výstup videa).
- **4** Vyberte položku **Auto (NTSC)** nebo **Auto (PAL)**. Nejste-li si jisti, jaký formát váš televizor podporuje, nahlédněte do uživatelské příručky k televizoru.
- **5** Připojte přehrávač k televizi audio/video kabelem dodaným s přehrávačem.

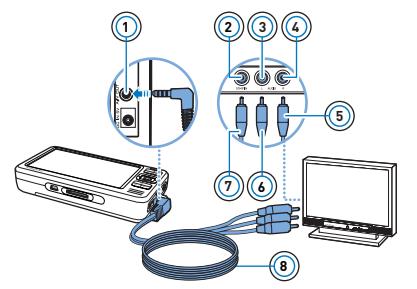

- **<sup>1</sup>** 1 Výstup A/V
- 2 Konektor vstupu videa žlutý
- 3 Konektor vstupu zvuku (levý) - bílý
- 4 Konektor vstupu zvuku (pravý) - červený
- 5 Červený konektor
- 6 Bílý konektor
- 7 Žlutý konektor
- 8 Audio/video kabel

Vytváření seznamů skladeb 191

# **Vytváření seznamů skladeb**

Výběrem skladeb ze seznamu **Music Library** (Knihovna skladeb) můžete vytvářet skupiny skladeb pro pohodlné přehrávání.

#### **Vytvoření seznamu skladeb z knihovny skladeb v přehrávači**

- **1** Vyberte položku **Music Library** (Knihovna skladeb) požadovaná skladba nebo kategorie skladeb.
- **2** Stiskněte a přidržte tlačítko Možnosti ↓■ a vyberte položku Add to **Selected** (Přidat k vybraným).
- **3** Chcete-li přidat další skladbu nebo kategorii, zopakujte kroky 1 a 2.
- **4** Stisknutím a přidržením tlačítka Nabídka/Zpět < zobrazte hlavní nabídku a vyberte možnost **Now Playing** (Právě se přehrává).
- **5** Stiskněte tlačítko Možnosti ↓■ a vyberte položku Save As Playlist (Uložit jako seznam skladeb).
- **6** Pomocí navigačních tlačítek vytvořte název seznamu a tlačítkem **zaškrtnutí** ✔ název potvrďte.
- **7** Chcete-li přehrát seznam skladeb, vyberte položku **Music Library** (Knihovna skladeb) **Playlists** (Seznamy skladeb) požadovaný seznam skladeb.

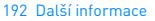

### **Další informace**

#### **Creative Knowledge Base**

Při řešení technických dotazů a problémů se obrat'te na znalostní bázi Knowledge Base společnosti Creative, která je vám k dispozici 24 hodin denně. Navštivte stránku **www.creative.com**, vyberte svou oblast a pak položku **Support** (Podpora).

#### **Registrace výrobku**

Registrace výrobku zaručuje, že se vám dostane těch nejvhodnějších servisních služeb a podpory, které jsou pro něj k dispozici. Výrobek můžete zaregistrovat během instalace nebo na webové stránce **www.creative.com/register**.

Vaše práva vyplývající ze záruky na registraci produktu nezávisejí.

#### **Služby podpory zákazníků a záruka**

Informace o službách podpory zákazníků, záruce a další informace naleznete na disku CD-ROM.

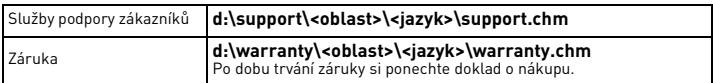

(Písmeno **d:\** nahraďte písmenem označujícím jednotku CD-ROM/DVD-ROM, **<oblast>** oblastí, v níž se nacházíte, a **<jazyk>** jazykem dokumentu.)

**Tento dokument uschovejte, abyste do něj mohli kdykoli později nahlédnout.**

Bezpečnostní informace 193

## **Bezpečnostní informace**

Následující informace se vztahují k bezpečnému používání výrobku a ke snížení rizika úrazu elektrickým proudem, zkratu, poškození, požáru, poškození sluchu a jiných rizik.

**POZNÁMKY** Při nevhodné manipulaci může záruka na výrobek pozbýt platnosti. Další informace získáte v přiloženém záručním listu.

• Nerozebírejte ani se nepokoušejte opravit přístroj, akumulátor ani napájecí adaptér.

#### **Veškeré opravy nechte provádět u společnosti Creative nebo v autorizovaných opravnách.**

- Nevystavujte přehrávač ani akumulátor teplotám mimo rozsah 0°C až 45°C.
- Přístroj ani akumulátor nepropichujte, nepromačkávejte ani nevystavujte ohni.
- Nevystavujte přístroj ani akumulátor působení silného magnetického pole.
- Nevystavujte výrobek nadměrnému tlaku ani úderům.
- Nevystavujte přístroj ani akumulátor vodě ani vlhkosti.
- Pokud je výrobek odolný proti vlhkosti (informace viz na obalu), dávejte pozor, abyste jej neponořili do vody a nevystavujte jej dešti.
- Neposlouchejte po dlouhou dobu nahrávky puštěné velmi hlasitě.
- Akumulátory je třeba řádným způsobem recyklovat nebo zlikvidovat. Informace o recyklaci a likvidaci akumulátorů vám poskytnou místní zastoupení.
- Póly akumulátoru nesmí přijít do kontaktu s cizími kovovými předměty.Pokud při nabíjení nebo používání akumulátoru dojde k úniku tekutiny, vzniku nepříjemného zápachu, změně barvy nebo deformaci, akumulátor vyjměte a přestaňte ho používat. Než se budete dotýkat jídla nebo citlivých oblastí, například očí, důkladně si umyjte ruce.
- Když je vodivé zařízení (například sluchátka) používáno v těsné blízkosti televizního přijímače nebo monitoru s klasickou obrazovkou, může tato obrazovka uvolnit elektrostatický výboj. Tento výboj můžete pocítit jako úder statickou elektřinou. I když je většinou neškodný, je vhodné se při používání sluchátek vyhýbat těsné blízkosti s klasickými obrazovkami (CRT).

#### 194 Bezpečnostní informace

**VAROVÁNÍ** Pro všechna úložná zařízení využívající digitální média platí, že by data měla být pravidelně zálohována. Vřele doporučujeme dodržovat pokyny týkající se použití uvedené v této brožuře a také pravidelně zálohovat data v přehrávači. Společnost Creative nebude v žádném případě odpovědná za nepřímé, náhodné, zvláštní ani následné škody způsobené libovolným osobám nedbalostí na straně společnosti Creative ani za ušlý zisk, ztrátu úspor, nemožnost použití, ušlé příjmy nebo ztrátu dat v důsledku použití tohoto zařízení nebo v souvislosti s ním, a to ani v případě, že byla společnost Creative na možnost takové škody upozorněna. Odpovědnost společnosti Creative za škody způsobené vám nebo kterékoli jiné osobě v žádném případě nepřesáhne částku, za kterou jste zařízení zakoupili, bez ohledu na formu nároku. V některých zemích a státech není omezení nebo zřeknutí se odpovědnosti za náhodné nebo následné škody povoleno. Uvedené omezení nebo zřeknutí se odpovědnosti se proto nemusí na vás vztahovat.

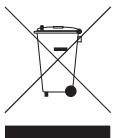

Použití symbolu WEEE označuje, že tento produkt nelze likvidovat jako domovní odpad. Správnou likvidací tohoto produktu přispějete k ochraně životního prostředí. Podrobnější informace o likvidaci tohoto produktu vám podají místní úřady, společnost pro likvidaci komunálního odpadu nebo obchod, kde jste zboží zakoupili.

Copyright © 2006 Creative Technology Ltd. Všechna práva vyhrazena. Logo Creative, Creative MediaSource a ZEN jsou ochranné známky nebo registrované ochranné známky společnosti Creative Technology Ltd. v USA a dalších zemích. Audible a AudibleManager jsou registrované ochranné známky společnosti Audible, Inc., Microsoft, Windows, Windows Media a logo Windows jsou registrované ochranné známky společnosti Microsoft Corporation.

### **Polski**

**Gratulujemy!** Dziękujemy za zakup wieloformatowego odtwarzacza Creative ZEN™ Vision W. Informacje zamieszczone w niniejszym dokumencie ułatwią rozpoczęcie korzystania z nowego odtwarzacza!

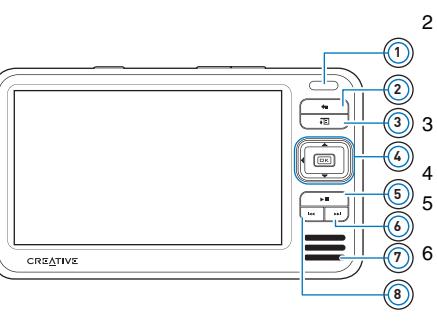

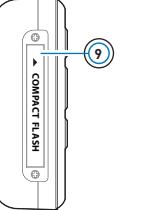

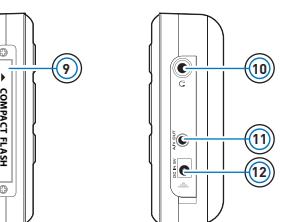

- 1 Odbiornik podczerwieni
- 2 Przycisk Menu/Powrót Naciśnij i przytrzymaj, aby wyświetlić menu główne. Naciśnij ten przycisk, żeby powrócić do poprzedniego menu.
- 3 Przycisk Options (Opcje) Naciśnij, aby wyświetlić listę opcji.
	-
- 4 Przyciski sterowania<br>
5 Przycisk Play/Pause<br>
(Odtwarzanie/Pauza)<br>
6 Następny/Przewijania<br>
przodu 5 Przycisk Play/Pause (Odtwarzanie/Pauza)
	- 6 Następny/Przewijanie do przodu

Naciśnij, aby przejść do następnej ścieżki.

Naciśnij i przytrzymaj, aby przewinąć do przodu w obrębie danej ścieżki.

- 7 Wbudowany głośnik
- 8 Poprzedni/Przewijanie do tyłu Naciśnij, aby przejść do poprzedniej ścieżki. Naciśnij i przytrzymaj, aby przewinąć do przodu w obrębie danej ścieżki.
- 9 Gniazdo karty pamięci Compact Flash
- 10 Gniazdo słuchawek
- 11 Gniazdo wyjścia audio-wideo
- 12 Gniazdo zasilania 5V DC

#### 196 Wybieranie opcji

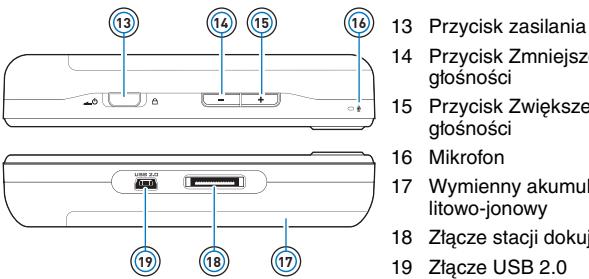

# **Wybieranie opcji**

- 
- 14 Przycisk Zmniejszenie głośności
- 15 Przycisk Zwiększenie głośności
- 16 Mikrofon
- 17 Wymienny akumulator litowo-jonowy
- 18 Złącze stacji dokującej
- 19 Złącze USB 2.0

W dalszych sekcjach dokumentu określenie "wybierać" oznacza wyróżnienie opcji w menu przy użyciu przycisków W górę, W dół, W lewo lub W prawo, a następnie naciśnięcie przycisku OK w celu wybrania opcji.

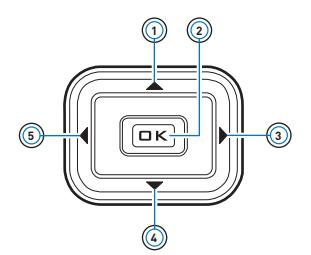

- 1 Przycisk W górę
- 2 Przycisk OK
- 3 Przycisk W prawo
- 4 Przycisk W dół
- 5 Przycisk W lewo

Pierwsze kroki 197

### **Pierwsze kroki**

#### **Krok 1: Ładowanie akumulatora**

Wysoko wydajny akumulator litowo-jonowy należy w pełni naładować przed użyciem odtwarzacza. Pełne ładowanie akumulatora trwa około trzech godzin. Aby naładować akumulator odtwarzacza, należy podłączyć kabel zasilacza do odtwarzacza i do gniazda sieciowego w sposób przedstawiony na poniższym diagramie.

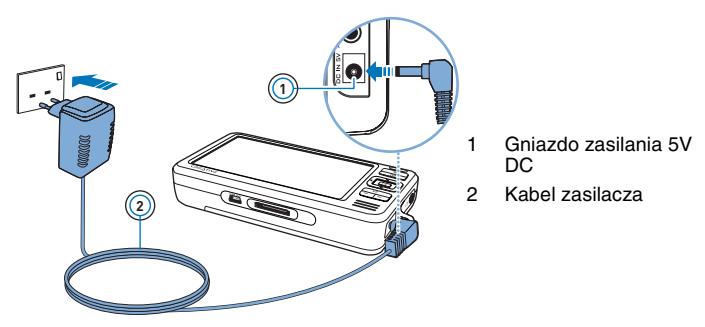

**UWAGI** W zależności od obszaru zakupu, zasilacz może wyglądać inaczej niż na rysunku.

#### 198 Konfiguracja oprogramowania

Podczas ładowania na wyświetlaczu pojawia się ikona **Ładowanie akumulatora Example 20** Jeżeli na wyświetlaczu pojawi się ikona **Akumulator naładowany**  $\blacksquare$ , odłącz zasilacz od odtwarzacza.

> **UWAGI** Ładowanie będzie kontynuowane nawet po wyłączeniu odtwarzacza, o ile tylko będzie on podłączony do do gniazdka sieciowego lub komputera.

#### **Krok 2: Konfiguracja oprogramowania**

**OSTRZEŻENIE NIE** wolno podłączać odtwarzacza do komputera przed skonfigurowaniem oprogramowania.

**1** Włącz komputer.

Aby skonfigurować oprogramowanie, musisz zalogować się do systemu<sup>®</sup> Windows<sup>®</sup> firmy Microsoft jako administrator. Więcej informacji można znaleźć w dziale pomocy online systemu operacyjnego.

- **2** Umieść płytę CD ze sterownikami i aplikacjami w napędzie CD-ROM/DVD-ROM. Płyta powinna zostać uruchomiona automatycznie. W przeciwnym razie postępuj zgodnie z poniższą procedurą:
	- i. Kliknij dwukrotnie ikonę **Mój komputer** Opcjonalnie, kliknij **Menu Start Mój Komputer**.
	- ii. Kliknij prawym przyciskiem myszy ikonę napędu CD-ROM/DVD-ROM, a następnie wybierz opcję **Autoodtwarzanie**.
- **3** Postępuj zgodnie z instrukcjami wyświetlanymi na ekranie, a po wyświetleniu odpowiedniego monitu uruchom ponownie komputer.
- **4** Jeżeli chcesz zarejestrować produkt po ponownym uruchomieniu komputera, postępuj zgodnie z instrukcjami na ekranie.

**UWAGI** Do rejestracji produktu jest niezbędne połączenie internetowe.

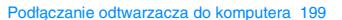

#### **Krok 3: Podłączanie odtwarzacza do komputera**

Jeśli nie zostało to zrobione wcześniej, przy użyciu dołączonego kabla USB podłącz odtwarzacz do portu USB komputera.

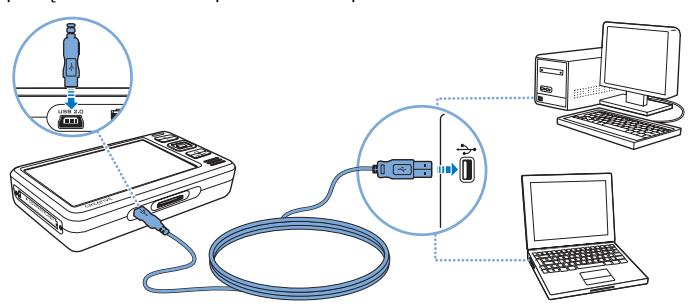

- **UWAGI** Po podłączeniu odtwarzacza do złącza USB komputera, odtwarzacz automatycznie ładuje akumulator. Pełne ładowanie akumulatora odtwarzacza za pomocą portu USB trwa około sześciu godzin.
	- Aby zapewnić ciągłe ładowanie akumulatora przez złącze USB, należy upewnić się, że komputer nie działa w trybie oszczędzania energii. Więcej informacji na temat trybów oszczędzania energii znajduje się w pomocy systemu operacyjnego.
	- Jeśli po zakończeniu ładowania odtwarzacz pozostanie podłączony do komputera lub gniazda zasilającego przez dłuższy czas, w celu oszczędzania energii wyłączony zostanie wyświetlacz.
	- Podłącz odtwarzacz bezpośrednio do złącza USB w komputerze lub do koncentratora USB z oddzielnym zasilaczem; nie podłączaj odtwarzacza do koncentratora USB zasilanego z komputera.

#### 200 Przenoszenie zawartości

#### **Krok 4: Przenoszenie zawartości**

Za pomocą aplikacji **Creative Media Explorer** można przenieść muzykę i inne pliki z posiadanej kolekcji płyt CD lub z komputera. Więcej informacji na ten temat znajduje się w punkcie "Zarządzanie plikami multimedialnymi i danymi" na str. 204.

#### **Uruchamianie programu Creative Media Explorer**

- **1** Upewnij się, czy Twój odtwarzacz jest podłączony do komputera, tak jak pokazano na strona 199.
- **2** Kliknij dwukrotnie ikonę **ZEN Vision W Media Explorer (Eksplorator mediów) znajdującą się na Pulpicie.**

#### **Aby przenieść lub zgrać muzykę z kolekcji płyt CD**

- **1** W programie Creative Media Explorer kliknij przycisk **Rip Audio CDs** (Zgraj zawartość płyty CD) .
- **2** Postępuj zgodnie z instrukcjami na ekranie.

Jeżeli dostępne jest połączenie z Internetem i zarejestrujesz się w witrynie umożliwiającej pobieranie informacji muzycznych, informacje o albumie zostaną wyszukane automatycznie.

#### **Aby przenieść muzykę, pliki wideo lub obrazy z komputera**

- **1** W programie Creative Media Explorer kliknij przycisk **Browse Media** (Przeglądaj media) .
- **2** Znajdź pliki z mediami i za pomocą metody "przeciągnij i upuść" skopiuj je do następujących folderów w odtwarzaczu:
	- **Media Library\Music** (Biblioteka mediów/Muzyka) w przypadku muzyki
	- **Media Library\Videos** (Biblioteka mediów/Pliki wideo) w przypadku plików wideo
	- **Media Library\Pictures** (Biblioteka mediów/Obrazy) w przypadku obrazów

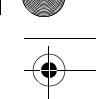

Odłączanie odtwarzacza 201

#### **Aby przesłać pliki z danymi z komputera**

- **1** W programie Creative Media Explorer kliknij przycisk **Browse Documents**(Przeglądaj dokumenty)  $\Rightarrow$ .
- **2** Znajdź pliki z danymi i za pomocą metody "przeciągnij i upuść" skopiuj je do folderu **Data** (Dane)w odtwarzaczu.
	- **UWAGI** Pliki audio i obrazy można także przenieść, używając przycisku **Browse Documents (Przeglądaj dokumenty)** . Zostaną one jednak uznane za pliki z danymi – ich odtworzenie lub wyświetlenie na ekranie odtwarzacza nie będzie możliwe.

#### **Przesyłanie plików ZENcast**

- **11 Kliknij dwukrotnie ikonę ZENcast Organizer <b>ZAL** znajdującą się na Pulpicie.
- **2** Kliknij przycisk **Transfer** (Przesyłaj) .
- **3** Postępuj zgodnie z instrukcjami na ekranie.
- **4** Kliknij przycisk **Done** (Zakończ).

**UWAGI** Używając programu ZENcast Organizer można zasubskrybować ulubione kanały ZENcast, a następnie pobrać pliki multimedialne w formacie ZENcast i przenieść je do odtwarzacza. Więcej informacji znajduje się na stronie **www.zencast.com**.

#### **Krok 5: Odłączanie odtwarzacza**

Odłącz odtwarzacz, jeżeli na wyświetlaczu pojawi się ikona **File Transfer Inactive** (Transfer plików nieaktywny) . **NIE** odłączaj odtwarzacza, jeśli na wyświetlaczu widoczna jest ikona **File Transfer Active** (Transfer plików aktywyny)  $\mathbf{F}$ . Oznacza to, że trwa przenoszenie plików. Odłączenie odtwarzacza może uszkodzić przenoszoną zawartość plików.

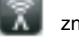

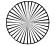

202 Wybór języka menu

#### **Krok 6: Wybór języka menu**

- **1** Jeśli odtwarzacz nie jest włączony, przesuń przełącznik zasilania w kierunku ikony zasilania  $\Box$  i przytrzymaj go w tej pozycji do momentu włączenia wyświetlacza.
- **2** Przy pierwszym uruchomieniu odtwarzacza zostanie wyświetlone menu w języku angielskim. Aby zmienić język:
	- i. Naciśnij i przytrzymaj przycisk Menu/Back (Menu/Wstecz) . Wyświetlone zostanie menu główne.
	- ii. Wybierz opcję **System Language (Język)**, a następnie wybierz język, którym chcesz się posługiwać.

#### **Krok 7: Oglądaj pliki wideo, zdjęcia i odtwarzaj muzykę**

Odtwarzacz jest już gotowy do odtwarzania lub wyświetlania plików, w tym muzyki w formacie Audible® i plików multimedialnych ZENcast.

- **UWAGI** Naciśnij i przytrzymaj przycisk Menu/Powrót < , aby przejść do menu głównego.
	- Pliki w odtwarzaczu są posortowane alfabetycznie, aby ułatwić szybkie wyszukiwanie.

#### **W celu odtwarzania plików wideo**

- **1** W menu głównym wybierz pozycję **Videos (Pliki wideo)**, a następnie plik wideo. Odtwarzanie pliku wideo rozpocznie się automatycznie.
- 2 W celu regulacji rozmiaru okna, naciśnij przycisk Options (Opcje) <sup>↓□</sup> i wybierz rozmiar okna podglądu.

#### **Przeglądanie obrazów**

- **1** W menu głównym wybierz pozycję **Photos (Zdjęcia)**, a następnie obrazy, które chcesz przejrzeć.
- **2** Wybierz opcję **Zoom In (Powiększ)** i używając przycisków nawigacyjnych wykadruj obraz w poziomie lub w pionie.

Oglądaj pliki wideo, zdjęcia i odtwarzaj muzykę 203

#### **Odtwarzanie muzyki i plików w formacie Audible**

- **1** Podłącz słuchawki do gniazda słuchawek.
- **2** W menu głównym wybierz pozycję **Music Library (Biblioteka muzyczna)**, a następnie dokonaj wyboru kategorii.
- **3** Wybierz utwór i opcję **Play (Odtwarzanie)**.
- 4 Naciskaj przyciski Zwiększenie głośności i Zmniejszenie głośności aby wyregulować głośność.
	- **UWAGI** Aby można było zarządzać plikami w formacie Audible®, należy zainstalować program AudibleManager®.
		- Pliki w formacie Audible są obecnie dostępne tylko w wybranych regionach.
		- Jeżeli do pliku muzycznego dołączona jest grafika, zostanie wyświetlona na odtwarzaczu.

#### **Odtwarzanie plików multimedialnych w formacie ZENcast**

- **1** W głównym menu wybierz pozycję **Videos** (Pliki wideo), a następnie wybierz opcję **ZENcast**.
- **2** Wybierz folder kanału ZENcast, a następnie plik multimedialny ZENcast. Odtwarzanie pliku ZENcast rozpocznie się automatycznie.

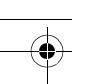

204 Zarządzanie plikami multimedialnymi i danymi

### **Zarządzanie plikami multimedialnymi i danymi**

Do odtwarzacza dołączone zostały aplikacje Creative Media Explorer i Creative MediaSource™ Player/Organizer.

#### **Creative Media Explorer**

Zastosowania aplikacii Creative Media Explorer:

- nie masz doświadczenia w korzystaniu z cyfrowej muzyki, a chcesz przenieść na odtwarzacz utwory z komputera lub ze swoich płyt CD.
- chcesz konwertować, synchronizować i porządkować pliki multimedialne
- wolisz zarządzać funkcjami swojego odtwarzacza w znajomym środowisku Windows Explorer.

Aby uruchomić aplikację Creative Media Explorer, dwukrotnie kliknij ikonę **ZEN Vision W Media Explorer** w oknie **Mój komputer** lub na pulpicie. Więcej informacji na temat korzystania z programu Creative Media Explorer zawiera jego pomoc online.

#### **Creative MediaSource Player/Organizer**

Użyj Creative MediaSource Player/Organizer, bogatego w funkcje programu do zarządzania i odtwarzania mediów, jeśli:

- potrzebujesz dodatkowych funkcji, takich jak nagrywanie, tworzenie automatycznych list odtwarzania lub konwersii formatów plików audio
- chcesz zarządzać biblioteką muzyki na swoim komputerze.

Aby uruchomić program Creative MediaSource Player/Organizer, kliknij dwukrotnie ikonę **Creative MediaSource Player/Organizer** , znajdującą się na pulpicie.

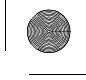

#### Zarządzanie plikami multimedialnymi i danymi 205

Program Creative MediaSource Player/Organizer ma stronę domową, na której można uzyskać dostęp do najczęściej używanych zadań. Więcej informacji na temat korzystania z programu Creative MediaSource Player/Organizer zawiera jego pomoc online.

**UWAGI** Do odwarzacza dołączono również aplikację Windows Media® Player (WMP) 10. Więcej informacji na temat programu WMP10, na stronie całodobowej bazy wiedzy firmy Creative (patrz "Więcej informacji" na str. 208).

206 Podłączanie odtwarzacza do odbiornika TV

### **Podłączanie odtwarzacza do odbiornika TV**

Aby wyświetlić obraz na większym ekranie, należy podłączyć odtwarzacz do odbiornika TV za pomocą kabla audio-wideo dołączonego do zestawu.

**OSTRZEŻENIE NIE** wolno korzystać ze standardowego kabla audio-wideo.

- **1** Przesuń przełącznik zasilania w kierunku ikony zasilania in przytrzymaj go w tej pozycji do momentu włączenia wyświetlacza.
- **2** Jeżeli wyświetlacz nie pokazuje menu głównego, naciśnij i przytrzymaj przycisk Menu/Powrót ...
- **3** Wybierz opcję System Settings (Ustawienia) Photo/Video Settings **(Ustawienia fotograficzne/wideo) Video Out (Wyjście wideo)**.
- **4** Wybierz opcję **Auto (NTSC)** lub **Auto (PAL)**. Aby ustalić format wyświetlania, można skorzystać z instrukcji obsługi odbiornika TV.
- **5** Podłącz odtwarzacz do telewizora używając audio-wideo będącego częścią zestawu.

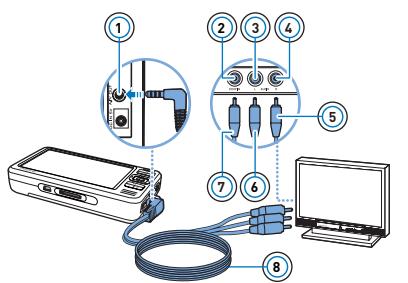

- **<sup>1</sup>** 1 Gniazdo wyjścia audiowideo
- 2 Wejściowe gniazdo wideo — żółte
- 3 Wejściowe gniazdo audio (lewe) — białe
- 4 Wejściowe gniazdo audio (prawe) — czerwone
- 5 Wtyk czerwony
- 6 Wtyk biały
- 7 Wtyk żółty
- 8 Kabel audio-wideo

Tworzenie list odtwarzania 207

## **Tworzenie list odtwarzania**

Aby stworzyć listę odtwarzania ułatwiającą słuchanie muzyki, można wybrać dowolną kombinację utworów z biblioteki muzycznej **(Music Library)**) odtwarzacza.

**Aby utworzyć listę odtwarzania z Biblioteki muzycznej**

- **1** Wybierz pozycję **Music Library (Biblioteka muzyczna)** żądany utwór lub kategoria utworów.
- **2** Wciśnij przycisk Back/Options (Powrót/Opcje) +**E** i wybierz opcję Add to **Selected (Dodaj do wybranych)**.
- **3** Aby dodać inny utwór lub kategorię utworów, powtórz kroki 1 oraz 2.
- 4 Naciśnij i przytrzymaj przycisk Menu/Powrót <a>, aby przejść do menu głównego i wybierz opcję **Now Playing (Odtwarzane teraz)**.
- **5** Naciśnij przycisk Options (Opcje)  $\overline{E}$  i wybierz opcję **Save as Playlist (Zapisz jako listę odtwarzania)**.
- **6** Użyj przycisków nawigacyjnych w celu utworzenia nazwy listy odtwarzania i wybierz przycisk **Zaznaczenia** ✔, aby potwierdzić nazwę.
- **7** Aby odtworzyć żądaną listę, wybierz ją z folderu **Music Library (Biblioteka muzyki Playlists (Listy odtwarzania)** .

208 Więcej informacji

# **Więcej informacji**

#### **Creative Knowledge Base**

Dzięki dostępnej całą dobę bazie wiedzy firmy Creative można samodzielnie rozwiązać problemy techniczne i uzyskać odpowiedzi na pytania. Przejdź do strony **www.creative.com**, wybierz region, a następnie kliknij łącze **Support (Wsparcie)**.

#### **Rejestracja produktu**

Rejestracja produktu gwarantuje najwyższy dostępny poziom usług i obsługi. Możesz zarejestrować swój produkt podczas instalacji lub na stronie **www.creative.com/register**.

Prawa użytkownika do gwarancji na urządzenie nie zależą od zarejestrowania go.

#### **Pomoc techniczna i gwarancja**

Informacje dotyczące m.in. pomocy technicznej oraz gwarancji można znaleźć na instalacyjnej płycie CD.

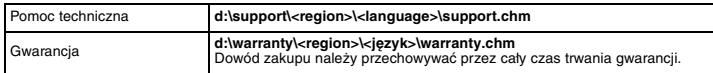

(należy zastąpić **d:\** literą oznaczającą napęd CD-ROM/DVD-ROM, **<region>** nazwą regionu, w którym przebywa użytkownik, a **<język>** nazwą języka, w jakim jest napisany dokument)

**Niniejszy dokument należy zachować na wypadek, gdyby był potrzebny w przyszłości.**

Informacje dotyczące bezpieczeństwa 209

### **Informacje dotyczące bezpieczeństwa**

Zastosowanie się do poniższych uwag zagwarantuje bezpieczne używanie produktu i zmniejszy ryzyko porażenia prądem, spięcia, zniszczeń, pożaru, uszkodzenia słuchu lub innych niebezpieczeństw.

• Nie wolno samodzielnie rozmontowywać ani naprawiać produktu, akumulatora lub zasilacza.

#### **Wszelkie czynności serwisowe należy zlecać autoryzowanym serwisantom lub firmie Creative.**

- Nie wolno wystawiać odtwarzacza na działanie temperatur poza zakresem 0°C - 45°C.
- Nie wolno dziurawić, zgniatać ani podpalać produktu lub akumulatora.
- Należy trzymać produkt i akumulator z daleka od przedmiotów wytwarzających silne pole magnetyczne.
- Nie wolno wystawiać produktu na uderzenia lub na działanie znacznych sił.
- Nie wolno wystawiać produktu lub akumulatora na działanie wody lub wilgoci.
- Nawet jeżeli posiadany model produktu jest odporny na wilgoć (szczegółowe informacje znajdują się na opakowaniu), należy uważać, aby nie zanurzać go w wodzie ani nie wystawiać na deszcz.
- Nie wolno długo korzystać ze słuchawek przy wysokich poziomach głośności.
- Baterie należy poddać recyklingowi lub zutylizować we właściwy sposób. W celu uzyskania informacji na temat recyklingu oraz sposobów utylizacji należy skontaktować się z odpowiednim lokalnym urzędem.
- Nie wolno dopuścić do tego, aby metalowe przedmioty miały kontakt ze stykami baterii.

W przypadku wycieku, nieprzyjemnego zapachu, zmiany koloru lub odkształceń podczas ładowania lub użytkowania należy wyciągnąć baterię i nie korzystać z niej ponownie. Przed kontaktem z żywnością lub wrażliwymi częściami ciała, na przykład oczami, należy dokładnie umyć ręce.

**UWAGI** Nieprawidłowe używanie produktu grozi unieważnieniem gwarancji. Aby uzyskać więcej informacji, zapoznaj się z dołączoną do produktu gwarancia.

#### 210 Informacje dotyczące bezpieczeństwa

- Telewizor lub monitor z kineskopem, jeśli w jego pobliżu znajdzie się urządzenie przewodzące prąd (np. słuchawki) może wyemitować ładunek elektrostatyczny. Ładunek elektryczny jest odczuwany jako "kopnięcie" prądem. Jest ono zazwyczaj niegroźne, jednak w trakcie używania słuchawek bezpieczniej jest unikać przybliżania się do urządzeń z kineskopem.
- **UWAGA** Tak jak w przypadku każdego cyfrowego urządzenia przechowującego dane, należy regularnie tworzyć kopie zapasowe danych. Zalecamy zapoznanie się ze środkami ostrożności dotyczącymi użytkowania urządzenia, podanymi w niniejszej broszurze, oraz regularne tworzenie kopii zapasowych danych przechowywanych w pamięci odtwarzacza. Firma Creative nie ponosi w żadnym wypadku odpowiedzialności za jakiekolwiek szkody pośrednie, przypadkowe, szczególne lub wynikowe doznane przez jakiekolwiek osoby, powstałe wskutek zaniedbania firmy Creative, a także jakikolwiek utracony zysk, utracone oszczędności, niemożność korzystania bądź utratę przychodów lub danych spowodowaną działaniem urządzenia lub z nim związaną, nawet jeśli firma Creative została powiadomiona o możliwości wystąpienia takich szkód. Odpowiedzialność firmy Creative za szkody wyrządzone użytkownikowi lub innym osobom jest w każdym wypadku, niezależnie od formy roszczenia, ograniczona do kwoty uiszczonej za urządzenie. Ponieważ ustawodawstwo niektórych krajów nie dopuszcza ograniczenia lub wyłączenia odpowiedzialności za szkody przypadkowe lub wynikowe, powyższe ograniczenie może nie dotyczyć nabywcy.

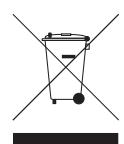

Użycie symbolu WEEE oznacza, że niniejszy produkt nie może być traktowany jako odpad domowy. Zapewniając prawidłową utylizację pomagasz chronić środowisko naturalne. W celu uzyskania bardziej szczegółowych informacji dotyczących recyklingu niniejszego produktu należy skontaktować się z przedstawicielem władz lokalnych, dostawcą usług utylizacji odpadów lub sklepem, gdzie nabyto produkt.

Copyright © 2006 Creative Technology Ltd. Wszelkie prawa zastrzeżone. Logo Creative, Creative MediaSource i ZEN są znakami towarowymi lub zastrzeżonymi znakami towarowymi firmy Creative Technology Ltd w Stanach Zjednoczonych i/lub innych krajach. Audible i AudibleManager są zarejestrowanymi znakami towarowymi firmy Audible, Inc. Microsoft, Windows, Windows Media, Outlook i logo Windows są zastrzeżonymi znakami towarowymi firmy Microsoft.

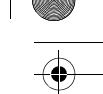

### **Русский**

**Спасибо за покупку!** Благодарим за приобретение проигрывателя с поддержкой многих форматов, разработанного компанией Creative, Creative ZEN™ Vision W. Прежде чем начать пользоваться проигрывателем, ознакомьтесь с этим документом.

⊙ **3214568768768768768768768** ٠  $\overline{\mathbf{r}}$ ริ G CREATIVE

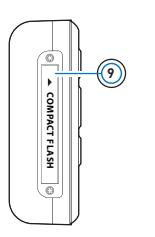

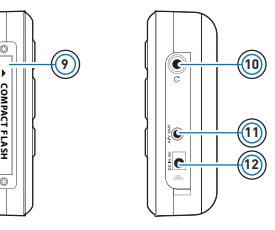

- 1 Инфракрасный порт<br>2 Кнопка вызова менк
	- Кнопка вызова меню/возврата Нажмите и удерживайте эту кнопку для отображения главного меню. Нажмите эту кнопку, чтобы вернуться к предыдущему меню.
		- Кнопка выбора параметров Нажмите эту кнопку для отображения списка функций.
		- Кнопки управления
		- 5 Кнопка воспроизведения/паузы
		- 6 Кнопка "Следующий/ перемотка вперед" Нажмите эту кнопку для перехода к следующей композиции. Нажмите и удерживайте эту кнопку, чтобы включить перемотку вперед в пределах одной композиции.
- Встроенный громкоговоритель
- 8 Кнопка "Предыдущий/ перемотка назад" Нажмите эту кнопку для перехода к предыдущей композиции. Нажмите и удерживайте эту кнопку, чтобы включить перемотку вперед в пределах одной композиции.
- 9 Слот для карты памяти Compact Flash
- 10 Гнездо для подключения наушников
- 11 Аудиовидеовыход
- 12 Вход 5 В постоянного тока

#### 212 Выбор параметров

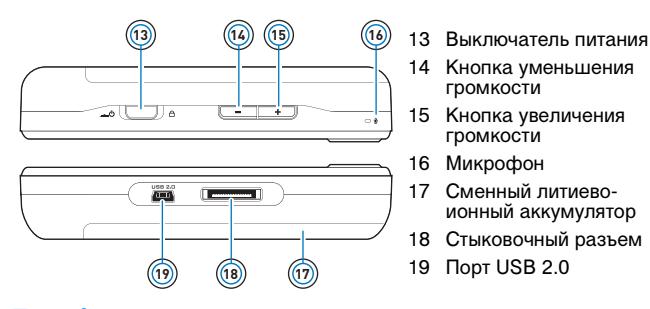

### **Выбор параметров**

В дальнейшем термин "выбрать" используется для обозначения следующих действий: надо выделить нужный параметр с помощью кнопок "Вверх", "Вниз", "Влево", "Вправо", а затем для подтверждения нажать кнопку ОК.

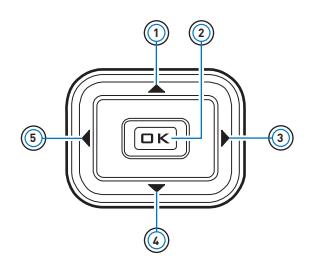

1 Кнопка "Вверх"

2 Кнопка "ОК"

- 3 Кнопка "Вправо"
- 4 Кнопка "Вниз"
- 5 Кнопка "Влево"

Подготовка к работе 213

# **Подготовка к работе**

#### **шаг 1: Зарядка аккумулятора проигрывателя**

Перед началом работы с проигрывателем необходимо полностью зарядить высокоэффективный литиево-ионный аккумулятор, входящий в комплект поставки. Время полной зарядки аккумулятора составляет около 3 часов. Для зарядки аккумулятора подсоедините шнур адаптера источника питания к проигрывателю и штепсельной розетке (см. рис. ниже).

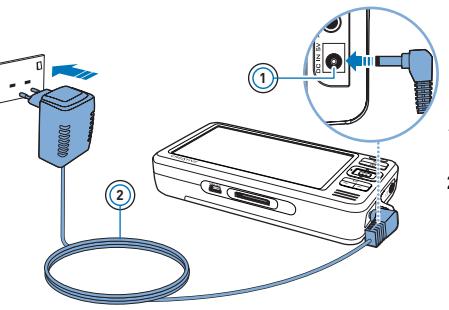

1 Вход 5 В постоянного тока

2 Шнур адаптера питания

**ПРИМЕЧАНИ** Ваш адаптер питания может отличаться от того, что изображен на рисунке; это зависит от региона приобретения устройства.

#### 214 Настройка программного обеспечения

Во время зарядки аккумулятора на дисплее отображается значок **зарядки аккумулятора** . Когда на дисплее появляется значок, сигнализирующий о **завершении зарядки аккумулятора** , отсоедините проигрыватель от адаптера питания.

> **ПРИМЕЧАНИ** Если проигрыватель подключен к компьютеру или к сетевой розетке, аккумулятор проигрывателя продолжает заряжаться даже после выключения устройства.

#### **шаг 2: Настройка программного обеспечения**

**ПРЕДУПРЕЖДЕНИЕ! НЕ** подсоединяйте проигрыватель к компьютеру до установки программного обеспечения.

**1** Включите компьютер.

Для установки ПО необходимо войти в систему Microsoft  $^{\circ}$  Windows  $^{\circ}$  с правами администратора. Для получения дополнительной информации обратитесь к интерактивной справке установленной операционной системы.

**2** Вставьте компакт-диск с установочными и прикладными программами в привод CD-ROM/DVD-ROM.

Компакт-диск должен запускаться автоматически. Если этого не происходит, выполните следующие действия.

- i. Дважды щелкните значок **Мой компьютер**. Или щелкните **Пуск Мой компьютер**.
- ii. Правой кнопкой мыши нажмите значок привода CD-ROM/DVD-ROM, затем выберите **Автозапуск**.
- **3** Следуйте указаниям, появляющимся на экране. После появления соответствующего запроса перезагрузите компьютер.
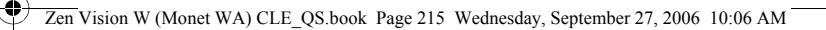

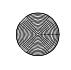

#### Настройка программного обеспечения 215

**4** Если вы хотите зарегистрировать приобретенный продукт после перезагрузки компьютера, следуйте инструкциям, появляющимся на экране.

**ПРИМЕЧАНИ** Для регистрации устройства требуется установить подключение к Интернету.

#### 216 Подключение проигрывателя к компьютеру

### **шаг 3: Подключение проигрывателя к компьютеру**

Подключите проигрыватель к порту USB компьютера с помощью прилагаемого кабеля USB.

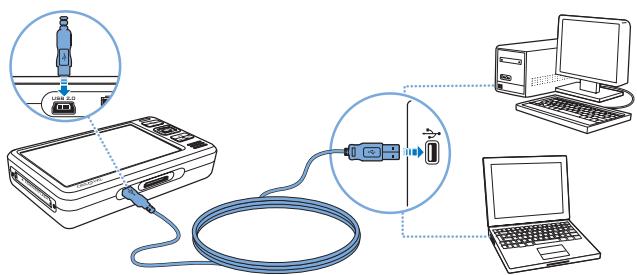

**ПРИМЕЧАНИ** • При подключении проигрывателя к порту USB компьютера зарядка аккумулятора начинается автоматически. На полную зарядку аккумулятора через порт USB компьютера требуется около шести часов.

- Чтобы аккумулятор постоянно подзаряжался через порт USB, компьютер не должен находиться в энергосберегающем режиме. Для получения дополнительной информации об энергосберегающих режимах обратитесь к справке по используемой операционной системе.
- Если проигрыватель с полностью заряженным аккумулятором в течение продолжительного времени не отключать от компьютера или сетевой розетки, то дисплей автоматически погаснет для сохранения заряда аккумулятора.
- Подключайте проигрыватель напрямую к порту USB компьютера или к концентратору USB с автономным источником питания; не подключайте его к концентратору USB, получающему питание по шине.

Передача данных 217

### **шаг 4: Передача данных**

Для переноса музыкальных и других файлов с компакт-дисков или компьютера в проигрыватель используйте приложение **Creative Media Explorer**. Более подробные сведения содержатся в разделе "Работа с мультимедийными файлами и данными" на стр. 222.

#### **Запуск Creative Media Explorer**

- **1** Убедитесь, что проигрыватель подключен к компьютеру так, как показано на стр. 216.
- **2** Двойным щелчком нажмите значок **ZEN Vision W Media Explorer** на рабочем столе.

**Перенос и копирование музыкальных записей с компактдисков в проигрыватель**

- **1** В приложении Creative Media Explorer нажмите кнопку **Rip Audio CDs** (Копировать звуковые компакт-диски) .
- **2** Следуйте указаниям, появляющимся на экране. Если вы зарегистрировались у поставщика музыкальных данных и установили подключение к Интернету, сведения об альбоме загружаются автоматически.

#### 218 Передача данных

#### **Перенос музыкальных композиций, видеофайлов и изображений с компьютера в проигрыватель**

- **1** В приложении Creative Media Explorer нажмите кнопку **Browse Media** (Обзор мультимедийных файлов) .
- **2** Найдите необходимые мультимедийные файлы и методом "перетаскивания" скопируйте их в следующие папки проигрывателя:
	- **Media Library\Music** папка для звуковых файлов;
	- **Media Library\Videos** папка для видеофайлов;
	- **Media Library\Pictures** папка для изображений.

#### **Перенос файлов данных с компьютера в проигрыватель**

- **1** В приложении Creative Media Explorer нажмите кнопку **Browse Documents** (Обзор документов) .
- **2** Найдите необходимые файлы данных и методом "перетаскивания" переместите их в папку проигрывателя **Data** (Данные).
	- **ПРИМЕЧАНИ** С помощью кнопки **Browse Documents** (Обзор документов) можно также переносить аудиофайлы и изображения. Но в этом случае файлы будут обработаны как файлы данных, и их нельзя будет воспроизвести или просмотреть на этом проигрывателе.

#### **Перенос данных ZENcast**

- **1** Двойным щелчком нажмите значок **ZENcast Organizer** рабочем столе.
- **2** Нажмите кнопку **Transfer** (Передача) .
- **3** Следуйте указаниям, появляющимся на экране.
- **4** Нажмите кнопку **Done** (Готово).

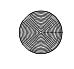

Отсоединение проигрывателя 219

**ПРИМЕЧАНИ** С помощью ZENcast Organizer можно подписаться на любимые каналы ZENcast, загружать и переносить мультимедийные файлы ZENcast в проигрыватель. Дополнительные сведения можно получить на сайте **www.zencast.com**.

### **шаг 5: Отсоединение проигрывателя**

Вы можете отсоединить проигрыватель, если на его дисплее отображается значок **процесс передачи файлов неактивен** . **НЕ** следует отсоединять проигрыватель, если на дисплее отображается значок **активного процесса передачи файлов** . Это означает, что выполняется перенос данных и что отсоединение проигрывателя может привести к повреждению копируемой информации.

220 Выбор языка меню

### **шаг 6: Выбор языка меню**

- **1** Для включения проигрывателя сдвиньте переключатель питания в направлении значка питания **и удерживайте его в этом** положении до тех пор, пока не включится дисплей.
- **2** При первом включении проигрывателя появляется меню на английском языке. Для изменения языка выполните следующие действия:
	- i. Нажмите и удерживайте кнопку вызова меню/возврата  $\leftarrow$ . Откроется главное меню.
	- ii. Выберите **System** (Система) **Language** (Язык), а затем выберите нужный язык.

## **шаг 7: Просмотр видео, изображений и воспроизведение музыки**

Теперь вы можете воспроизводить и просматривать файлы, в том числе аудиофайлы Audible® и мультимедийные файлы ZENcast.

- ПРИМЕЧАНИ Нажмите и удерживайте кнопку вызова меню/возврата •. чтобы открыть главное меню.
	- Для облегчения поиска файлов в проигрывателе они располагаются в алфавитном порядке.

#### **Просмотр видео**

**1** В главном меню выберите **Videos** (Видеофайлы), а затем требуемое видео.

Воспроизведение видео начнется автоматически.

**2 Для настройки размера окна нажмите кнопку выбора параметров • <b>E** и выберите требуемый размер окна.

Просмотр видео, изображений и воспроизведение музыки 221

#### **Просмотр изображений**

- **1** В главном меню выберите **Photos** (Фотографии), а затем требуемое изображение.
- **2** Выберите **Zoom In** (Увеличение) и поверните изображение горизонтально или вертикально при помощи кнопок управления.

#### **Воспроизведение музыки и файлов Audible**

- **1** Подключите наушники к соответствующему гнезду.
- **2** В главном меню выберите **Music Library** (Музыкальная библиотека) и требуемую категорию.
- **3** Выберите композицию, затем **Play** (Воспроизвести).
- **4** Установите нужную громкость с помощью кнопок увеличения и уменьшения громкости.

**ПРИМЕЧАНИ** • Для управления файлами Audible® необходимо установить программу AudibleManager®.

- В данный момент аудиофайлы доступны только для определенных регионов.
- При наличии изображения обложки альбома, с которого воспроизводится звуковой файл, это изображение будет отображаться на экране проигрывателя.

#### **Воспроизведение мультимедийных файлов ZENcast**

- **1** В главном меню выберите **Videos** (Видеофайлы), а затем **ZENcast**.
- **2** Далее выберите папку требуемого канала ZENcast и нужный мультимедийный файл ZENcast. Воспроизведение файла ZENcast начнется автоматически.

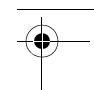

222 Работа с мультимедийными файлами и данными

# **Работа с мультимедийными файлами и данными**

В комплект поставки проигрывателя входят приложения Creative Media Explorer и Creative MediaSource™ Player/Organizer.

## **Creative Media Explorer**

Используйте Creative Media Explorer, если

- у вас нет большого опыта работы с цифровыми аудиозаписями и вам нужно переносить музыкальные файлы в проигрыватель с компакт-дисков или компьютера,
- вам необходимо преобразовывать, синхронизировать и упорядочивать мультимедийные файлы,
- для работы с проигрывателем вы предпочитаете знакомый интерфейс проводника Windows.

Чтобы начать работу с приложением Creative Media Explorer, двойным щелчком нажмите значок **ZEN Vision W Media Explorer** в окне **Мой компьютер** или на рабочем столе. Для получения дополнительной информации о работе с приложением Creative Media Explorer обратитесь к соответствующему разделу интерактивной справки программы.

## **Creative MediaSource Player/Organizer**

Универсальное многофункциональное приложение, сочетающее функции органайзера и проигрывателя, Creative MediaSource Player/ Organizer подходит для вас, если

- вам требуются дополнительные функции, такие как запись, автоматическое создание списков воспроизведения и преобразование аудиоформатов,
- вам требуется упорядочивать музыкальную библиотеку на компьютере.

#### Работа с мультимедийными файлами и данными 223

Чтобы запустить программу Creative MediaSource Player/Organizer, дважды щелкните клавишей мыши на значке **Creative MediaSource Player/Organizer 3, расположенном на рабочем столе.** 

С домашней страницы Creative MediaSource Player/Organizer можно получить доступ к стандартным задачам. Для получения дополнительной информации о работе с приложением Creative MediaSource Player/Organizer обратитесь к соответствующему разделу интерактивной справки программы.

**ПРИМЕЧАНИ** В комплект поставки также входит приложение Windows Media® Player (WMP) 10. Для получения более подробных сведений о WMP10 обратитесь к базе знаний Creative, работающей в круглосуточном режиме (см. "Дополнительная информация" на стр. 227).

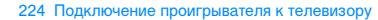

# **Подключение проигрывателя к телевизору**

Для просмотра данных на большом экране подсоедините проигрыватель к телевизору с помощью кабеля аудио/видео, входящего в комплект поставки.

**ПРЕДУПРЕЖДЕНИЕ! НЕ** следует использовать стандартный кабель аудио/видео.

- **1** Сдвиньте переключатель питания в направлении значка питания и удерживайте его в этом положении до тех пор, пока не включится дисплей.
- **2** Для перехода в главное меню нажмите и удерживайте кнопку вызова меню/возврата .
- **3** Выберите **System** (Система) **Settings** (Настройка) **Photo/Video Settings** (Настройки фото/видео) **Video Out** (Видеовыход).
- **4** Выберите **Auto (NTSC)** (Авто (NTSC)) или **Auto (PAL)** (Авто (PAL)). Подробнее о телевизионных стандартах см. в соответствующем руководстве пользователя телевизора.

#### Подключение проигрывателя к телевизору 225

**5** Подключите проигрыватель к телевизору с помощью кабеля аудио/ видео, входящего в комплект поставки.

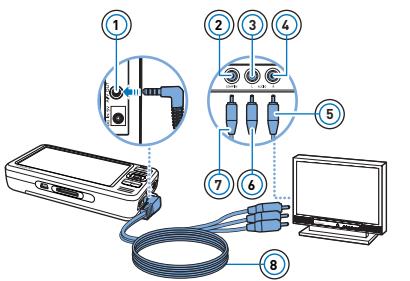

- **<sup>1</sup>** 1 Аудиовидеовыход
- 2 Видеовход желтый
- 3 Аудиовход (левый) белый
- 4 Аудиовход (правый) красный
- 5 Красный штекер
- 6 Белый штекер
- 7 Желтый штекер
- 8 Кабель аудио/видео

226 Создание списков воспроизведения

# **Создание списков воспроизведения**

В **Music Library** (Музыкальная библиотека) можно выбрать любые композиции и, используя их, создать списки воспроизведения для удобства прослушивания.

#### **Создание списка воспроизведения из композиций музыкальной библиотеки проигрывателя**

- **1** Выберите **Music Library** (Музыкальная библиотека) , нужную композицию или категорию композиций.
- **2** Нажмите кнопку выбора параметров  $\overline{E}$  и выберите Add to Selected (Добавить в выбранное).
- **3** Повторите действия 1 и 2, чтобы добавить другую композицию или категорию композиций.
- 4 Нажмите и удерживайте кнопку вызова меню/возврата **+**, чтобы открыть главное меню и выбрать **Now Playing** (Воспроизводится сейчас).
- **5** Нажмите кнопку выбора параметров  $\overline{E}$  и выберите Save As Playlist (Сохранить как список воспроизведения).
- **6** С помощью кнопок управления задайте имя списка воспроизведения и нажмите **Checkmark** ✔ (кнопку с галочкой), чтобы подтвердить имя списка.
- **7** Чтобы воспроизвести список, выберите **Music Library** (Музыкальная библиотека) **Playlists** (Списки воспроизведения) нужный список воспроизведения.

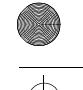

Дополнительная информация 227

# **Дополнительная информация**

#### **Creative Knowledge Base**

База знаний Creative доступна круглосуточно и предназначена для самостоятельного решения технических вопросов и устранения неполадок. Для обращения к базе знаний перейдите на сайт **www.creative.com**, выберите нужный регион и откройте страницу **Support** (Техническая поддержка).

#### **Регистрация устройства**

Регистрация устройства позволит вам получать необходимое обслуживание и техническую поддержку проигрывателя. Устройство можно зарегистрировать при установке, а также на веб-странице **www.creative.com/register**.

Следует принять во внимание, что ваши гарантийные права не зависят от регистрации устройства.

#### **Служба работы с клиентами и гарантийные обязательства**

Информацию о службе работы с клиентами и гарантийных обязательствах, а также другие сведения можно найти на установочном компакт-диске.

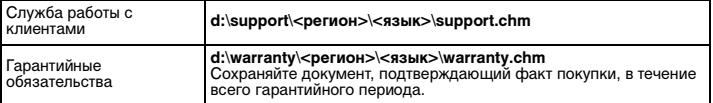

(замените **d** буквой, обозначающей ваш привод CD-ROM/DVD-ROM, **<регион>** – регионом, в котором вы находитесь, а **<язык>** – названием языка, на котором написан документ)

**Сохраните этот документ для справки.**

228 Правила безопасности

# **Правила безопасности**

Для безопасного обращения с устройством и для снижения вероятности поражения электрическим током, короткого замыкания, повреждения, возгорания, ухудшения слуха и других опасностей внимательно ознакомьтесь с приведенными далее указаниями и выполняйте их.

**ПРИМЕЧАНИ** Нарушение правил эксплуатации устройства может привести к прекращению действия гарантии. Дополнительные сведения содержатся в гарантийном соглашении, которое прилагается к проигрывателю.

• Не разбирайте и не пытайтесь самостоятельно ремонтировать устройство, аккумулятор или адаптер питания.

**Любое обслуживание должно проводиться только специалистами или уполномоченными представителями компании Creative.**

- Не подвергайте проигрыватель или аккумулятор воздействию температур, выходящих за пределы диапазона от 0 до 45°C.
- Не пытайтесь сверлить, вскрывать или поджигать устройство или аккумулятор.
- Не подвергайте устройство или аккумулятор воздействию сильных магнитных полей.
- Не подвергайте продукт чрезмерным механическим воздействиям и оберегайте его от ударов.
- Не допускайте попадания воды или влаги в устройство и аккумулятор.
- Даже если устройство влагонепроницаемое (подробнее см. в его описании), не следует погружать его в воду или держать под дождем.
- Не следует прослушивать громкую музыку в течение длительного времени.
- Аккумулятор должен быть переработан или утилизирован надлежащим образом. Для получения дополнительной информации о правилах переработки или утилизации обратитесь в местные агентства.

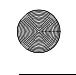

#### Правила безопасности 229

• Не допускайте соприкосновения металлических предметов с контактами аккумулятора.

В случае утечки, неприятного запаха, обесцвечивания или деформации аккумулятора во время зарядки или работы немедленно извлеките его и больше не пользуйтесь им. После этого, не прикасаясь к чувствительным частям тела (например, к глазам) или к пищевым продуктам, тщательно вымойте руки.

• Если проводящее устройство, например наушники, используется в непосредственной близости от ЭЛТ-телевизора или ЭЛТ-монитора, последние могут стать источником электростатического разряда. Электростатический разряд может ощущаться как удар статическим электричеством. Несмотря на то что удар статическим электричеством обычно не наносит вреда, рекомендуется избегать контакта с ЭЛТустройствами при использовании наушников.

#### **Cрок эксплуатационнoй долговечности**

В соответствии с законодательством Российской Федерации компания Creative устанавливает для данного товара срок службы 2 года. Указанный срок – это период времени, в течение которого компания Creative гарантирует возможность использования продукции в соответствии с ее назначением. Кроме того, во время этого срока компания Creative гарантирует:

(i) безопасность товара, (ii) возможность выполнения его ремонта и получения технической поддержки, (iii) поставку запасных частей. Однако установление срока службы не означает автоматического бесплатного предоставления технической поддержки и обслуживания. Эти виды услуг предоставляются бесплатно только в течение гарантийного периода в соответствии с гарантийными обязательствами.

230 Правила безопасности

**ПРЕДУПРЕЖДЕНИЕ** При использовании мультимедийного проигрывателя, как и любого другого цифрового устройства хранения информации, необходимо регулярно создавать резервные копии данных. Пользователю настоятельно рекомендуется соблюдать указанные в данном документе меры предосторожности, а также периодически создавать резервные копии информации, хранящейся в ЗУ проигрывателя. Ни при каких обстоятельствах компания Creative не несет ответственности в случае какого бы то ни было непрямого, случайного, особого или косвенного ущерба, понесенного любыми лицами в результате небрежности со стороны Creative, или в случае потери прибыли, сбережений, невозможности использования, потери доходов или данных в результате или в связи с эксплуатацией данного устройства, даже если компания Creative была предупреждена о возможности возникновения такого ущерба. Ни при каких обстоятельствах и независимо от формы предъявляемого иска обязательства компании Creative или возмещаемые вам или другим лицам убытки не будут превышать сумму, уплаченную вами за это устройство. В некоторых странах и регионах не допускаются ограничения или отказ от ответственности за косвенный или случайный ущерб, поэтому приведенные выше ограничения или исключения могут к вам не относиться.

© Creative Technology Ltd., 2006. Все права защищены. Эмблема Creative, Creative MediaSource и ZEN являются товарными знаками или зарегистрированными товарными знаками Creative Technology Ltd. в США и/или других странах. Audible и AudibleManager являются зарегистрированными товарными знаками Audible, Inc. Microsoft, Windows, Windows Media и логотип Windows являются зарегистрированными товарными знаками корпорации Майкрософт.

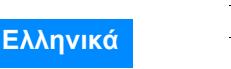

Συγχαρητήρια! Σας ευχαριστούμε που αγοράσατε το Creative ZEN™ Vision W, την πολυ µορφική συσκευή αναπαραγωγής της Creative. Συνεχίστε την ανάγνωση για να ενημερωθείτε σχετικά με τα πρώτα βήματα χρήσης της νέας σας συσκευής αναπαραγωγής !

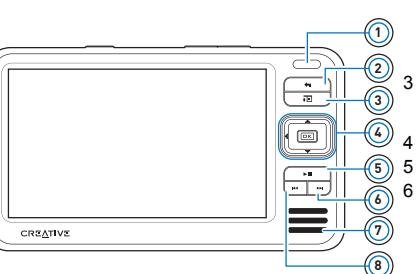

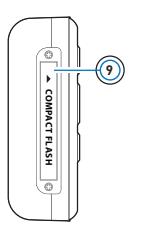

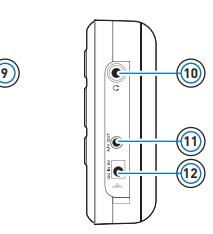

- 1 ∆έκτης υπερύθρων
- 2 Κουµπί µενού/επιστροφής Πατήστε και κρατήστε πατη µένο για να ε µφανίσετε το κύριο µενού . Πιέστε για να επιστρέψετε στο προηγού µενο µενού .
- 3 Κου µπί επιλογών Πατήστε για να εμφανίσετε μια λίστο επιλογών .
- 4 Κου µπιά πλοήγησης
- 5 Κου µπί αναπαραγωγής /παύσης
- 6 Κουμπί επόμενου κομματιού/ γρήγορης µετακίνησης προς τα εµπρός

Πατήστε για να µεταβείτε στο επό µενο κοµµάτι .

Πατήστε και κρατήστε το πατη µένο για να µεταβείτε γρήγορα σε επό µενο ση µείο ενός κοµµατιού .

- 7 Ενσω µατω µένο µεγάφωνο
- 8 Κου µπί προηγού µενου κοµµατιού /γρήγορης µετακίνησης προς τα πίσω Πατήστε για να µεταβείτε στο προηγού µενο κοµµάτι . Πατήστε και κρατήστε το πατη µένο για να µεταβείτε γρήγορα σε επό µενο ση µείο ενός κοµµατιού .
- 9 Υποδοχή κάρτας µνή µης Compact Flash
- 10 Βύσ µ α ακουστικών
- 11 Έξοδος A/V
- 12 Είσοδος συνεχούς ρεύ µατος 5V

#### Επιλογή λειτουργιών

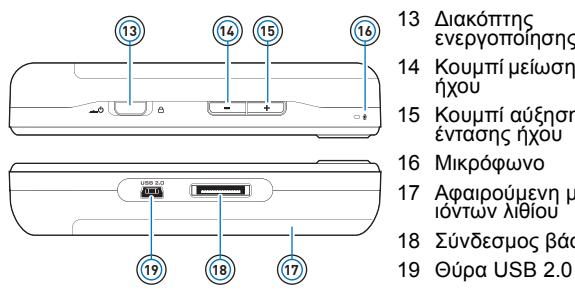

- 
- Κουµπί µείωσης έντασης ήχου
- Κουµπί αύξησης έντασης ήχου
- Μικρόφωνο
- Αφαιρούµενη µπαταρία ιόντων λιθίου
- Σύνδεσµος βάσης
- Θύρα USB 2.0

# **Επιλογή λειτουργιών**

Στις ενότητες του παρόντος εγγράφου που ακολουθούν, χρησιµοποιούµε τον όρο "Επιλογή" για να δηλώσουµε ότι θα πρέπει να χρησιµοποιείτε τα κουµπιά πάνω, κάτω, αριστερά ή δεξιά για να επισηµαίνετε τις επιλογές στο µενού και στη συνέχεια να πατάτε το πλήκτρο ΟΚ για να επιβεβαιώσετε την επιλογή.

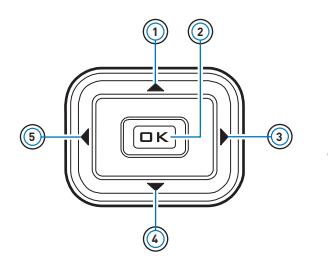

- Πάνω κουµπί
- Κουµπί ΟΚ
- ∆εξιό κουµπί
- Κάτω κουµπί
- Αριστερό κουµπί

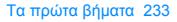

# **Τα πρώτα βήµατα**

## **Βήµα 1: Φόρτιση της συσκευής αναπαραγωγής**

Η μπαταρία υψηλής απόδοσης ιόντων λιθίου, η οποία παρέχεται με τη συσκευή σας, πρέπει να φορτιστεί πλήρως πριν χρησιµοποιήσετε τη συσκευή αναπαραγωγής. Η µπαταρία φορτίζεται πλήρως σε τρεις ώρες περίπου. Για να φορτίσετε τη µπαταρία της συσκευής αναπαραγωγής, συνδέστε το καλώδιο τροφοδοτικού στη συσκευή αναπαραγωγής και στην πρίζα όπως απεικονίζεται στο παρακάτω σχέδιο.

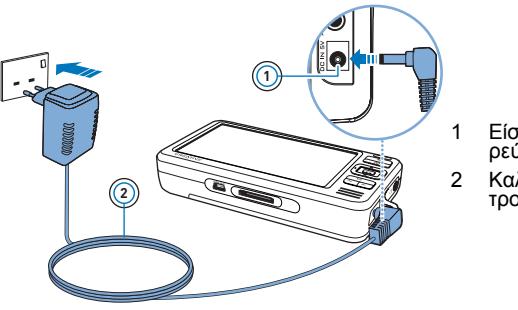

<sup>1</sup> Είσοδος συνεχούς ρεύµατος 5V

2 Καλώδιο τροφοδοτικού

**ΣΗΜΕΙΩΣΕΙΣ** Το τροφοδοτικό σας ενδέχεται να διαφέρει από αυτό που απεικονίζεται εδώ ανάλογα µε την περιοχή αγοράς.

#### 234 Εγκατάσταση του λογισµικού

Κατά τη φόρτιση της µπαταρίας, εµφανίζεται στην οθόνη το εικονίδιο **φόρτισης µπαταρίας** . Όταν δείτε στην οθόνη της συσκευής αναπαραγωγής το εικονίδιο **φορτισµένης µπαταρίας** , αποσυνδέστε τη συσκευή αναπαραγωγής από το τροφοδοτικό.

> **ΣΗΜΕΙΩΣΕΙΣ** Η συσκευή σας αναπαραγωγής θα συνεχίσει να φορτίζει ακόµη και αφότου σβήσει, εφόσον είναι συνδεδεµένη στην πρίζα ή σε υπολογιστή.

### **Βήµα 2: Εγκατάσταση του λογισµικού**

**ΠΡΟΕΙ∆ΟΠΟΙΗΣΗ ΜΗΝ** συνδέσετε τη µονάδα αναπαραγωγής στον υπολογιστή σας πριν να εγκαταστήσετε το λογισµικό.

- **1** Ενεργοποιήστε τον υπολογιστή. Πρέπει να συνδεθείτε ως διαχειριστής των Microsoft® Windows® για να µπορέσετε να εγκαταστήσετε το λογισµικό. Για περισσότερες πληροφορίες, ανατρέξτε στην ηλεκτρονική βοήθεια του λειτουργικού σας συστήµατος.
- **2** Τοποθετήστε το Installation and Applications CD (CD εγκατάστασης και εφαρµογών) στη µονάδα CD-ROM/DVD-ROM του υπολογιστή σας. Το CD σας θα πρέπει να ξεκινήσει αυτόµατα. Στην αντίθετη περίπτωση, ακολουθήστε τα παρακάτω βήµατα:
	- i. Κάντε διπλό κλικ στο εικονίδιο **Ο Υπολογιστής µου**. Μπορείτε, επίσης, να κάνετε κλικ στο κουµπί **Έναρξη Ο Υπολογιστής µου**.
	- ii. Κάντε δεξιό κλικ στο εικονίδιο της µονάδας δίσκου CD-ROM/DVD-ROM και στη συνέχεια κάντε κλικ στην επιλογή **Αυτόµατη αναπαραγωγή**.
- **3** Ακολουθήστε τις οδηγίες της οθόνης και όταν σας ζητηθεί κάντε επανεκκίνηση του υπολογιστή.

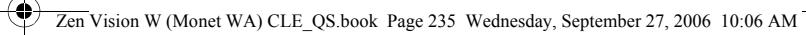

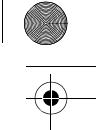

Εγκατάσταση του λογισµικού 235

**4** Εάν θέλετε να δηλώσετε το προϊόν σας µετά την επανεκκίνηση του υπολογιστή σας, ακολουθήστε τις οδηγίες στην οθόνη.

**ΣΗΜΕΙΩΣΕΙΣ** Χρειάζεστε σύνδεση στο Internet για να δηλώσετε το προϊόν σας.

236 Συνδέστε τη συσκευή αναπαραγωγής στον υπολογιστή σας

### **Βήµα 3: Συνδέστε τη συσκευή αναπαραγωγής στον υπολογιστή σας**

Εάν δεν το έχετε κάνει, συνδέστε τη συσκευή αναπαραγωγής στη θύρα USB του υπολογιστή, µε το παρεχόµενο καλώδιο USB.

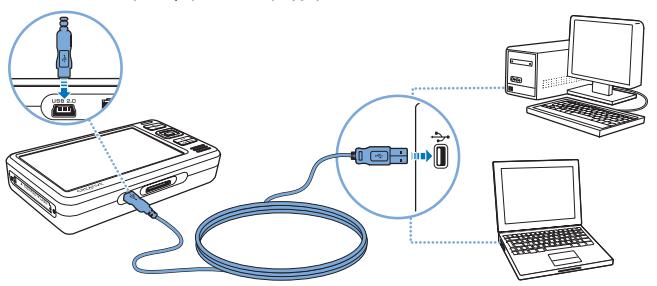

**ΣΗΜΕΙΩΣΕΙΣ** • Η µπαταρία της συσκευής αναπαραγωγής φορτίζει αυτόµατα όταν συνδέετε τη συσκευή στη θύρα USB του υπολογιστή σας. Η διαδικασία φόρτισης της µπαταρίας της συσκευής αναπαραγωγής από τη θύρα USB του υπολογιστή διαρκεί περίπου έξι ώρες.

- Για συνεχή φόρτιση της µπαταρίας µέσω της θύρας USB του υπολογιστή, βεβαιωθείτε ότι ο υπολογιστής δεν βρίσκεται σε λειτουργία εξοικονόµησης ενέργειας. Για περισσότερες πληροφορίες σχετικά µε τις λειτουργίες εξοικονόµησης ενέργειας, ανατρέξτε στην ηλεκτρονική βοήθεια του λειτουργικού σας συστήµατος.
- Αν η πλήρως φορτισµένη συσκευή αναπαραγωγής παραµείνει συνδεδεµένη στον υπολογιστή ή στην πρίζα για µεγάλο χρονικό διάστηµα, τότε η οθόνη σβήνει αυτόµατα για εξοικονόµηση ισχύος.
- Συνδέστε τη συσκευή αναπαραγωγής απευθείας σε µια θύρα USB στον υπολογιστή ή σε έναν αυτο-τροφοδοτούµενο διανοµέα USB. Μη συνδέετε τη συσκευή σε εξωτερικό διανοµέα USB που δεν τροφοδοτείται απευθείας από τον υπολογιστή.

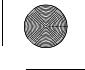

Μεταφορά περιεχοµένων 237

## **Βήµα 4: Μεταφορά περιεχοµένων**

Για να µεταφέρετε µουσική και άλλα αρχεία από τη συλλογή των CD σας ή από τον υπολογιστή σας, χρησιµοποιήστε τον **Creative Media Explorer**. Για περισσότερες πληροφορίες, ανατρέξτε στην ενότητα "∆ιαχείριση µέσων και δεδοµένων" στη σελίδα 242.

## **Για την εκκίνηση του Creative Media Explorer**

- **1** Βεβαιωθείτε ότι η συσκευή αναπαραγωγής είναι συνδεδεµένη στον υπολογιστή σας, όπως απεικονίζεται στη σελίδα 236.
- **2** Κάντε διπλό κλικ στο εικονίδιο **ZEN Vision W Media Explorer** , το οποίο βρίσκεται στην επιφάνεια εργασίας.

## **Για τη µεταφορά ή καταγραφή µουσικής από τη συλλογή των CD σας**

- **1** Στον Creative Media Explorer, κάντε κλικ στο κουµπί **Rip Audio CDs** (Καταγραφή CD ήχου) .
- **2** Ακολουθήστε τις οδηγίες της οθόνης. Εάν είστε συνδεδεµένοι στο Internet και έχετε εγγραφεί σε κάποια υπηρεσία παροχής µουσικών πληροφοριών γίνεται αυτόµατα ανάκτηση πληροφοριών άλµπουµ.

## **Για τη µεταφορά µουσικής, αρχείων βίντεο ή εικόνων από τον υπολογιστή σας**

**1** Στον Creative Media Explorer, κάντε κλικ στο κουµπί **Browse Media** (Αναζήτηση αρχείων µέσων) .

#### 238 Μεταφορά περιεχοµένων

- **2** Εντοπίστε τα αρχεία µέσων και αντιγράψτε τα στους παρακάτω φακέλους της συσκευής σας αναπαραγωγής χρησιµοποιώντας της µέθοδο µεταφοράς και απόθεσης:
	- Φάκελος **Media Library\Music** για αρχεία ήχου
	- Φάκελος **Media Library\Videos** για αρχεία βίντεο
	- Φάκελος **Media Library\Pictures** για εικόνες

### **Για τη µεταφορά αρχείων δεδοµένων από τον υπολογιστή σας**

- **1** Στον Creative Media Explorer, κάντε κλικ στο κουµπί **Browse Documents** (Αναζήτηση εγγράφων) .
- **2** Εντοπίστε τα αρχεία δεδοµένων και µε τη µέθοδο µεταφοράς και απόθεσης µεταφέρτε τα στο φάκελο **Data** στη συσκευή σας αναπαραγωγής.
	- **ΣΗΜΕΙΩΣΕΙΣ** Μπορείτε επίσης να µεταφέρετε αρχεία ήχου και εικόνες χρησιµοποιώντας το κουµπί **Browse Documents** (Αναζήτηση εγγράφων). Θα αντιµετωπίζονται, όµως, ως αρχεία δεδοµένων και δεν θα µπορούν να αναπαράγονται ή να προβάλλονται στη συσκευή σας αναπαραγωγής.

### **Για τη µεταφορά περιεχοµένου ZENcast**

1 Κάντε διπλό κλικ στο εικονίδιο **ZENcast Organizer 1 Κ΄ στην επιφάνεια** εργασίας.

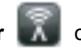

- **2** Κάντε κλικ στο κουµπί **Transfer** (Μεταφορά) .
- **3** Ακολουθήστε τις οδηγίες της οθόνης.

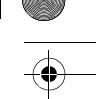

Αποσύνδεση της συσκευής αναπαραγωγής 239

- **4** Κάντε κλικ στο κουµπί **Done** (Ολοκληρώθηκε).
	- **ΣΗΜΕΙΩΣΕΙΣ** Με το ZENcast Organizer, µπορείτε να εγγραφείτε στα αγαπηµένα σας κανάλια ZENcast και να κάνετε λήψη και µεταφορά αρχείων µέσων ZENcast στη συσκευή σας αναπαραγωγής. Για περισσότερες πληροφορίες, επισκεφτείτε τη διεύθυνση **www.zencast.com**.

## **Βήµα 5: Αποσύνδεση της συσκευής αναπαραγωγής**

Αποσυνδέστε τη συσκευή αναπαραγωγής όταν εµφανίζεται στην οθόνη το εικονίδιο **File Transfer Inactive** (Ανενεργή µεταφορά αρχείων) . **ΜΗΝ** αποσυνδέσετε τη συσκευή αναπαραγωγής αν εµφανίζεται στην οθόνη το εικονίδιο **File Transfer Active** (Ενεργή µεταφορά αρχείων) . Η µεταφορά αρχείων βρίσκεται σε εξέλιξη. Αν αποσυνδέσετε τη συσκευή αναπαραγωγής, µπορεί να προκληθεί ζηµιά στα περιεχόµενα τα οποία µεταφέρονται.

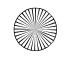

240 Επιλογή της γλώσσας µενού

## **Βήµα 6: Επιλογή της γλώσσας µενού**

- **1** Εάν η συσκευή αναπαραγωγής δεν είναι ενεργοποιηµένη, µετακινήστε το διακόπτη ενεργοποίησης προς το εικονίδιο ενεργοποίησης Δ Ο και κρατήστε το εκεί έως ότου ανάψει η οθόνη.
- **2** Όταν ενεργοποιείτε για πρώτη φορά τη συσκευή σας, το µενού εµφανίζεται στα αγγλικά. Για να αλλάξετε τη γλώσσα:
	- i. Πιέστε και κρατήστε πατημένο το κουμπί μενού/επιστροφής  $\blacklozenge$ π. Θα εµφανιστεί το κύριο µενού.
	- ii. Επιλέξτε **System** (Σύστηµα) **Language** (Γλώσσα) και στη συνέχεια, επιλέξτε τη γλώσσα που θέλετε.

## **Βήµα 7: Προβολή βίντεο και εικόνων και αναπαραγωγή µουσικής**

Τώρα είστε έτοιµοι για την αναπαραγωγή µουσικής ή την προβολή αρχείων, συµπεριλαµβανοµένων των αρχείων µέσων Audible® και ZENcast.

- **ΣΗΜΕΙΩΣΕΙΣ** Πατήστε και κρατήστε πατηµένο το κουµπί µενού/επιστροφής για πρόσβαση στο κύριο µενού.
	- Τα αρχεία στη συσκευή σας είναι ταξινοµηµένα κατά αλφαβητική σειρά για ταχύτερες αναζητήσεις.

### **Για την προβολή βίντεο**

- **1** Στο κύριο µενού, επιλέξτε **Videos** (Βίντεο) και επιλέξτε το βίντεο που θέλετε. Η αναπαραγωγή βίντεο ξεκινά αυτόµατα.
- **2** Για να ρυθµίσετε το µέγεθος του παραθύρου προβολής, πατήστε το κουµπί επιλογών <sub>«</sub>ΓΕΙ και επιλέξτε το μέγεθος παραθύρου προβολής που θέλετε.

Προβολή βίντεο και εικόνων και αναπαραγωγή µουσικής 241

### **Για την προβολή εικόνων**

- **1** Στο κύριο µενού, επιλέξτε **Photos** (Φωτογραφίες) και επιλέξτε την εικόνα που θέλετε.
- **2** Επιλέξτε **Zoom In** (Μεγέθυνση) και χρησιµοποιήστε τα κουµπιά πλοήγησης για µετακίνηση του ορατού τµήµατος της εικόνας οριζόντια ή κατακόρυφα.

### **Για την αναπαραγωγή αρχείων µουσικής και Audible**

- **1** Συνδέστε τα ακουστικά σας στην υποδοχή ακουστικών.
- **2** Στο κύριο µενού, επιλέξτε **Music Library** (Βιβλιοθήκη µουσικής) και επιλέξτε την κατηγορία που θέλετε.
- **3** Επιλέξτε ένα κοµµάτι και στη συνέχεια επιλέξτε **Play** (Αναπαραγωγή).
- **4** Πατήστε τα κουμπιά αύξησης έντασης και μείωσης έντασης για να ρυθµίσετε την ένταση.

**ΣΗΜΕΙΩΣΕΙΣ** • Για τη διαχείριση των αρχείων Audible®, πρέπει να εγκαταστήσετε το AudibleManager®.

- Προς το παρόν, τα αρχεία Audible είναι διαθέσιµα µόνο σε επιλεγµένες περιοχές.
- Αν το αρχείο ήχου συνοδεύεται από εξώφυλλο άλµπουµ, το εξώφυλλο εµφανίζεται στη συσκευή αναπαραγωγής.

## **Για την αναπαραγωγή αρχείων µέσων ZENcast**

- **1** Στο κύριο µενού, επιλέξτε **Videos** (Βίντεο) και στη συνέχεια επιλέξτε **ZENcast**.
- **2** Επιλέξτε το φάκελο καναλιών ZENcast που θέλετε και στη συνέχεια επιλέξτε το αρχείο µέσων ZENcast που θέλετε. Η αναπαραγωγή ZENcast ξεκινά αυτόµατα.

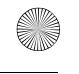

#### 242 ∆ιαχείριση µέσων και δεδοµένων

# **∆ιαχείριση µέσων και δεδοµένων**

Ο Creative Media Explorer και το Creative MediaSource™ Player/Organizer παρέχονται µαζί µε τη συσκευή αναπαραγωγής.

#### **Creative Media Explorer**

Χρησιµοποιήστε τον Creative Media Explorer, αν:

- ∆εν είστε εξοικειωµένοι µε τη µουσική σε ψηφιακή µορφή και θέλετε να µεταφέρετε µουσική από τα CD ή τον υπολογιστή σας στη συσκευή αναπαραγωγής
- Θέλετε να µετατρέψετε, να συγχρονίσετε και να οργανώσετε αρχεία µέσων
- Προτιµάτε να διαχειρίζεστε τη συσκευή αναπαραγωγής στο οικείο περιβάλλον της "Εξερεύνησης των Windows".

Για να εκκινήσετε τον Creative Media Explorer, κάντε διπλό κλικ στο εικονίδιο **ZEN Vision W Media Explorer** στο **Ο Υπολογιστής µου** ή στην επιφάνεια εργασίας. Για περισσότερες πληροφορίες σχετικά µε τη χρήση του Creative Media Explorer, ανατρέξτε στην ηλεκτρονική του βοήθεια.

#### **Creative MediaSource Player/Organizer**

Χρησιµοποιήστε το πλούσιο σε δυνατότητες Creative MediaSource Player/ Organizer, αν:

- Απαιτείτε επιπρόσθετες δυνατότητες, όπως εγγραφή, αυτόµατη δηµιουργία λίστας αναπαραγωγής και µετατροπή µορφών ήχου
- Θέλετε να διαχειριστείτε µια βιβλιοθήκη µουσικής στον υπολογιστή σας.

Για να εκκινήσετε το Creative MediaSource Player/Organizer, κάντε διπλό κλικ στο εικονίδιο **Creative MediaSource Player/Organizer** στην επιφάνεια εργασίας.

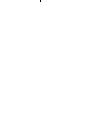

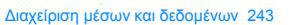

Το Creative MediaSource Player/Organizer διαθέτει µια κεντρική σελίδα, από την οποία µπορείτε να έχετε πρόσβαση σε κοινές εργασίες. Για περισσότερες πληροφορίες σχετικά µε τη χρήση της εφαρµογής Creative MediaSource Player/Organizer, ανατρέξτε στην ηλεκτρονική της βοήθεια.

**ΣΗΜΕΙΩΣΕΙΣ** Ο Windows Media® Player (WMP) 10 παρέχεται επίσης µαζί µε τη συσκευή αναπαραγωγής. Για περισσότερες πληροφορίες σχετικά µε το WMP10, επισκεφθείτε την 24ωρη βοήθεια της Knowledge Base (βάση γνώσεων) (ανατρέξτε στην ενότητα "Περισσότερες πληροφορίες" στη σελίδα 247).

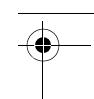

244 Σύνδεση της συσκευής αναπαραγωγής σε τηλεόραση

# **Σύνδεση της συσκευής αναπαραγωγής σε τηλεόραση**

Για να προβάλετε το περιεχόµενο της συσκευής σας αναπαραγωγής σε µεγαλύτερη οθόνη, συνδέστε τη συσκευή αναπαραγωγής µε την τηλεόραση χρησιµοποιώντας το παρεχόµενο καλώδιο audio video.

**ΠΡΟΕΙ∆ΟΠΟΙΗΣΗ ΜΗΝ** χρησιµοποιείτε ένα τυπικό καλώδιο audio video.

- **1** Σπρώξτε το διακόπτη ενεργοποίησης της συσκευής αναπαραγωγής προς το εικονίδιο ενεργοποίησης **(b)** και αφήστε τον όταν ανάψει η οθόνη LCD.
- **2** Εάν δεν βρίσκεστε στο κύριο µενού, πατήστε και κρατήστε πατηµένο το κουµπί µενού/επιστροφής .
- **3** Επιλέξτε **System** (Σύστηµα) **Settings** (Ρυθµίσεις) **Photo/Video Settings** (Ρυθµίσεις φωτογραφίας/βίντεο) **Video Out** (Έξοδος βίντεο).
- **4** Επιλέξτε **Auto (NTSC)** ή **Auto (PAL)**. Ανατρέξτε στο εγχειρίδιο χρήσης της τηλεόρασης σας αν δεν είστε σίγουροι για τη µορφή προβολής της τηλεόρασής σας.

#### Σύνδεση της συσκευής αναπαραγωγής σε τηλεόραση 245

 Συνδέστε τη συσκευή αναπαραγωγής σε µια τηλεόραση µε το παρεχόµενο καλώδιο audio video.

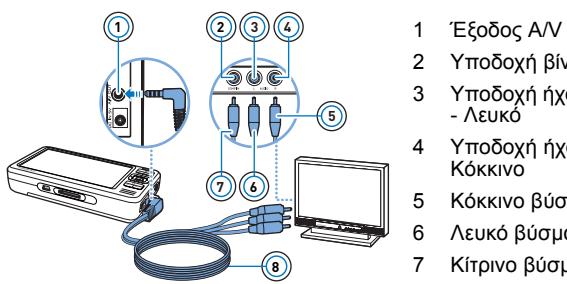

- 
- Υποδοχή βίντεο Κίτρινο
- Υποδοχή ήχου (αριστερά) - Λευκό
- Υποδοχή ήχου (δεξιά) Κόκκινο
- Κόκκινο βύσµα
- Λευκό βύσµα
- Κίτρινο βύσµα
- Καλώδιο Audio Video

246 ∆ηµιουργία λιστών αναπαραγωγής

# **∆ηµιουργία λιστών αναπαραγωγής**

Μπορείτε να επιλέξετε όποιον συνδυασµό κοµµατιών θέλετε από τη **Music Library** (Βιβλιοθήκη µουσικής) της συσκευής αναπαραγωγής για να δηµιουργήσετε λίστες για εύκολη αναπαραγωγή.

## **Για τη δηµιουργία λίστας αναπαραγωγής από τη Music Library (Βιβλιοθήκη µουσικής) της συσκευής σας αναπαραγωγής**

- **1** Επιλέξτε τα κοµµάτια ή την κατηγορία κοµµατιών που θέλετε από την **Music Library** (Βιβλιοθήκη µουσικής) .
- **2** Πατήστε και κρατήστε πατημένο το κουμπί επιλογών <sup>μ</sup>Ε και επιλέξτε **Add to Selected** (Προσθήκη στα επιλεγµένα).
- **3** Επαναλάβετε τα βήµατα 1 και 2 για να προσθέσετε και άλλο κοµµάτι ή κατηγορία κοµµατιών.
- **4** Πατήστε και κρατήστε πατημένο το κουμπί μενού/επιστροφής ← νια να µεταβείτε στο κύριο µενού και να επιλέξετε **Now Playing** (Αναπαραγωγή σε εξέλιξη).
- **5** Πατήστε το κουμπί επιλογών <sup>1</sup><sup>1</sup> και επιλέξτε **Save As Playlist** (Αποθήκευση ως λίστα αναπαραγωγής).
- **6** Χρησιµοποιήστε τα κουµπιά πλοήγησης για να δηµιουργήσετε ένα όνοµα για τη λίστα αναπαραγωγής και επιλέξτε το **σηµάδι επιλογής** ✔ για να επιβεβαιώσετε το όνοµα.
- **7** Για την αναπαραγωγή µιας λίστας αναπαραγωγής, επιλέξτε **Music Library** (Βιβλιοθήκη µουσικής) **Playlists** (Λίστες αναπαραγωγής) και τη λίστα αναπαραγωγής που θέλετε.

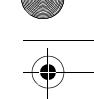

Περισσότερες πληροφορίες 247

# **Περισσότερες πληροφορίες**

### **Creative Knowledge Base**

Επιλύστε και αντιµετωπίστε τεχνικά ερωτήµατα στην 24ωρη βοήθεια της Knowledge Base (βάση γνώσεων) της Creative. Μεταβείτε στη διεύθυνση **www.creative.com**, επιλέξτε την περιοχή σας και µετά επιλέξτε **Support** (Υποστήριξη).

### **∆ήλωση του προϊόντος**

∆ηλώνοντας το προϊόν εξασφαλίζετε τη παροχή της κατάλληλης εξυπηρέτησης και υποστήριξης για το προϊόν που διατίθενται. Η δήλωση µπορεί να γίνει κατά την εγκατάσταση ή αργότερα, από τη διεύθυνση **www.creative.com/register**.

Θα πρέπει να σηµειωθεί ότι τα δικαιώµατα εγγύησης δεν εξαρτώνται από τη δήλωση του προϊόντος.

### **Υπηρεσίες εξυπηρέτησης πελατών και εγγύηση**

Μπορείτε να βρείτε πληροφορίες σχετικά µε τις Υπηρεσίες εξυπηρέτησης πελατών και την Εγγύηση στο CD.

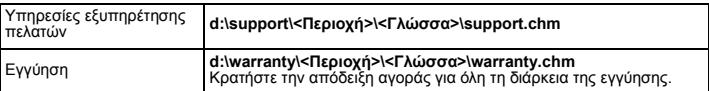

(όπου **d** είναι το γράµµα που αντιστοιχεί στη µονάδα CD-ROM/DVD-ROM του υπολογιστή σας, όπου **<Περιοχή>** είναι η περιοχή στην οποία βρίσκεστε και όπου **<Γλώσσα>** είναι η γλώσσα στην οποία είναι το έγγραφό σας)

**Φυλάξτε το έγγραφο αυτό για µελλοντική αναφορά.**

248 Πληροφορίες ασφαλείας

# **Πληροφορίες ασφαλείας**

Ανατρέξτε στις ακόλουθες πληροφορίες για να χρησιµοποιείτε το προϊόν µε ασφάλεια και για να ελαττώσετε τον κίνδυνο πρόκλησης ηλεκτροπληξίας, βραχυκυκλώµατος, βλάβης, πυρκαγιάς, προβληµάτων ακοής και άλλου τύπου κινδύνων.

**ΣΗΜΕΙΩΣΕΙΣ** Ο κακός χειρισµός ενδέχεται να καταστήσει άκυρη την εγγύηση του προϊόντος. Για περισσότερες πληροφορίες, διαβάστε την εγγύηση που παρέχεται µε το προϊόν σας.

• Μην αποσυναρµολογήσετε ούτε να επιχειρήσετε να επισκευάσετε το προϊόν, την µπαταρία ή το µετασχηµατιστή.

**Για οποιαδήποτε επισκευή, απευθυνθείτε στην Creative ή σε εξουσιοδοτηµένους αντιπροσώπους επισκευής.**

- Η συσκευή αναπαραγωγής και η µπαταρία δεν πρέπει να εκτίθενται σε θερµοκρασίες εκτός του εύρους των 0°C έως 45°C (32°F έως 113°F).
- Μην τρυπάτε, συνθλίβετε ή βάζετε φωτιά στη προϊόν ή την µπαταρία.
- Κρατήστε τη προϊόν ή τη µπαταρία µακριά από αντικείµενα µε ισχυρό µαγνητικό πεδίο.
- Μην ασκείτε υπερβολική δύναμη όταν χρησιμοποιείτε το προϊόν και μην το υποβάλλετε σε σοκ.
- Το προϊόν και η µπαταρία δεν πρέπει να εκτίθενται σε νερό ή υγρασία.
- Αν το προϊόν σας είναι ανθεκτικό στην υγρασία (ανατρέξτε στη συσκευασία του προϊόντος για λεπτοµέρειες), µην το βυθίζετε σε νερό και µην το εκθέτετε στη βροχή.
- Μην ακούτε ηχητικά κοµµάτια σε υψηλή ένταση για παρατεταµένα χρονικά διαστήµατα.
- Η µπαταρία πρέπει να ανακυκλώνεται ή να διατίθεται κατάλληλα. Επικοινωνήστε με τις τοπικές αρχές για πληροφορίες σχετικά με την ανακύκλωση και τη διάθεση.

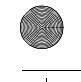

Πληροφορίες ασφαλείας 249

• Μην επιτρέπετε µεταλλικά αντικείµενα να αγγίζουν τους ακροδέκτες της µπαταρίας.

Σε περίπτωση διαρροής, δυσοσµίας, αποχρωµατισµού ή παραµόρφωσης κατά τη διάρκεια της φόρτισης ή της χρήσης, αφαιρέστε τη µπαταρία και µην την χρησιµοποιήσετε ξανά. Πλύνετε τα χέρια σας πριν ακουµπήσετε τροφές ή ευαίσθητες περιοχές, για παράδειγµα, τα µάτια σας.

• Όταν χρησιμοποιείται κάποια αγώγιμη συσκευή, όπως ακουστικά, πολύ κοντά σε µια τηλεόραση CRT ή σε µια οθόνη CRT, η τηλεόραση ή η οθόνη µπορεί να αποφορτιστεί ηλεκτροστατικά. Η ηλεκτροστατική εκφόρτιση µπορεί να γίνει αισθητή ως σοκ στατικού ηλεκτρισµού. Αν και το σοκ στατικού ηλεκτρισµού είναι συνήθως ακίνδυνο, είναι καλό να αποφεύγετε να βρίσκεστε πολύ κοντά σε συσκευές CRT όταν χρησιµοποιείτε ακουστικά.

#### 250 Πληροφορίες ασφαλείας

**ΠΡΟΕΙ∆ΟΠΟΙΗΣΗ** Όπως συµβαίνει µε οποιαδήποτε ψηφιακή συσκευή αποθήκευσης που βασίζεται στα µέσα, σε τακτά χρονικά διαστήµατα πρέπει να δηµιουργείτε αντίγραφα ασφαλείας των δεδοµένων. Συνιστούµε να τηρείτε τα µέτρα προφύλαξης για τη χρήση της συσκευής τα οποία αναφέρονται στο παρόν έντυπο και να δηµιουργείτε αντίγραφα ασφαλείας των δεδοµένων της συσκευής σας σε τακτά χρονικά διαστήµατα. Σε καµία περίπτωση η Creative δεν θα θεωρηθεί υπεύθυνη για άµεσες, συµπτωµατικές, ειδικές ή επακόλουθες ζηµίες σε άτοµα οι οποίες προκλήθηκαν από αµέλεια της Creative, ή για απώλεια κερδών, αποθεµάτων, απώλεια χρήσης, εισοδηµάτων ή δεδοµένων που προκύπτουν από ή σχετίζονται µε τη συσκευή αυτή, ακόµα και αν η Creative έχει ενηµερωθεί για την πιθανότητα τέτοιων ζηµιών. Η ευθύνη της Creative ή οι πιθανές βλάβες σε εσάς ή σε κάποιο άλλο πρόσωπο δεν εκτείνονται σε καµία περίπτωση πέρα από το ποσό που καταβάλατε για την απόκτηση της συσκευής, άσχετα µε τη µορφή της απαίτησης. Σε ορισµένες χώρες/ πολιτείες δεν επιτρέπεται ο αποκλεισµός ή ο περιορισµός της ευθύνης για θετική ή αποθετική ζηµία, εύλογη αποζηµίωση ή διαφυγόν κέρδος, εποµένως ο προαναφερόµενος αποκλεισµός ή περιορισµός µπορεί να µην ισχύει για σας.

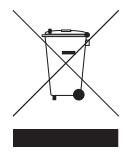

<sup>Η</sup> χρήση του Συµβόλου WEEE δηλώνει ότι <sup>η</sup> απόρριψη αυτού του προϊόντος δεν µπορεί να γίνει όπως γίνεται <sup>η</sup> απόρριψη οικιακών απορριµµάτων. ∆ιασφαλίζοντας τη σωστή απόρριψη αυτού του προϊόντος, συµβάλλετε στην προστασία του περιβάλλοντος. Για προϊόντος, παρακαλούμε επικοινωνήστε με τις τοπικές αρχές, τον φορέα υπηρεσίας απόρριψης απορριμμάτων ή το κατάστημα από όπου αγοράσατε το προϊόν.

Copyright © 2006 Creative Technology Ltd. Με την επιφύλαξη παντός νόμιμου δικαιώματος. Το λογότυπο Creative και οι επωνυµίες Creative MediaSource και ZEN είναι εµπορικά σήµατα ή σήµατα κατατεθέντα της Creative Technology Ltd. στις Η.Π.Α. ή/και σε άλλες χώρες. Οι επωνυµίες Audible και AudibleManager είναι σήµατα κατατεθέντα της Audible, Inc. Οι επωνυµίες Microsoft, Windows, Windows Media και το λογότυπο των Windows είναι σήματα κατατεθέντα της Microsoft Corporation.
### **Magyar**

**Gratulálunk!** Köszönjük, hogy a Creative többformátumú lejátszóját, a Creative ZEN™ Vision W készüléket választotta. A kézikönyv segítségével megismerkedhet a lejátszó használatával.

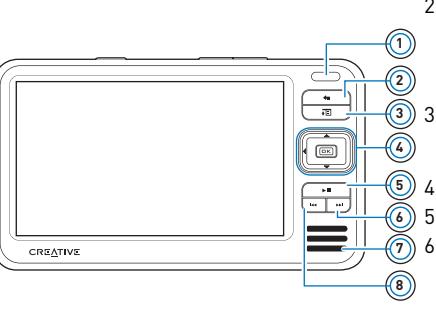

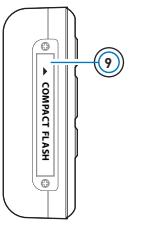

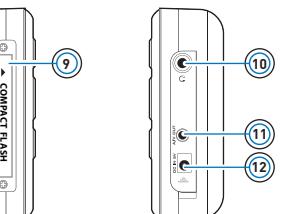

- 1 Infravörös vevő
- 2 Menü/Vissza gomb

Ha lenyomva tartja, visszatérhet a főmenübe.

Ezt megnyomva az előző menüre léphet vissza.

Beállítások gomb

Megnyomásával a beállításokat jelenítheti meg.

- 
- Lejátszás/szünet gomb
- 6 4 Navigációs gombok<br>16 4 Navigációs gombok<br>16 6 Következő/tekerés e<br>16 6 Következő/tekerés e 6 Következő/tekerés előre gomb

Megnyomásával a következő számra ugorhat.

Ha lenyomva tartja, gyorsítva haladhat előre a zeneszámon belül.

- 7 Beépített hangszóró
- 8 Előző/tekerés hátra gomb Megnyomásával az előző számra ugorhat. Ha lenyomva tartja, gyorsítva haladhat előre a zeneszámon belül.
- 9 Compact Flash memóriakártya-hely
- 10 Fülhallgató-csatlakozó
- 11 A/V kimenet aljzata
- 12 5V-os tápbemenet

#### 252 Beállítások megadása

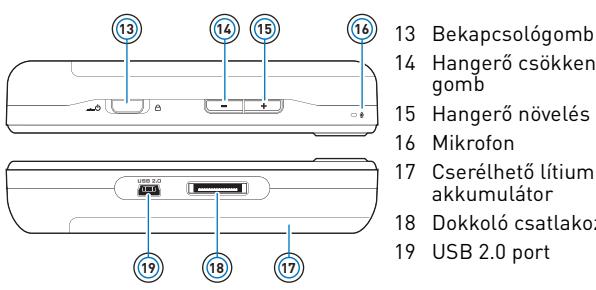

- 
- 14 Hangerő csökkentés gomb
- 15 Hangerő növelés gomb
- 16 Mikrofon
- 17 Cserélhető lítium-ion akkumulátor
- 18 Dokkoló csatlakozó
- 19 USB 2.0 port

# **Beállítások megadása**

A dokumentum következő részeiben a "kiválasztás" szó alatt azt értjük, hogy a nyílbillentyűkkel egy menüelemre áll, majd az OK gomb megnyomásával kiválasztja azt.

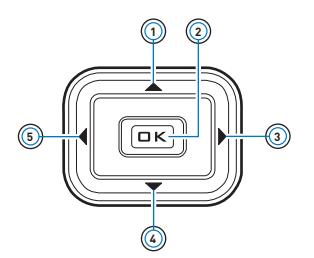

Fel gomb

2 OK gomb

- 3 Jobb gomb
- 4 Le gomb
- 5 Bal gomb

Első lépések 253

# **Első lépések**

### **Lépés 1: A lejátszó akkumulátorának feltöltése**

A lejátszóhoz tartozó nagyteljesítményű lítium-ion akkumulátort teljesen fel kell tölteni használat előtt. Az akkumulátor teljes feltöltése körülbelül három órát vesz igénybe. Az akkumulátor feltöltéséhez csatlakoztassa az adaptert a lejátszóhoz és a konnektorhoz az alábbi ábrán látható módon.

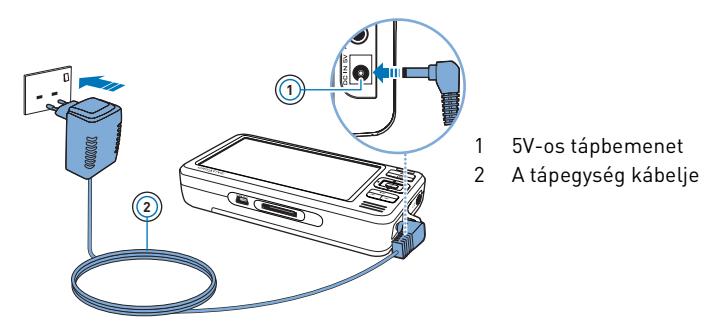

**MEGJEGYZÉSEK** A vásárlás helyétől függően a tápegység eltérhet az ábrán lévőtől.

Az akkumulátor töltése közben a **Töltés** ikon  $\mathcal{B}$  jelenik meg a kijelzőn. Ha a **Feltöltve** ikont látja a lejátszó kijelzőjén, húzza ki a lejátszóból a tápegységet.

**MEGJEGYZÉSEK** A lejátszó töltése kikapcsolás után is folytatódik, amíg a számítógéphez vagy fali aljzathoz van csatlakoztatva.

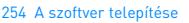

### **Lépés 2: A szoftver telepítése**

**FIGYELEM! NE** csatlakoztassa a lejátszót számítógépéhez a megfelelő szoftver telepítése előtt.

- **1** Kapcsolja be a számítógépet. A szoftver telepítéséhez rendszergazdaként kell bejelentkeznie a Microsoft® Windows® rendszerbe. További információ az operációs rendszer online súgójában található.
- **2** Helyezze be a telepítőprogramot és az alkalmazásokat tartalmazó CD-t a CD-ROM/DVD-ROM-meghajtóba.

A CD-nek automatikusan el kell indulnia. Amennyiben mégsem, kövesse az alábbi lépéseket:

- i. Kattintson a **Sajátgép** ikonra. Másik lehetőség, hogy a **Start Sajátgép** elemre kattint.
- ii. A jobb egérgombbal kattintson a CD-ROM/DVD-ROM-meghajtó ikonjára, majd kattintson az **Automatikus lejátszás** menüpontra.
- **3** Kövesse a képernyőn megjelenő utasításokat, majd ha a telepítőprogram kéri, indítsa újra a számítógépet.
- **4** Ha regisztrálni szeretné a terméket a számítógép elindulása után, kövesse a képernyőn megjelenő utasításokat.

**MEGJEGYZÉS** A termék regisztrálásához internetkapcsolat szükséges.

A lejátszó csatlakoztatása a számítógéphez 255

## **Lépés 3: A lejátszó csatlakoztatása a számítógéphez**

Csatlakoztassa a lejátszót a számítógép USB-csatlakozójához a lejátszóhoz kapott USB-kábel segítségével, ha eddig ezt még nem tette meg.

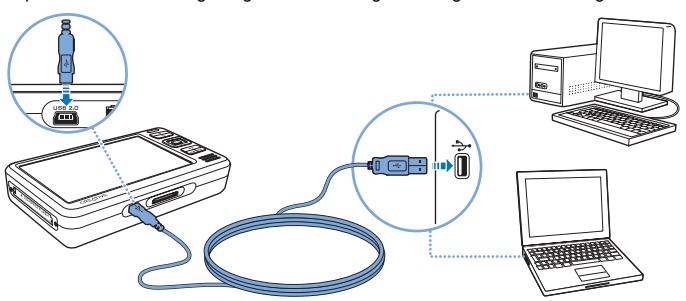

- **MEGJEGYZÉSEK** A lejátszó akkumulátora automatikusan töltődik, amikor a lejátszó a számítógép USB portjához van csatlakoztatva. A számítógép USB portján keresztül az akkumulátor feltöltése körülbelül hat órát vesz igénybe.
	- Ha folyamatosan kívánja tölteni az akkumulátort USB porton keresztül, győződjön meg arról, hogy a számítógép nincs energiatakarékos üzemmódban. Az energiatakarékos üzemmódokról további információ az operációs rendszer online súgójában található.
	- Ha a feltöltött lejátszót hosszabb ideig nem választja le a számítógépről vagy a fali aljzatról, a kijelző automatikusan kikapcsol, hogy takarékoskodjon az energiával.
	- Csatlakoztassa a lejátszót a számítógép egyik USB portjára vagy egy külön tápegységgel rendelkező USB-elosztóra; ne használjon erre a célra a bemenő USB-kábelről táplált USB-elosztót.

#### 256 Fájlok átvitele

### **Lépés 4: Fájlok átvitele**

CD-iről és számítógépéről a **Creative Media Explorer** alkalmazással töltheti át zenéit és más fájljait a lejátszóra. További információk: "A médiák és adatok kezelése", oldal: 260.

#### **A Creative Media Explorer elindítása**

- **1** Győződjön meg arról, hogy a lejátszó az oldal 255 on ábrázolt módon van csatlakoztatva.
- **2** Kattintson duplán a jelű **ZEN Vision W Media Explorer** ikonra a Windows asztalon.

#### **Zenék átmásolása CD-kről**

- **1** A Creative Media Explorer alkalmazásban kattintson a **Rip Audio CDs** (Audio CD-k másolása) gombra
- **2** Kövesse a képernyőn megjelenő utasításokat. Az albumról elérhető adatokat a készülék automatikusan letölti, ha kapcsolódik az internetre, és korábban már regisztrált egy internetes zenei adatszolgáltatónál.

#### **Zenék, videók vagy képek átmásolása a számítógépről**

- **1** A Creative Media Explorer alkalmazásban kattintson a **Browse Media** (Média keresése) gombra .
- **2** Keresse meg a médiafájlokat, majd a fogd-és-vidd módszerrel másolja őket a lejátszó következő mappáiba:
	- **Media Library\Music** hangfájlok esetén
	- **Media Library\Videos** videofájlok esetén
	- **Media Library\Pictures** képek esetén

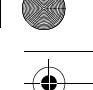

A lejátszó kihúzása 257

### **Adatfájlok átmásolása a számítógéprõl**

- **1** A Creative Media Explorer alkalmazásban kattintson a **Browse Documents** (Dokumentumok keresése) gombra .
- **2** Keresse meg az adatfájlokat, majd a fogd-és-vidd módszerrel másolja őket a lejátszó **Data** mappájába.
	- **MEGJEGYZÉSEK** A **Browse Documents** (Dokumentumok keresése) gombbal hangfájlokat és képeket is áttölthet, ezeket azonban a készülék adatfájlként kezeli, ezért nem lehet őket lejátszani vagy megnézni.

#### **ZENcast-tartalom átmásolása**

- 1 Kattintson duplán a ZENcast Organizer ikonra az **alat a** asztalon.
- **2** Kattintson a **Transfer** (Másolás) gombra .
- **3** Kövesse a képernyőn megjelenő utasításokat.
- **4** Kattintson a **Done** (Kész) gombra.

**MEGJEGYZÉS** A ZENcast Organizer programmal előfizethet kedvenc ZENcast-csatornáira, valamint letöltheti és átmásolhatja a ZENcast hangfájlokat a lejátszóra. További információkat a **www.zencast.com** webhelyen talál.

# **Lépés 5: A lejátszó kihúzása**

Ha a kijelzőn megjelenik a **Nincs fájlmásolás** ikon (a , húzza ki a lejátszót. **NE** húzza ki a lejátszót, ha a **Fájlmásolás folyamatban** ikont látja a kijelzőn. Ilyenkor adatátvitel van folyamatban, és a lejátszó leválasztásával megsérülhetnek az átvitt adatok.

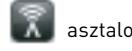

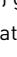

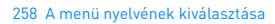

### **Lépés 6: A menü nyelvének kiválasztása**

- **1** Ha a lejátszó nincs bekapcsolva, csúsztassa a bekapcsológombot a bekapcsolási ikon  $\triangle$  b felé, és tartsa ott, amíg a kijelző nem kezd világítani.
- **2** A lejátszó első bekapcsolásakor a menü angol nyelven jelenik meg. A nyelv módosítása:
	- i. Nyomja meg és tartsa lenyomva a Menü/vissza <a>signator. Ekkor megjelenik a főmenü.
	- ii. Válassza a **System (Rendszer) Language (Nyelv)** lehetőségeket, majd a kívánt nyelvet.

### **Lépés 7: Videók és képek megtekintése, zenék lejátszása**

Most már készen áll a fájlok lejátszására vagy megtekintésére, beleértve az Audible® és ZENcast hangfájlokat is.

- **MEGJEGYZÉS** A főmenü eléréséhez nyomja meg és tartsa lenyomva a Menü/vissza gombot ...
	- A lejátszón tárolt fájlok ábécérendben szerepelnek, így gyorsabban megtalálhatók.

#### **Videók megtekintése**

**1** A főmenüben válassza a **Videos** (Videók) lehetőséget, majd a megtekinteni kívánt videót.

Automatikusan elindul a videolejátszás.

**2** A lejátszási ablak méretének módosításához nyomja meg a Beállítások gombot, majd válassza ki a kívánt ablakméretet.

Videók és képek megtekintése, zenék lejátszása 259

#### **Képek megtekintése**

- **1** A főmenüben válassza a **Photos** (Fényképek) lehetőséget, majd a megtekinteni kívánt képet.
- **2** Válassza a **Zoom In** (Nagyítás) lehetőséget, majd a navigációs gombokkal mozgassa el a képet vízszintesen vagy függőlegesen.

#### **Zenék és Audible fájlok lejátszása**

- **1** Csatlakoztassa a fülhallgatót a fülhallgató-csatlakozóhoz.
- **2** A főmenüben válassza a **Music Library** (Zenetár) elemet, majd a kívánt kategóriát.
- **3** Válasszon ki egy számot, majd válassza ki a **Play** (Lejátszás) lehetőséget.
- 4 A hangerő beállításához a Hangerő növelése  $\frac{1}{2}$  és Hangerő csökkentése **gombokat használja.**

**MEGJEGYZÉS** • Az Audible® fájlok kezeléséhez telepítenie kell az AudibleManager® alkalmazást.

- Az Audible fájlok jelenleg csak meghatározott országokban használhatók.
- Ha a hangfájl mellett van a borítókép is, az album borítója megjelenik a kijelzőn.

### **ZENcast médiafájlok lejátszása**

- **1** A főmenüben válassza a **Videos**, majd a **ZENcast** elemet.
- **2** Válassza ki a kívánt ZENcast csatornamappát, illetve ZENcast médiafájlt. Automatikusan elindul a ZENcast-lejátszás.

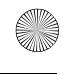

#### 260 A médiák és adatok kezelése

# **A médiák és adatok kezelése**

A lejátszóhoz mellékeltük a Creative Media Explorer és Creative MediaSource™ Player/Organizer alkalmazásokat.

#### **Creative Media Explorer**

Akkor használja a Creative Media Explorer programot, ha:

- még nem járatos a digitális zenefájlok kezelésében, és CD-ken vagy számítógépén lévõ zenéit a lejátszóra kívánja másolni;
- audiofájlokat kíván konvertálni, illetve számítógépével szinkronizálni és rendezgetni;
- inkább a megszokott Windows Intézõ felületén kívánja kezelni a lejátszó tartalmát.

A Creative Media Explorer elindításához kattintson duplán a **ZEN Vision W Media Explorer** ikonra **a Sajátgép** alatt vagy az asztalon. A Creative Media Explorer használatáról a hozzá tartozó online súgóban kaphat részletesebb tudnivalókat.

#### **Creative MediaSource Player/Organizer**

A Creative MediaSource Player/Organizer minden szükséges funkcióval rendelkező médiafájl-rendező és lejátszó program. Akkor célszerű használnia, ha:

- további funkciókra van szüksége, mint például hangfelvétel, lejátszási listák automatikus létrehozása és audioformátumok konvertálása;
- zenetárat kíván létrehozni számítógépén.

A Creative MediaSource Player/Organizer elindításához kattintson duplán az asztalon a **Creative MediaSource Player/Organizer** ikonra.

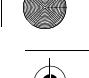

A médiák és adatok kezelése 261

A Creative MediaSource Player/Organizer honlapjáról érheti el a leggyakrabban használt műveleteket. A Creative MediaSource Player/ Organizer használatával kapcsolatos további tudnivalók a szoftver súgójában találhatók.

**MEGJEGYZÉS** A lejátszóhoz mellékeljük a Windows Media® Player (WMP) 10 programot is. A WMP10 programról bővebben a Creative nonstop önkiszolgáló Tudásbázisában (lásd: "Részletesebb tudnivalók", oldal: 264) olvashat.

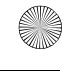

262 A lejátszó csatlakoztatása tévékészülékhez

# **A lejátszó csatlakoztatása tévékészülékhez**

Ha a lejátszón lévő anyagot nagy képernyőn kívánja lejátszani, a mellékelt kábellel csatlakoztassa tv-hez.

**FIGYELEM! NE** használjon szabványos audio/video kábelt.

- 1 Csúsztassa a bekapcsológombot a **jel** jelű Bekapcsolás ikon felé, és tartsa ott, amíg a kijelző világítani nem kezd.
- **2** Ha nem a főmenüben van, nyomja meg és tartsa nyomva a Menü/vissza gombot.
- **3** Válassza a **System (Rendszer) Settings (Beállítások) Photo/Video Settings (Fotó/videó beállítások) Video Out (Videokimenet)** elemeket.
- **4** Válassza ki az **Auto (NTSC)** vagy **Auto (PAL)** lehetőséget. Ha nem biztos abban, milyen szabvány szerint üzemel a tévé, olvassa el az ahhoz mellékelt felhasználói útmutatót.
- **5** A mellékelt audio-video kábellel csatlakoztassa a lejátszót a tévéhez.

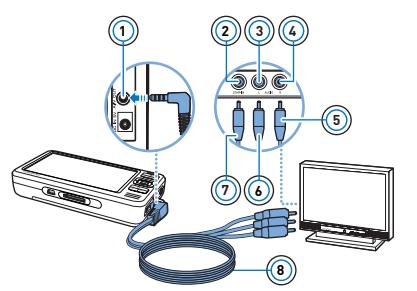

- **<sup>1</sup>** 1 A/V kimenet aljzata
- Videobemenet aljzata –<br>sárga
- 3 Bal hangbemenet aljzata fehér
- 4 Jobb hangbemenet aljzata piros
- 5 Piros csatlakozódugó
- 6 Fehér csatlakozódugó
- 7 Sárga csatlakozódugó
- 8 Audio/video kábel

Lejátszási listák készítése 263

# **Lejátszási listák készítése**

A lejátszó **Zenetárából** kiválasztott zeneszámokból tetszőleges lejátszási listákat állíthat össze és játszhat le kedve szerint.

#### **Lejátszási lista létrehozása a lejátszó zenetárából**

- **1** Válassza ki a következőket: **Music Library** a kívánt zeneszám vagy műfaj.
- 2 Nyomja meg és tartsa nyomva a Beállítások ↓■ gombot, majd válassza az **Add to Selected** (Hozzáadás a kiválasztottakhoz) lehetőséget.
- **3** További zeneszám vagy műfaj hozzáadásához ismételje meg az 1. és 2. lépéseket.
- **4** Nyomia meg a Menü/vissza  $\leftarrow$  gombot a főmenü eléréséhez, majd válassza a **Now Playing** (Most játszott) lehetőséget.
- **5** Nyomja meg a Beállítások  $\overline{E}$  gombot, majd válassza ki a **Save As Playlist** (Mentés lejátszási listaként) lehetőséget.
- **6** A navigációs gombokkal adjon nevet a lejátszási listának, majd a **Pipa** ✔ gombbal erősítse meg a nevet.
- **7** A lejátszási lista lejátszásához válassza a **Music Library (Zenetár),** Playlists (Lejátszási listák) lehetőségeket,  $\blacktriangleright$  majd a kívánt lejátszási listát.

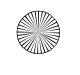

264 Részletesebb tudnivalók

# **Részletesebb tudnivalók**

#### **Creative Knowledge Base**

Technikai kérdéseivel a Creative 24 órás önkiszolgáló Tudásbázisához fordulhat. Keresse fel a **www.creative.com** webhelyet, válassza ki országát, majd válassza a **Support** lehetőséget.

#### **Termékregisztrálás**

A termék regisztrálásával a lehető legátfogóbb szervizt és terméktámogatást biztosítjuk. A termék annak telepítésekor vagy a **www.creative.com/register** weblapon utólag regisztrálható.

A jótállás nem függ a termék regisztrálásától.

### **Ügyféltámogatás és szavatosság**

A vevőszolgálatra és a jótállásra vonatkozó információk a CD-n találhatók.

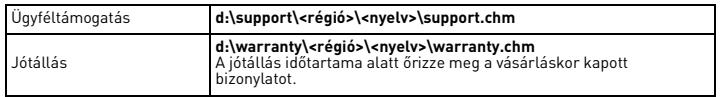

(a **d:\** helyett adja meg a CD-ROM/DVD-ROM-meghajtó betűjelét, a **<régió>** helyett az Ön tartózkodási helyének megfelelő régiót, a **<nyelv>** helyett pedig az adott dokumentum nyelvét)

#### **Őrizze meg ezt a dokumentumot.**

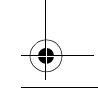

Biztonsági információk 265

# **Biztonsági információk**

A következő információk segítenek a termék biztonságos használatában, és segítségükkel csökkentheti az áramütés, rövidzárlat, meghibásodás, tűz, halláskárosodás és más veszélyek kockázatát.

**MEGJEGYZÉSEK** A helytelen kezelés a garancia megszűnését vonhatja maga után. További információért olvassa el a termékhez mellékelt jótállási tájékoztatót.

• Ne szerelje szét, és ne próbálja megjavítani a terméket, az akkumulátort vagy a hálózati adaptert.

#### **Mindennemű javításért forduljon a Creative céghez vagy annak hivatalos szervizeihez.**

- Ne tegye ki a lejátszót és az akkumulátort 0 °C-nál alacsonyabb vagy 45 °C-nál magasabb hőmérsékletnek.
- Ne szúrja át, nyomja össze vagy gyújtsa meg a terméket vagy az akkumulátort.
- A terméket és az akkumulátort tartsa távol az erősen mágneses tárgyaktól.
- Ne tegye ki a terméket nagy erő vagy ütődés hatásának.
- Óvja a terméket és az akkumulátort a víztől és nedvességtől.
- Amennyiben a termék nedvességálló (ezzel kapcsolatban lásd a termék csomagolásán lévő jelzéseket), ügyeljen arra, hogy a lejátszó ne kerüljön vízbe, és óvja az esőtől.
- Ne hallgasson hosszabb ideig nagy hangerővel zenét.
- Az elemeket az előírásoknak megfelelően kell újrahasznosítani vagy eldobni. Az újrahasznosítással és eldobással kapcsolatban forduljon a helyi szervezetekhez.
- Ne engedje, hogy fémtárgyak érjenek az akkumulátor fém csatlakozó részeihez.

Ha szivárgást, rossz szagot, elszíneződést vagy deformációt tapasztal az akkumulátor töltése vagy használata közben, távolítsa el az akkumulátort, és ne használja többet. Mosson kezet alaposan, mielőtt ételhez vagy érzékeny testrészekhez, például a szeméhez ér.

#### Zen Vision W (Monet WA) CLE\_QS.book Page 266 Wednesday, September 27, 2006 10:06 AM

#### 266 Biztonsági információk

• Ha egy katódsugárcsöves televízió vagy monitor közelében használ olyan áramot vezető készüléket, mint például a fülhallgató, akkor az utóbbi elektrosztatikus kisülést okozhat. Az elektrosztatikus kisülés áramütésként érzékelhető. Bár ez a sztatikus áramütés ártalmatlan, fülhallgató használata közben mégis tanácsos kerülni a közvetlen érintkezést a katódsugárcsöves eszközökkel.

**FIGYELMEZTETÉS** Mint minden digitális tárolóeszköznél, a lejátszó tartalmáról is rendszeresen biztonsági másolatot kell készíteni. Mindenképpen ajánlatos betartani a lejátszó használatával kapcsolatos, e kézikönyvben ismertetett elővigyázatossági rendszabályokat, továbbá rendszeresen biztonsági másolatot készíteni a lejátszóban tárolt adatokról. A Creative semmilyen esetben nem tartozik kárfelelősséggel az ennek az eszköznek a használatából eredő vagy azzal kapcsolatos eseti, különleges vagy következményes (a Creative gondatlanságának betudható) károkért, vagy pedig elmaradt nyereség, elmaradt megtakarítás, elmaradt bevétel vagy adatvesztés okozta károkért, még akkor sem, ha a Creative céget előre figyelmeztették az ilyen károk lehetőségéről. A Creative Önnel vagy bármelyik harmadik személlyel szembeni kötelezettsége semmilyen esetben nem haladhatja meg a készülékért fizetett vételárat, a követelés formájától függetlenül. Egyes országok/államok rendelkezései nem engedik meg az eseti vagy következményes károkért vállalt felelősség kizárását vagy korlátozását, így meglehet, hogy a fenti korlátozás és kizárás Önre nem vonatkozik.

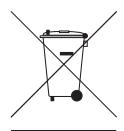

Ez a szimbólum azt jelöli, hogy a terméket nem szabad háztartási hulladékként kezelni. A hulladékká vált termék megfelelö elhelyezésével hozzájárul a környezet védelméhez. A termék újrafelhasználásával kapcsolatban a helyi szerveknél, a háztartási hulladékokat elszállító vállalatnál vagy a terméket értékesítö üzletben tájékozódhat.

Copyright © 2006 Creative Technology Ltd. Minden jog fenntartva. A Creative embléma, a Creative MediaSource és a ZEN a Creative Technology Ltd. védjegyei vagy bejegyzett védjegye az Egyesült Államokban és/vagy más országokban. Az Audible és az AudibleManager az Audible, Inc cég bejegyzett védjegye. A Microsoft, a Windows, a Windows Media és a Windows embléma a Microsoft Corporation bejegyzett védjegye.

Sveikiname! Dėkojame, kad įsigijote "Creative" daugiaformat grotuvą, Creative ZEN™ Vision W"Creative ZEN™ Vision W". Skaitykite toliau ir sužinokite, kaip naudotis naujuoju grotuvu!

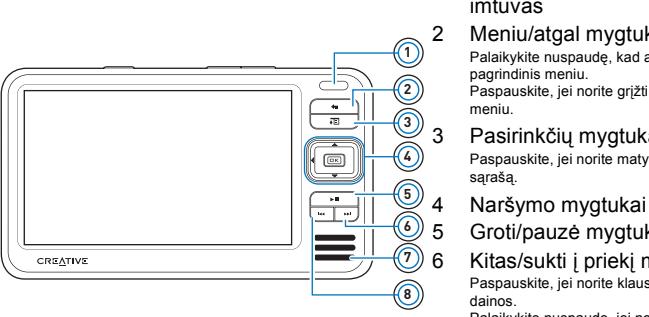

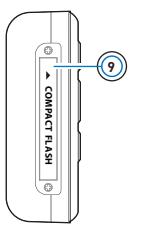

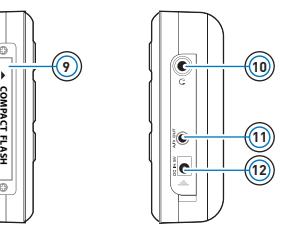

- 1 Infraraudon ųj ų spinduli ų imtuvas
- 2 Meniu/atgal mygtukas Palaikykite nuspaud ę, kad atsirast ų pagrindinis meniu.

Paspauskite, jei norite grįžti į ankstesn meniu.

**Lietuvi ų**

3 Pasirink č i ų mygtukas

Paspauskite, jei norite matyti pasirinkčiu s ąraš ą .

- 
- 5 Groti/pauz ė mygtukas
- 6 Kitas/sukti į priek į mygtukas Paspauskite, jei norite klausytis kitos dainos.

Palaikykite nuspaud ę, jei norite prasukti dain ą į priek į.

- 7 Integruotas garsiakalbis
- 8 Ankstesnis/sukti atgal mygtukas

Paspauskite, jei norite klausytis ankstesn ės dainos. Palaikykite nuspaud ę, jei norite prasukti dain ą į priek į .

- 9 .Compact Flash" atminties korteli ų lizdas
- 10 Ausini ų lizdas
- 11 Garso ir vaizdo (A/V) išvestis
- 12 DC IN 5V maitinimo lizdas

#### 268 Pasirinkčių nustatymas

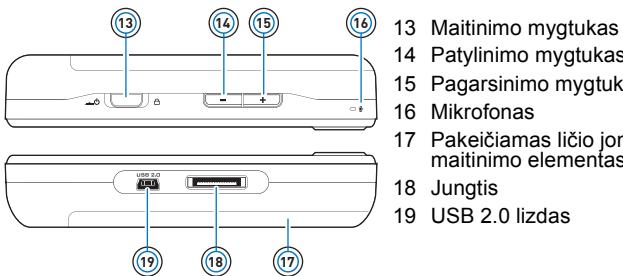

- 
- 14 Patylinimo mygtukas
- 15 Pagarsinimo mygtukas
- 16 Mikrofonas
- 17 Pakeičiamas ličio jonų maitinimo elementas
- 18 Jungtis
- 19 USB 2.0 lizdas

# **Pasirinkčių nustatymas**

Šiuose dokumento skyriuose sąvoką "Pasirinkti" naudojame nurodydami, kad turite naudoti aukštyn, žemyn, į kairę arba į dešinę mygtukus, kai norite paryškinti pasirinktis, o tada paspauskite mygtuką OK ir pasirinktis nustatyti.

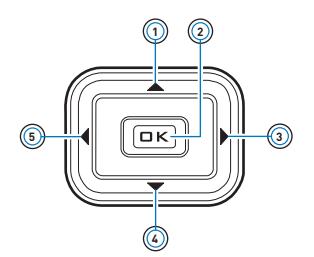

- 1 Aukštyn mygtukas
- 2 OK mygtukas
- 3 Į dešinę mygtukas
- 4 Žemyn mygtukas
- 5 Į kairę mygtukas

Pradžia 269

# **Pradžia**

### **Veiksmas 1: Įkraukite grotuvą**

Prie grotuvo pridėtą efektyvų ličio jonų maitinimo elementą prieš pradedant naudoti reikia visiškai įkrauti. Maitinimo elementas visiškai įsikrauna apytiksliai per tris valandas. Norėdami įkrauti grotuvo maitinimo elementą, prijunkite maitinimo adapterio kabelį prie grotuvo ir maitinimo šaltinio taip, kaip parodyta toliau.

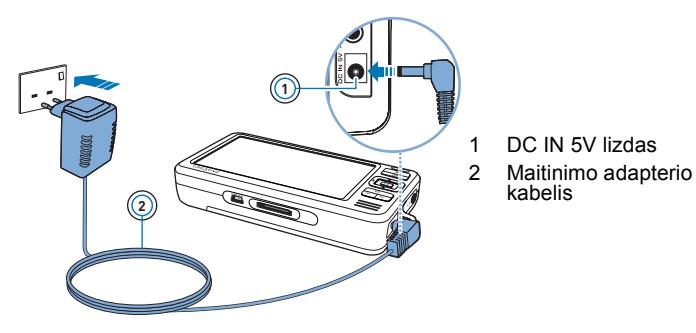

**PASTABOS** Atsižvelgiant į tai, kur įsigijote gaminį, maitinimo adapteris gali skirtis nuo čia parodyto.

#### 270 Programinės įrangos diegimas

Kraunantis maitinimo elementui ekrane atsiranda **Maitinimo elemento krovimosi** piktograma . Grotuvo ekrane pastebėję **Maitinimo elementas** *ikrautas* piktogramą, **audinkis** atjunkite grotuvą nuo maitinimo adapterio.

**PASTABOS** Net ir išsijunges grotuvas krausis tol, kol bus prijungtas prie maitinimo šaltinio ar kompiuterio.

#### **Veiksmas 2: Programinės įrangos diegimas**

**ĮSPĖJIMAS NEJUNKITE** grotuvo prie kompiuterio, kol nėra įdiegta programinė įranga.

**3** Įjunkite kompiuterį.

Kad galėtumėte įdiegti programinę įrangą, turite prisiregistruoti kaip "Microsoft® Windows® " administratorius. Daugiau informacijos ieškokite naudojamos operacinės sistemos žinyne internete.

**4** Į CD-ROM/DVD-ROM įrenginį įdėkite įdiegimo ir taikomųjų programų kompaktinį diską.

Kompaktinis diskas turėtų pasileisti automatiškai. Jei ne, atlikite šiuos veiksmus:

- i. Dukart spustelėkite piktogramą **My Computer** (mano kompiuteris). Taip pat galite spustelėti **Start** (pradėti) **My Computer** (mano kompiuteris).
- ii. Dešiniuoju pelės klavišu spustelėkite CD-ROM/DVD-ROM įrenginio piktogramą, tada spustelėkite **AutoPlay** (automatinis paleidimas).
- **5** Vykdykite ekrane pateikiamus nurodymus ir paprašyti paleiskite kompiuterį iš naujo.

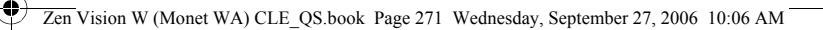

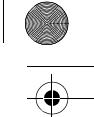

Programinės įrangos diegimas 271

**6** Jeigu norite savo grotuvą užregistruoti kompiuteriui pasileidus iš naujo, vykdykite ekrane pateikiamus nurodymus.

**PASTABOS** Norint užregistruoti produktą reikia turėti prieigą prie interneto.

#### 272 Grotuvo prijungimas prie kompiuterio

### **Veiksmas 3: Grotuvo prijungimas prie kompiuterio**

Jei to dar nepadarėte, prijunkite grotuvą prie kompiuterio USB prievado naudodami su grotuvu gautą USB kabelį.

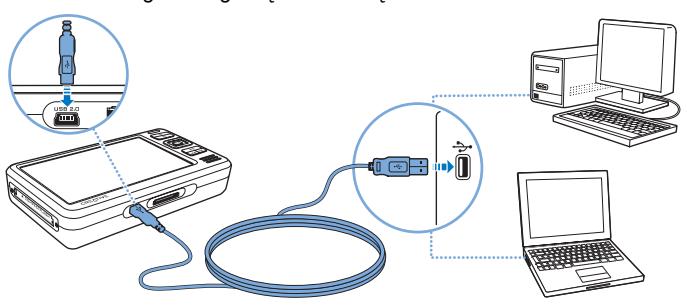

- **PASTABOS** Jūsų grotuvo maitinimo elementas įsikrauna automatiškai, kai prijungiate grotuvą prie kompiuterio USB prievado. Naudojant kompiuterio USB prievadą maitinimo elemento krovimas trunka apie šešias valandas.
	- Jei norite maitinimo elementą krauti nepertraukiamai naudodami USB prievadą, įsitikinkite, kad kompiuteryje neijungtas energijos taupymo režimas. Daugiau informacijos apie energijos taupymo režimus ieškokite naudojamos operacinės sistemos žinyne.
	- Jeigu visiškai įkrautas grotuvas lieka prijungtas prie kompiuterio arba maitinimo šaltinio ilgesnį laiką, taupydamas elektrą jo ekranas išsijungia automatiškai.
	- Prijunkite grotuvą tiesiogiai prie kompiuterio USB prievado arba maitinamo USB šakotuvo; nejunkite grotuvo prie USB kabeliu maitinamo šakotuvo.

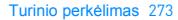

### **Veiksmas 4: Turinio perkėlimas**

Norėdami perkelti muziką ir kitus duomenis iš savo kompaktinių diskų kolekcijos ar kompiuterio, naudokite programą "Creative Media Explorer". Daugiau informacijos ieškokite skyriuje "Daugialypės terpės ir duomenų tvarkymas" puslapyje 278.

#### **"Creative Media Explorer" įjungimas**

- **1** Įsitikinkite, kad jūsų grotuvas yra prijungtas prie kompiuterio taip, kaip parodyta puslapis 272.
- **2** Dukart spustelėkite darbalaukio piktogramą **"ZEN Vision W" Media Explorer** .

#### **Muzikos perkėlimas arba "išplėšimas" iš kompaktinių diskų**

- 1 "Creative Media Explorer" paspauskite **Rip Audio CDs** ("išplėšti" garsinių įrašų kompaktinius diskus) mygtuką .
- **2** Vadovaukitės ekrane pateikiamais nurodymais. Jeigu esate prisijungę prie interneto ir užsiregistravote naudotis muzikos informacijos teikėjo paslaugomis, informaciją apie albumą gausite automatiškai.

274 Turinio perkėlimas

#### **Muzikos, vaizdo įrašų arba nuotraukų perkėlimas iš kompiuterio**

- **1** "Creative Media Explorer" paspauskite **Browse Media** (naršyti daugialypę terpę) mygtuką .
- **2** Raskite daugialypės terpės rinkmenas ir, naudodami vilkimo ir numetimo metodą, kopijuokite jas į šiuos grotuvo aplankus:
	- **Daugialypės terpės biblioteka/muzika** Aplankas, skirtas garso įrašams
	- **Daugialypės terpės biblioteka/vaizdo įrašai** Aplankas, skirtas vaizdo įrašams
	- **Daugialypės terpės biblioteka/nuotraukos** Aplankas, skirtas nuotraukoms

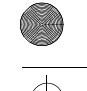

Grotuvo atiungimas 275

#### **Duomenų perkėlimas iš kompiuterio**

- **1** "Creative Media Explorer" programoje paspauskite **Peržiūrėti dokumentus** mygtuką  $\Rightarrow$ .
- **2** Raskite duomenų rinkmenas ir naudodami vilkimo ir numetimo metodą perkelkite jas į **Duomenys** aplanką grotuve.

**PASTABOS** Garso įrašų rinkmenas ir nuotraukas galite perkelti ir naudodami mygtuką **Peržiūrėti dokumentus**. Jos bus laikomos duomenų rinkmenomis, todėl jų nebus galima paleisti ar perklausyti grotuvu.

#### **"ZENcast" turinio perkėlimas**

- **1** Dukart spustelėkite darbalaukio piktogramą **"ZENcast Organizer"** .
- **2** Paspauskite mygtuką **Perkelti** .
- **3** Vadovaukitės ekrane pateikiamais nurodymais.
- **4** Paspauskite mygtuką **Atlikta**.

**PASTABOS** Naudodami "ZENcast Organizer" galite užsiprenumeruoti mėgstamiausius "ZENcast" kanalus, atsisiųsti ir perkelti "ZENcast" garso įrašų rinkmenas į savo grotuvą. Daugiau informacijos ieškokite **www.zencast.com**.

### **Veiksmas 5: Grotuvo atjungimas**

Atjunkite grotuvą tada, kai darbalaukyje pastebėsite **Duomenų perdavimas nevyksta** piktogramą ... **NEATJUNKITE** grotuvo, jeigu darbalaukyje matote Vyksta duomenų perdavimas piktogramą **.** Vyksta duomenų perdavimas, todėl atjungę grotuvą keliamus duomenis galite sugadinti.

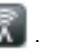

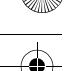

#### 276 Meniu kalbos pasirinkimas

### **Veiksmas 6: Meniu kalbos pasirinkimas**

- **5** Jei grotuvas neįjungtas, maitinimo mygtuką pastumkite maitinimo piktogramos  $\Box$  link ir palaikykite, kol ekranas įsijungs.
- **6** Grotuvą įjungus pirmą kartą, meniu matysite anglų kalba. Jei norite pakeisti kalbą:
	- i. Palaikykite nuspaudę Meniu/atgal **m**ygtuką. Pasirodys pagrindinis meniu.
	- ii. Pasirinkite **System** (sistema) **Language** (kalba), o tada pasirinkite norimą kalbą.

### **Veiksmas 7: Vaizdo įrašų, nuotraukų peržiūra ir muzikos klausymasis**

Dabar galite leisti rinkmenas arba jas peržiūrėti, taip pat ir "Audible"<sup>®</sup> bei "ZENcast" garso įrašų rinkmenas.

- **PASTABOS** Palaikykite nuspaudę Meniu/atgal mygtuką ieigu norite patekti į pagrindinį meniu.
	- Kad būtų lengviau ieškoti, duomenys grotuve surūšiuoti abėcėlės tvarka.

#### **Vaizdo įrašų peržiūra**

**1** Pagrindiniame meniu pasirinkite **Videos** (Vaizdo įrašai) ir norimą peržiūrėti vaizdo įrašą.

Vaizdo įrašo peržiūra prasideda automatiškai.

**2** Norėdami pareguliuoti vaizdo peržiūros lango dydį, paspauskite Pasirinktys +**E** mygtuką ir pasirinkite norimą dydį.

Vaizdo įrašų, nuotraukų peržiūra ir muzikos klausymasis 277

#### **Nuotraukų peržiūra**

- **1** Pagrindiniame meniu pasirinkite **Photos** (Nuotraukos) ir norimą peržiūrėti nuotrauką.
- **2** Pasirinkite **Zoom In** (Didinti) ir naudokite naršymo mygtuką, jei norite matyti vaizdą horizontaliai arba vertikaliai.

#### **Muzikos ir "Audible" rinkmenų grojimas**

- **1** Prie ausinių lizdo prijunkite ausines.
- **2** Pagrindiniame meniu pasirinkite **Music Library** (Muzikos biblioteka) ir norimą kategoriją.
- **3** Pasirinkite takelį ir **Groti**.
- 4 Garsumą nustatykite spaudinėdami Pagarsinimo + ir Patylinimo mygtukus.
	- **PASTABOS** Jei norite tvarkyti "Audible®" rinkmenas, turite idiegti "AudibleManager®".
		- "Audible" rinkmenas šiuo metu galima leisti tik pasirinktuose regionuose.
		- Jeigu prie jūsų garso įrašo yra pridėta albumo grafika, vaizdai bus rodomi jūsų grotuve.

#### **"ZENcast" rinkmenų grojimas**

- **1** Pagrindiniame meniu pasirinkite **Video** (Vaizdo įrašai) ir norimą peržiūrėti **"ZENcast"** vaizdo įrašą.
- **2** Pasirinkite norimą "ZENcast" kanalo aplanką ir "ZENcast" daugialypės terpės rinkmeną.

"ZENcast" rinkmenos peržiūra prasideda automatiškai.

278 Daugialypės terpės ir duomenų tvarkymas

# **Daugialypės terpės ir duomenų tvarkymas**

Prie jūsų grotuvo yra pridėtos programos "Creative Media Explorer" ir .Creative MediaSource™ Plaver/Organizer".

#### **"Creative Media Explorer"**

Programą "Creative Media Explorer" naudokite, jei:

- pirmą kartą susiduriate su skaitmenine muzika ir norite perkelti ją iš kompaktinio disko arba kompiuterio į savo grotuvą;
- norite konvertuoti, sinchronizuoti ir sisteminti daugialypės terpės rinkmenas;
- grotuvą norėtumėte valdyti jau pažįstamoje "Windows Explorer" aplinkoje.

Norėdami paleisti programą "Creative Media Explorer" dukart spustelėkite darbalaukyje arba kataloge **"ZEN Vision W" Daugialypės terpės naršyklė** piktogramą, **esančią My Computer** (mano kompiuteris). Daugiau informacijos, kaip naudotis "Creative Media Explorer", ieškokite žinyne internete.

#### **"Creative MediaSource Player/Organizer"**

Programą "Creative MediaSource Player/Organizer" naudokite, jei:

- norite naudoti papildomas funkcijas, pvz., įrašyti, automatiškai sukurti grojaraštį ir konvertuoti garso įrašų rinkmenų formatus;
- norite tvarkyti kompiuteryje saugomą muzikos įrašų biblioteką.

Norėdami paleisti "Creative MediaSource Player/Organizer", dukart spustelėkite darbalaukyje esančią **"Creative MediaSource Player/ Organizer" piktogramą**.

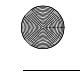

#### Daugialypės terpės ir duomenų tvarkymas 279

Yra pagrindinis "Creative MediaSource Player/Organizer" puslapis, kuriame galite tvarkyti bendrąsias užduotis. Daugiau informacijos, kaip naudotis "Creative MediaSource Player/Organizer", ieškokite žinyne internete.

**PASTABOS** "Windows Media® Player (WMP) 10" taip pat yra jūsų grotuve. Daugiau informacijos apie WMP10, apsilankykite "Creative" žinių bazės visą parą veikiančiame pagalbos centre (žr. "Daugiau informacijos" puslapyje 282).

#### 280 Grotuvo prijungimas prie televizoriaus

# **Grotuvo prijungimas prie televizoriaus**

Norėdami peržiūrėti grotuvo duomenis didesniame ekrane, prijunkite grotuvą prie televizoriaus naudodami kartu pridėtą garso ir vaizdo kabelį

**ĮSPĖJIMAS NENAUDOKITE** įprasto garso ir vaizdo kabelio.

- **1** Maitinimo mygtuką pastumkite maitinimo piktogramos **1** b link ir palaikykite, kol ekranas įsijungs.
- **2** Jeigu jūs nesate pagrindiniame meniu, palaikykite nuspaudę Meniu/atgal **mygtuką**.
- **3** Pasirinkite **System** (Sistema) **Settings** (Nustatymai) **Photo/Video Settings** (Nuotraukų/vaizdo įrašų nustatymai) **Video Out** (Vaizdo išvestis).
- **4** Pasirinkite **Auto (NTSC)** arba **Auto (PAL)**. Jei nesate įsitikinę, kokį vaizdo formatą naudoja televizorius, skaitykite televizoriaus vartotojo vadovą.
- **5** Grotuvą prie televizoriaus prijunkite naudodami kartu pridėtą garso ir vaizdo kabelį.

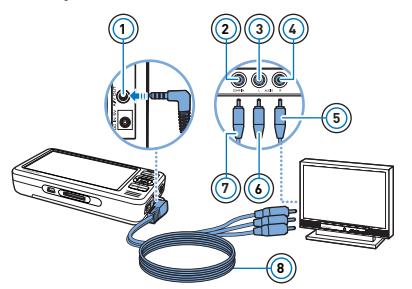

- **<sup>1</sup>** 1 Garso ir vaizdo (A/V) išvestis
- 2 Vaizdo įvado lizdas geltonas
- 3 Garso įvado lizdas (kairysis) – baltas
- 4 Garso įvado lizdas (dešinysis) – raudonas
- 5 Raudona jungtis
- 6 Balta jungtis
- 7 Geltona jungtis
- 8 Garso ir vaizdo kabelis

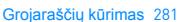

# **Grojaraščių kūrimas**

Iš grotuvo **Music Library** (Muzikos biblioteka) galite išrinkti bet kokius norimus takelius ir sukurti grojaraštį.

#### **Grojaraščių kūrimas iš Muzikos biblioteka**

- 1 Pasirinkite **Music Library** (Muzikos biblioteka) norimą takelį ar takelių kategoriją.
- **2** Palaikykite nuspausta Pasirinktys  $\overline{v}$  mygtuka ir pasirinkite Add to Selected (Itraukti į pasirinktuosius).
- **3** Norėdami įtraukti dar vieną takelį ar takelių kategoriją, pakartokite 1 ir 2 veiksmus.
- **4** Palaikykite nuspaudę Meniu/atgal **mygtuką**, jeigu norite nueiti į pagrindinį meniu, ir pasirinkite **Now Playing** (Dabar groja).
- **5** Paspauskite Pasirinktys  $\overline{E}$  mygtuką ir pasirinkite **Save as Playlist** (Išsaugoti kaip grojaraštį).
- **6** Naudodami naršymo mygtukus sukurkite grojaraščio pavadinimą ir jį patvirtindami pažymėkite **Checkmark** (Žymė) ✔ mygtuką.
- **7** Norėdami groti grojaraštyje išsaugotus įrašus pasirinkite **Music Library**  (Muzikos biblioteka) **Playlist** (Grojaraščiai) norimą grojaraštį.

282 Daugiau informacijos

# **Daugiau informacijos**

#### **"Creative Knowledge Base"**

Iškilusias technines problemas galite išspręsti naudodamiesi 24 valandas per parą internete veikiančia "Creative Knowledge Base" ("Creative" žinių baze). Eikite į **www.creative.com**, pasirinkite savo regioną, o tada – **Support** (pagalba).

#### **Produkto registravimas**

Užregistravę produktą tikrai gausite geriausias paslaugas ir pagalbą. Produktą galima užregistruoti diegiant arba svetainėje **www.creative.com/register**.

Įsidėmėkite, kad jūsų garantija nepriklauso nuo produkto registracijos.

#### **Pagalbos klientams centrai ir garantija**

Informaciją apie pagalbos klientams centrus, garantiją ir kt. rasite kompaktiniame diske.

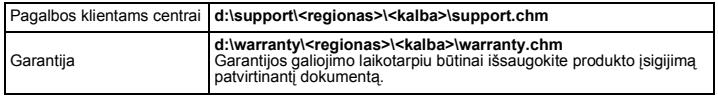

(pakeiskite **d** į CD-ROM/DVD įrenginio raidę, **<regionas>** į regioną, kuriame esate, **<kalba>** į kalbą, kuria parašytas jūsų dokumentas)

**Laikykite dokumentą saugioje vietoje, kad galėtumėte juo naudotis ateityje.**

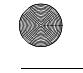

Saugos informacija 283

# **Saugos informacija**

Perskaitykite šią informaciją, kad produktu naudotumėtės saugiai ir išvengtumėte elektros šoko, trumpojo jungimosi, gaisro, nesugadintumėte grotuvo, nepakenktumėte savo klausai ar, kad neiškiltų kitokių problemų.

**PASTABOS** Netinkamai naudojant produktą garantija gali būti nebeteikiama. Daugiau informacijos rasite su produktu pateiktoje garantijoje.

• Nebandykite ardyti arba taisyti grotuvo, maitinimo elemento arba maitinimo adapterio.

#### **Dėl remonto kreipkitės į "Creative" arba į jų įgaliotuosius aptarnavimo centrus.**

- Nenaudokite grotuvo arba maitinimo elemento esant žemesnei nei 0°C (32°F) ir aukštesnei nei 45°C (113°F) temperatūrai.
- Negręžkite, nespauskite ir nebandykite uždegti grotuvo arba maitinimo elemento.
- Grotuvą ir maitinimo elementą laikykite toliau nuo stiprų magnetinį lauką skleidžiančių daiktų.
- Nespauskite grotuvo jėga ir saugokite nuo smūgių.
- Saugokite, kad grotuvas ar maitinimo elementas nesušlaptų ir nesudrėktų.
- Jei jūsų grotuvas yra atsparus drėgmei (žr. ant produkto pakuotės), saugokite, kad jis nesušlaptų ar nepatektų į lietų.
- Neklausykite įrašų dideliu garsu ilgesnį laiką.
- Maitinimo elementą reikia perdirbti arba tinkamai išmesti. Dėl informacijos apie perdirbimą ar tinkamą išmetimą kreipkitės į vietines įstaigas.
- Pasirūpinkite, kad jokie metaliniai objektai nepaliestų maitinimo elemento gnybtų.

Jei kraunant ar naudojant maitinimo elementą iš jo ima tekėti skystis, atsiranda nemalonus kvapas, pakinta jo spalva ar forma, maitinimo elementą išimkite ir daugiau nebenaudokite. Prieš liesdami maistą ar jautrias kūno vietas, pvz., akis, nusiplaukite rankas.

#### Zen Vision W (Monet WA) CLE\_QS.book Page 284 Wednesday, September 27, 2006 10:06 AM

#### 284 Saugos informacija

• Kai laidinis prietaisas, pvz., ausinės, naudojamas šalia CRT televizoriaus ar CRT monitoriaus, pastarieji gali skleisti elektros iškrovas. Elektrostatinė iškrova gali būti jaučiama kaip statinis smūgis. Dažniausiai tokie elektros smūgiai žalos nedaro, bet patartina neliesti CRT prietaisų naudojant ausines.

**ĮSPĖJIMAS** Kaip ir naudojant bet kurį kitą skaitmeninį įrenginį, kuriame saugomos rinkmenos, reikia nuolat daryti saugomų duomenų kopijas. Mes primygtinai rekomenduojame laikytis šioje knygelėje aprašytų saugaus naudojimo reikalavimų ir nuolat daryti grotuve saugomų duomenų kopijas. "Creative" jokiu atveju nėra atsakinga už tiesioginius, netiesioginius, specialiuosius ar pasekminius nuostolius, padarytus bet kuriam žmogui dėl "Creative" neapdairumo. "Creative" taip pat neatsako už dėl įrenginio prarastą pelną, santaupas, pajamas ar duomenis bei už negalėjimą pasinaudoti produktu, net jei apie tokių nuostolių galimybę "Creative" buvo pranešta iš anksto. Neatsižvelgiant į paraiškos formą, "Creative" jokiu atveju neįsipareigoja jums ar jokiam kitam žmogui už nuostolius grąžinti didesnės sumos, nei buvo sumokėta už įrenginį. Kai kuriose šalyse (valstijose) neleidžiamas atsakomybės atmetimas arba ribojimas dėl atsitiktinių arba pasekminių nuostolių, todėl čia išvardyti apribojimai jums gali būti netaikomi.

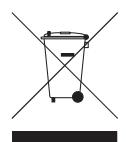

WEEE simbolis nurodo, kad šis produktas negali būti išmestas kaip buitinės atliekos. Teisingai utilizuodami, jūs apsaugosite aplinką. Papildomos informacijos, kaip utilizuoti tokius produktus, teiraukitės savivaldybėje, atliekų utilizavimo paslaugas teikiančiose arba tokiais produktais prekiaujančiose įmonėse.

© Creative Technology Ltd., 2006. Visos teisės saugomos. "Creative" logotipas, "Creative MediaSource" ir "ZEN" yra "Creative Technology Ltd." prekės ženklai arba registruotieji prekės ženklai Jungtinėse Valstijose ir (arba) kitose šalyse. "Audible" ir "AudibleManager" yra registruotieji "Audible" prekės ženklai. "Inc. Microsoft", "Windows", "Windows Media" ir "Windows" logotipas yra registruotieji "Microsoft Corporation" prekės ženklai.

## **Slovensky**

**Blahoželáme!** Ďakujeme vám, že ste si zakúpili viacformátový prehrávač Creative Creative ZEN™ Vision W. Prečítajte si nasledujúce pokyny na používanie prehrávača.

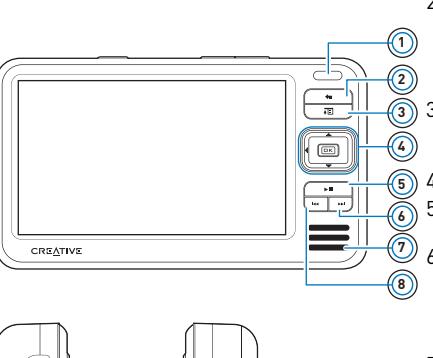

 $\overline{\phantom{a}}$ **COMPACT FLASH COMPACT FLASH**  $\overline{c}$ 

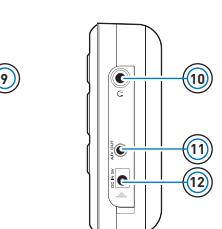

- 1 Infračervený prijímač<br>2 Tlačidlo Ponuka/Spät
	- 2 Tlačidlo Ponuka/Spät' Podržaním tlačidla zobrazíte hlavnú ponuku. Stlačením tlačidla sa vrátite k predchádzajúcej ponuke.

Stlačením tlačidla sa vr.<br>predchádzajúcej ponuke<br>3 Tlačidlo Možnosti<br>5 Stlačením tlačidla zobra<br>možností.

Stlačením tlačidla zobrazíte zoznam možností.

- 
- └── 4 Navigačné tlačidlá<br>└─ 5 Tlačidlo Prehrat'/<br>└─ 6 Tlačidlo Ďalší/Rých 5 Tlačidlo Prehrat'/ Pozastavit'
	- 6 Tlačidlo Ďalší/Rýchlo vpred Stlačením tohto tlačidla prejdete na ďalšiu skladbu. Podržaním tlačidla sa posuniete v skladbe dopredu.
	- 7 Zabudovaný reproduktor
	- 8 Tlačidlo Predchádzajúci/ Spät'

Stlačením tlačidla sa vrátite k predchádzajúcej skladbe. Podržaním tlačidla sa posuniete v skladbe dopredu.

- 9 Zásuvka pamät'ovej karty Compact Flash
- 10 Konektor pre slúchadlá
- 11 Výstup A/V
- 12 Konektor DC VSTUP 5 V

#### 286 Výber možností

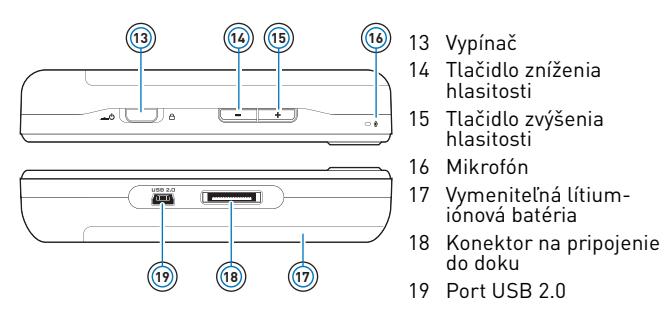

# **Výber možností**

V nasledujúcich častiach tohto dokumentu používame termín "vybrat'" na označenie postupu, pri ktorom pomocou tlačidiel Nahor, Nadol, Doľava a Doprava zvýrazníte možnost' ponuky, potom stlačíte tlačidlo OK a vyberiete danú možnost'.

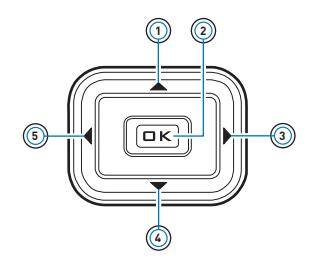

- 1 Tlačidlo Nahor
- 2 Tlačidlo OK
- 3 Tlačidlo Doprava
- 4 Tlačidlo Nadol
- 5 Tlačidlo Doľava
Začíname 287

# **Začíname**

## **Krok 1: Nabitie akumulátora prehrávača**

Veľmi výkonnú lítium-iónovú dobíjaciu batériu (akumulátor), dodávanú s prehrávačom, je potrebné pred prvým použitím úplne nabit'. Akumulátor je úplne nabitý približne po troch hodinách. Ak chcete akumulátor nabit', zapojte napájací adaptér do prehrávača a elektrickej zásuvky podľa obrázka uvedeného nižšie.

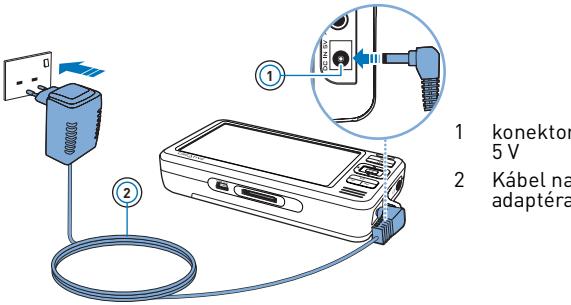

1 konektor DC VSTUP

2 Kábel napájacieho adaptéra

**POZNÁMKY** Adaptér sa môže líšit' od modelu na obrázku podľa miesta zakúpenia prehrávača.

#### 288 Inštalácia softvéru

Pri dobíjaní akumulátora sa na displeji zobrazí symbol **Battery Charging**  (Nabíjanie batérie). Ak sa na displeji prehrávača zobrazí symbol **Battery Charged** (Batéria je nabitá), odpojte prehrávač od adaptéra.

**POZNÁMKY** Prehrávač sa bude nabíjat' aj po vypnutí, a to až kým ho neodpojíte od počítača alebo zdroja napájania elektrickým prúdom.

## **Krok 2: Inštalácia softvéru**

**VÝSTRAHA NEPRIPÁJAJTE** prehrávač k počítaču, kým nenastavíte softvér.

**1** Zapnite počítač.

Skôr ako budete môct' nainštalovať softvér, musíte sa v systéme ® Windows® prihlásit' ako správca. Ďalšie informácie získate v elektronickom pomocníkovi operačného systému.

**2** Vložte inštalačné CD obsahujúce aplikácie do mechaniky CD-ROM alebo DVD-ROM.

Disk CD by sa mal spustit' automaticky. Ak nie, postupujte podľa nasledujúcich krokov:

- i. Dvakrát klepnite na ikonu **Tento počítač**. Môžete tiež klepnút' na tlačidlo **Štart Tento počítač**.
- ii. Klepnite pravým tlačidlom na ikonu jednotky CD-ROM/DVD-ROM a potom na príkaz Autoplay (Prehrat' automaticky).
- **3** Postupujte podľa pokynov na obrazovke a na vyzvanie reštartujte počítač.
- **4** Ak chcete po reštartovaní počítača výrobok zaregistrovat', postupujte podľa pokynov na obrazovke.

**POZNÁMKY** Pri registrácii výrobku budete potrebovat' pripojenie na Internet.

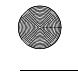

Pripojenie prehrávača k počítaču PC 289

## **Krok 3: Pripojenie prehrávača k počítaču PC**

Ak ste prehrávač do tejto chvíle nepripojili na port USB počítača pomocou priloženého kábla USB, urobte tak.

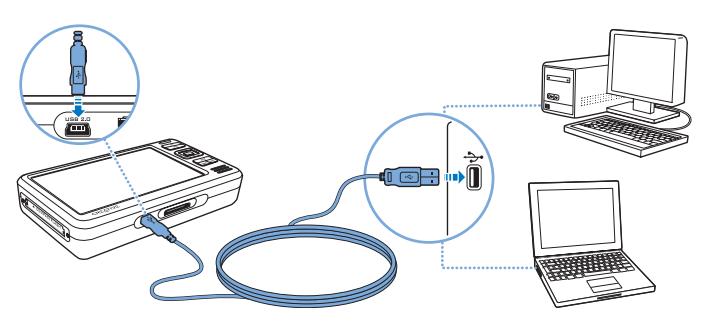

- **POZNÁMKY** Ak je prehrávač pripojený k portu USB v počítači, akumulátor sa začne automaticky dobíjat'. Dobitie akumulátora pomocou portu USB trvá asi šest' hodín.
	- Ak akumulátor nabíjate nepretržite pomocou portu USB, skontrolujte, či počítač nie je v úspornom režime. Podrobnejšie informácie o úsporných režimoch počítača nájdete v pomocníkovi operačného systému.
	- Ak ponecháte úplne nabitý prehrávač dlhší čas pripojený k počítaču alebo zdroju napájania elektrickým prúdom, displej sa automaticky vypne, aby ušetril energiu batérie.
	- Pripojte prehrávač priamo k portu USB na počítači alebo k samonapájaciemu rozbočovaču USB. Nepripájajte prehrávač k rozbočovaču USB napájanému zo zbernice.

#### 290 Prenos údajov

### **Krok 4: Prenos údajov**

Do prehrávača je možné preniest' hudobné aj iné súbory uložené na diskoch CD či v počítači pomocou aplikácie **Creative Media Explorer**. Viac informácií nájdete v časti "Správa médií a údajov" na strane 294.

### **Spustenie aplikácie Creative Media Explorer**

- **1** Uistite sa, či je prehrávač pripojený k počítaču tak, ako je znázornené na obrázku strana 289.
- **2** Dvakrát klepnite na ikonu ZEN Vision W Media Explorer **and** na ploche.

#### **Prenos alebo kopírovanie hudby z diskov CD**

- **1** V aplikácii Creative Media Explorer klepnite na tlačidlo **Rip Audio CDs** (Kopírovat' audio disky CD) .
- **2** Postupujte podľa pokynov na obrazovke. Ak ste pripojení na Internet a zaregistrovaní u poskytovateľa hudobných informácií, informácie o albume sa načítajú automaticky.

### **Prenos zvukových súborov, obrázkov alebo videa z počítača**

- **1** V aplikácii Creative Media Explorer klepnite na tlačidlo **Browse Media** (Prehľadávat' médiá) .
- **2** Nájdite umiestnenie mediálnych súborov a pretiahnutím myšou ich skopírujte do nasledujúcich priečinkov v prehrávači:
	- **Media Library\Music** pre zvukové súbory
	- **Media Library\Videos** pre video súbory
	- **Media Library\Pictures** pre obrázky

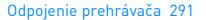

### **Prenos údajových súborov z poèítaèa**

- **1** V aplikácii Creative Media Explorer klepnite na tlačidlo **Browse Documents** (Prehľadávať dokumenty)  $\mathbb{Z}$ .
- **2** Nájdite umiestnenie dátových súborov a pretiahnutím myšou ich skopírujte do priečinku **Data** v prehrávači.
	- **POZNÁMKY** Pomocou tlačidla **Browse Documents** (Prehľadávat' dokumenty) môžete preniest' aj zvukové súbory a fotografie. Budú však spracované ako údajové súbory a nie je možné prehrat' ich či zobrazit' na prehrávači.

### **Prenos obsahu ZENcast**

- Dvakrát klepnite na ikonu ZENcast Organizer **A.** na ploche.
- **2** Klepnite na tlačidlo **Transfer** (Prenos) .
- **3** Postupujte podľa pokynov na obrazovke.
- **4** Klepnite na tlačidlo **Done** (Hotovo).

**POZNÁMKY** Pomocou aplikácie ZENcast Organizer si môžete predplatit' obľúbené kanály ZENcast a preberat' a prenášat' mediálne súbory ZENcast do prehrávača. Ďalšie informácie nájdete na webových stránkach **www.zencast.com**.

## **Krok 5: Odpojenie prehrávača**

Ak sa zobrazí ikona **File Transfer Inactive** (Prenos súborov nie je aktívny), **A** prehrávač odpojte. NEODPÁJAJTE prehrávač, ak sa na displeji zobrazí symbol **File Transfer Active** (Prenos súborov je aktívny) **a** . Prebieha prenos údajov a odpojenie prehrávača by mohlo spôsobit' ich poškodenie.

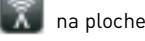

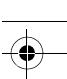

292 Vyberte si jazyk ponuky

### **Krok 6: Vyberte si jazyk ponuky**

- **1** Ak prehrávač nie je zapnutý, posuňte vypínač napájania smerom k symbolu napájania  $\langle \cdot \rangle$  a pridržte ho, kým sa nerozsvieti displej.
- **2** Pri prvom zapnutí prehrávača je ponuka v angličtine. Zmena jazyka:
	- i. Stlačte a pridržte tlačidlo Ponuka/Spät' . Zobrazí sa hlavná ponuka.
	- ii. Vyberte možnost' **Systém Language** (Jazyk systému) a potom vyberte požadovaný jazyk.

## **Krok 7: Prehrávanie hudby, prehliadanie fotografií alebo sledovanie videa**

Teraz môžete prehrávat' alebo zobrazit' súbory, vrátane akustických súborov® a zvukových súborov ZENcast.

- **POZNÁMKY** Stlačte a pridržte tlačidlo Ponuka/Späť < a otvorí sa hlavná ponuka.
	- Na uľahčenie vyhľadávania sú súbory na prehrávači zoradené podľa abecedy.

### **Sledovanie videa**

**1** V hlavnej ponuke vyberte položku **Videos** (Video) a vyberte požadovaný video snímok.

Prehrávanie videa sa spustí automaticky.

**2** Ak chcete nastavit' veľkost' okna na sledovanie, stlačte tlačidlo Options (Možnosti) a vyberte požadovanú veľkost'.

Prehrávanie hudby, prehliadanie fotografií alebo sledovanie videa 293

### **Zobrazenie obrázkov**

- **1** V hlavnej ponuke vyberte položku **Photos** (Fotografie) a vyberte požadovanú fotografiu.
- **2** Vyberte položku **Zoom In** (Zväčšit') a pomocou navigačných tlačidiel vodorovne alebo zvislo priblížte obrázok.

### **Prehrávanie hudby a akustických súborov**

- **1** Zapojte slúchadlá do slúchadlového konektora.
- **2** V hlavnej ponuke vyberte položku **Music Library** (Knižnica skladieb) a vyberte požadovanú kategóriu.
- **3** Vyberte skladbu a vyberte položku **Play** (Prehrat').
- 4 Na nastavenie hlasitosti stláčajte tlačidlá Zvýšiť hlasitosť Znížit' hlasitost'.

**POZNÁMKY** • Pre správu akustických súborov potrebujete nainštalovat' aplikáciu AudibleManager® ®.

- Akustické súbory sú aktuálne dostupné len v určitých regiónoch.
- Ak je zvukový súbor doplnený o grafiku, na prehrávači sa zobrazí predloha.

### **Prehrávanie mediálnych súborov ZENcast**

- **1** V hlavnej ponuke vyberte položku **Videos** a vyberte **ZENcast**.
- **2** Vyberte požadovaný priečinok kanála ZENcast a požadovaný mediálny súbor ZENcast.

Prehrávanie súboru ZENcast sa spustí automaticky.

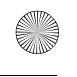

294 Správa médií a údajov

# **Správa médií a údajov**

S prehrávačom sú dodané aplikácie Creative Media Explorer a Creative MediaSource™ Player/Organizer.

### **Aplikácia Creative Media Explorer**

Aplikáciu Creative Media Explorer použite, ak:

- ste začiatočník v oblasti digitálnej hudby a chcete do prehrávača skopírovat' hudbu z diskov CD alebo z počítača;
- chcete konvertovat', synchronizovat' a organizovat' mediálne súbory;
- dávate prednost' známemu prostrediu aplikácie Prieskumník systému Windows.

Aplikáciu Creative Media Explorer spustíte dvojitým klepnutím na symbol **ZEN Vision W Media Explorer** v okne **Tento počítač alebo na pracovnej ploche.** Ďalšie informácie o používaní aplikácie Creative Media Explorer nájdete v elektronickom pomocníkovi.

### **Aplikácia Creative MediaSource Player/Organizer**

Použite komplexný organizér médií alebo prehrávač Creative MediaSource, ak:

- vyžadujete funkcie ako nahrávanie, automatické vytváranie zoznamov skladieb alebo prevod do iného zvukového formátu;
- chcete knižnicu skladieb spravovat' na počítači.

Aplikáciu Creative MediaSource Player/Organizer spustíte dvojitým klepnutím na ikonu skratky **Creative MediaSource Player/Organizer**  na pracovnej ploche.

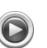

Správa médií a údajov 295

Aplikácia MediaSource Player/Organizer obsahuje domovskú stránku, z ktorej je možné získat' prístup k bežným úlohám. Ďalšie informácie o používaní aplikácie Creative MediaSource Player/Organizer nájdete v elektronickom pomocníkovi k tomuto programu.

**POZNÁMKY** Súčast'ou prehrávača je program Windows Media® Player (WMP) 10. Ďalšie informácie o aplikácii WMP10, navštívte znalostnú 24hodinovú databázu Kowledge Base (pozrite "Ďalšie informácie" na strane 298).

296 Pripojenie prehrávača k televíznemu prijímaču

# **Pripojenie prehrávača k televíznemu prijímaču**

Ak si chcete obsah prehrávača prezerat' na väčšej obrazovke, pripojte prehrávač pomocou dodaného videokábla k prijímaču TV.

**VÝSTRAHA NEPOUŽÍVAJTE** bežne predávaný video kábel.

- **1** Posuňte vypínač napájania smerom k symbolu napájania **40** a pridržte ho, kým sa nerozsvieti displej.
- 2 Stlačte a pridržte tlačidlo Ponuka/Spät<sup>'</sup>
- **3** Vyberte System > Settings > (Nastavenie) Photo/Video Settings > (Nastavenie fotografia/video) **Video Out** (Výstup video).
- **4** Vyberte **Auto (NTSC)** alebo **Auto (PAL)**. Ak si nie ste istí, aký formát váš televízor podporuje, vyhľadajte tento údaj v používateľskej príručke televízora.
- **5** Pripojte prehrávač k televíznemu prijímaču prostredníctvom dodaného audio-video kábla prehrávača.

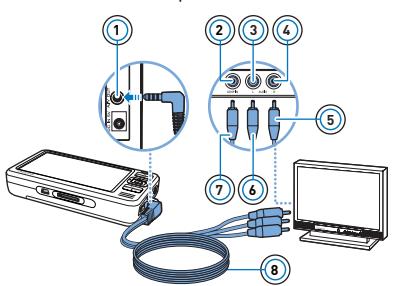

- **<sup>1</sup>** 1 Výstup A/V
- 2 Konektor vstupu videa žltý
- 3 Konektor vstupu zvuku (ľavý) biely
- 4 Konektor vstupu zvuku (pravý) červený
- 5 Červený konektor
- 6 Biely konektor
- 7 Žltý konektor
- 8 Audio a video kábel

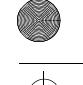

Vytvorenie zoznamu skladieb 297

# **Vytvorenie zoznamu skladieb**

Zvolením skladieb v zozname **Music Library** (Knižnica skladieb) môžete vytvorit' ľubovoľnú skupinu skladieb.

### **Vytvorenie zoznamu skladieb z Knižnice skladieb v prehrávači**

- **1** Vyberte položku **Music Library** (Knižnica skladieb) a vyberte požadovanú skladbu alebo kategóriu skladieb.
- **2** Stlačte a pridržte tlačidlo **Options** (Možnosti) ↓■ a vyberte možnosť **Add to Selected** (Pridat' k vybraným).
- **3** Ak chcete pridat' ďalšiu skladbu alebo kategóriu, zopakujte kroky 1 a 2.
- 4 Stlačte a pridržte tlačidlo Ponuka/Späť <a a otvorí sa hlavná ponuka a vyberte položku **Now Playing** (Prehráva sa).
- **5** Stlačte tlačidlo Možnosti  $\overline{AB}$  a vyberte položku Save As Playlist (Uložiť ako zoznam skladieb).
- **6** Pomocou navigačných tlačidiel vytvorte názov zoznamu a začiarknutím značky **Checkmark** ✔ názov potvrďte.
- **7** Ak chcete prehrat' zoznam skladieb, vyberte položku **Music Library** (Knižnica skladieb) **Playlists** (Zoznamy skladieb) a vyberte požadovaný zoznam skladieb.

#### 298 Ďalšie informácie

# **Ďalšie informácie**

### **Databáza informácií Knowledge Base spoločnosti Creative**

Pri riešení technických otázok a problémov sa obrát'te na databázu informácií Knowledge Base spoločnosti Creative, ktorá je k dispozícii 24 hodín denne. Otvorte stránku **www.creative.com**, vyberte oblast' a potom položku **Support** (Podpora).

### **Registrácia výrobku**

Registrácia produktu zaručuje, že dostanete tie najlepšie služby a podporu, ktoré sú pre daný výrobok k dispozícii. Výrobok môžete zaregistrovat' počas inštalácie alebo na webovej stránke **www.creative.com/register**.

Vaše práva vyplývajú zo záruky a nezávisia od registrácie produktu.

### **Služby podpory zákazníkom a záruka**

Informácie o službách podpory zákazníkom, záruke a ďalšie informácie nájdete na disku CD-ROM.

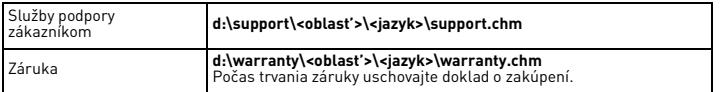

(písmeno **d:\** nahraďte písmenom označujúcim jednotku CD-ROM/DVD-ROM, **<oblast'>** oblast'ou, v ktorej sa nachádzate, a **<jazyk>** jazykom dokumentu)

#### **Tento dokument uchovajte kvôli budúcim referenciám.**

Bezpečnostné informácie 299

# **Bezpečnostné informácie**

Nasledujúce informácie sa týkajú bezpečného používania prehrávača a ich cieľom je zníženie rizika úrazu spôsobeného elektrickým prúdom, skratu, poškodenia, požiaru, poškodenia sluchu a iných rizík.

**POZNÁMKY** Nesprávne zaobchádzanie s prehrávačom môže mat' za následok zrušenie záruky. Ďalšie informácie získate v priloženom záručnom liste.

• Nerozoberajte ani sa nepokúšajte opravit' prehrávač, akumulátor ani napájací adaptér.

#### **Všetky opravy nechajte vykonávat' u spoločnosti Creative alebo v autorizovaných opravovniach.**

- Nevystavujte prehrávač ani akumulátor teplotám mimo rozsahu 0 °C až 45 °C.
- Prístroj ani akumulátor neprepichujte, nepretláčajte ani nevystavujte ohňu.
- Neumiestňujte prehrávač ani akumulátor do blízkosti silných magnetických predmetov.
- Nevystavujte prehrávač nadmernému tlaku ani úderom.
- Nevystavujte prehrávač ani akumulátor vode ani vlhkosti.
- Ak je prehrávač odolný proti vlhkosti (informácie pozrite na obale produktu), dávajte pozor, aby ste ho neponorili do vody a nevystavujte ho dažďu.
- Nepočúvajte po dlhý čas nahrávky s vysokou hlasitost'ou.
- Akumulátor je potrebné riadnym spôsobom recyklovat' alebo zlikvidovat'. Informácie o recyklácii a likvidácii akumulátorov vám poskytnú miestni zástupcovia.
- Póly akumulátora nesmú príst' do kontaktu s kovovými predmetmi. Ak pri nabíjaní alebo používaní akumulátora unikne tekutina, vznikne nepríjemný zápach, zmení sa farba alebo sa objavia deformácie, akumulátor vyberte a prestaňte ho používat'. Skôr než sa budete dotýkat' jedla alebo citlivých oblastí, napríklad očí, dôkladne si umyte ruky.

### Zen Vision W (Monet WA) CLE\_QS.book Page 300 Wednesday, September 27, 2006 10:06 AM

#### 300 Bezpečnostné informácie

• Ak používate vodivé zariadenia (napríklad slúchadlá) v tesnej blízkosti elektrónkového televízneho prijímača alebo monitora, monitor môže byt' zdrojom elektrostatického vybíjania. Elektrostatické vybíjanie sa dá pocítit' ako úder statickej elektriny. Hoci úder statickej elektriny zvyčajne nie je nebezpečný, odporúčame vám, aby ste sa so zapnutými slúchadlami nepribližovali k elektrónkovým zariadeniam.

**VÝSTRAHA** Pre všetky úložné zariadenia využívajúce digitálne médiá platí, že by údaje mali byt' pravidelne zálohované. Odporúčame dodržiavat' pokyny na použitie uvedené v tejto brožúre a pravidelne zálohovat' údaje v prehrávači. Spoločnost' Creative nebude v žiadnom prípade zodpovedná za nepriame, náhodné, zvláštne ani následné škody spôsobené ľubovoľným osobám nedbalost'ou na strane spoločnosti Creative ani za ujdený zisk, stratu úspor, nemožnost' použitia, ujdené príjmy alebo stratu údajov v dôsledku použitia tohto zariadenia alebo v súvislosti s ním, a to ani v prípade, že bola spoločnost' Creative na možnost' takej škody upozornená. Zodpovednost' spoločnosti Creative za škody spôsobené vám alebo ktorejkoľvek inej osobe v žiadnom prípade nepresiahne čiastku, za ktorú ste zariadenie zakúpili, bez ohľadu na formu nároku. V niektorých krajinách a štátoch nie je obmedzenie alebo zrieknutie sa zodpovednosti za náhodné alebo následné škody povolené. Uvedené obmedzenia alebo zrieknutie sa zodpovednosti sa preto nemusí na vás vzt'ahovat'.

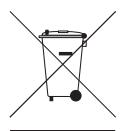

Symbol WEEE oznacuje, že tento produkt nie je možné likvidovat ako domový odpad. Správnou likvidáciou tohto produktu prispejete k ochrane životného prostredia. Podrobnejšie informácie o likvidácii tohto produktu vám podajú miestne úrady, spolocnost pre likvidáciu komunálneho odpadu alebo obchod, kde ste tovar kúpili.

Copyright © 2006 Creative Technology Ltd. Všetky práva vyhradené. Logo Creative, Zen a Creative MediaSource sú registrované ochranné známky spoločnosti Creative Technology Ltd. v Spojených štátoch amerických ako aj iných krajinách. Audible a AudibleManager sú registrované ochranné známky spoločnosti Audible, Inc. Microsoft, Windows, Windows Media a logo Windows sú registrované obchodné značky spoločnosti Microsoft Corporation.

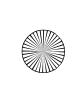

₲

 $\bigcirc$ 

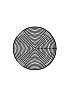

301

 $\bigcirc$ 

# **NOTES**

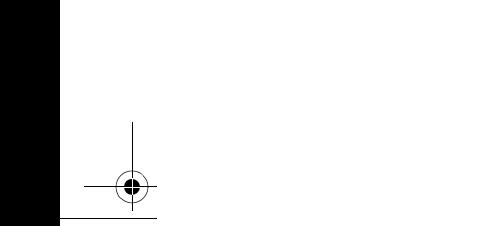

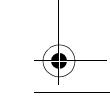

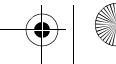

Zen Vision W (Monet WA) CLE\_QS.book Page 1 Wednesday, September 27, 2006 10:06 AM

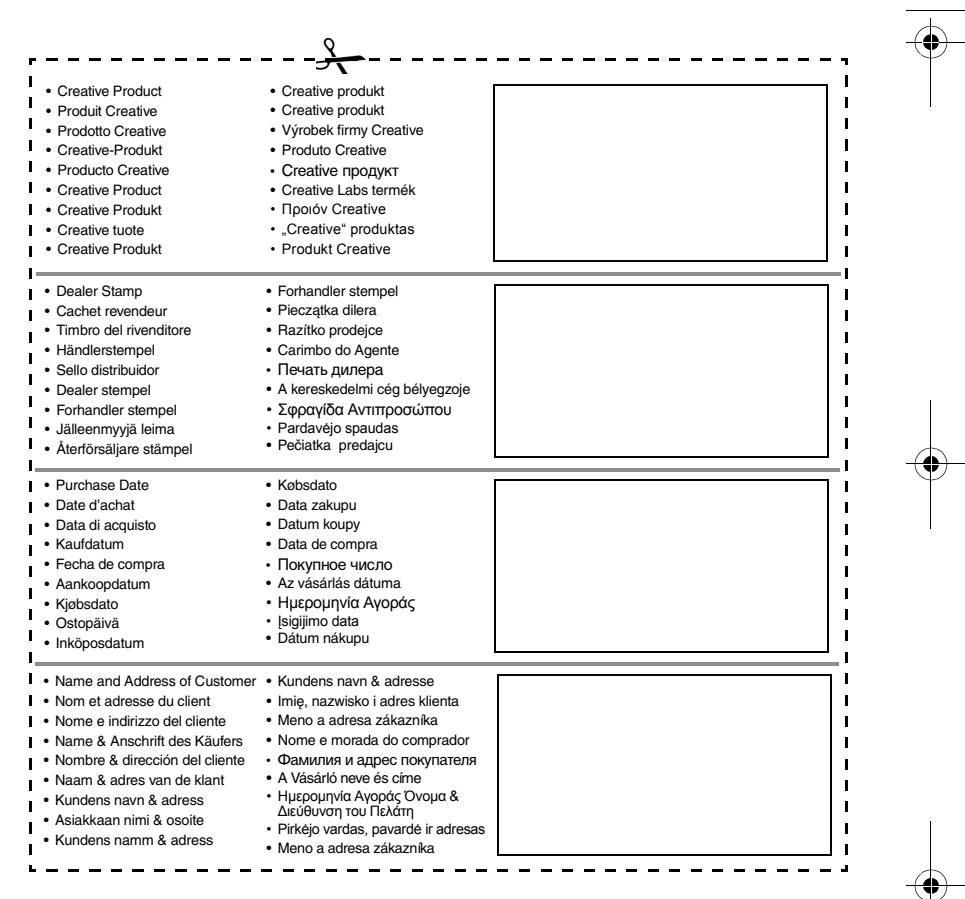